# Oracle® Communications Diameter Signaling Router

C-Class Hardware and Software Installation Guide Release 8.6.0.1.0 F70196-02 September 2022

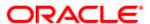

#### Oracle Communications Diameter Signaling Router C-Class Hardware and Software Installation Guide, Release 8.6.0.1.0

Copyright © 2022 Oracle and/or its affiliates. All rights reserved.

This software and related documentation are provided under a license agreement containing restrictions on use and disclosure and are protected by intellectual property laws. Except as expressly permitted in your license agreement or allowed by law, you may not use, copy, reproduce, translate, broadcast, modify, license, transmit, distribute, exhibit, perform, publish, or display any part, in any form, or by any means. Reverse engineering, disassembly, or decompilation of this software, unless required by law for interoperability, is prohibited.

The information contained herein is subject to change without notice and is not warranted to be error-free. If you find any errors, please report them to us in writing.

If this is software or related documentation that is delivered to the U.S. Government or anyone licensing it on behalf of the U.S. Government, then the following notice is applicable:

U.S. GOVERNMENT END USERS: Oracle programs, including any operating system, integrated software, any programs installed on the hardware, and/or documentation, delivered to U.S. Government end users are "commercial computer software" pursuant to the applicable Federal Acquisition Regulation and agency-specific supplemental regulations. As such, use, duplication, disclosure, modification, and adaptation of the programs, including any operating system, integrated software, any programs installed on the hardware, and/or documentation, shall be subject to license terms and license restrictions applicable to the programs. No other rights are granted to the U.S. Government.

This software or hardware is developed for general use in a variety of information management applications. It is not developed or intended for use in any inherently dangerous applications, including applications that may create a risk of personal injury. If you use this software or hardware in dangerous applications, then you shall be responsible to take all appropriate fail-safe, backup, redundancy, and other measures to ensure its safe use. Oracle Corporation and its affiliates disclaim any liability for any damages caused by use of this software or hardware in dangerous applications.

Oracle and Java are registered trademarks of Oracle and/or its affiliates. Other names may be trademarks of their respective owners.

Intel and Intel Xeon are trademarks or registered trademarks of Intel Corporation. All SPARC trademarks are used under license and are trademarks or registered trademarks of SPARC International, Inc. AMD, Opteron, the AMD logo, and the AMD Opteron logo are trademarks or registered trademarks of Advanced Micro Devices. UNIX is a registered trademark of The Open Group.

This software or hardware and documentation may provide access to or information about content, products, and services from third parties. Oracle Corporation and its affiliates are not responsible for and expressly disclaim all warranties of any kind with respect to third-party content, products, and services unless otherwise set forth in an applicable agreement between you and Oracle. Oracle Corporation and its affiliates will not be responsible for any loss, costs, or damages incurred due to your access to or use of third-party content, products, or services, except as set forth in an applicable agreement between you and Oracle.

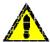

**CAUTION**: Use only the Upgrade procedure included in the Upgrade Kit.

Before upgrading any system, please access My Oracle Support (MOS) (https://support.oracle.com) and review any Technical Service Bulletins (TSBs) that relate to this upgrade.

My Oracle Support (MOS) (https://support.oracle.com) is your initial point of contact for all product support and training needs. A representative at Customer Access Support (CAS) can assist you with MOS registration.

Call the CAS main number at 1-800-223-1711 (toll-free in the US), or call the Oracle Support hotline for your local country from the list at http://www.oracle.com/us/support/contact/index.html.

See more information on My Oracle Support (MOS).

Page | 2 F70196-01

# **Table of Contents**

| Ta | ble of Cont                             | ents                                                         | 3        |  |  |
|----|-----------------------------------------|--------------------------------------------------------------|----------|--|--|
| 1. | Intro                                   | duction                                                      | 6        |  |  |
|    | 1.1                                     | Purpose and Scope                                            |          |  |  |
|    | 1.2                                     | References                                                   | 6        |  |  |
|    | 1.3                                     | Acronyms and Terms                                           | 6        |  |  |
|    | 1.4                                     | Terminology                                                  | 8        |  |  |
|    | 1.5                                     | How to Use This Document                                     | 9        |  |  |
| 2. | Acqu                                    | iring Firmware                                               | 10       |  |  |
| 3. | Ineta                                   | llation Overview                                             | 11       |  |  |
| ٥. | 3.1                                     | Required Materials                                           |          |  |  |
|    | 3.2                                     | Installation Strategy                                        |          |  |  |
|    | 3.3                                     | SNMP Configuration                                           |          |  |  |
|    | 3.4                                     | NTP Strategy                                                 |          |  |  |
|    | 3.5                                     | Overview of DSR Networks                                     |          |  |  |
| 4. | Softw                                   | vare Installation Procedures                                 | 1.1      |  |  |
| 4. | 4.1                                     | Configure and IPM the Management Server                      |          |  |  |
|    | 4.1<br>4.1.1                            | Install TVOE on the Management Server                        |          |  |  |
|    | 4.1.1                                   | Upgrade Management Server Firmware                           |          |  |  |
|    | 4.1.3                                   | Deploy Virtualized PMAC                                      |          |  |  |
|    | 4.1.3.2                                 | Deployment Procedure                                         |          |  |  |
|    | 4.1.4                                   | Configure TVOE Network                                       |          |  |  |
|    | 4.2                                     | Install PMAC                                                 |          |  |  |
|    | 4.2.1                                   | Deploy PMAC                                                  |          |  |  |
|    | 4.2.2                                   | Set Up PMAC                                                  |          |  |  |
|    | 4.2.3                                   | Backup PMAC                                                  |          |  |  |
|    | 4.3                                     | Configure netConfig Repository                               |          |  |  |
|    | 4.3.1 C                                 | onfigure Aggregation Switches                                | 65       |  |  |
|    | 4.3.1 C                                 | Configure PMAC for NetBackup (Optional)                      |          |  |  |
|    | 4.4.1                                   | Configure NetBackup Feature                                  |          |  |  |
|    | 4.4.2                                   | Install and Configure NetBackup Client on PMAC               | 79<br>79 |  |  |
|    | 4.5                                     | HP C-7000 Enclosure Configuration                            |          |  |  |
|    | 4.5.1                                   | Configure Initial OA IP                                      |          |  |  |
|    | 4.5.2                                   | Configure Initial OA Settings Using the Configuration Wizard |          |  |  |
|    | 4.5.3                                   | Configure OA Security                                        |          |  |  |
|    | 4.5.4                                   | Upgrade or Downgrade OA Firmware                             |          |  |  |
|    | 4.5.5                                   | Add SNMP Trap Destination on OA                              | 94       |  |  |
|    | 4.5.6                                   | Store Configuration on Management Server                     | 96       |  |  |
|    | 4.6                                     | Enclosure and Blades Setup                                   | 99       |  |  |
|    | 4.6.1                                   | Add PMAC Host Rack Mount Server to PMAC System Inventory     |          |  |  |
|    | 4.7                                     | Configure Enclosure Switches                                 |          |  |  |
|    | 4.8                                     | Server Blades Installation Preparation                       |          |  |  |
|    | 4.8.1                                   | Upgrade Blade Server Firmware                                |          |  |  |
|    | 4.8.2                                   | Confirm/Upgrade Blade Server BIOS Settings                   |          |  |  |
|    | 4.9                                     | Install TVOE on Rack Mount Servers                           |          |  |  |
|    | 4.9.1                                   | Add Rack Mount Server to PMAC System Inventory               |          |  |  |
|    | 4.9.2                                   | Add ISO Images to the PMAC Image Repository                  |          |  |  |
|    | 4.9.3                                   | IPM Servers Using PMAC Application                           |          |  |  |
|    | 4.9.4                                   | Add SNMP Trap Destination on TPD-Based Application           |          |  |  |
|    | 4.10                                    | Install TVOE on Blade Servers                                |          |  |  |
| Аp |                                         | nitial Product Manufacture of RMS and Blade Server           |          |  |  |
|    | Appendix A.1 Set Server's CMOS Clock157 |                                                              |          |  |  |

| Appendix A.2 Configure BIOS Settings15                                                                           | J  |
|----------------------------------------------------------------------------------------------------|----|
| Appendix A.3 OS IPM Installation for HP Rack Mount Servers16                                                     |    |
| Appendix A.4 IPM Command Line Procedures16                                                                       |    |
| Appendix A.5 Post Installation Processing16                                                                      |    |
| Appendix A.6 Media Check16                                                                                       |    |
| Appendix B. Change SNMP Configuration Settings for iLO16                                                         |    |
| Appendix C. Access a Server Console Remotely Using iLO17                                                         |    |
| Appendix D. Install NetBackup Client on TVOE Server (Optional)17                                                 | 71 |
| Appendix E. Uninstall NetBackup Client on TVOE Server (Optional)17                                               | 73 |
| Appendix F. Using WinSCP18                                                                                       | 80 |
| Appendix G.Upgrade Cisco 4948 PROM18                                                                             | 82 |
| Appendix H. Backup Procedures18                                                                                  | 85 |
| Appendix H.2 Back Up Cisco 4948/4948E/4948E-F Aggregation Switch and/or Cisco 3020 Enclosur Switch (netConfig)18 |    |
| Appendix I. Determine which Onboard Administrator is Active19                                                    | 91 |
| Appendix J. NetBackup Procedures (Optional)19                                                                    | 92 |
| Appendix J.1 Application NetBackup Client Install/Upgrade Procedures19                                           |    |
| Appendix J.2 NetBackup Client Install/Upgrade with nbAutoInstall19                                               |    |
| Appendix J.3 NetBackup Client Install/Upgrade with platcfg19                                                     |    |
| Appendix J.4 Create NetBackup Client Configuration File20                                                        | 02 |
| Appendix K. Disable SNMP on the OA20                                                                             | 00 |
| Appendix L. Downgrade Firmware on a 6125 Switch20                                                                | 01 |
| Appendix M. Configure Speed and Duplex for 6125XLG LAG Ports (netConfig)21                                       | 10 |
| Appendix N. RPM Installation of Switch 6127XLG for PMAC21                                                        | 11 |
| Appendix O. Operational Dependencies on Platform Account Passwords21                                             |    |
| Appendix O.1 PMAC Credentials for Communication with Other System Components21                                   |    |
| Appendix O.2 GUI Account Credentials22                                                                           |    |
| Appendix O.3 PMAC Linux User Account Credentials22                                                               | 20 |
| Appendix P.Edit Rack Mount Server in the PMAC System Inventory22                                                 | 21 |
| Appendix Q. Increase the PMAC NetBackup File System Size22                                                       | 23 |
| Appendix R.netConfig backup Configuration/restoreConfiguration/upgradeFirmware with TPD Cipher Change22          | 29 |
| Appendix S. My Oracle Support (MOS)                                                                              | 31 |

# **List of Tables**

| Table 1. | Acronyms                                                                    | 8  |
|----------|-----------------------------------------------------------------------------|----|
| Table 2. | Terminology1                                                                | 0  |
| Table 3. | DSR Networks                                                                | 6  |
| Table 4. | Procedure Reference Table1                                                  | 8  |
| Table 5. | Installed Packages and Services for NetBackup Client 7.0, 7.1, 7.5, and 7.7 | 39 |

Page | 5 F70196-01

#### 1. Introduction

#### 1.1 Purpose and Scope

This document provides the methods and procedures used to configure the DSR 8.6 Management Server TVOE and PMAC, initialize the system's aggregation switches and enclosure switches, and perform the initial configuration of the DSR system's RMS and HP c-Class enclosure.

The procedures in this document should be executed in order. Skipping steps or procedures is not allowed unless explicitly stated.

**Note**: Before executing any procedures in this document, power must be available to each component, and all networking cabling must be in place. Switch uplinks to the customer network should remain disconnected until instructed otherwise.

The audience for this document includes oracle customers and the following:

- Software System personnel
- Product verification staff
- Documentation staff
- Customer service including software operations and first office applications
- Oracle partners

#### 1.2 References

For HP Blade and RMS firmware upgrades, Software Centric customers need the HP Solutions Firmware Upgrade Pack and Software Centric Release Notes on http://docs.oracle.com under Platform documentation. Beyond the minimum version specified for the Platform, the application dictates which Firmware Upgrade Packs to use.

- [1] DSR Software Installation and Configuration Procedure, Part 2/2
- [2] HP Solutions Firmware Upgrade Pack, version 2.x.x

The latest is recommended if an upgrade is to be performed; otherwise, version 2.2.12 is the minimum.

[3] HP Solutions Firmware Upgrade Pack, Software Centric Release Notes

The latest is recommended if an upgrade is to be performed; otherwise, version 2.2.12 is the minimum.

- [4] TPD Initial Product Manufacturer Software Installation Procedure
- [5] Platform Configuration Reference Guide
- [6] Interconnect Technical Reference Procedure

#### 1.3 Acronyms and Terms

An alphabetized list of acronyms and terms used in the document.

Table 1. Acronyms

| Acronym | Definition                  |
|---------|-----------------------------|
| BIOS    | Basic Input Output System   |
| CA      | Certificate Authority       |
| CSR     | Certificate Signing Request |

Page | 6 F70196-01

| Acronym                                                                           | Definition                                        |  |
|-----------------------------------------------------------------------------------|---------------------------------------------------|--|
| DB                                                                                | Database                                          |  |
| DNS                                                                               | Domain Name System                                |  |
| DSCP                                                                              | Differentiated Services Code Point, a form of QoS |  |
| DSR                                                                               | Diameter Signaling Router                         |  |
| DVD                                                                               | Digital Versatile Disc                            |  |
| EBIPA                                                                             | Enclosure Bay IP Addressing                       |  |
| FMA                                                                               | File Management Area                              |  |
| FQDN                                                                              | Fully Qualified Domain Name                       |  |
| FRU                                                                               | Field Replaceable Unit                            |  |
| GUI                                                                               | Graphical User Interface                          |  |
| HP c-Class                                                                        | HP blade server offering                          |  |
| HP FUP                                                                            | HP Firmware Upgrade Pack                          |  |
| IE                                                                                | Internet Explorer                                 |  |
| iLO                                                                               | Integrated Lights Out remote management port      |  |
| iLOM, ILOM Integrated Lights Out manager                                          |                                                   |  |
| IMI Internal Management Interface                                                 |                                                   |  |
| IP Internet Protocol                                                              |                                                   |  |
| IPM Initial Product Manufacture — the process of installing TPD on a hardware pla |                                                   |  |
| MP Message Processing or Message Processor                                        |                                                   |  |
| NAPD Network Architecture planning Diagram                                        |                                                   |  |
| NMS Network Management Station                                                    |                                                   |  |
| NOAM Network OAM                                                                  |                                                   |  |
| NOAMP                                                                             | Network OAM Program                               |  |
| OA                                                                                | HP Onboard Administrator                          |  |
| OAM                                                                               | Operations, Administration and Maintenance        |  |
| os                                                                                | Operating System (e.g., TPD)                      |  |
| PMAC, PMAC                                                                        | Platform Management & Configuration               |  |
| RMS Rack Mounted Server                                                           |                                                   |  |
| QoS Quality of Service                                                            |                                                   |  |
| SAN                                                                               | Storage Area Network                              |  |
| SFTP                                                                              | Secure File Transfer Protocol                     |  |
| SNMP                                                                              | Simple network Management Protocol                |  |
| SOAM                                                                              | System OAM                                        |  |
| SSH                                                                               | Secure Shell                                      |  |

Page | 7 F70196-01

| Acronym | Definition                            |  |
|---------|---------------------------------------|--|
| SSO     | Single Sign On                        |  |
| TPD     | Tekelec Platform Distribution         |  |
| TVOE    | Tekelec Virtual Operating Environment |  |
| UI      | User Interface                        |  |
| VIP     | Virtual IP                            |  |
| VSP     | Virtual Serial Port                   |  |
| XMI     | External Management Interface         |  |

# 1.4 Terminology

This section describes terminology as it is used within this document.

Table 2. Terminology

| Term                      | Definition                                                                                                    |  |
|---------------------------|----------------------------------------------------------------------------------------------------|--|
| Community String          | An SNMP community string is a text string used to authenticate messages sent between a management station and a device (the SNMP agent). The community string is included in every packet that is transmitted between the SNMP manager and the SNMP agent. |  |
| Domain Name System        | A system for converting hostnames and domain names into IP addresses on the Internet or on local networks that use the TCP/IP protocol.                                                                                                    |  |
| Management Server         | An HP ProLiant DL 360/DL 380 that has physical connectivity required to configure switches and may host the PMAC application or serve other configuration purposes.                                                                                        |  |
| NetBackup Feature         | Feature that provides support of the Symantec NetBackup client utility on an application server.                                                                                                    |  |
| Non-Segregated<br>Network | Network interconnect where the control and management, or customer, networks use the same physical network.                                                                                                    |  |
| PMAC                      | An application that supports platform-level capability to manage and provision platform components of the system, so they can host applications.                                                                                                    |  |
| Segregated Network        | Network interconnect where the control and management, or customer, networks utilize separate physical networks.                                                                                                    |  |
| Server                    | A generic term to refer to a server, regardless of underlying hardware, be it physical hardware or a virtual TVOE guest server.                                                                                                    |  |
| Software Centric          | A term used to differentiate between customers buying both hardware and software from Oracle, and customers buying only software.                                                                                                    |  |
| Virtual PMAC              | Additional term for PMAC - used in networking procedures to distinguish activities done on a PMAC guest and not the TVOE host running on the Management server.                                                                                            |  |

Page | 8 F70196-01

#### 1.5 How to Use This Document

Title

Although this document is primarily to be used as an initial installation guide, its secondary purpose is to be used as a reference for Disaster Recovery procedures.

When executing this document for either purpose, there are a few points which help to ensure that the user understands the author's intent. These points are as follows;

- 1. Before beginning a procedure, completely read the instructional text (it will appear immediately after the Section heading for each procedure) and all associated procedural WARNINGS or NOTES.
- 2. Before execution of a STEP within a procedure, completely read the left and right columns including any STEP specific WARNINGS or NOTES.

If a procedural STEP fails to execute successfully, STOP and contact Oracle's Customer Service for assistance before attempting to continue. See Appendix R, for information on contacting Oracle Customer Support.

Figure 1 shows an example of a procedural step used in this document.

- Any sub-steps within a step are referred to as step X.Y. The example in Figure 1 shows steps 1 through 3, and step 3.1.
- GUI menu items, action links, and buttons to be clicked on are in bold Arial font.

**Directive/Result Step** 

- GUI fields and values to take note of during a step are in bold Arial font.
- Where it is necessary to explicitly identify the server on which a particular step is to be taken, the server name is given in the title box for the step (for example, "ServerX" in step 2 Figure 1).

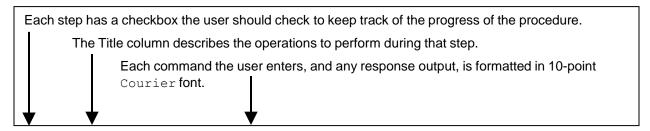

# 1. Change directory Change to the backout directory. \$ cd /var/TKLC/backout 2. ServerX: Connect to the console of the server \$ cu -1 /dev/ttyS7 Change to the backout directory. \$ cd /var/TKLC/backout \$ cu -1 /dev/ttyS7

3. Verify Network Element data
 □ View the Network Elements configuration data; verify the data; save and print report.
 3. Select Configuration > Network Elements to view Network Elements Configuration screen.

Figure 1. Example of a Procedure Steps Used in This Document

Page | 9 F70196-01

#### 2. Acquiring Firmware

Several procedures in this document pertain to the upgrading of firmware on various servers and hardware devices that are part of the Platform 7.6 configuration.

Platform 7.6 servers and devices requiring possible firmware updates are:

- HP c7000 Blade System Enclosure Components
  - Onboard Administrator
  - 1GB Ethernet Pass-Thru Module
  - Cisco 3020 Enclosure Switches
  - HP6120XG Enclosure Switches
  - HP6125G Enclosure Switches
  - HP6125XLG Enclosure Switches
  - HP6127XLG Enclosure Switches
  - Blade Servers (BL460)
- HP Rack Mount Server (DL360/380)
- HP External Storage Systems
  - D2200sb (Storage Blade)
  - D2220sb (Storage Blade)
- Cisco 4948/4948E-F Rack Mount Network Switches

Software centric customers do not receive firmware upgrades through Oracle. Instead, refer to the [3] HP Solution Firmware Upgrade pack, Software Centric Release Notes on <a href="http://docs/oracle.com">http://docs/oracle.com</a> under Platform documentation. The latest release is recommended if an upgrade is performed; otherwise, release 2.2.12 is the minimum.

The required firmware and documentation for upgrading the firmware on HP hardware systems and related components are distributed as the HP Solutions Firmware Upgrade Pack 2.x.x. The minimum firmware release required for Platform 7.6 is HP Solutions Firmware Upgrade Pack 2.2.12. However, if a firmware upgrade is needed, the current GA release of the HP Solutions Firmware Upgrade Pack 2.x.x should be used.

Each version of the HP Solutions Firmware Upgrade Pack [3] contains multiple items including media and documentation. If an HP FUP 2.x.x version newer than the Platform 7.6 minimum of HP FUP 2.2.12 is used, then the HP Solutions Firmware Upgrade Guide should be used to upgrade the firmware. Otherwise, the Upgrade Guide of the HP Solutions Firmware Upgrade Pack [3] is not used for new installs. Instead, this document provides its own upgrade procedures for firmware.

The three pieces of required firmware media provided in the HP Solutions Firmware Upgrade Pack 2.x.x releases are:

- HP Service Pack for ProLiant (SPP) firmware ISO image
- HP MISC Firmware ISO image

Refer to the Release Notes of the HP Solutions Firmware Upgrade Pack [3] to determine specific firmware versions provided. Contact My Oracle Support (MOS) for more information on obtaining the HP Firmware Upgrade Pack.

**Note**: "Warning: Creating/using bootable USB SPP media to upgrade HP RMS firmware is currently unsupported. All other methods for upgrading HP RMS firmware detailed in the HP FUP Upgrade Procedures Document are still supported."

Page | 10 F70196-01

#### 3. Installation Overview

This section contains the installation overview, and includes information about required materials, strategies, and SNMP configuration.

This section configures the DSR base hardware systems (RMS and HP c-Class enclosure) (RMS and Blade IPM, Networking, Enclosure and PMAC Configuration). Following the execution of this document, the DSR user follows a DSR application procedure document to complete the DSR application specific configurations.

Note that IPM refers to installing either TVOE or TPD on the target system. TVOE is used when virtualization is needed (for example, for the PMAC and NO/SO). TPD is used for systems that do not require virtualization and for the Virtual Machines.

#### 3.1 Required Materials

- 1. One (1) ISO of TPD, release specified by Release Notes.
- 2. One (1) ISO of PMAC, release specified by Release Notes.
- 3. One (1) USB of TVOE, release specified by Release Notes.
- 4. One (1) USB or ISO of DSR 8.6 and all configuration files and templates acquired via the DSR ISO.
- 5. Passwords for users on the local system.
- 6. Access to the iLO Terminal or direct access to the server VGA port.
- 7. HP Solutions Firmware Upgrade Pack, version 2.x.x (the latest version must be used if an upgrade is to be performed, otherwise version 2.2.12 is the minimum). A 4GB or larger USB Flash Drive.
- 8. NAPD and all relevant configuration materials for ALL sites involved. This includes host IP addresses, site network element XML files, and netConfig configuration files.
- 9. Keyboard and monitor if configuring iLO addresses.

**Note**: Customers are required to download all software from the Oracle Software Delivery Cloud (OSDC).

#### 3.2 Installation Strategy

To ensure a successful application installation, plan and assess all configuration materials and installation variables. After a customer site survey has been conducted, an installer can use this section to plan the exact procedures that should be executed at each site.

- 1. Establish an overall installation requirement. The data collected should include the following:
  - The total number of sites
  - The number of servers at each site and their role(s)
  - Determine if the application's networking interface terminates on a Layer 2 or Layer 3 boundary
  - Establish the number of enclosures at each site (if any)
  - Determine if the application uses rack-mount servers or server blades
  - What time zone should be used across the entire collection of application sites
  - Will SNMP traps be viewed at the application level, or an external NMS be used (or both)
- Conduct a site survey to determine exact networking and site details. Additionally, IP networking
  options must be well understood, and IP address allocations collected from the customer, in order to
  complete switch configurations

Page | 11 F70196-01

#### 3.3 SNMP Configuration

The network plan for SNMP configuration should be decided upon before DSR installation proceeds. This section provides some recommendations for these decisions.

SNMP traps can originate from the following entities in a DSR installation:

- DSR Application Servers (NOAMP, SOAM, MPs of all types)
- DSR Auxiliary Components (OA, Switches, TVOE hosts, PMAC)

DSR application servers can be configured to:

- Send all their SNMP traps to the NOAMP via merging from their local SOAM. All traps terminate at
  the NOAMP and are viewable from the NOAMP GUI (entire network) and the SOAM GUI (site
  specific) if only NOAMP and SOAM are configured as Manager and the Traps Enabled checkbox is
  selected for these managers on Administration > Remote Servers > SNMP Trapping screen. This
  is the default configuration option.
- Send all their SNMP traps to an external Network Management Station (NMS). The traps are NOT seen at the SOAM or at the NOAM. They are viewable at the configured NMS(s) only if the external NMS is configured as Manager and Traps Enabled checkbox is selected for this manager on Administration > Remote Servers > SNMP Trapping screen.
- 3. Send SNMP traps from individual servers like MPs of all types if the **Traps from Individual Servers** checkbox is selected on **Administration > Remote Servers > SNMP Trapping** screen.

Application server SNMP configuration is done from the NOAMP GUI, near the end of DSR installation. See the procedure list for details.

DSR Auxiliary components must have their SNMP trap destinations set explicitly. Trap destinations can be the NOAMP VIP, the SOAMP VIP, or an external (customer) NMS. The recommended configuration is as follows:

| The following components:                          | Should have their SNMP trap destinations set to: |  |
|----------------------------------------------------|--------------------------------------------------|--|
| TVOE for PMAC server                               | 1. The local SOAM VIP                            |  |
| PMAC (App)                                         | 2. The customer NMS, if available                |  |
| • OAs                                              |                                                  |  |
| All Switch types (4948, 3020, 6120, 6125, 6127XLG) |                                                  |  |
| TVOE for DSR Servers                               |                                                  |  |

**Note:** All the entities must use the same community string during configuration of the NMS server.

**Note**: SNMP community strings, (for example, read only or read/write SNMP community strings) should be the same for all components like OAM/MP servers, PMACs, TVOEs, and external NMS.

**Note**: Default SNMP trap port used to receive traps is 162. You can provide the port number from the SNMP configuration screen.

#### 3.4 NTP Strategy

The following set of general principles capture the recommendations for NTP configuration of DSR:

Principle 1 — Virtual guests should not be used as NTP servers

Avoid specifying virtual guests as NTP references for other servers. Guest emulated clocks have been shown to result in poor NTP server behavior.

Page | 12 F70196-01

Principle 2 — Virtual guests should synchronize to their virtual hosts

When virtualization is used in the product deployment, virtual guests should use their TVOE hosts as their NTP references.

Principle 3 — Follow a topology based approach

MP servers should use their topology parents (SOAMs in a three tier topology), or if those parents are virtual guests, the enclosing virtual hosts should be used instead. The PMAC TVOE host should be used as a third NTP source. See Figure 2 for clarification.

Similarly, SOAM servers should use their topology parents (NOAMs), or if those parents are virtual quests, the enclosing virtual hosts should be used instead. See Figure 2 for clarification.

NOAMP and other A-Level servers should use a pool of reliable, customer provided references if the NOAMPs are implemented in hardware, otherwise they should synchronize to their virtual hosts.

Principle 4 — Provide a robust pool of sources

The pool of customer NTP server references should be of stratum 3 or above, accurate and highly reliable. If possible, both local site server and backup remote site servers should be provided. Three or more customer NTP sources are required.

Principle 5 — Prefer local references

When references from multiple sites or networks are used on one server, the "prefer" keyword should be applied to the local references.

Principle 6 — Ensure connectivity

Ensure all NTP references are reachable through the appropriate networking configuration. In particular, firewall rules must be correctly specified to allow NTP clients to connect to their specified references.

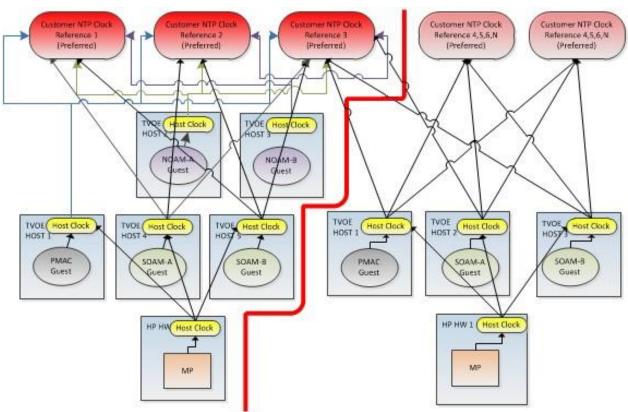

Figure 2. Per Site NTP Topology

Page | 13 F70196-01

#### 3.5 Overview of DSR Networks

This table presents an overview of the networks configured and used by DSR at a site. Based on the deployment type/requirements, the networks could be physically or logically separated using VLANs.

**Table 3. DSR Networks** 

| Network Name | Default VLAN ID* | Routable | Description                                                                                                    |  |
|--------------|------------------|----------|----------------------------------------------------------------------------------------------------|--|
| Control      | 1                | No       | Network used by PMAC to IPM the servers/blades/VMs. Refer to the NAPD for site-specific IP information (IPs are assigned by the PMAC using DHCP) |  |
| Management   | 2                | Yes      | Network used for iLO interfaces, OAs, and enclosure switches. Also used to provide remote access to the TVOE and PMAC servers                    |  |
| XMI          | 3                | Yes      | Network used to provide access to the DSR entities (GUI, ssh), and for inter-site communication                                                  |  |
| IMI          | 4                | No       | Network used for intra-site communication                                                                                                    |  |
| XSI-1        | 5                | Yes      | Network used for DSR signaling traffic                                                                                                    |  |
| XSI2-XSI16** | 6-20             | Yes      | Networks used for DSR signaling traffic                                                                                                    |  |
| Replication  | 21               | Yes      | Network used for DSR PCA secondary replication (for example, PCA)                                                                                |  |

<sup>\*</sup> The VLAN ID assignments are site and deployment specific.

#### 4. Software Installation Procedures

This section contains the software installation procedures, including preparation and configuration information for a site.

The procedures in this section are expected to be executed in the order presented in this section.

If a procedural STEP fails to execute successfully, STOP and contact My Oracle Support (MOS).

#### Sudo

Platform 6.7 introduced a new non-root user, admusr. As a non-root user, many commands (when run as admusr) now require the use of **sudo**. Using **sudo** requires a password with the first command, and intermittently over time. Therefore, if a prompt for **[sudo] password** displays, the user should re-enter the admusr login password.

#### Example:

```
[admusr@hostname ~]$ sudo <command>
[sudo] password for admusr: <ENTER PASSWORD HERE>
<command output omitted>
[admusr@hostname ~]$
```

Page | 14 F70196-01

<sup>\*\*</sup> Optional.

#### 4.1 Configure and IPM the Management Server

The management server is installed as a virtual host environment and hosts the PMAC application. It may also host other DSR applications as defined by the deployment configuration for the customer site.

Depending on the deployment plan, you can IPM a server with either TVOE (if virtualization is needed) or TPD (if no virtualization is needed).

#### 4.1.1 Install TVOE on the Management Server

Install the TVOE hypervisor platform on the management server. The PMAC is not available to an IPM of the TVOE management server. It is necessary to provide the TVOE media physically using a bootable USB. Refer to section 3.1 Required Materials for more information.

#### Procedure 1. Configure DL380

| Step#    | Procedure                                                                                                    | Description                                                                                                    |  |  |  |
|----------|----------------------------------------------------------------------------------------------------|----------------------------------------------------------------------------------------------------|--|--|--|
| This pro | This procedure describes the configuration of DL380.                                                                                                    |                                                                                                    |  |  |  |
|          | Prerequisites: set the HW clock accurately per Appendix A. TPD or TVOE installation media to be used for IPM.                                                                                    |                                                                                                    |  |  |  |
| number   | Check off $()$ each step as it is completed. Boxes have been provided for this purpose under each step number.  If this procedure fails, contact My Oracle Support (MOS) and ask for assistance. |                                                                                                    |  |  |  |
| 1.       | Configure the iLO IP address                                                                                                    | For more information, refer to Appendix F in the TPD Initial Product Manufacturer Software Installation Procedure [4]. |  |  |  |
| 2.       | Configure and IPM                                                                                                    | Configure the DL380 Gen8/Gen9 server as described in Appendix A.                                                       |  |  |  |
|          |                                                                                                    | For a DL380 Gen8/Gen9 server, the correct options to use for the IPM of the management server are:                     |  |  |  |
|          |                                                                                                    | TPDnoraid console=tty0 diskconfig=HWRAID, force  Note: Do not use the remote serial console for installation.          |  |  |  |

#### 4.1.2 Upgrade Management Server Firmware

Software Centric Customers:

If Oracle Consulting Services or any other Oracle Partner is providing services to a customer that include installation and/or upgrade then, as long as the terms of the scope of those services include that Oracle Consulting Services is employed as an agent of the customer (including update of Firmware on customer provided services), then Oracle consulting services can install FW they obtain from the customer who is licensed for support from HP.

**Note**: This procedure uses a custom SPP version that cannot be obtained from the customer and, therefore, cannot be used for a Software Centric Customer. Software Centric Customers must ensure their firmware versions match those detailed in the HP Solutions Firmware Upgrade Pack, Software Centric Release Notes [3] document.

The service pack for ProLiant (SPP) installer automatically detects the firmware components available on the target server and only upgrades those components with firmware older than what is provided by the SPP in the HP FUP version being used.

Page | 15 F70196-01

| Table 4   | <b>Procedure</b> | Reference | Table |
|-----------|------------------|-----------|-------|
| I avic 4. | rioceuule        | veierence | Iable |

| Variable                                          | Description                                                | Value |
|---------------------------------------------------|------------------------------------------------------------|-------|
| <ilo></ilo>                                       | IP address of the iLO for the server being upgraded        |       |
| <ilo_admin_user></ilo_admin_user>                 | Username of the iLO Administrator user                     |       |
| <ilo_admin_password></ilo_admin_password>         | Password for the iLO Administrator user                    |       |
| <local_hpspp_image_path></local_hpspp_image_path> | Filename for the HP support pack for ProLiant ISO          |       |
| <admusr_password></admusr_password>               | Password for the admusr user for the server being upgraded |       |

#### Needed Material:

- HP Service Pack for ProLiant (SPP) firmware ISO image
- HP MISC firmware ISO image (for errata updates if applicable)
- Release Notes of the HP Solutions Firmware Upgrade Pack, version 2.x.x [2]
- Upgrade Guide of the HP Solutions Firmware Upgrade Pack, version 2.x.x [2]

#### **Important Notes:**

- Ignore references to the Copy the ISO Images to the Workstation procedure
- Ignore the <local\_HPSPP\_image\_path> variable
- For the Update Firmware Errata step, check the HP Solutions Firmware Upgrade Pack, version 2.x.x Upgrade Guide to see if there are any firmware errata items that apply to the server being upgraded. If there is, there is a directory matching the errata's ID in the /errata directory of the HP MISC firmware ISO image. The errata directories contain the errata firmware and a README file detailing the installation steps.

#### Procedure 2. Upgrade Management Server Firmware

| Step#   | Procedure                                                                                                    | Description                                                                                                    |  |  |
|---------|----------------------------------------------------------------------------------------------------|----------------------------------------------------------------------------------------------------|--|--|
|         | This procedure upgrades the DL380 server firmware. All servers should have SNMP disabled. Refer to Appendix B.                                                                                   |                                                                                                    |  |  |
| number. | Check off $()$ each step as it is completed. Boxes have been provided for this purpose under each step number.  If this procedure fails, contact My Oracle Support (MOS) and ask for assistance. |                                                                                                    |  |  |
| 1.      | Local<br>Workstation:<br>Access iLO<br>Web GUI                                                                                                    | Access the ProLiant Server iLO Web Login Page from an Internet Explorer session using the following URL:  https:// <ilo_ip>/</ilo_ip> |  |  |

Page | 16 F70196-01

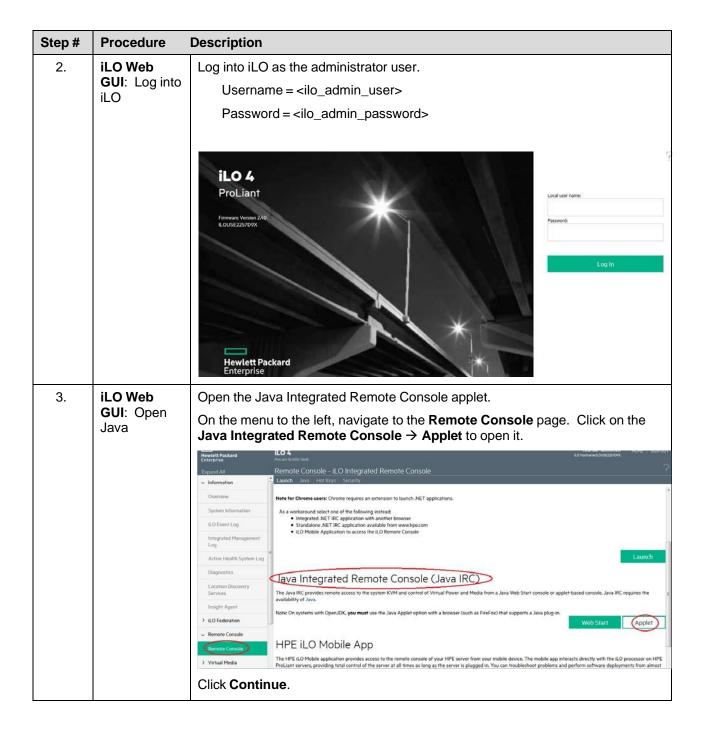

Page | 17 F70196-01

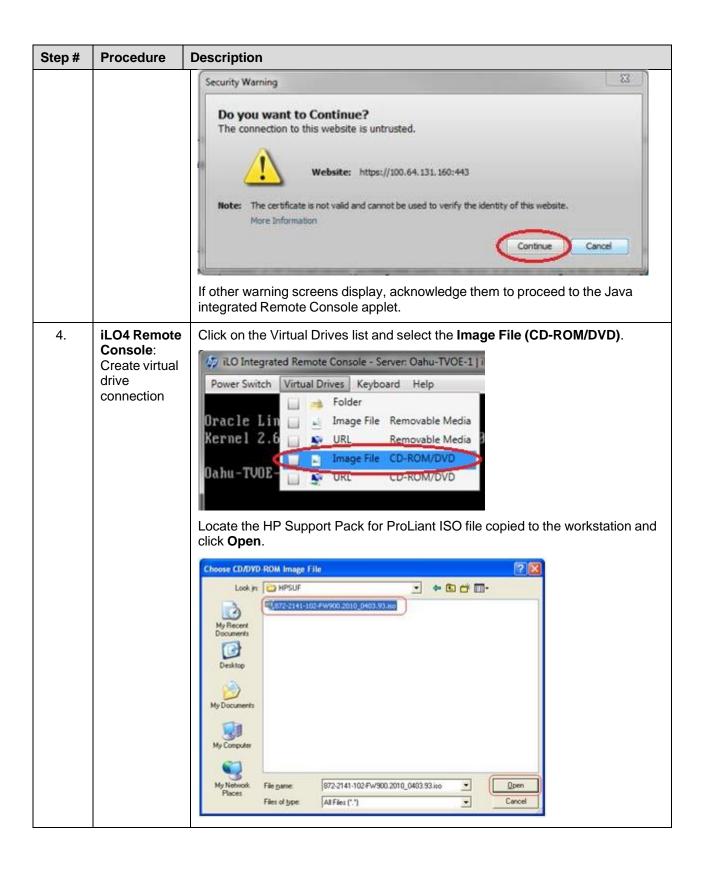

Page | 18 F70196-01

| Step# | Procedure                                                                  | Description                                                                                                    |
|-------|----------------------------------------------------------------------------|----------------------------------------------------------------------------------------------------|
| 5.    | iLO4 Remote<br>Console:<br>Reboot the<br>server                            | Once the remote console application opens to the login prompt, log into the server as admusr.  Localhost login: admusr Password: <admusr_password> Initiate a server reboot \$ sudo init 6  TO Integrated Remote Console - Server Onto-TVOE-1  Power Switch - Virtual Drives - Keyboard - Help  Oracle Linux Server release 6.7  Kernel 2.6.32-573.26.1.el6prerel7.2.8.8.88.24.8.x86_64 on an x86_64  Onto-TVOE-1 login: admusr Password: Last login: Mon Sep 26 81:54:58 from 18.248.217.289  [admusr/Onto-TVOE-1 login: admusr</admusr_password>                                                                                                    |
| 6.    | iLO4 Remote<br>Console:<br>Perform an<br>unattended<br>firmware<br>upgrade | After the server reboots into the HP Support Pack for ProLiant ISO, press Enter to select the Automatic Firmware Update procedure.  If no key is pressed in 30 seconds, the system automatically performs an Automatic Firmware Update.  Important: Do not click inside the remote console during the rest of the firmware upgrade process. The firmware install stays at the EULA acceptance screen for a short period of time. The time it takes this process to complete varies by server and network connection speed and takes several minutes. During that time, the following screen displays on the console.  HP Service Pack for ProLiant 2014.09.0  Please wait, analyzing system  No progress indication displays during the system scan and analysis stage. In about 10 minutes, the installation automatically proceeds to the next step. |

Page | 19 F70196-01

| Step# | Procedure                                              | Description                                                                                                    |
|-------|--------------------------------------------------------|----------------------------------------------------------------------------------------------------|
| 7.    | iLO4 Remote<br>Console:<br>Monitor<br>installation     | Once analysis is complete, the installer begins to inventory and deploy the eligible firmware components. A progress indicator displays.                                                                                                    |
|       |                                                        | If iLO firmware is applied, the Remote Console disconnects, but continues upgrading. If the Remote Console closes due to the iLO upgrading, wait 3-5 minutes and log back into the iLO Web GUI and reconnect to the Remote Console. The server might already be done upgrading and might have rebooted. |
|       |                                                        | Step 1 Step 2 Step 3 Deployment                                                                                                    |
|       |                                                        | Inventory of baseline and node                                                                                                    |
|       |                                                        | ▼ Inventory of baseline                                                                                                    |
|       |                                                        | HP Service Pack for ProLiant Inventory in progress                                                                                                    |
|       |                                                        | ▼ Inventory of node                                                                                                    |
|       |                                                        | ■ localhost Added node                                                                                                    |
|       |                                                        | <b>Note</b> : If the iLO firmware is to be upgraded, the iLO session is terminated and you lose the remote console, virtual media, and Web GUI connections to the server. This is expected and does not impact the firmware upgrade process.                                                            |
|       |                                                        | Once the firmware updates have been completed, the server automatically reboots.                                                                                                    |
| 8.    | Local<br>Workstation:<br>Clean up                      | If you are upgrading a Gen8 (iLO4) server; closing the remote console window disconnects the virtual image and you can close the iLO4 Web GUI browser session.                                                                                                    |
|       | ·                                                      | If you are using SPP USB media plugged into the server, you can now remove it.                                                                                                    |
| 9.    | Local<br>Workstation:<br>Verify server<br>availability | Wait 3 to 5 minutes and verify the server has rebooted and is available by gaining access to the login prompt.                                                                                                    |
| 10.   | Update<br>firmware<br>errata                           | Refer to the ProLiant Server Firmware Errata section to determine if this HP Solutions Firmware Update Pack contains additional firmware errata updates that should be applied to the server at this time.                                                                                              |
| 11.   | Repeat                                                 | Repeat this procedure for all remaining RMSs, if any.                                                                                                    |

Page | 20 F70196-01

#### 4.1.3 Deploy Virtualized PMAC

#### 4.1.3.1 What You Need

Use the completed NAPD information to fill in the appropriate data in this Procedure's Reference tables. The following are provided to aid with the data collection for the TVOE management server and the PMAC Application hosted on the Management Server TVOE.

Determine if the network configuration of this management server is non-segregated or segregated.

**Note**: The term segregated networks refers to the separation of the management server's control and plat-management networks onto separate physical NICs. If either of the following scenarios exists, the networks are considered segregated.

- Devices eth01 and eth02 of the management server are physically connected to the first pair of the c7000 enclosure switches.
- Devices eth01 and eth02 of two RMS servers are directly connected to each other (e.g., eth01 > eth01 and eth02 > eth02.
- Determine the TVOE management server's required network interface, bond, Ethernet device, and route data.
- Determine if the control network on the TVOE management server is to be tagged. If appropriate, fill in the <control VLAN ID> value in the table; otherwise, the control network is not tagged.
- Determine if the management network on the TVOE management server is to be tagged. If appropriate, fill in the <TVO\_Management\_VLAN\_ID> value in the table; otherwise, the management network is not tagged.
- Determine the bridge name to be used on the TVOE management server for the management network. Fill in the <TVOE\_Management\_Bridge> value in the table.
- Determine if the NetBackup feature is enabled.
  - Determine if the NetBackup network on the TVOE management server is to be tagged. If appropriate, fill in the <NetBackup\_VLAN\_ID> value in the table; otherwise, the NetBackup network is not tagged.
  - Determine the bridge name to be used on the TVOE management server for the NetBackup network. Fill in the <TVOE\_NetBackup\_Bridge> value in the table
  - Determine if the NetBackup network is to be configured with jumbo frames. If appropriate, fill in the <NetBackup\_MTU\_size> value in the table; otherwise, the NetBackup network uses the default MTU size.
  - If the PMAC NetBackup feature is enabled, and the backup service is routed with a source interface different then the management interface where the default route is applied, then define the route during PMAC initialization as a host route to the NetBackup server.
- The PMAC initialization profiles have been designed to configure the PMAC's networks and features. Profiles
  must identify interfaces. Existing profiles provided by PMAC use standard named interfaces (control,
  management). No VLAN tagging is expected on the PMAC's interfaces, all tagging should be handled on the
  TVOE management server configuration.

| Network Interface                             | DL380 (with HP 4pt 1GB in PCI<br>Slot 1) (Gen8 and Gen9) | DL380 (with HP 4pt 1GB 331FLR Adapter) |
|-----------------------------------------------|----------------------------------------------------------|----------------------------------------|
| <ethernet_interface_1></ethernet_interface_1> | eth01                                                    | eth01                                  |
| <ethernet_interface_2></ethernet_interface_2> | eth02                                                    | eth02                                  |
| <ethernet_interface_3></ethernet_interface_3> | Eth11                                                    | eth03                                  |

Page | 21 F70196-01

| Network Interface                             | DL380 (with HP 4pt 1GB in PCI<br>Slot 1) (Gen8 and Gen9) | DL380 (with HP 4pt 1GB 331FLR Adapter) |
|-----------------------------------------------|----------------------------------------------------------|----------------------------------------|
| <ethernet_interface_4></ethernet_interface_4> | Eth12                                                    | eth04                                  |
| <ethernet_interface_5></ethernet_interface_5> | eth04                                                    | eth05                                  |

| PMAC<br>Interface<br>Alias | TVO Bridge Name                                                        | TVOE Bridge Interface                                                                                   |
|----------------------------|------------------------------------------------------------------------|----------------------------------------------------------------------------------------------------|
| Control                    | control                                                                | <tvoe_control_bridge_interface> value for this site (default is bond0):</tvoe_control_bridge_interface> |
| Management                 | <tvoe_management_bridge> value for this site:</tvoe_management_bridge> | <tvoe_management_bridge_interface> value for this site:</tvoe_management_bridge_interface>              |
| NetBackup                  | <tvoe_netbackup_bridge> value for this site:</tvoe_netbackup_bridge>   | <tvoe_netbackup_bridge_interface> value for this site:</tvoe_netbackup_bridge_interface>                |

| Variable                                                                                                    | Description                                                                                                    | Value |  |
|----------------------------------------------------------------------------------------------------|----------------------------------------------------------------------------------------------------|-------|--|
| <control_vlan_id></control_vlan_id>                                                                                                    | For non-segregated networks, the control network may have a VLAN ID assigned. In most cases, there is none.                                                                                                    |       |  |
| <br><br> | If <control_vlan_id> has a value, then the device used for the control network <tvoe_control_bridge_interface> has a tagged interface name. The base device for the control network is the untagged interface name. For example, if the device interface is bond1.2, then the base device is bond1.</tvoe_control_bridge_interface></control_vlan_id> |       |  |
| <management_vlan_id></management_vlan_id>                                                                                                    | For non-segregated networks, the management network is on a tagged VLAN coming in on bond0.                                                                                                    |       |  |
| <mgmtvlan_gateway_address></mgmtvlan_gateway_address>                                                                                                    | Gateway address used for routing on the management network.                                                                                                    |       |  |
| <netbackup_server_ip></netbackup_server_ip>                                                                                                    | The IP address of the remote NetBackup server.                                                                                                    |       |  |

Page | 22 F70196-01

| Variable                                                                | Description                                                                                      | Value |
|-------------------------------------------------------------------------|--------------------------------------------------------------------------------------------------|-------|
| <netbackup_vlan_id></netbackup_vlan_id>                                 | For non-segregated networks, the NetBackup network is on a tagged VLAN coming in on bond0.       |       |
| <netbackup_gateway_address></netbackup_gateway_address>                 | Gateway address used for routing on the NetBackup network.                                       |       |
| <netbackup_network_ip></netbackup_network_ip>                           | The Network IP for the NetBackup network.                                                        |       |
| <pmac_<netbackup_netmask_or_prefix></pmac_<netbackup_netmask_or_prefix> | The IPv4 netmask or IPv6 prefix assigned to the PMAC for participation in the NetBackup network. |       |
| <pmac_netbackup_ip_address></pmac_netbackup_ip_address>                 | The IP address assigned to the PMAC for participation in the NetBackup network.                  |       |
| <netbackup_mtu_size></netbackup_mtu_size>                               | If desired, the MTU size can be set to tune the NetBackup network traffic.                       |       |
| <management_server_mgmt_ip_address></management_server_mgmt_ip_address> | The TVOE management server's IP address on the management network.                               |       |
| <pmac_mgmt_ipaddress></pmac_mgmt_ipaddress>                             | The PMAC application's IP address on the management network.                                     |       |
| <mgmt_netmask_or_prefix></mgmt_netmask_or_prefix>                       | The IPv4 netmask or IPv6 prefix for the management network.                                      |       |
| <pmac_control_ip_address></pmac_control_ip_address>                     | The PMAC application's IP address on the control network.                                        |       |
| <control_netmask></control_netmask>                                     | The IP netmask for the control network.                                                          |       |

| Network Bond Interface       | Enslaved Interface 1 Value | Enslaved Interface 2 Value |  |  |
|------------------------------|----------------------------|----------------------------|--|--|
| bond0                        |                            |                            |  |  |
| For segregated networks only |                            |                            |  |  |
| bond1                        |                            |                            |  |  |
| bond2                        |                            |                            |  |  |

# 4.1.3.2 Deployment Procedure

Deploying a VM guest in the absence of a PMAC is complicated. To facilitate this, the PMAC media includes a guest archive and a script that deploys the running PMAC into a state where the Initialization process can begin.

- 1. Install the appropriate TVOE version on the management server via the ILO.
- 2. Create and configure the management bridge.

Page | 23 F70196-01

- Determine if NetBackup Feature is enabled for this system. If enabled, install appropriate NetBackup client to the PMAC TVOE host.
- 4. Attach PMAC media to the TVOE (USB).
- 5. Mount the media.
- Use the <mount-point>/upgrade/pmac-deploy script to create the VM and configure the guest on the first boot.
- 7. Navigate browser to the management IP address of the deployed PMAC.
- 8. Perform Initial Configuration.

### 4.1.4 Configure TVOE Network

#### Procedure 3. Configure TVOE Network

#### Step # Procedure **Description** This procedure configures the TVOE network. Check off $(\sqrt{})$ each step as it is completed. Boxes have been provided for this purpose under each step number. If this procedure fails, contact My Oracle Support (MOS) and ask for assistance. 1. Log into the management server iLO on the remote console using **TVOE** application provided passwords via Appendix C. Managemen t Server: 2. Log into the iLO in Internet Explorer using password provided by Login application: http://<management server iLO IP> 3. Click the Remote Console tab and open the Integrate Remote Console on the server. ogin as: Administrator Administrator@10.250.80.238's password: User:Administrator logged-in to ILOUSE109N3LL.(10.250.80.238) iLO 2 Advanced 2.20 at 12:45:22 May 08 2013 Server Name: rmsTVOE-Kauai-A Server Power: On />hpiLO-> vsp Starting virtual serial port. Press 'ESC (' to return to the CLI Session. />hpiLO-> Virtual Serial Port active: IO=0x03F8 INT=4 Oracle Linux Server release 6.5 Kernel 2.6.32-431.11.2.el6prerel6.7.0.0.1 84.15.0.x86 64 on an x86 64 rmsTVOE-Kauai-A login: admusr assword: ast login: Wed Jul 30 20:04:44 from 10.240.246.6 [admusr@rmsTVOE-Kauai-A ~]\$

Page | 24 F70196-01

Click Yes if the security alert displays.

| Step# | Procedure                                                                                     | Descri                         | otion                                                                                                    |
|-------|-----------------------------------------------------------------------------------------------|--------------------------------|----------------------------------------------------------------------------------------------------|
| 2.    | TVOE Managemen t Server: Configure the control network bond for back-to- back configuration s | If the co<br>betwee<br>configu | ontrol network for the RMS servers consists of direct connections in the servers with no intervening switches (known as a "back-to-back" ration), execute this step to set the primary interface of bond0 to net_interface_1>; otherwise, skip to the next step. |
|       |                                                                                               | Note:                          | The output shown is for illustrative purposes only. The site information for this system determines the network interfaces (network devices, bonds, and bond enslaved devices) to configure.                                                                     |
|       |                                                                                               |                                | <pre>\$ sudo /usr/TKLC/plat/bin/netAdm setdevice=bond0onboot=yestype=Bondingmode=active-backup miimon=100primary=<ethernet_interface_1>Interface bond0 updated</ethernet_interface_1></pre>                                                                      |
| 3.    | TVOE<br>Managemen                                                                             | Note:                          | The output shown is for illustrative purposes only to show the control bond configured.                                                                                                    |
|       | t Server:<br>Verify control<br>network bond                                                   |                                | o /usr/TKLC/plat/bin/netAdm query<br>e= <tvoe_control_bridge_interface></tvoe_control_bridge_interface>                                                                                                    |
|       |                                                                                               |                                | otocol: none                                                                                                    |
|       |                                                                                               |                                | n Boot: yes                                                                                                    |
|       |                                                                                               |                                | ddress:                                                                                                    |
|       |                                                                                               |                                | etmask:                                                                                                    |
|       |                                                                                               |                                | <pre>d Mode: active-backup laving: <ethernet 1="" interface=""> <ethernet 2="" interface=""></ethernet></ethernet></pre>                                                                                                    |
|       |                                                                                               |                                | ond has been configured, skip to the next step.                                                                                                    |
|       |                                                                                               |                                | ·                                                                                                    |
|       |                                                                                               |                                | MS servers do not fit this configuration, move onto the next step.                                                                                                    |
|       |                                                                                               | Note:                          | The output shown is for illustrative purposes only. The site information for this system determines the network interfaces (network devices, bonds, and bond enslaved devices) to configure.                                                                     |
|       |                                                                                               |                                | <pre>\$ sudo /usr/TKLC/plat/bin/netAdm setdevice=bond0onboot=yestype=Bondingmode=active-backup miimon=100primary=<ethernet_interface_1>Interface bond0 updated</ethernet_interface_1></pre>                                                                      |
|       |                                                                                               | Remov                          | e existing bond:                                                                                                    |
|       |                                                                                               |                                | o /usr/TKLC/plat/bin/netAdm settype=Bridge controldelBridgeInt= <tvoe_control_bridge_interface></tvoe_control_bridge_interface>                                                                                                    |
|       |                                                                                               | Inter                          | face <tvoe_control_bridge_interface> updated</tvoe_control_bridge_interface>                                                                                                    |
|       |                                                                                               | _                              | e control updated                                                                                                    |
|       |                                                                                               |                                | o /usr/TKLC/plat/bin/netAdm delete<br>e= <tvoe_control_bridge_interface></tvoe_control_bridge_interface>                                                                                                    |
|       |                                                                                               |                                | face bond0 removed                                                                                                    |
|       |                                                                                               |                                | ate control bond ( <tvoe_control_bridge_interface>) with primary se set to <ethernet_interface_1>:</ethernet_interface_1></tvoe_control_bridge_interface>                                                                                                    |
|       |                                                                                               | onboo <sup>-</sup>             | o /usr/TKLC/plat/bin/netAdm adddevice=bond0<br>t=yestype=Bondingmode=active-backupmiimon=100<br>mary= <ethernet_interface_1></ethernet_interface_1>                                                                                                    |
|       |                                                                                               |                                | <pre>face <tvoe_control_bridge_interface> added</tvoe_control_bridge_interface></pre>                                                                                                    |
|       |                                                                                               |                                | o /usr/TKLC/plat/bin/netAdm set<br>e= <ethernet_interface_1>type=Ethernet</ethernet_interface_1>                                                                                                    |

Page | 25

| Step#      | Procedure                      | Description                                                                                                    |  |  |  |
|------------|--------------------------------|----------------------------------------------------------------------------------------------------|--|--|--|
|            |                                | <pre>master=<tvoe_control_bridge_interface>slave=yes onboot=yes</tvoe_control_bridge_interface></pre>                                                                                                    |  |  |  |
|            |                                | <pre>Interface <ethernet_interface_1> updated</ethernet_interface_1></pre>                                                                                                    |  |  |  |
|            |                                | <pre>\$ sudo /usr/TKLC/plat/bin/netAdm set device=<ethernet_interface_2>type=Ethernet master=<tvoe_control_bridge_interface>slave=yes onboot=yes</tvoe_control_bridge_interface></ethernet_interface_2></pre> |  |  |  |
|            |                                | <pre>Interface <ethernet_interface_2> updated</ethernet_interface_2></pre>                                                                                                    |  |  |  |
|            |                                | Add <tvoe_control_bridge_interface> back to existing control bridge:</tvoe_control_bridge_interface>                                                                                                    |  |  |  |
|            |                                | <pre>\$ sudo /usr/TKLC/plat/bin/netAdm settype=Bridge name=controlbridgeInterfaces=<tvoe_control_interface></tvoe_control_interface></pre>                                                                    |  |  |  |
| <b>4</b> . | TVOE<br>Managemen<br>t Server: | Note: The output shown is for illustrative purposes only to show the control bond configured.                                                                                                    |  |  |  |
|            | Verify control<br>network      | <pre>\$ sudo /usr/TKLC/plat/bin/netAdm querytype=Bridge name=control</pre>                                                                                                    |  |  |  |
|            | bridge                         | Bridge Name: control                                                                                                    |  |  |  |
|            |                                | On Boot: yes                                                                                                    |  |  |  |
|            |                                | Protocol: dhcp                                                                                                    |  |  |  |
|            |                                | Persistent: yes                                                                                                    |  |  |  |
|            |                                | Promiscuous: no                                                                                                    |  |  |  |
|            |                                | Hwaddr: 00:24:81:fb:29:52                                                                                                    |  |  |  |
|            |                                | MTU:                                                                                                    |  |  |  |
|            |                                | Bridge Interface: bond0                                                                                                    |  |  |  |
|            |                                | If the bridge has been configured, skip to the next step.                                                                                                    |  |  |  |
|            |                                | <b>Note</b> : The output shown is for illustrative purposes only. The site information for this system determines the network interfaces (network devices, bonds, and bond enslaved devices) to configure.    |  |  |  |
|            |                                | Create control bridge <tvoe_control_bridge></tvoe_control_bridge>                                                                                                    |  |  |  |
|            |                                | <pre>\$ sudo /usr/TKLC/plat/bin/netAdm addtype=Bridge name=<tvoe_control_bridge>bootproto=dhcponboot=yes bridgeInterfaces=<tvoe_bridge_interface></tvoe_bridge_interface></tvoe_control_bridge></pre>         |  |  |  |

Page | 26 F70196-01

| Step# | Procedure                                                             | Description                                                                                                    |
|-------|-----------------------------------------------------------------------|----------------------------------------------------------------------------------------------------|
| 5.    | TVOE iLO:<br>Create<br>tagged<br>control<br>interface and<br>bridge   | If you are using a tagged control network interface on this PMAC, then complete this step using values for the control interface on bond0 from the preceding tables; otherwise, proceed to the next step.                                                                                                    |
|       |                                                                       | <pre>\$ sudo /usr/TKLC/plat/bin/netAdm settype=Bridge name=controldelBridgeInt=bond0</pre>                                                                                                    |
|       |                                                                       | Interface bond0 updated                                                                                                    |
|       | (optional)                                                            | Bridge control updated                                                                                                    |
|       |                                                                       | <pre>\$ sudo /usr/TKLC/plat/bin/netAdm add device=<tvoe_control_bridge_interface>onboot=yes</tvoe_control_bridge_interface></pre>                                                                                                    |
|       |                                                                       | <pre>Interface <tvoe_control_bridge_interface> created</tvoe_control_bridge_interface></pre>                                                                                                    |
|       |                                                                       | <pre>\$ sudo /usr/TKLC/plat/bin/netAdm setdevice=<enslaved 1="" interface="">onboot=yes</enslaved></pre>                                                                                                    |
|       |                                                                       | <pre>\$ sudo /usr/TKLC/plat/bin/netAdm setdevice=<enslaved 2="" interface="">onboot=yes</enslaved></pre>                                                                                                    |
|       |                                                                       | <pre>\$ sudo /usr/TKLC/plat/bin/netAdm settype=Bridge</pre>                                                                                                    |
|       |                                                                       | <pre>name=control bridgeInterfaces=<tvoe bridge="" control="" interface=""></tvoe></pre>                                                                                                    |
| 6.    | TVOE Managemen t Server: Verify the tagged/non- segregated management | A Segregated Management Network can be either tagged or untagged. In most cases, the network is tagged when the TVOE Host is used to host DSR guests in addition to the PMAC guest. In this scenario, both the Management and XMI networks are required and are tagged on the same bond. In scenarios where only the PMAC is hosted by the TVOE and only the Management network is required, untagged can be used. The switch configuration of the connected switches must match the server configuration tagged or untagged. |
|       | network                                                               | <b>Note</b> : This step only applies if the management network is tagged (non-segregated).                                                                                                    |
|       |                                                                       | <b>Note</b> : The output shown is for illustrative purposes only to show the configured management bridge on a non-segregated network setup.                                                                                                    |
|       |                                                                       | <pre>\$ sudo /usr/TKLC/plat/bin/netAdm querydevice=bond0.2</pre>                                                                                                    |
|       |                                                                       | Protocol: none                                                                                                    |
|       |                                                                       | On Boot: yes                                                                                                    |
|       |                                                                       | IP Address:                                                                                                    |
|       |                                                                       | Netmask:                                                                                                    |
|       |                                                                       | Bridge: Member of bridge management                                                                                                    |
|       |                                                                       | If the device has been configured, skip to the next step.                                                                                                    |
|       |                                                                       | This example illustrates a tagged device for a tagged management network.                                                                                                    |
|       |                                                                       | <pre>\$ sudo /usr/TKLC/plat/bin/netAdm add device=<tvoe_management_bridge_interface>onboot=yes</tvoe_management_bridge_interface></pre>                                                                                                    |
|       |                                                                       | <pre>Interface <tvoe_management_bridge_interface> added</tvoe_management_bridge_interface></pre>                                                                                                    |

Page | 27 F70196-01

| Step# | Procedure                                                                 | Description                                                                                                    |
|-------|---------------------------------------------------------------------------|----------------------------------------------------------------------------------------------------|
| 7.    | TVOE Managemen t Server: Verify the tagged/segre gated management network | Note: This step only applies if the management network is tagged (segregated).                                                                                                    |
|       |                                                                           | Note: The output shown is for illustrative purposes only to show the configured management bond on a segregated network setup.                                                                                                    |
|       |                                                                           | <pre>\$ sudo /usr/TKLC/plat/bin/netAdm query device=<tvoe_management_bridge_interface></tvoe_management_bridge_interface></pre>                                                                                                    |
|       |                                                                           | <pre>\$ sudo /usr/TKLC/plat/bin/netAdm querydevice=bond1</pre>                                                                                                    |
|       |                                                                           | Protocol: none                                                                                                    |
|       |                                                                           | On Boot: yes                                                                                                    |
|       |                                                                           | IP Address:                                                                                                    |
|       |                                                                           | Netmask:                                                                                                    |
|       |                                                                           | Bonded Mode: active-backup                                                                                                    |
|       |                                                                           | Enslaving: <ethernet_interface_3> <ethernet_interface_4></ethernet_interface_4></ethernet_interface_3>                                                                                                    |
|       |                                                                           | If the bond has been configured, skip to the next step.                                                                                                    |
|       |                                                                           | <pre>\$ sudo /usr/TKLC/plat/bin/netAdm add device=<tvoe_management_bridge_interface>onboot=yes type=Bondingmode=active-backupmiimon=100 bondInterfaces="<ethernet_interface_3>,<ethernet_interface_ 4="">"</ethernet_interface_></ethernet_interface_3></tvoe_management_bridge_interface></pre>                                                              |
|       |                                                                           | <pre>Interface <tvoe_management_bridge_interface> added</tvoe_management_bridge_interface></pre>                                                                                                    |
|       |                                                                           | # Create bond1.2 which will be used in next step sudo/usr/TKLC/plat/bin/netAdm adddevice=bond1.2onboot=yes                                                                                                    |
| 8.    | TVOE Managemen t Server: Verify the management bridge                     | Note: The output shown is for illustrative purposes only to show the configured management bridge on a non-segregated network setup.                                                                                                    |
|       |                                                                           | <pre>\$ sudo /usr/TKLC/plat/bin/netAdm querytype=Bridge name=management</pre>                                                                                                    |
|       |                                                                           | Bridge Name: management                                                                                                    |
|       |                                                                           | On Boot: yes                                                                                                    |
|       |                                                                           | Protocol: none                                                                                                    |
|       |                                                                           | IP Address: 10.240.4.86                                                                                                    |
|       |                                                                           | Netmask: 255.255.255.0                                                                                                    |
|       |                                                                           | Promiscuous: no                                                                                                    |
|       |                                                                           | Hwaddr: 00:24:81:fb:29:52                                                                                                    |
|       |                                                                           | MTU:                                                                                                    |
|       |                                                                           | Bridge Interface: bond1.2                                                                                                    |
|       |                                                                           | If the bridge has been configured, skip to the next step.                                                                                                    |
|       |                                                                           | This example illustrates a tagged device for a tagged management bridge.                                                                                                    |
|       |                                                                           | <pre>\$ sudo /usr/TKLC/plat/bin/netAdm addtype=Bridge name=<tvoe_management_bridge> address=<management_server_mgmtvlan_ip> netmask=<mgmtvlan_netmask_or_prefix>onboot=yes bridgeInterfaces=<tvoe_management_bridge_interface></tvoe_management_bridge_interface></mgmtvlan_netmask_or_prefix></management_server_mgmtvlan_ip></tvoe_management_bridge></pre> |

Page | 28 F70196-01

| Step# | Procedure                                                        | Description                                                                                                    |
|-------|------------------------------------------------------------------|----------------------------------------------------------------------------------------------------|
| 9.    | TVOE Managemen t Server: Verify the NetBackup network, if needed | If the NetBackup feature is not needed, skip to the next step.                                                                                                    |
|       |                                                                  | Note: The output shown is for illustrative purposes only to show the NetBackup bridge is configured.                                                                                                    |
|       |                                                                  | <pre>\$ sudo /usr/TKLC/plat/bin/netAdm querytype=Bridge name=netbackup</pre>                                                                                                    |
|       |                                                                  | Bridge Name: netbackup                                                                                                    |
|       |                                                                  | On Boot: yes                                                                                                    |
|       |                                                                  | Protocol: none IP Address: 10.240.6.2                                                                                                    |
|       |                                                                  | Netmask: 255.255.25.0                                                                                                    |
|       |                                                                  | Promiscuous: no                                                                                                    |
|       |                                                                  | Hwaddr: 00:24:81:fb:29:52                                                                                                    |
|       |                                                                  | MTU:                                                                                                    |
|       |                                                                  | Bridge Interface: bond2                                                                                                    |
|       |                                                                  | Bond2 can be created using NIC cards/Ethernet dedicated for NetBackup. Please refer [6] for Interconnect procedure to check dedicated card for NetBackup.                                                                                                    |
|       |                                                                  | If the bridge has been configured, skip to the next step.                                                                                                    |
|       |                                                                  | Notes:                                                                                                    |
|       |                                                                  | The example below illustrates a TVOE management server configuration with the NetBackup feature enabled. The NetBackup network is configured with a non-default MTU size.                                                                                                    |
|       |                                                                  | The MTU size must be consistent between a network bridge, device, or bond, and associated VLANs.                                                                                                    |
|       |                                                                  | Select only one of the following configurations:                                                                                                    |
|       |                                                                  | Option 1: Create NetBackup bridge using an untagged native interface.                                                                                                    |
|       |                                                                  | \$ sudo /usr/TKLC/plat/bin/netAdm addtype=Bridge name= <tvoe_netbackup_bridge>bootproto=noneonboot=yesMTU=<netbackup_mtu_size> bridgeInterfaces=<ethernet_interface_5> address=<tvoe_netbackup_ip> netmask=<tvoe_netbackup_netmask_or_prefix>  Option 2: Create NetBackup bridge using a tagged device.</tvoe_netbackup_netmask_or_prefix></tvoe_netbackup_ip></ethernet_interface_5></netbackup_mtu_size></tvoe_netbackup_bridge> |
|       |                                                                  | I                                                                                                    |
|       |                                                                  | <pre>\$ sudo /usr/TKLC/plat/bin/netAdm add device=<tvoe bridge="" interface="" netbackup="">onboot=yes</tvoe></pre>                                                                                                    |
|       |                                                                  | Interface <tvoe bridge="" interface="" netbackup=""> added</tvoe>                                                                                                    |
|       |                                                                  | \$ sudo /usr/TKLC/plat/bin/netAdm addtype=Bridge name= <tvoe_netbackup_bridge>onboot=yes MTU=<netbackup_mtu_size> bridgeInterfaces=<tvoe bridge="" interface="" netbackup=""></tvoe></netbackup_mtu_size></tvoe_netbackup_bridge>                                                                                                    |
|       |                                                                  | address= <tvoe_netbackup_ip></tvoe_netbackup_ip>                                                                                                    |
|       |                                                                  | <pre>netmask=<tvoe_netbackup_netmask_or_prefix></tvoe_netbackup_netmask_or_prefix></pre>                                                                                                    |

Page | 29 F70196-01

| Step# | Procedure                                           | Description                                                                                                    |
|-------|-----------------------------------------------------|----------------------------------------------------------------------------------------------------|
| 10.   | TVOE<br>Managemen<br>t Server:<br>Syscheck          | syscheck must be configured to monitor bond interfaces. Replace "bondedInterfaces" with "bond0" or "bond0,bond1" if segregated networks are used:                            |
|       |                                                     | <pre>\$ sudo /usr/TKLC/plat/bin/syscheckAdm net ipbondset var=DEVICESval=<br/>bondedInterfaces&gt;</pre>                                                                     |
|       |                                                     | \$ sudo /usr/TKLC/plat/bin/syscheckAdm net ipbond -enable                                                                                                    |
|       |                                                     | \$ sudo /usr/TKLC/plat/bin/syscheck -v net ipbond  Note: The following is an example of the setup of syscheck with a single bond, bond0:                                     |
|       |                                                     | <pre>\$ sudo /usr/TKLC/plat/bin/syscheckAdm net ipbondset var=DEVICESval=bond0</pre>                                                                                         |
|       |                                                     | <pre>\$ sudo /usr/TKLC/plat/bin/syscheckAdm net ipbond -enable</pre>                                                                                                    |
|       |                                                     | \$ sudo /usr/TKLC/plat/bin/syscheck -v net ipbond  Note: The following is an example of the setup of syscheck with multiple bonds, bond0, and bond1:                         |
|       |                                                     | <pre>\$ sudo /usr/TKLC/plat/bin/syscheckAdm net ipbondset var=DEVICESval=bond0,bond1</pre>                                                                                   |
|       |                                                     | \$ sudo /usr/TKLC/plat/bin/syscheckAdm net ipbond -enable                                                                                                    |
| 44    | TVOE                                                | \$ sudo /usr/TKLC/plat/bin/syscheck -v net ipbond                                                                                                    |
| 11.   | TVOE<br>Managemen                                   | <b>Note</b> : The output shown is for illustrative purposes only to show the default route on the management bridge is configured.                                           |
|       | t Server:<br>Verify the<br>default route            | \$ sudo /usr/TKLC/plat/bin/netAdm queryroute=default device=management                                                                                                    |
|       |                                                     | Routes for TABLE: main and DEVICE: management                                                                                                    |
|       |                                                     | * NETWORK: default                                                                                                    |
|       |                                                     | GATEWAY: 10.240.4.1                                                                                                    |
|       |                                                     | If the route has been configured, skip to the next step.                                                                                                    |
|       |                                                     | For this example, add the default route on the management network.                                                                                                    |
|       |                                                     | <pre>\$ sudo /usr/TKLC/plat/bin/netAdm addroute=default device=<tvoe_management_bridge> gateway=<mgmt_gateway_address></mgmt_gateway_address></tvoe_management_bridge></pre> |
|       |                                                     | Route to <tvoe bridge="" management=""> added</tvoe>                                                                                                    |
| 12.   | TVOE Managemen t Server: Verify the NetBackup route | If the NetBackup network is a unique network for NetBackup data, verify the existence of the appropriate NetBackup route.                                                    |
|       |                                                     | Note: The output shown is for illustrative purposes only to show the route on the NetBackup bridge is configured.                                                            |
|       |                                                     | If the NetBackup route is to be a network route, then:                                                                                                    |
|       | (optional)                                          | <pre>\$ sudo /usr/TKLC/plat/bin/netAdm queryroute=net device=<tvoe_netbackup_bridge></tvoe_netbackup_bridge></pre>                                                           |
|       |                                                     | Routes for TABLE: main and DEVICE: netbackup                                                                                                    |
|       |                                                     | * NETWORK: net                                                                                                    |
|       |                                                     | GATEWAY: 169.254.253.1  If the NetBackup route is to be a host route then:                                                                                                   |
|       |                                                     | in the Netbackap route is to be a most route them.                                                                                                    |

Page | 30 F70196-01

| Step# | Procedure                                                   | Description                                                                                                    |
|-------|-------------------------------------------------------------|----------------------------------------------------------------------------------------------------|
|       |                                                             | <pre>\$ sudo /usr/TKLC/plat/bin/netAdm queryroute=host device=<tvoe_netbackup_bridge></tvoe_netbackup_bridge></pre>                                                                                                    |
|       |                                                             | Routes for TABLE: main and DEVICE: netbackup                                                                                                    |
|       |                                                             | * NETWORK: host                                                                                                    |
|       |                                                             | GATEWAY: 169.254.253.1                                                                                                    |
|       |                                                             | If the route has been configured, skip to the next step.                                                                                                    |
|       |                                                             | For this example, add the network route on the management network.                                                                                                    |
|       |                                                             | <pre>\$ sudo /usr/TKLC/plat/bin/netAdm addroute=net device=<tvoe_management_bridge> gateway=<netbackup_gateway_address> address=<netbackup_network_ip> netmask=<tvoe_netbackup_netmask_or_prefix></tvoe_netbackup_netmask_or_prefix></netbackup_network_ip></netbackup_gateway_address></tvoe_management_bridge></pre> |
|       |                                                             | Route to <tvoe_netbackup_bridge> added</tvoe_netbackup_bridge>                                                                                                    |
|       |                                                             | For this example, add the host route on the management network.                                                                                                    |
|       |                                                             | <b>Note</b> : For configuration of a host route, the <tvoe_netbackup_netmask> is set to 255.255.255.255.</tvoe_netbackup_netmask>                                                                                                    |
|       |                                                             | <pre>\$ sudo /usr/TKLC/plat/bin/netAdm addroute=host device=<tvoe_management_bridge> gateway=<netbackup_server_ip> address=<netbackup_server_ip> netmask=<tvoe_netbackup_netmask_or_prefix></tvoe_netbackup_netmask_or_prefix></netbackup_server_ip></netbackup_server_ip></tvoe_management_bridge></pre>              |
|       |                                                             | Route to <tvoe bridge="" netbackup=""> added</tvoe>                                                                                                    |
| 13.   | TVOE<br>Managemen<br>t Server: Set<br>hostname              | \$ sudo /bin/su - platcfg  1. Navigate to Server Configuration > Hostname and set the hostname.                                                                                                    |
|       |                                                             | Set TVOE Management Server hostname.                                                                                                    |
|       |                                                             | 3. Press <b>OK</b> .                                                                                                    |
|       |                                                             | Navigate out of Hostname.                                                                                                    |
| 14.   | TVOE                                                        | Navigate to Server Configuration > Time Zone.                                                                                                    |
|       | Managemen                                                   | 2. Click Edit.                                                                                                    |
|       | t Server: Set                                               | 3. Set the time zone and/or hardware clock to GMT (Greenwich Mean Time).                                                                                                    |
|       | time zone<br>and/or<br>hardware<br>clock                    | 4. Press <b>OK</b> .                                                                                                    |
|       |                                                             |                                                                                                    |
|       |                                                             | 5. Navigate out of Server Configuration.                                                                                                    |
| 15.   | Configure<br>NTP servers<br>for a server<br>based on<br>TPD | Note: Three NTP sources are configured in this step. Refer to 3.4 NTP Strategy.                                                                                                    |
|       |                                                             | Login as <b>platcfg</b> on the server.                                                                                                    |
|       |                                                             | Navigate to the Network Configuration -> NTP.                                                                                                    |
|       |                                                             | Click <b>Edit</b> to update NTP information.                                                                                                    |
|       |                                                             | o. o.o. Late to apacto 1411 information.                                                                                                    |

Page | 31 F70196-01

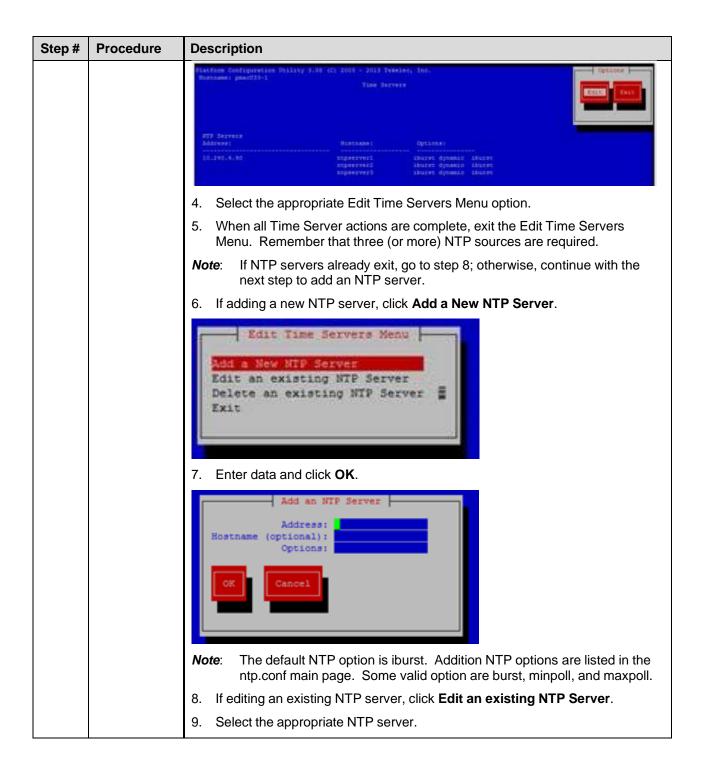

Page | 32 F70196-01

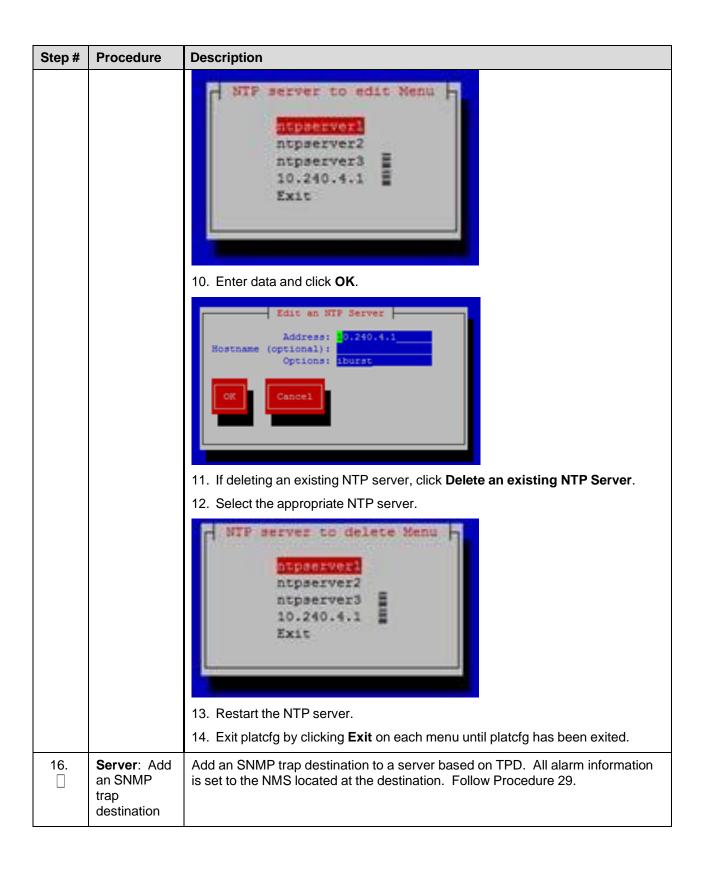

Page | 33 F70196-01

| Step# | Procedure                                             | Description                                                                                                    |
|-------|-------------------------------------------------------|----------------------------------------------------------------------------------------------------|
| 17.   | TVOE Managemen t Server: Verify server health         | \$ sudo /usr/TKLC/plat/bin/alarmMgralarmStatus Alarms may be observed if network connectivity has not been established.                                                                                                    |
| 18.   | TVOE Managemen t Server: Ensure time is set correctly | Set time based on NTP server.  \$ sudo /sbin/service ntpd stop \$ sudo /usr/sbin/ntpdate ntpserver1 \$ sudo /sbin/service ntpd start Reboot the server.  \$ sudo /sbin/init 6                                                                                                    |
| 19.   | Back up system files                                  | This step backs up system files to be used to restore a failed system.  Note: Store the backup image on a customer-provided medium.  1. Login as platcfg user.  2. Navigate to Maintenance > Backup and Restore > Back Platform.  3. Click Backup Platform (CD/DVD).  Backup and Restore Menu  Backup Platform (CD/DVD)  Restore Platform  Exit  Note: If this operation is attempted on a system without media, the following message displays:  From Ressage  No disk device available. This is normal on systems without a cdron device. |
|       |                                                       | 4. Click <b>Build ISO file only</b> to build the backup ISO image.                                                                                                    |

Page | 34 F70196-01

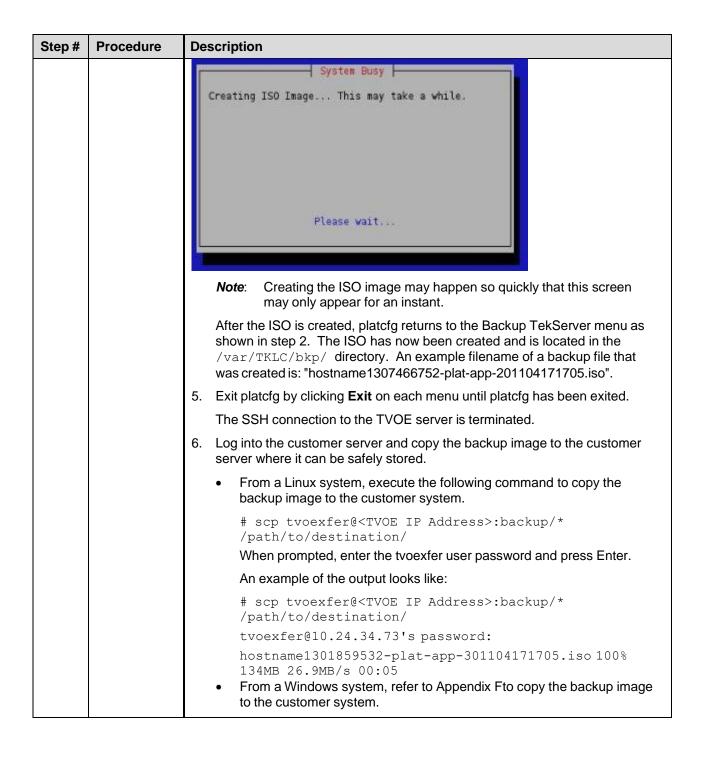

Page | 35

#### 4.2 Install PMAC

# 4.2.1 Deploy PMAC

The pmac-deploy script deploys a PMAC guest. This is all done at build time and the system disk image is kept on the PMAC media, along with this script. Once the PMAC media is mounted, the pmac-deploy script can be found in the upgrade directory of the media.

#### Procedure 2. Deploy PMAC Guest

| Step#                                                                                                    | Procedure                                                                        | Description                                                                                                    |  |
|----------------------------------------------------------------------------------------------------|----------------------------------------------------------------------------------|----------------------------------------------------------------------------------------------------|--|
| This prod                                                                                                    | This procedure creates the PMAC guest and installs the OS and application.       |                                                                                                    |  |
| Check off $()$ each step as it is completed. Boxes have been provided for this purpose under each step number. |                                                                                  |                                                                                                    |  |
| If this pro                                                                                                    | If this procedure fails, contact My Oracle Support (MOS) and ask for assistance. |                                                                                                    |  |
| 1.                                                                                                    | TVOE<br>Manageme<br>nt Server<br>iLO: Login                                      | Log into the management server iLO on the remote console using application provided passwords via Appendix C.                                                                                                    |  |
|                                                                                                    |                                                                                  | Log into the iLO in Internet Explorer using password provided by application:                                                                                                    |  |
|                                                                                                    |                                                                                  | http:// <management_server_ilo_ip> 3. Click the Remote Console tab and open the Integrate Remote Console on the server.</management_server_ilo_ip>                                                                      |  |
|                                                                                                    |                                                                                  | login as: Administrator Administrator@10.250.80.238's password: User:Administrator logged-in to ILOUSE109N3LL.(10.250.80.238) iLO 2 Advanced 2.20 at 12:45:22 May 08 2013 Server Name: rmsTVOE-Kauai-A Server Power: On |  |
|                                                                                                    |                                                                                  | hpiLO-> vsp                                                                                                    |  |
|                                                                                                    |                                                                                  | Starting virtual serial port. Press 'ESC (' to return to the CLI Session.                                                                                                    |  |
|                                                                                                    |                                                                                  | <pre>hpiLO-&gt; Virtual Serial Port active: IO=0x03F8 INT=4</pre>                                                                                                    |  |
|                                                                                                    |                                                                                  | Oracle Linux Server release 6.5 Kernel 2.6.32-431.11.2.el6prerel6.7.0.0.1_84.15.0.x86_64 on an x86_64                                                                                                    |  |
|                                                                                                    |                                                                                  | rmsTVOE-Kauai-A login: admusr<br>Password:<br>Last login: Wed Jul 30 20:04:44 from 10.240.246.6<br>[admusr@rmsTVOE-Kauai-A ~]\$                                                                                         |  |
|                                                                                                    |                                                                                  | 4. Click <b>Yes</b> if the security alert displays.                                                                                                    |  |
| 2.                                                                                                    | TVO<br>Manageme                                                                  | Mount PMAC media to the TVOE management server. Alternatively, you can log into the management console through PuTTY.                                                                                                   |  |
|                                                                                                    | nt Server:<br>Mount                                                              | For a sample of mounting a USB media.                                                                                                    |  |
|                                                                                                    | PMAC<br>media                                                                    | \$ sudo /bin/ls /media/*/*.iso                                                                                                    |  |
|                                                                                                    |                                                                                  | /media/usb/872-2441-104-5.0.0_50.8.0-PMAC-x86_64.iso                                                                                                    |  |
|                                                                                                    |                                                                                  | <pre>\$ sudo /bin/mount -o loop /media/usb/872-2441-104-<br/>5.0.0_50.8.0-PMAC-x86_64.iso /mnt/upgrade</pre>                                                                                                    |  |

Page | 36 F70196-01

| Step#                                             | Procedure                                           | Description                                                                                                    |  |
|---------------------------------------------------|-----------------------------------------------------|----------------------------------------------------------------------------------------------------|--|
| 3. TVOE Execute the self-validating media script. |                                                     | Execute the self-validating media script.                                                                                                    |  |
|                                                   | Manageme<br>nt Server:<br>Validate<br>PMAC<br>media | \$ cd /mnt/upgrade/upgrade<br>\$ sudo .validate/validate_cd<br>Validating cdrom<br>UMVT Validate Utility v2.2.2, (c)Tekelec, June 2012<br>Validating <device iso="" or=""><br/>Date&amp;Time: 2012-10-25 10:07:01<br/>Volume ID: tklc_872-2441-106_Rev_A_50.11.0<br/>Part Number: 872-2441-106_Rev_A<br/>Version: 50.11.0<br/>Disc Label: PMAC<br/>Disc description: PMAC<br/>The media validation is complete, the result is: PASS<br/>CDROM is Valid<br/>If the media validation fails, the media is not valid and should not be used.</device> |  |

Page | 37 F70196-01

| Step#      | Procedure                                                                | Description                                                                                                    |  |
|------------|--------------------------------------------------------------------------|----------------------------------------------------------------------------------------------------|--|
| <b>4</b> . | TVOE<br>Manageme<br>nt Server:<br>Deploy                                 | Using the pmac-deploy script, deploy the PMAC instance using the configuration detailed by the completed NAPD.                                                                                                    |  |
|            |                                                                          | For this example, deploy a PMAC without the NetBackup feature.                                                                                                    |  |
|            | OM&C                                                                     | <pre>\$ cd /mnt/upgrade/upgrade</pre>                                                                                                    |  |
|            | instance                                                                 | \$ sudo ./pmac-deployguest= <pmac_name> hostname=<pmac_name>controlBridge=<tvoe_control_bridge>controlIP=<pmac_control_ip_address> controlNM=<pmac_control_netmask> managementBridge=<pmac_management_bridge> managementIP=<pmac_management_ip_address> managementNM=<pmac_management_netmask_or_prefix> routeGW=<pmac_management_gateway_address> ntpserver=<tvoe_management_server_ip_address> isoimagesVolSizeGB=20  Deploying a PMAC with the NetBackup feature requires thenetbackupVol option, which creates a separate NetBackup logical volume on the TVOE host of PMAC. If the NetBackup feature's source interface is different from the management interface include thebridge and thenic as shown in the example below.</tvoe_management_server_ip_address></pmac_management_gateway_address></pmac_management_netmask_or_prefix></pmac_management_ip_address></pmac_management_bridge></pmac_control_netmask></pmac_control_ip_address></tvoe_control_bridge></pmac_name></pmac_name> |  |
|            |                                                                          | \$ cd /mnt/upgrade/upgrade                                                                                                    |  |
|            |                                                                          | \$ sudo ./pmac-deployguest= <pmac_name> hostname=<pmac_name>controlBridge=<tvoe_control_bridge>controlIP=<pmac_control_ip_address> controlNM=<pmac_control_netmask> managementBridge=<pmac_management_bridge> managementIP=<pmac_management_ip_address> managementNM=<pmac_management_netmask_or_prefix> routeGW=<pmac_management_gateway_address> ntpserver=<tvoe_management_server_ip_address> netbackupVolbridge=<tvoe_netbackup_bridge> nic=netbackup  Note: If a mistake in the pmac-deploy is identified during this step, the operator under the advisement of customer service can remove the guest with the following command:</tvoe_netbackup_bridge></tvoe_management_server_ip_address></pmac_management_gateway_address></pmac_management_netmask_or_prefix></pmac_management_ip_address></pmac_management_bridge></pmac_control_netmask></pmac_control_ip_address></tvoe_control_bridge></pmac_name></pmac_name>                                                                     |  |
|            |                                                                          | <pre>\$ sudo /usr/TKLC/plat/bin/guestMgrremove <pmac_name></pmac_name></pre>                                                                                                    |  |
|            |                                                                          | The PMAC deploys and boots. The management and control network displays based on the settings provided to the pmac-deploy script                                                                                                    |  |
| 5.         | TVOE<br>Manageme<br>nt Server:<br>Unmount<br>and remove<br>PMAC<br>media | \$ cd / \$ sudo /bin/umount /mnt/upgrade Remove the PMAC media.                                                                                                    |  |

Page | 38 F70196-01

### 4.2.2 Set Up PMAC

At the conclusion of this section, the PMAC application environment is sufficiently configured to allow configuration of system network assets associated with the Management Server.

#### Procedure 5. Set Up PMAC

# Step # Procedure Description

This procedure configures the PMAC application guest environment on the management server TVOE hos and initializes the PMAC application.

Check off  $(\sqrt{})$  each step as it is completed. Boxes have been provided for this purpose under each step number.

If this procedure fails, contact My Oracle Support (MOS) and ask for assistance.

1. TVOE
Managemen
t Server iLO:
Login

- 1. Log into the management server iLO on the remote console using application provided passwords via Appendix C.
- 2. Log into the using a web browser and the password provided by the application.

http://<management server iLO IP>

3. Click the Remote Console tab and open the Integrate Remote Console on the server.

```
login as: Administrator
Administrator@10.250.80.238's password:
User:Administrator logged-in to ILOUSE109N3LL.(10.250.80.238)
iLO 2 Advanced 2.20 at 12:45:22 May 08 2013
Server Name: rmsTVOE-Kauai-A
Server Power: On
/>hpiLO-> vsp
Starting virtual serial port.
Press 'ESC (' to return to the CLI Session.
</>hpiLO-> Virtual Serial Port active: IO=0x03F8 INT=4
Oracle Linux Server release 6.5
Kernel 2.6.32-431.11.2.el6prerel6.7.0.0.1_84.15.0.x86_64 on an x86_64
rmsTVOE-Kauai-A login: admusr
Password:
ast login: Wed Jul 30 20:04:44 from 10.240.246.6
admusr@rmsTVOE-Kauai-A ~]$
```

4. Click **Yes** if the security alert displays.

Page | 39 F70196-01

| Step# | Procedure                       | Description                                                                                                    |  |
|-------|---------------------------------|----------------------------------------------------------------------------------------------------|--|
| 2.    | TVO                             | Log into PMAC with admusr credentials.                                                                                                    |  |
|       | Managemen<br>t Server:<br>Login | Note: On a TVOE host, if you open the virsh console, for example, \$ sudo /usr/bin/virsh console X or from the virsh utility virsh # console X command and you get garbage characters or the output is not correct, then there is likely a stuck virsh console command already being run on the TVOE host. Exit out of the virsh console, run ps -ef  grep virsh, and then kill the existing process "kill -9 <pid>. Then execute the virsh console X command. Your console session should now run as expected.</pid> |  |
|       |                                 | Login using virsh and wait until you see the login prompt. If a login prompt does not display after the guest is finished booting, press <b>Enter</b> to make one display:                                                                                                    |  |
|       |                                 | \$ sudo /usr/bin/virsh                                                                                                    |  |
|       |                                 | virsh # list                                                                                                    |  |
|       |                                 | Id Name State                                                                                                    |  |
|       |                                 | 4 pmacU17-1 running                                                                                                    |  |
|       |                                 | virsh # console pmacU17-1                                                                                                    |  |
|       |                                 | [Output Removed]                                                                                                    |  |
|       |                                 | ###################                                                                                                    |  |
|       |                                 | 1371236760: Upstart Job readahead-collector: stopping                                                                                                    |  |
|       |                                 | 1371236767: Upstart Job readahead-collector: stopped                                                                                                    |  |
|       |                                 | ######################################                                                                                                    |  |
|       |                                 | Kernel 2.6.32-358.6.1.el6prerel6.5.0_82.16.0.x86_64 on an x86 64                                                                                                    |  |
|       |                                 | -<br>pmacU17-1 login:                                                                                                    |  |
| 3.    | Verify PMAC                     | Verify the PMAC configured correctly on first boot.                                                                                                    |  |
|       | configuration                   | Run the following command (there should be no output):                                                                                                    |  |
|       |                                 | \$ sudo /bin/ls /usr/TKLC/plat/etc/deployment.d/                                                                                                    |  |
| 4.    | Set the time                    | Determine the time zone to use for PMAC.                                                                                                    |  |
|       | zone                            | Note: Valid time zones can be found on the server in the /usr/share/zoneinfo directory. Only time zones within the sub-directories (for example, America, Africa, Pacific, Mexico, etc.) are valid with platcfg.                                                                                                    |  |
|       |                                 | 2. Set the time zone.                                                                                                    |  |
|       |                                 | <pre>\$ sudo /usr/TKLC/smac/bin/set_pmac_tz.pl <timezone></timezone></pre>                                                                                                    |  |
|       |                                 | For example:                                                                                                    |  |
|       |                                 | \$ sudo set_pmac_tz.pl America/New_York 3. Verify the time zone has been updated.                                                                                                    |  |
|       |                                 | \$ sudo /bin/date                                                                                                    |  |

Page | 40 F70196-01

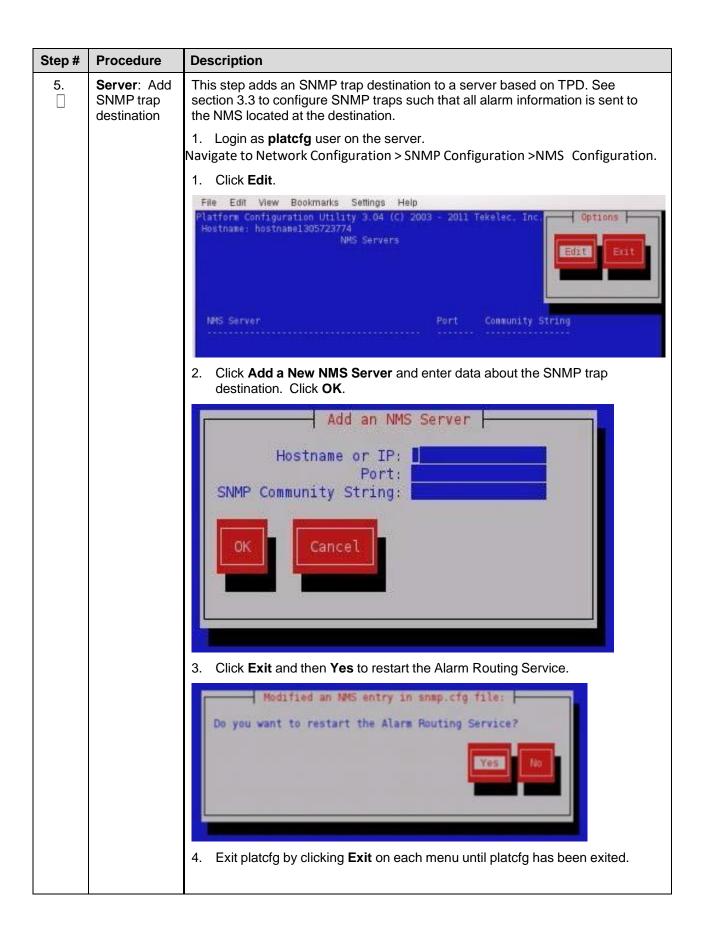

Page | 41 F70196-01

| Step# | Procedure            | Description                                              |  |
|-------|----------------------|----------------------------------------------------------|--|
| 6.    | Server:              | Log into PMAC with <b>admusr</b> credentials, if needed. |  |
|       | Reboot the<br>server | Reboot the server.                                       |  |
|       |                      | \$ sudo /sbin/init 6                                     |  |

Steps 7. through 12. gather and prepare configuration files required to proceed with the DSR installation. These files must reside on the PMAC to proceed with the application installation after the PMAC has been deployed, but before it has been initialized. These files are usually located within a given ISO on physical media.

#### Needed Material:

- HP Misc. Firmware ISO
- DSR application ISO

| • Release Notes for the HP Solutions Firmware Upgrade Pack, version 2.x.x [2] |                          |                                                                                                    |  |
|-------------------------------------------------------------------------------|--------------------------|----------------------------------------------------------------------------------------------------|--|
| <b>7.</b>                                                                     | PMAC<br>Server:<br>Login | Log into PMAC with <b>admusr</b> credentials on the management server iLO.                                                                                                    |  |
| 8.                                                                            | PMAC                     | Make the media available to the TVOE host server by mounting the media.                                                                                                    |  |
|                                                                               | Server:<br>Mount media   | Insert the USB with the DSR application ISO into an available USB slot on the TVOE host server.                                                                                            |  |
|                                                                               |                          | \$ sudo /bin/ls /media/*/*.iso                                                                                                    |  |
|                                                                               |                          | For example:                                                                                                    |  |
|                                                                               |                          | /media/sdd1/872-2507-111-4.1.0_41.16.2-DSR-x86_64.iso  Note: The USB device is immediately added to the list of media devices once it is inserted into a USB slot on the TVOE host server. |  |
|                                                                               |                          | 2. Determine its location and the ISO to mount.                                                                                                    |  |
| Note the device directory name under the media directory.                     |                          | 3. Note the device directory name under the media directory.                                                                                                    |  |
|                                                                               |                          | This could be sdb1, sdcl, sddl, or sdel depending on the USB slot into which the media was inserted.                                                                                       |  |
|                                                                               |                          | 4. Loop mount the ISO to the standard TVOE host mount point (if it is not already in use).                                                                                                 |  |
|                                                                               |                          | <pre>\$ sudo /bin/mount -o loop /media/<device directory="">/<iso name="">.iso /mnt/upgrade</iso></device></pre>                                                                           |  |
| 9.                                                                            | PMAC<br>Server:          | Execute the following commands on the PMAC guest to copy the required files from the TVOE host to the PMAC guest.                                                                          |  |
|                                                                               | Copy files               | Wildcards can be used as necessary.                                                                                                    |  |
|                                                                               |                          | \$ sudo /usr/bin/scp -r                                                                                                    |  |
|                                                                               |                          | admusr@ <tvoe_management_ip_address>:/mnt/upgrade/upgrade/overlay/*</tvoe_management_ip_address>                                                                                           |  |
| /usr/TKLC/smac/etc/                                                           |                          | /usr/TKLC/smac/etc/                                                                                                    |  |

Page | 42 F70196-01

| Step# | Procedure                                      | Description                                                                                                    |  |
|-------|------------------------------------------------|----------------------------------------------------------------------------------------------------|--|
| 10.   | PMAC<br>Server:                                | Change the permission of TVOEclean.sh and TVOEcfg.sh file                                                                                                    |  |
|       | Server:<br>Change                              | \$ sudo chmod 555 /usr/TKLC/smac/etc/TVOEclean.sh                                                                                                    |  |
|       | permissions                                    | \$ sudo chmod 555 /usr/TKLC/smac/etc/TVOEcfg.sh                                                                                                    |  |
|       |                                                | \$ sudo chmod 555 /usr/TKLC/smac/etc/DSR_NOAM_FD_Blade.xml                                                                                                    |  |
|       |                                                | \$ sudo chmod 555 /usr/TKLC/smac/etc/DSR_NOAM_FD_RMS.xml                                                                                                    |  |
| 11.   | PMAC                                           | Remove the application media from the TVOE host:                                                                                                    |  |
|       | Server:<br>Unmount the<br>application<br>media | \$ sudo /bin/umount /mnt/upgrade                                                                                                    |  |
| 12.   | PMAC<br>Server:                                | Copy IOS images into place (this copies both the 4948E and 3020 IOS images into place).                                                                                                    |  |
|       | Copy IOS images                                | <ol><li>Insert the Misc. Firmware media into the CD or USB drive of the<br/>management server.</li></ol>                                                                                                    |  |
|       |                                                | Insert the USB with the Firmware into an available USB slot on the TVOE host server.                                                                                                    |  |
|       |                                                | <b>Note</b> : The USB device is immediately added to the list of media devices once it is inserted into a USB slot on the TVOE host server.                                                                 |  |
|       |                                                | For this step, be sure to use the correct IOS version specified by the Release Notes of the HP Solutions Firmware Upgrade Pack, version 2.x.x [2]. Copy each IOS image called out by the Release Notes.     |  |
|       |                                                | 6. Execute the following commands to copy the required files. Note that the <pmac address="" management_ip=""> is the one used to deploy PMAC in section 4.1.3.</pmac>                                      |  |
|       |                                                | <pre>\$ sudo /usr/bin/scp -r admusr@<pmac_management_ip_address>:/media/<device directory="">/files/&lt;4948EF_IOS_image_filename&gt; /var/TKLC/smac/image/</device></pmac_management_ip_address></pre>     |  |
|       |                                                | <pre>\$ sudo /usr/bin/scp -r admusr@<pmac_management_ip_address>:/media/<device directory="">/files/&lt;2030(6120)_IOS_image_filename&gt; /var/TKLC/smac/image/</device></pmac_management_ip_address></pre> |  |
|       |                                                | <ol><li>Make sure you copy the images for all type of enclosure switches present<br/>by re-running the previous command.</li></ol>                                                                          |  |
|       |                                                | 8. Remove the Misc. Firmware media from the drive.                                                                                                    |  |
| 13.   | Initialize                                     | Run the following commands:                                                                                                    |  |
|       | PMAC<br>application                            | Note: If performing the setup on a redundant PMAC, do not initialize; skip this step and continue to step 17                                                                                                |  |
|       |                                                | If using IPv4:                                                                                                    |  |
|       |                                                | <pre>\$ sudo /usr/TKLC/smac/bin/pmacadm applyProfile fileName=TVOE</pre>                                                                                                    |  |
|       |                                                | Profile successfully applied.                                                                                                    |  |
|       |                                                | <pre>\$ sudo /usr/TKLC/smac/bin/pmacadm getPmacFeatureState</pre>                                                                                                    |  |
|       |                                                | PMAC Feature State = InProgress                                                                                                    |  |

Page | 43 F70196-01

| Step# | Procedure | Description                                                                                                    |  |
|-------|-----------|----------------------------------------------------------------------------------------------------|--|
|       |           | <pre>\$ sudo /usr/TKLC/smac/bin/pmacadm addRoute gateway=<mgmt_ipv4gateway_address></mgmt_ipv4gateway_address></pre> |  |
|       |           | ip=0.0.0.0mask=0.0.0.0device=management                                                                              |  |
|       |           | Successful add of Admin Route                                                                                        |  |
|       |           | <pre>\$ sudo /usr/TKLC/smac/bin/pmacadm finishProfileConfig</pre>                                                    |  |
|       |           | <ul><li>Initialization has been started as a background task</li><li>If using IPv6:</li></ul>                        |  |
|       |           | <pre>\$ sudo /usr/TKLC/smac/bin/pmacadm applyProfile fileName=TVOE</pre>                                             |  |
|       |           | Profile successfully applied.                                                                                        |  |
|       |           | <pre>\$ sudo /usr/TKLC/smac/bin/pmacadm getPmacFeatureState</pre>                                                    |  |
|       |           | PMAC Feature State = InProgress                                                                                      |  |
|       |           | <pre>\$ sudo /usr/TKLC/smac/bin/pmacadm addRoute gateway=<ipv6mgmt_gateway_address></ipv6mgmt_gateway_address></pre> |  |
|       |           | ip=::mask=0device=management                                                                                         |  |
|       |           | Successful add of Admin Route                                                                                        |  |
|       |           | <pre>\$ sudo /usr/TKLC/smac/bin/pmacadm finishProfileConfig</pre>                                                    |  |
|       |           | Initialization has been started as a background task  2. Wait for the background task to successfully complete.      |  |
|       |           | The command shows IN_PROGRESS for a short time.                                                                      |  |
|       |           | Run the following command until a <b>COMPETE</b> or <b>FAILED</b> response is seen similar to the following:         |  |
|       |           | <pre>\$ sudo /usr/TKLC/smac/bin/pmaccli getBgTasks</pre>                                                             |  |
|       |           | 1: Initialize PMAC COMPLETE - PMAC initialized                                                                       |  |
|       |           | Step 2: of 2 Started: 2012-07-13 08:23:55 running: 29 sinceUpdate: 47                                                |  |
|       |           | taskRecordNum: 2 Server Identity:                                                                                    |  |
|       |           | Physical Blade Location:                                                                                             |  |
|       |           | Blade Enclosure:                                                                                                    |  |
|       |           | Blade Enclosure Bay:                                                                                                 |  |
|       |           | Guest VM Location:                                                                                                   |  |
|       |           | Host IP:                                                                                                    |  |
|       |           | Guest Name:                                                                                                    |  |
|       |           | TPD IP:                                                                                                    |  |
|       |           | Rack Mount Server:                                                                                                   |  |
|       |           | IP:                                                                                                    |  |
|       |           | Name:  Note: Some expected networking alarms may display.                                                            |  |

Page | 44 F70196-01

| Step# | Procedure                       | Description                                                                                                  |  |  |
|-------|---------------------------------|----------------------------------------------------------------------------------------------------|--|--|
| 14.   | _                               |                                                                                                    |  |  |
|       |                                 | \$ sudo /usr/TKLC/smac/bin/sentry status                                                                     |  |  |
|       |                                 | All processes should be running and displaying output similar to the following:                              |  |  |
|       |                                 | PMAC Sentry Status                                                                                           |  |  |
|       |                                 | sentryd started: Mon Jul 23 17:50:49 2012                                                                    |  |  |
|       |                                 | Current activity mode: ACTIVE                                                                                |  |  |
|       |                                 | Process PID Status StartTS NumR                                                                              |  |  |
|       |                                 | smacTalk 9039 running Tue Jul 24 12:50:29 2012 2                                                             |  |  |
|       |                                 | smacMon 9094 running Tue Jul 24 12:50:29 2012 2                                                              |  |  |
|       |                                 | hpiPortAudit 9137 running Tue Jul 24 12:50:29 2012 2                                                         |  |  |
|       |                                 | snmpEventHandler 9176 running Tue Jul 24 12:50:29 2012 2 eclipseHelp 9196 running Tue Jul 24 12:50:30 2012 2 |  |  |
|       |                                 | Fri Aug 3 13:16:35 2012                                                                                      |  |  |
|       |                                 | Command Complete.                                                                                            |  |  |
| 15.   | Verify                          | Verify the PMAC application product release is as expected.                                                  |  |  |
|       | product                         | \$ sudo /usr/TKLC/plat/bin/appRev                                                                            |  |  |
|       | release                         | For example:                                                                                                 |  |  |
|       |                                 | Install Time: Fri Sep 28 15:54:04 2012                                                                       |  |  |
|       |                                 | Product Name: PMAC                                                                                           |  |  |
|       |                                 | Product Release: 5.0.0 50.10.0                                                                               |  |  |
|       |                                 | -<br>Part Number ISO: 872-2441-905                                                                           |  |  |
|       |                                 | Part Number USB: 872-2441-105                                                                                |  |  |
|       |                                 | Base Distro Product: TPD                                                                                     |  |  |
|       |                                 | Base Distro Release: 6.0.0 80.22.0                                                                           |  |  |
|       |                                 | Base Distro ISO: TPD.install-6.0.0_80.22.0-CentOS6.2-<br>x86 64.iso                                          |  |  |
|       |                                 | OS: OracleLinux 6.2                                                                                          |  |  |
| 16.   | Logout                          | Logout of the virsh console.                                                                                 |  |  |
|       |                                 | Press Ctrl-] to exit the virtual PMAC console.                                                               |  |  |
| 17.   | PMAC                            | \$ logout                                                                                                    |  |  |
|       | Server: Exit<br>TVOE<br>console | You may now close the iLO browser window.                                                                    |  |  |

Page | 45 F70196-01

# 4.2.3 Backup PMAC

# Procedure 3. Set Up PMAC

| Step#                                                                                                    | Procedure                                                                                                    | Description                                                                                                    |  |  |  |
|----------------------------------------------------------------------------------------------------|----------------------------------------------------------------------------------------------------|----------------------------------------------------------------------------------------------------|--|--|--|
| This procedure configures the PMAC application guest environment on the management server TVOE hos and initializes the PMAC application. |                                                                                                    |                                                                                                    |  |  |  |
| Check of number.                                                                                                    | Check off $()$ each step as it is completed. Boxes have been provided for this purpose under each step number. |                                                                                                    |  |  |  |
| If this pro                                                                                                    | cedure fails, co                                                                                               | ntact My Oracle Support (MOS) and ask for assistance.                                                                                                    |  |  |  |
| 1.                                                                                                    | PMAC:<br>Login to<br>PMAC                                                                                      | Login to PMAC as admusr.                                                                                                    |  |  |  |
| 2.                                                                                                    | PMAC:<br>Back up<br>PMAC<br>application                                                                        | \$ sudo /usr/TKLC/smac/bin/pmacadm backup  PMAC backup has been successfully initiated as task ID 7  Note: The backup runs as a background task. To check the status of the background task use the PMAC GUI Task Monitor screen, or issue the command \$ sudo /usr/TKLC/smac/bin/pmaccli getBgTasks.  The result should eventually be PMAC Backup successful and the background task should indicate COMPLETE.                                                                                                    |  |  |  |
|                                                                                                    |                                                                                                    | Note: The pmacadm backup command uses a naming convention that includes a date/time stamp in the filename (for example, backupPmac_20111025_100251.pef). In the example provided, the backup filename indicates it was created on 10/25/2011 at 10:02:51 am server time.                                                                                                    |  |  |  |
| 3.                                                                                                    | PMAC:<br>Verify<br>backup was<br>successful                                                                    | Note: If the background task shows the backup failed, then the backup did not complete successfully. STOP and contact My Oracle Support (MOS).  The output of pmaccli getBgTasks should look similar to the example below:  \$ sudo /usr/TKLC/smac/bin/pmaccli getBgTasks  2: Backup PMAC COMPLETE - PMAC Backup successful  Step 2: of 2 Started: 2012-07-05 16:53:10 running: 4  sinceUpdate: 2 taskRecordNum:  2 Server Identity: Physical Blade Location: Blade Enclosure: Blade Enclosure Bay: Guest VM Location: Host IP: Guest Name: TPD IP: Rack Mount Server: IP: Name: :: |  |  |  |

Page | 46 F70196-01

| Step#      | Procedure                   | Description                                                                                                    |
|------------|-----------------------------|----------------------------------------------------------------------------------------------------|
| <b>4</b> . | PMAC:<br>Save the<br>backup | The PMAC backup must be moved to a remote server. Transfer (sftp, scp, rsync, or preferred utility), the PMAC backup to an appropriate remote server. The PMAC backup files are saved in the following directory: /var/TKLC/smac/backup. |

## 4.3 Configure netConfig Repository

This procedure configures the netConfig repository for all required services and for each switch to be configured.

At any time, you can view the contents of the netConfig repository by using one of the following commands:

• For switches, use the command:

sudo /usr/TKLC/plat/bin/netConfig --repo listDevices

• For services, use the command:

```
sudo /usr/TKLC/plat/bin/netConfig --repo listServices
```

Users returning to this procedure after initial installation should run the above commands and note any devices and/or services that have already been configured. Duplicate entries cannot be added; if changes to a device repository entry are required, use the editDevice command. If changes to a services repository entry are necessary, you must delete the original entry first and then add the service again.

#### **Terminology**

The term **netConfig server** refers to the entity where netConfig is executed. This may be a virtualized or physical environment. **Management server** may also accurately describe this location, but has been historically used to describe the physical environment while **Virtual PMAC** was used to describe the virtualized netConfig server. Use of the term **netConfig server** to describe dual scenarios of physical and virtualized environments allow for future simplification of network configuration procedures.

#### **Procedure Reference Tables**

Steps within this procedure and subsequent procedures that require this procedure may refer to variable data indicated by text within "<>". Fill in these worksheets based on NAPD, and then refer back to these tables for the proper value to insert depending on your system type.

| Variable                                                                | Value         |
|-------------------------------------------------------------------------|---------------|
| <management_server_ilo_ip></management_server_ilo_ip>                   |               |
| <management_server_mgmt_ip_address></management_server_mgmt_ip_address> |               |
| <netconfig_server_mgmt_ip_address></netconfig_server_mgmt_ip_address>   |               |
| <switch_backup_user></switch_backup_user>                               | admusr        |
| <switch_backup_user_password></switch_backup_user_password>             |               |
| <serial console="" type=""></serial>                                    | U=USB, c=PCle |

For the first aggregation switch (4948, 4948E, or 4948E-F), fill in the appropriate value for this site:

| Variable                            | Value |
|-------------------------------------|-------|
| <switch_hostname></switch_hostname> |       |
| <device_model></device_model>       |       |

Page | 47 F70196-01

| Variable                                              | Value |
|-------------------------------------------------------|-------|
| <console_name></console_name>                         |       |
| <switch_console_password></switch_console_password>   |       |
| <switch_platform_username></switch_platform_username> |       |
| <switch_platform_password></switch_platform_password> |       |
| <switch_enable_password></switch_enable_password>     |       |
| <switch_mgmt_ip_address></switch_mgmt_ip_address>     |       |
| <switch_mgmt_netmask></switch_mgmt_netmask>           |       |
| <mgmt_vlanid></mgmt_vlanid>                           |       |
| <control_vlanid></control_vlanid>                     |       |
| <ios_filename></ios_filename>                         |       |
| <ip_version></ip_version>                             |       |

For the second aggregation switch (4948, 4948E, or 4948E-F), fill in the appropriate value for this site:

| Variable                                              | Value |
|-------------------------------------------------------|-------|
| <switch_hostname></switch_hostname>                   |       |
| <device_model></device_model>                         |       |
| <console_name></console_name>                         |       |
| <switch_console_password></switch_console_password>   |       |
| <switch_platform_username></switch_platform_username> |       |
| <switch_platform_password></switch_platform_password> |       |
| <switch_enable_password></switch_enable_password>     |       |
| <switch_mgmt_ip_address></switch_mgmt_ip_address>     |       |
| <switch_mgmt_netmask></switch_mgmt_netmask>           |       |
| <mgmt_vlanid></mgmt_vlanid>                           |       |
| <control_vlanid></control_vlanid>                     |       |
| <ios_filename></ios_filename>                         |       |
| <ip_version></ip_version>                             |       |

For each enclosure switch (6120XG, 6125G, 6125XLG, 6127XLG or 3020), fill in the appropriate value for this site (make as many copies of this table as needed).

| Variable                            | Value |
|-------------------------------------|-------|
| <switch_hostname></switch_hostname> |       |

Page | 48 F70196-01

| Variable                                               | Value              |
|--------------------------------------------------------|--------------------|
| <pre><enclosure_switch_ip></enclosure_switch_ip></pre> |                    |
| <switch_platform_username></switch_platform_username>  |                    |
| <switch_platform_password></switch_platform_password>  |                    |
| <switch_enable_password></switch_enable_password>      |                    |
| <io_bay></io_bay>                                      |                    |
| <oa1_enx_ip_address></oa1_enx_ip_address>              | X= the enclosure # |
| <oa_password></oa_password>                            |                    |
| <fw_image></fw_image>                                  |                    |

#### Procedure 7. Configure netConfig Repository

## Step # Procedure Description

This procedure configures the netConfig repository for all required services and for each switch to be configured.

Check off  $(\sqrt{})$  each step as it is completed. Boxes have been provided for this purpose under each step number.

If this procedure fails, contact My Oracle Support (MOS) and ask for assistance.

1. Manageme nt Server iLO: Login

- 1. Log into the management server iLO on the remote console using application provided passwords via Appendix C.
- 2. Log into the iLO in Internet Explorer using password provided by application:

http://<management\_server\_iLO\_IP>

3. Click the Remote Console tab and open the Integrate Remote Console on the server.

```
login as: Administrator
Administrator@10.250.80.238's password:
User:Administrator logged-in to ILOUSE109N3LL.(10.250.80.238)
iLO 2 Advanced 2.20 at 12:45:22 May 08 2013
Server Name: rmsTVOE-Kauai-A
Server Power: On
</>hpiLO-> vsp
Starting virtual serial port.
Press 'ESC (' to return to the CLI Session.
:/>hpiLO-> Virtual Serial Port active: IO=0x03F8 INT=4
Oracle Linux Server release 6.5
Gernel 2.6.32-431.11.2.el6prerel6.7.0.0.1 84.15.0.x86 64 on an x86 64
rmsTVOE-Kauai-A login: admusr
Password:
Last login: Wed Jul 30 20:04:44 from 10.240.246.6
[admusr@rmsTVOE-Kauai-A ~]$
```

Page | 49 F70196-01

4. Click **Yes** if the security alert displays.

| Step# | Procedure                           | Description                                                                                                    |
|-------|-------------------------------------|----------------------------------------------------------------------------------------------------|
| 2.    | Manageme<br>nt Server:<br>Pre-check | If the installation is not designed for a virtual PMAC, go to step 3                                                                                        |
|       |                                     | If there is a virtual PMAC, log into the console of the virtual PMAC.                                                                                       |
|       | T TO SHOOK                          | Verify virtual PMAC installation by issuing the following commands as<br>admusr on the management server:                                                   |
|       |                                     | \$ sudo /usr/bin/virsh listall                                                                                                    |
|       |                                     | Id_NameState                                                                                                    |
|       |                                     | <ul> <li>6 vm-pmac1A running</li> <li>2. If this command provides no output, it is likely that a virtual instance of PMAC is not installed.</li> </ul>      |
|       |                                     | If there is a virtual PMAC, log in to the console of the virtual PMAC.                                                                                      |
|       |                                     | If the installation is not designed for a virtual PMAC, go to step 3                                                                                        |
|       |                                     | <ol><li>From the management server, log into the console of the virtual PMAC instance found above.</li></ol>                                                |
|       |                                     | Example:                                                                                                    |
|       |                                     | <pre>\$ sudo /usr/bin/virsh console vm-pmac1A</pre>                                                                                                    |
|       |                                     | Connected to domain vm-pmac1A                                                                                                    |
|       |                                     | Escape character is ^]                                                                                                    |
|       |                                     | <press enter="" key=""></press>                                                                                                    |
|       |                                     | CentOS release 6.2 (Final)                                                                                                    |
|       |                                     | Kernel 2.6.32-220.7.1.el6prerel6.0.0_80.13.0.x86_64 on an x86_64                                                                                            |
|       |                                     | If the root user is already logged in, log out and log back in as <b>admusr</b> .                                                                           |
|       |                                     | [root@pmac ~]# logout                                                                                                    |
|       |                                     | vm-pmac1A login: admusr                                                                                                    |
|       |                                     | Password:                                                                                                    |
|       |                                     | <ul> <li>Last login: Fri May 25 16:39:04 on ttyS4</li> <li>If this command fails, it is likely that a virtual instance of PMAC is not installed.</li> </ul> |
|       |                                     | If this is unexpected, refer to application documentation or My Oracle Support (MOS).                                                                       |

Page | 50 F70196-01

| Step# | Procedure                                                            | Description                                                                                                    |
|-------|----------------------------------------------------------------------|----------------------------------------------------------------------------------------------------|
| 3.    | netConfig<br>Server:<br>Check<br>switch                              | Make sure the switch templates directory exists.                                                                                                    |
|       |                                                                      | <pre>\$ /bin/ls -i /usr/TKLC/smac/etc/switch/xml</pre>                                                                                                    |
|       |                                                                      | If the command returns an error:                                                                                                    |
|       | templates<br>directory                                               | ls: cannot access /usr/TKLC/smac/etc/switch/xml/: No such file or directory                                                                                                    |
|       |                                                                      | Create the directory:                                                                                                    |
|       |                                                                      | <pre>\$ sudo /bin/mkdir -p /usr/TKLC/smac/etc/switch/xml</pre>                                                                                                    |
|       |                                                                      | Change directory permissions:                                                                                                    |
|       |                                                                      | <pre>\$ sudo /bin/chmod go+rx /usr/TKLC/smac/etc/switch/xml</pre>                                                                                                    |
|       |                                                                      | Change directory ownership:                                                                                                    |
|       |                                                                      | <pre>\$ sudo /bin/chown -R pmacd:pmacbackup /usr/TKLC/smac/etc/switch</pre>                                                                                                    |
| 4.    | netConfig                                                            | Set up netConfig repository with necessary ssh information.                                                                                                    |
|       | Server: Set<br>up netConfig<br>repository<br>with ssh<br>information | Use netConfig to create a repository entry that uses the ssh service. This command provides the user with several prompts. The prompts shown with <variables> as the answers are site specific that the user MUST modify. Other prompts that do not have a <variable> shown as the answer must be entered EXACTLY as they are shown here.</variable></variables> |
|       |                                                                      | For a non-PMAC system:                                                                                                    |
|       |                                                                      | <pre>\$ sudo /usr/TKLC/plat/bin/netConfigrepo addService name=ssh_service</pre>                                                                                                    |
|       |                                                                      | Service type? (tftp, ssh, conserver, oa) ssh                                                                                                    |
|       |                                                                      | Service host? <netconfig_server_mgmt_ip_address></netconfig_server_mgmt_ip_address>                                                                                                    |
|       |                                                                      | Enter an option name <q cancel="" to="">: user</q>                                                                                                    |
|       |                                                                      | Enter the value for user: <switch_backup_user></switch_backup_user>                                                                                                    |
|       |                                                                      | Enter an option name <q cancel="" to="">: password</q>                                                                                                    |
|       |                                                                      | Enter the value for password:                                                                                                    |
|       |                                                                      | <pre><switch_backup_user_password> Verify Password: <switch backup="" password="" user=""></switch></switch_backup_user_password></pre>                                                                                                    |
|       |                                                                      | Enter an option name <q cancel="" to="">: q</q>                                                                                                    |
|       |                                                                      | Add service for ssh service successful                                                                                                    |
|       |                                                                      | For a PMAC system:                                                                                                    |
|       |                                                                      | admusr@belfast-pmac-1 ~]\$ sudo netConfigrepo<br>addService name=ssh service                                                                                                    |
|       |                                                                      | Service type [ssh, oa, tftp, dhcp, conserver, oobm]? ssh                                                                                                    |
|       |                                                                      | SSH host IP : <ip address="">SSH username : admusr</ip>                                                                                                    |
|       |                                                                      | SSH password : <admusr password=""></admusr>                                                                                                    |
|       |                                                                      | Verify Password: <admusr_password></admusr_password>                                                                                                    |
|       |                                                                      | Add service for ssh_service successful  2. To ensure you entered the information correctly, use the following command and inspect the output, which is similar to the one shown below.                                                                                                    |
|       |                                                                      | <pre>\$ sudo /usr/TKLC/plat/bin/netConfigrepo showService name=ssh_service</pre>                                                                                                    |
|       |                                                                      | Service Name: ssh service                                                                                                    |

Page | 51 F70196-01

| Step# | Procedure                           | Description                                                                                                    |  |
|-------|-------------------------------------|----------------------------------------------------------------------------------------------------|--|
|       |                                     | Type: ssh                                                                                                    |  |
|       |                                     | Host: 10.250.8.4                                                                                                    |  |
|       |                                     | Options:                                                                                                    |  |
|       |                                     | password: C20F7D639AE7E7                                                                                                    |  |
|       |                                     | user: admusr                                                                                                    |  |
| 5.    | netConfig                           | Set up netConfig repository with necessary tftp information.                                                                                                    |  |
|       | Server: Set up netConfig repository | Note: If there are no new Cisco (3020, 4948, 4948E or 4948E-F) switches to be configured, go to the next step.                                                                                                    |  |
|       | with tftp information               | Use netConfig to create a repository entry that uses the tftp service. This command provides the user with several prompts. The prompts shown with <variables> as the answers are site specific that the user MUST modify. Other prompts that do not have a <variable> shown as the answer must be entered EXACTLY as they are shown here.</variable></variables> |  |
|       |                                     | For a PMAC system:                                                                                                    |  |
|       |                                     | <pre>\$ sudo /usr/TKLC/plat/bin/netConfigrepo addService name=tftp_service</pre>                                                                                                    |  |
|       |                                     | Service type [dhcp, oa, oobm, ssh, tftp, conserver]? tftp TFTP host IP? : <netconfig address="" ip="" mgmt="" server=""></netconfig>                                                                                                    |  |
|       |                                     | Directory on host? : /var/TKLC/smac/image/                                                                                                    |  |
|       |                                     | Add service for tftp_service successful • For a non-PMAC system:                                                                                                    |  |
|       |                                     | <pre>\$ sudo /usr/TKLC/plat/bin/netConfigrepo addService name=tftp_service</pre>                                                                                                    |  |
|       |                                     | Service type? [tftp, ssh, conserver, oa] tftp                                                                                                    |  |
|       |                                     | <pre>TFTP host IP? : <netconfig_server_mgmt_ip_address></netconfig_server_mgmt_ip_address></pre>                                                                                                    |  |
|       |                                     | Directory on host? /var/lib/tftpboot/                                                                                                    |  |
|       |                                     | Add service for tftp service successful                                                                                                    |  |

Page | 52 F70196-01

| Step# | Procedure                           | Description                                                                                                    |
|-------|-------------------------------------|----------------------------------------------------------------------------------------------------|
| 6.    | netConfig                           | Set up netConfig repository with necessary OA information.                                                                                                    |
|       | Server: Set up netConfig repository | <b>Note</b> : If there are no new HP 6125G/6125XLG/6120XG/6127XLG switches to configure, go to the next step.                                                                                                    |
|       | with OA<br>information              | Use netConfig to create a repository entry that uses the OA service. This command provides the user with several prompts. The prompts shown with <variables> as the answers are site specific that the user MUST modify. Other prompts that do not have a <variable> shown as the answer must be entered EXACTLY as they are shown here.</variable></variables> |
|       |                                     | <pre>\$ sudo /usr/TKLC/plat/bin/netConfigrepo addService name=oa_service_en<enclosure #=""></enclosure></pre>                                                                                                    |
|       |                                     | Service type? [ssh, oa, tftp, dhcp, conserver, oobm]? oa                                                                                                    |
|       |                                     | <pre>Primary OA IP? <oa1_enx_ip_address></oa1_enx_ip_address></pre>                                                                                                    |
|       |                                     | Secondary OA IP? <oa2_enx_ip_address></oa2_enx_ip_address>                                                                                                    |
|       |                                     | OA username? root                                                                                                    |
|       |                                     | OA password? <oa_password></oa_password>                                                                                                    |
|       |                                     | Verify password: <oa_password></oa_password>                                                                                                    |
|       |                                     | Add service for oa_service_en <enclosure #=""> successful</enclosure>                                                                                                    |
| 7.    | netConfig<br>Server:                | <pre>\$ sudo /usr/TKLC/plat/bin/conserverSetup -<serial console="" type=""> -s <management_server_mgmt_ip_address></management_server_mgmt_ip_address></serial></pre>                                                                                                    |
|       | Run<br>conserverSe                  | You are asked for the platcfg credentials.                                                                                                    |
|       | tup                                 | Example:                                                                                                    |
|       | command, if aggregation             | <pre>[admusr@vm-pmac1A]\$ sudo /usr/TKLC/plat/bin/conserverSetup - u -s <management_server_mgmt_ip_address></management_server_mgmt_ip_address></pre>                                                                                                    |
|       | switch is<br>deployed               | Enter your platcfg username, followed by [ENTER]:platcfg                                                                                                    |
|       | ασριογοα                            | <pre>Enter your platcfg password, followed by [ENTER]:<platcfg_password></platcfg_password></pre>                                                                                                    |
|       |                                     | Checking Platform Revision for local TPD installation                                                                                                    |
|       |                                     | The local machine is running:                                                                                                    |
|       |                                     | Product Name: PMAC                                                                                                    |
|       |                                     | Base Distro Release: 7.6.1.0.0_88.55.0  Checking Platform Revision for remote TPD installation                                                                                                    |
|       |                                     | The remote machine is running:                                                                                                    |
|       |                                     | Product Name: TVOE                                                                                                    |
|       |                                     | Base Distro Release: 3.6.1.0.0_88.55.0                                                                                                    |
|       |                                     | Configuring switch 'switch1A_console' console serverConfigured.                                                                                                    |
|       |                                     | Configuring switch 'switch1B_console' console serverConfigured.                                                                                                    |
|       |                                     | Configuring iptables for port(s) 782Configured.                                                                                                    |
|       |                                     | Configuring iptables for port(s) 1024:65535Configured.                                                                                                    |
|       |                                     | Configuring console repository service  Repo entry for "console_service" already exists; deleting entry for:                                                                                                    |

Page | 53 F70196-01

| Step# | Procedure                  | Description                                                                                                    |
|-------|----------------------------|----------------------------------------------------------------------------------------------------|
|       |                            | Service Name: console_service                                                                                                    |
|       |                            | Type: conserver                                                                                                    |
|       |                            | <pre>Host: <management_server_mgmt_ip_address></management_server_mgmt_ip_address></pre>                                                                                                    |
|       |                            | Configured.                                                                                                    |
|       |                            | Slave interfaces for bond0:                                                                                                    |
|       |                            | bond0 interface: eth01                                                                                                    |
|       |                            | bond0 interface: eth02                                                                                                    |
|       |                            | If this command fails, contact My Oracle Support (MOS).                                                                                                    |
|       |                            | Verify the output of the script.                                                                                                    |
|       |                            | Verify your Product Release is based on Tekelec Platform 7.6.                                                                                                    |
|       |                            | <ul> <li>Note the slave interface names of bond interfaces (<ethernet_interface_1> and</ethernet_interface_1></li> <li><ethernet_interface_2>) for use in subsequent steps.</ethernet_interface_2></li> </ul>                                                                             |
| 8.    | netConfig<br>Server:       | Note: If this is a Software Centric deployment, skip this step and proceed to step 9.                                                                                                    |
|       | Mount the HP Misc Firmware | <pre>\$ sudo /bin/mount -o loop /var/TKLC/upgrade/<misc_iso> /mnt/upgrade</misc_iso></pre>                                                                                                    |
|       | ISO                        | Example:                                                                                                    |
|       |                            | \$ sudo /bin/mount -o loop /var/TKLC/upgrade/                                                                                                    |
|       | notConfin                  | 872-2161-113-2.1.10_10.26.0.iso/mnt/upgrade                                                                                                    |
| 9.    | netConfig<br>Server:       | <b>Note</b> : If there are no Cisco switches, skip to the next step.                                                                                                    |
|       | Copy Cisco                 | Copy Cisco switch FW to the tftp_directory.                                                                                                    |
|       | switch                     | <b>Note</b> : If this is a Software Centric deployment, the customer must place the FW files for the Cisco switches (C3020, 4948/E/E-F) into the tftp directory listed below. Otherwise, perform the commands to copy the file from the FW ISO.                                           |
|       |                            | For each Cisco switch model (C3020, 4948/E/E-F) present in the solution, copy the FW identified by <fw_image> in the aggregation switch variable table (4948) or enclosure switch variable table (C3020) to the tftp_service directory and change the permissions of the file:</fw_image> |
|       |                            | For a PMAC system:                                                                                                    |
|       |                            | <tftp_directory> = /var/TKLC/smac/image/ • For a non-PMAC system:</tftp_directory>                                                                                                    |
|       |                            | <tftp_directory> = /var/lib/tftpboot/</tftp_directory>                                                                                                    |
|       |                            | \$ sudo /bin/chmod 644 <tftp_directory <fw_image=""></tftp_directory>                                                                                                    |
|       |                            | Example:                                                                                                    |
|       |                            | \$ sudo /bin/chmod 644 /var/TKLC/smac/image/cat4500e-entservicesk9-mz.122-54.XO.bin                                                                                                    |

Page | 54 F70196-01

| Step# | Procedure                              | Description                                                                                                    |
|-------|----------------------------------------|----------------------------------------------------------------------------------------------------|
| 10.   | netConfig                              | Note: If there are no HP switches, skip to the next step.                                                                                                    |
|       | Server:<br>Copy HP                     | Copy HP switch FW to the ssh directory                                                                                                    |
|       | switch                                 | Note: If this is a Software Centric deployment, the customer must place the FW files for the HP switches into ssh directory listed below. Otherwise, perform the commands to copy the file from the FW ISO.                                                                                                    |
|       |                                        | For each HP switch model (HP6125G/XLG, HP6120XG, 6127XLG) present in the solution, copy the FW identified by <fw_image> in the enclosure switch variable tables to the ssh_service directory and change the permissions of the file:</fw_image>                                                                                                    |
|       |                                        | <pre>\$ sudo /bin/cp /mnt/upgrade/files/<fw_image> ~<switch_backup_user>/ \$ sudo /bin/chmod 644 ~<switch backup="" user="">/<fw image=""></fw></switch></switch_backup_user></fw_image></pre>                                                                                                    |
|       |                                        | Example:                                                                                                    |
|       |                                        | \$ sudo /bin/cp /mnt/upgrade/files/Z_14_37.swi ~admusr/                                                                                                    |
| 11.   | notConfig                              | \$ sudo /bin/chmod 644 ~admusr/Z_14_37.swi                                                                                                    |
|       | netConfig<br>Server:<br>Unmount<br>ISO | \$ sudo /bin/umount /mnt/upgrade                                                                                                    |
| 12.   | netConfig<br>Server: Set               | <b>Note</b> : If there are no new aggregation switches to be configured, go to the next step.                                                                                                    |
|       | up netConfig<br>repository             | Set up netConfig repository with aggregation switch information.                                                                                                    |
|       |                                        | Use netConfig to create a repository entry for each switch. This command provides the user with several prompts. The prompts shown with <variables> as the answers are site specific that the user MUST modify. Other prompts that do not have a <variable> shown as the answer must be entered EXACTLY as they are shown here.</variable></variables> |
|       |                                        | The <device_model> can be 4948, 4948E, or 4948E-F depending on the model of the device. If you do not know, stop now and contact My Oracle Support (MOS).</device_model>                                                                                                    |
|       |                                        | The device name must be 20 characters or less.                                                                                                    |
|       |                                        | <pre>\$ sudo /usr/TKLC/plat/bin/netConfigrepo addDevice name=<switch_hostname>reuseCredentials</switch_hostname></pre>                                                                                                    |
|       |                                        | Device Vendor [Cisco, HP]? Cisco  Device Model [3020, 4948, 4948E, 4948E-F, 9372TX-E]? <device model=""></device>                                                                                                    |
|       |                                        | What is the IPv4 (CIDR notation) or IPv6 (address/prefix notation) address for management?: <switch_mgmt_ip_address></switch_mgmt_ip_address>                                                                                                    |
|       |                                        | Is the management interface a port or a vlan? [vlan]: [Enter]                                                                                                    |
|       |                                        | What is the VLAN ID of the management VLAN? [2]: [mgmt_vlanID]                                                                                                    |
|       |                                        | What is the name of the management VLAN? [management]: [Enter]                                                                                                    |
|       |                                        | What switchport connects to the management server? [GE40]: [Enter]                                                                                                    |

Page | 55

| Step# | Procedure | Description                                                                                                    |
|-------|-----------|----------------------------------------------------------------------------------------------------|
|       |           | What is the switchport mode (access trunk) for the management server port? [trunk]: [Enter]                                      |
|       |           | What are the allowed vlans for the management server port? [1,2]: <control_vlanid>, <mgmt_vlanid></mgmt_vlanid></control_vlanid> |
|       |           | <pre>Enter the name of the firmware file [cat4500e-entservicesk9- mz.122-54.XO.bin]: <ios_filename></ios_filename></pre>         |
|       |           | Firmware file to be used in upgrade: <ios_filename></ios_filename>                                                               |
|       |           | Enter the name of the upgrade file transfer service: tftp_service                                                                |
|       |           | File transfer service to be used in upgrade: tftp_service                                                                        |
|       |           | Should the init oob adapter be added $(y/n)$ ? y                                                                                 |
|       |           | Adding consoleInit protocol for <switch_hostname> using oob</switch_hostname>                                                    |
|       |           | What is the name of the service used for OOB access? console_service                                                             |
|       |           | What is the name of the console for OOB access? <console name=""></console>                                                      |
|       |           | What is the platform access username? root                                                                                       |
|       |           | What is the device console password?                                                                                             |
|       |           | <switch_console_password></switch_console_password>                                                                              |
|       |           | <pre>Verify password: <switch_console_password></switch_console_password></pre>                                                  |
|       |           | What is the platform user password?                                                                                              |
|       |           | <pre><switch_platform_password> Verify password: <switch password="" platform=""></switch></switch_platform_password></pre>      |
|       |           | What is the device privileged mode password?                                                                                     |
|       |           | <pre><switch enable="" password=""></switch></pre>                                                                               |
|       |           | Verify password: <switch_enable_password></switch_enable_password>                                                               |
|       |           | Should the live network adapter be added (y/n)? y                                                                                |
|       |           | Adding cli protocol for <switch_hostname> using network</switch_hostname>                                                        |
|       |           | <pre>Network device access already set: <switch_mgmt_ip_address></switch_mgmt_ip_address></pre>                                  |
|       |           | Should the live oob adapter be added $(y/n)$ ? y                                                                                 |
|       |           | Adding cli protocol for <switch_hostname> using oob</switch_hostname>                                                            |
|       |           | OOB device access already set: console_service                                                                                   |
|       |           | Device named <switch_hostname> successfully added. Refer to Step 7 to know the console details</switch_hostname>                 |
|       |           | To check you entered the information correctly, use the following command:                                                       |
|       |           | <pre>\$ sudo /usr/TKLC/plat/bin/netConfigrepo showDevice name=<switch_hostname></switch_hostname></pre>                          |
|       |           | and check the output, which is similar to the one shown:                                                                         |
|       |           | <pre>\$ sudo /usr/TKLC/plat/bin/netConfigrepo showDevice name=<switch hostname=""></switch></pre>                                |
|       |           | Device: <switch hostname=""></switch>                                                                                            |
|       |           | Vendor: Cisco                                                                                                    |
|       |           | Model: <device model=""></device>                                                                                                |
|       |           | Platform Rev: 0                                                                                                    |

Page | 56 F70196-01

| Step# | Procedure                | Description                                                                                                    |
|-------|--------------------------|----------------------------------------------------------------------------------------------------|
|       |                          | FW Ver: 0                                                                                                    |
|       |                          | FW Filename: <ios_image></ios_image>                                                                                                    |
|       |                          | FW Service: tftp_service                                                                                                    |
|       |                          | Initialization Management Options                                                                                                    |
|       |                          | <pre>mgmtIP: <switch_mgmt_ip_address></switch_mgmt_ip_address></pre>                                                                                                    |
|       |                          | mgmtInt: vlan                                                                                                    |
|       |                          | mgmtVlan: <mgmt_vlanid></mgmt_vlanid>                                                                                                    |
|       |                          | mgmtVlanName: management                                                                                                    |
|       |                          | interface: GE40                                                                                                    |
|       |                          | mode: trunk                                                                                                    |
|       |                          | allowedVlans: <control_vlanid>, <mgmt_vlanid></mgmt_vlanid></control_vlanid>                                                                                                    |
|       |                          | Access: Network: <switch_mgmt_ip_address></switch_mgmt_ip_address>                                                                                                    |
|       |                          | Access: OOB:                                                                                                    |
|       |                          | Service: console_service                                                                                                    |
|       |                          | Console: <console_name></console_name>                                                                                                    |
|       |                          | Init Protocol Configured                                                                                                    |
|       |                          | Live Protocol Configured                                                                                                    |
|       |                          | Repeat this step for each 4948/4948E /4948 E-F, using appropriate values for                                                                                                    |
|       |                          | those switches.                                                                                                    |
| 13.   | netConfig<br>Server: Set | Note: If there are no new 3020s to be configured, go to the next step.                                                                                                    |
|       | up netConfig             | Set up netConfig repository with 3020 switch information.                                                                                                    |
|       | repository               | Note: The Cisco 3020 is not compatible with IPv6 management configuration.                                                                                                    |
|       |                          | Use netConfig to create a repository entry for each 3020. This command provides the user with several prompts. The prompts shown with <variables> as the answers are site specific that the user MUST modify. Other prompts that do not have a <variable> shown as the answer must be entered EXACTLY as they are shown here.</variable></variables> |
|       |                          | If you do not know any of the required answers, stop now and contact My Oracle Support (MOS).                                                                                                    |
|       |                          | The device name must be 20 characters or less.                                                                                                    |
|       |                          | <pre>\$ sudo /usr/TKLC/plat/bin/netConfigrepo addDevice<br/>name=<switch_hostname>reuseCredentials</switch_hostname></pre>                                                                                                    |
|       |                          | Device Vendor? Cisco                                                                                                    |
|       |                          | Device Model? 3020                                                                                                    |
|       |                          | What is the management address? <enclosure ip="" switch=""></enclosure>                                                                                                    |
|       |                          | Enter the name of the firmware file [cbs30x0-ipbasek9-tar.122-58.SE1.tar]: <fw image=""></fw>                                                                                                    |
|       |                          | Firmware file to be used in upgrade: <ios_image></ios_image>                                                                                                    |
|       |                          | Enter the name of the upgrade file transfer service:                                                                                                    |
|       |                          | <tftp_service></tftp_service>                                                                                                    |
|       |                          | File transfer service to be used in the upgrade: <tftp_service></tftp_service>                                                                                                    |
|       |                          | Should the init network adapter be added (y/n)? y                                                                                                    |

Page | 57

| Step# | Procedure | Description                                                                                                    |
|-------|-----------|----------------------------------------------------------------------------------------------------|
|       |           | Adding netBootInit protocol for <switch hostname=""> using</switch>                                                                                                    |
|       |           | network                                                                                                    |
|       |           | <pre>Network device access already set: <enclosure_switch_ip></enclosure_switch_ip></pre>                                                                                                    |
|       |           | What is the platform access username?                                                                                                    |
|       |           | <pre><switch_platform_username></switch_platform_username></pre>                                                                                                    |
|       |           | What is the platform user password?                                                                                                    |
|       |           | <pre><switch_platform_password></switch_platform_password></pre>                                                                                                    |
|       |           | <pre>Verify password: <switch_platform_password></switch_platform_password></pre>                                                                                                    |
|       |           | What is the device privileged mode password?                                                                                                    |
|       |           | <pre><switch_enable_password></switch_enable_password></pre>                                                                                                    |
|       |           | Verify password: <switch_enable_password></switch_enable_password>                                                                                                    |
|       |           | Should the init file adapter be added (y/n)? y                                                                                                    |
|       |           | Adding netBootInit protocol for <switch_hostname> using file</switch_hostname>                                                                                                    |
|       |           | What is the name of the service used for TFTP access? tftp_service                                                                                                    |
|       |           | Should the live network adapter be added $(y/n)$ ? y                                                                                                    |
|       |           | Adding cli protocol for <switch_hostname> using network</switch_hostname>                                                                                                    |
|       |           | <pre>Network device access already set: <enclosure_switch_ip></enclosure_switch_ip></pre>                                                                                                    |
|       |           | Device named <switch_hostname> successfully added.</switch_hostname>                                                                                                    |
|       |           | To check you entered the information correctly, use the following command:                                                                                                    |
|       |           | <pre>\$ sudo /usr/TKLC/plat/bin/netConfigrepo showDevice<br/>name=<switch hostname=""></switch></pre>                                                                                                    |
|       |           | and check the output, which is similar to the one shown below.                                                                                                    |
|       |           | \$ sudo /usr/TKLC/plat/bin/netConfigrepo showDevice                                                                                                    |
|       |           | name= <switch_hostname></switch_hostname>                                                                                                    |
|       |           | Device: <switch_hostname></switch_hostname>                                                                                                    |
|       |           | Vendor: Cisco                                                                                                    |
|       |           | Model: <device_model></device_model>                                                                                                    |
|       |           | FW Ver: 0                                                                                                    |
|       |           | <pre>FW Filename: <fw_image></fw_image></pre>                                                                                                    |
|       |           | FW Service: tftp_service                                                                                                    |
|       |           | Access: Network: <enclosure_switch_ip></enclosure_switch_ip>                                                                                                    |
|       |           | Init Protocol Configured                                                                                                    |
|       |           | Live Protocol Configured                                                                                                    |
|       |           | Repeat this step for each 3020, using appropriate values for those 3020s.                                                                                                    |
|       |           | <b>Note</b> : If you receive this WARNING, it means the <fw_image> is not found in the directory named in the FW Service. For the ssh_service, it is the user's home directory. For tftp_service, it is normally /var/TKLC/smac/image:</fw_image> |
|       |           | <b>WARNING</b> : Could not find firmware file on local host. If using a local service, please update the device entry using the editDevice command or copy the file to the correct location.                                                      |

Page | 58 F70196-01

| Step# | Procedure                | Description                                                                                                    |  |
|-------|--------------------------|----------------------------------------------------------------------------------------------------|--|
| 14.   | netConfig<br>Server: Set | Note: If there are no 6120XGs to be configured, stop and continue with the appropriate switch configuration procedure.                                                                                                    |  |
|       | up netConfig repository  | Set up netConfig repository with HP 6120XG switch information.                                                                                                    |  |
|       |                          | Use netConfig to create a repository entry for each 6120XG. This command provides the user with several prompts. The prompts shown with <variables> as the answers are site specific that the user MUST modify. Other prompts that do not have a <variable> shown as the answer must be entered EXACTLY as they are shown here.</variable></variables> |  |
|       |                          | If you do not know any of the required answers, stop now and contact My Oracle Support (MOS).                                                                                                    |  |
|       |                          | The device name must be 20 characters or less.                                                                                                    |  |
|       |                          | <pre>\$ sudo /usr/TKLC/plat/bin/netConfigrepo addDevice name=<switch_hostname>reuseCredentials</switch_hostname></pre>                                                                                                    |  |
|       |                          | Device Vendor? HP                                                                                                    |  |
|       |                          | Device Model? 6120                                                                                                    |  |
|       |                          | What is the IPv4 (CIDR notation) or IPv6 (address/prefix notation) address for management?: <switch_mgmt_ip_address></switch_mgmt_ip_address>                                                                                                    |  |
|       |                          | <pre>Enter the name of the firmware file [Z_14_37.swi]:</pre>                                                                                                    |  |
|       |                          | Firmware file to be used in upgrade: <fw_image></fw_image>                                                                                                    |  |
|       |                          | Enter the name of the upgrade file transfer service: ssh_service                                                                                                    |  |
|       |                          | File transfer service to be used in upgrade: ssh_service                                                                                                    |  |
|       |                          | Should the init oob adapter be added $(y/n)$ ? y                                                                                                    |  |
|       |                          | Adding consoleInit protocol for <switch_hostname> using oob</switch_hostname>                                                                                                    |  |
|       |                          | What is the name of the service used for OOB access? oa_service_en <enclosure #=""></enclosure>                                                                                                    |  |
|       |                          | What is the name of the console for OOB access? <io_bay></io_bay>                                                                                                    |  |
|       |                          | What is the platform access username?                                                                                                    |  |
|       |                          | <pre><switch_platform_username> What is the device console password?</switch_platform_username></pre>                                                                                                    |  |
|       |                          | <pre><switch_platform_password></switch_platform_password></pre>                                                                                                    |  |
|       |                          | Verify password: <switch_platform_password></switch_platform_password>                                                                                                    |  |
|       |                          | What is the platform user password?                                                                                                    |  |
|       |                          | <pre><switch_platform_password></switch_platform_password></pre>                                                                                                    |  |
|       |                          | Verify password: <switch_platform_password></switch_platform_password>                                                                                                    |  |
|       |                          | What is the device privileged mode password? <switch password="" platform=""></switch>                                                                                                    |  |
|       |                          | Verify password: <switch_platform_password></switch_platform_password>                                                                                                    |  |
|       |                          | Should the live network adapter be added (y/n)? y                                                                                                    |  |
|       |                          | Adding cli protocol for <switch_hostname> using network</switch_hostname>                                                                                                    |  |
|       |                          | Network device access already set: <switch_mgmt_ip_address></switch_mgmt_ip_address>                                                                                                    |  |
|       |                          | Should the live oob adapter be added $(y/n)$ ? y                                                                                                    |  |
|       |                          | Adding cli protocol for <switch_hostname> using oob</switch_hostname>                                                                                                    |  |

Page | 59 F70196-01

| Step# | Procedure | Description                                                                                                    |
|-------|-----------|----------------------------------------------------------------------------------------------------|
|       |           | OOB device access already set: oa_service_en <enclosure #=""></enclosure>                                                                                                    |
|       |           | Device named <switch_hostname> successfully added</switch_hostname>                                                                                                    |
|       |           | The image is being unpacked and validated. This takes approximately 4 minutes. Once the unpacking, validation, and rebooting have completed, you are returned to the normal prompt. Proceed with the next step.                                   |
|       |           | To verify you entered the information correctly, use the following command:                                                                                                    |
|       |           | <pre>\$ sudo /usr/TKLC/plat/bin/netConfigrepo showDevice name=<switch_hostname></switch_hostname></pre>                                                                                                    |
|       |           | and check the output, which is similar to the one shown:                                                                                                    |
|       |           | <pre>\$ sudo /usr/TKLC/plat/bin/netConfigrepo showDevice name=<switch_hostname></switch_hostname></pre>                                                                                                    |
|       |           | Device: <switch_hostname></switch_hostname>                                                                                                    |
|       |           | Vendor: HP                                                                                                    |
|       |           | Model: 6120                                                                                                    |
|       |           | FW Ver: 0                                                                                                    |
|       |           | <pre>FW Filename: <fw_image></fw_image></pre>                                                                                                    |
|       |           | FW Service: ssh_service                                                                                                    |
|       |           | Initialization Management Options                                                                                                    |
|       |           | <pre>mgmtIP: <enclosure_switch_ip></enclosure_switch_ip></pre>                                                                                                    |
|       |           | Access: Network: <enclosure_switch_ip></enclosure_switch_ip>                                                                                                    |
|       |           | Access: OOB:                                                                                                    |
|       |           | Service: oa_service                                                                                                    |
|       |           | Console: <console_name></console_name>                                                                                                    |
|       |           | Init Protocol Configured                                                                                                    |
|       |           | Live Protocol Configured                                                                                                    |
|       |           | Repeat this step for each 6120, using appropriate values for those 6120s.                                                                                                    |
|       |           | <b>Note</b> : If you receive this WARNING, it means the <fw_image> is not found in the directory named in the FW Service. For the ssh_service, it is the user's home directory. For tftp_service, it is normally /var/TKLC/smac/image:</fw_image> |
|       |           | <b>WARNING</b> : Could not find firmware file on local host. If using a local service, please update the device entry using the editDevice command or copy the file to the correct location.                                                      |

Page | 60 F70196-01

| Step# | Procedure                | Description                                                                                                    |  |
|-------|--------------------------|----------------------------------------------------------------------------------------------------|--|
| 15.   | netConfig<br>Server: Set | Note: If there are no 6125Gs to be configured, stop and continue with the appropriate switch configuration procedure.                                                                                                    |  |
|       | up netConfig repository  | Set up netConfig repository with HP 6125G switch information.                                                                                                    |  |
|       |                          | Use netConfig to create a repository entry for each 6125G. This command provides the user with several prompts. The prompts shown with <variables> as the answers are site specific that the user MUST modify. Other prompts that do not have a <variable> shown as the answer must be entered EXACTLY as they are shown here.</variable></variables> |  |
|       |                          | If you do not know any of the required answers, stop now and contact My Oracle Support (MOS).                                                                                                    |  |
|       |                          | The device name must be 20 characters or less.                                                                                                    |  |
|       |                          | <pre>\$ sudo /usr/TKLC/plat/bin/netConfigrepo addDevice name=<switch_hostname>reuseCredentials</switch_hostname></pre>                                                                                                    |  |
|       |                          | Device Vendor? HP                                                                                                    |  |
|       |                          | Device Model? 6125                                                                                                    |  |
|       |                          | What is the IPv4 (CIDR notation) or IPv6 (address/prefix notation) address for management? <switch_mgmt_ip_address> Enter the name of the firmware file [6125-CMW520-R2105.bin]:</switch_mgmt_ip_address>                                                                                                    |  |
|       |                          | <fw_image></fw_image>                                                                                                    |  |
|       |                          | Firmware file to be used in upgrade: <fw_image></fw_image>                                                                                                    |  |
|       |                          | Enter the name of the upgrade file transfer service: ssh service                                                                                                    |  |
|       |                          | Should the init oob adapter be added (y/n)? y                                                                                                    |  |
|       |                          | Adding consoleInit protocol for <switch_hostname> using oob</switch_hostname>                                                                                                    |  |
|       |                          | What is the name of the service used for OOB access? oa_service_en <enclosure #=""></enclosure>                                                                                                    |  |
|       |                          | What is the name of the console for OOB access? <io_bay></io_bay>                                                                                                    |  |
|       |                          | What is the platform access username?                                                                                                    |  |
|       |                          | <pre><switch_platform_username> What is the device console password?</switch_platform_username></pre>                                                                                                    |  |
|       |                          | <pre><switch_platform_password></switch_platform_password></pre>                                                                                                    |  |
|       |                          | Verify password: <switch_platform_password></switch_platform_password>                                                                                                    |  |
|       |                          | What is the platform user password?                                                                                                    |  |
|       |                          | <pre><switch_platform_password></switch_platform_password></pre>                                                                                                    |  |
|       |                          | Verify password: <switch_platform_password></switch_platform_password>                                                                                                    |  |
|       |                          | What is the device privileged mode password? <switch password="" platform=""></switch>                                                                                                    |  |
|       |                          | Verify password: <switch_platform_password></switch_platform_password>                                                                                                    |  |
|       |                          | Should the live network adapter be added $(y/n)$ ? y                                                                                                    |  |
|       |                          | Adding cli protocol for <switch_hostname> using network</switch_hostname>                                                                                                    |  |
|       |                          | Network device access already set: <switch_mgmt_ip_address></switch_mgmt_ip_address>                                                                                                    |  |
|       |                          | Should the live oob adapter be added $(y/n)$ ? y                                                                                                    |  |
|       |                          | Adding cli protocol for <switch_hostname> using oob</switch_hostname>                                                                                                    |  |
|       |                          | OOB device access already set: oa_service_en <enclosure #=""></enclosure>                                                                                                    |  |

Page | 61 F70196-01

| Step# | Procedure                | Description                                                                                                    |  |  |
|-------|--------------------------|----------------------------------------------------------------------------------------------------|--|--|
|       |                          | Device named <switch_hostname> successfully added.  Note: If you receive this WARNING, it means the <fw_image> is not found in the directory named in the FW Service. For the ssh_service, it is the user's home directory. For tftp_service, it is normally /var/TKLC/smac/image:</fw_image></switch_hostname>                                         |  |  |
|       |                          | <b>WARNING</b> : Could not find firmware file on local host. If using a local service, please update the device entry using the editDevice command or copy the file to the correct location.                                                                                                    |  |  |
|       |                          | To verify you entered the information correctly, use the following command:                                                                                                    |  |  |
|       |                          | <pre>\$ sudo /usr/TKLC/plat/bin/netConfigrepo showDevice name=<switch_hostname></switch_hostname></pre>                                                                                                    |  |  |
|       |                          | and check the output, which is similar to the one shown:                                                                                                    |  |  |
|       |                          | <pre>\$ sudo /usr/TKLC/plat/bin/netConfigrepo showDevice name=<switch_hostname></switch_hostname></pre>                                                                                                    |  |  |
|       |                          | Device: <switch_hostname></switch_hostname>                                                                                                    |  |  |
|       |                          | Vendor: HP                                                                                                    |  |  |
|       |                          | Model: 6125                                                                                                    |  |  |
|       |                          | FW Ver: 0                                                                                                    |  |  |
|       |                          | FW Filename: <fw_image></fw_image>                                                                                                    |  |  |
|       |                          | FW Service: ssh_service                                                                                                    |  |  |
|       |                          | Access: Network: <enclosure_switch_ip></enclosure_switch_ip>                                                                                                    |  |  |
|       |                          | Access: OOB:  Service: oa service                                                                                                    |  |  |
|       |                          | Console: <io bay=""></io>                                                                                                    |  |  |
|       |                          | Init Protocol Configured                                                                                                    |  |  |
|       |                          | Live Protocol Configured                                                                                                    |  |  |
| 16.   | netConfig<br>Server: Set | <b>Note</b> : If there are no 6125XLGs to be configured, stop and continue with the appropriate switch configuration procedure.                                                                                                    |  |  |
|       | up netConfig repository  | Set up netConfig repository with HP 6125XLG switch information.                                                                                                    |  |  |
|       |                          | Use netConfig to create a repository entry for each 6125XLG. This command provides the user with several prompts. The prompts shown with <variables> as the answers are site specific that the user MUST modify. Other prompts that do not have a <variable> shown as the answer must be entered EXACTLY as they are shown here.</variable></variables> |  |  |
|       |                          | If you do not know any of the required answers, stop now and contact My Oracle Support (MOS).                                                                                                    |  |  |
|       |                          | The device name must be 20 characters or less.                                                                                                    |  |  |
|       |                          | <pre>\$ sudo /usr/TKLC/plat/bin/netConfigrepo addDevice<br/>name=<switch_hostname>reuseCredentials</switch_hostname></pre>                                                                                                    |  |  |
|       |                          | Device Vendor? HP                                                                                                    |  |  |
|       |                          | Device Model? 6125XLG                                                                                                    |  |  |
|       |                          | What is the IPv4 (CIDR notation) or IPv6 (address/prefix notation) address for management?: <switch_mgmt_ip_address></switch_mgmt_ip_address>                                                                                                    |  |  |

Page | 62 F70196-01

| Step# | Procedure | Description                                                                                                    |
|-------|-----------|----------------------------------------------------------------------------------------------------|
|       |           | Enter the name of the firmware file [6125XLG-CMW710-                                                                                                    |
|       |           | R2403.ipe]: <fw_image></fw_image>                                                                                                    |
|       |           | Firmware file to be used in upgrade: <fw_image></fw_image>                                                                                                    |
|       |           | Enter the name of the upgrade file transfer service: ssh_service                                                                                                    |
|       |           | File transfer service to be used in upgrade: ssh_service                                                                                                    |
|       |           | Should the init oob adapter be added $(y/n)$ ? y                                                                                                    |
|       |           | Adding consoleInit protocol for <switch_hostname> using oob</switch_hostname>                                                                                                    |
|       |           | What is the name of the service used for OOB access? oa_service_en <enclosure#></enclosure#>                                                                                                    |
|       |           | What is the name of the console for OOB access? <io_bay></io_bay>                                                                                                    |
|       |           | What is the platform access username? <switch platform="" username=""></switch>                                                                                                    |
|       |           | What is the device console password? <switch password="" platform=""></switch>                                                                                                    |
|       |           | Verify password: <switch_platform_password></switch_platform_password>                                                                                                    |
|       |           | What is the platform user password? <switch password="" platform=""></switch>                                                                                                    |
|       |           | Verify password: <switch password="" platform=""></switch>                                                                                                    |
|       |           | What is the device privileged mode password?                                                                                                    |
|       |           | <pre><switch_platform_password> Verify password: <switch password="" platform=""></switch></switch_platform_password></pre>                                                                                                    |
|       |           | Should the live network adapter be added (y/n)? y                                                                                                    |
|       |           | Adding cli protocol for <switch hostname=""> using network</switch>                                                                                                    |
|       |           | Network device access already set: <switch address="" ip="" mgmt=""></switch>                                                                                                    |
|       |           | Should the live oob adapter be added $(y/n)$ ? y                                                                                                    |
|       |           | Adding cli protocol for <switch hostname=""> using oob</switch>                                                                                                    |
|       |           | OOB device access already set: oa_service_en <enclosure #=""></enclosure>                                                                                                    |
|       |           | Note: If you receive this WARNING, it means the <fw_image> is not found in the directory named in the FW Service. For the ssh_service, it is the user's home directory. For tftp_service, it is normally /var/TKLC/smac/image:</fw_image> |
|       |           | WARNING: Could not find firmware file on local host. If using a local service, please update the device entry using the editDevice command or copy the file to the correct location.                                                      |
|       |           | To verify you entered the information correctly, use the following command:                                                                                                    |
|       |           | <pre>\$ sudo /usr/TKLC/plat/bin/netConfigrepo showDevice name=<switch_hostname></switch_hostname></pre>                                                                                                    |
|       |           | and check the output, which is similar to the one shown:                                                                                                    |
|       |           | <pre>\$ sudo /usr/TKLC/plat/bin/netConfigrepo showDevice name=<switch hostname=""></switch></pre>                                                                                                    |
|       |           | Device: <switch hostname=""></switch>                                                                                                    |
|       |           | Vendor: HP                                                                                                    |
|       |           | Model: 6125XLG                                                                                                    |

Page | 63 F70196-01

| Step# | Procedure                   | Description                                                                                                    |                                              |
|-------|-----------------------------|----------------------------------------------------------------------------------------------------|----------------------------------------------|
|       |                             | FW Ver: 0                                                                                                    |                                              |
|       |                             | FW Filename: <fw image=""></fw>                                                                                                    |                                              |
|       |                             | FW Service: ssh service                                                                                                    |                                              |
|       |                             | Access: Network: <enclosure ip="" switch=""></enclosure>                                                                                                    |                                              |
|       |                             | Access: OOB:                                                                                                    |                                              |
|       |                             | Service: oa service                                                                                                    |                                              |
|       |                             | Console: <io bay=""></io>                                                                                                    |                                              |
|       |                             | Init Protocol Configured                                                                                                    |                                              |
| 17.   | netConfig<br>Server: Set up | <b>Note</b> : If there are no 6127XLGs to be configured, stop and continue was appropriate switch configuration procedure.                                                                                                    | rith the                                     |
|       | netConfig<br>repository     | Set up netConfig repository with HP 6127XLG switch information.                                                                                                    |                                              |
|       | ,                           | Use netConfig to create a repository entry for each 6127XLG. This compute user with several prompts. The prompts shown with <variables> as the specific that the user MUST modify. Other prompts that do not have shown as the answer must be entered EXACTLY as they are shown here.</variables> | :he answers are<br>e a <variable></variable> |
|       |                             | <ul> <li>If you do not know any of the required answers, stop now and conta<br/>Support (MOS).</li> </ul>                                                                                                    | act My Oracle                                |
|       |                             | • The device name must be 20 characters or less.                                                                                                    |                                              |
|       |                             | <pre>\$ sudo /usr/TKLC/plat/bin/netConfigrepo addDev<br/>name=<switch_hostname>reuseCredentials</switch_hostname></pre>                                                                                                    | vice                                         |
|       |                             | Device Vendor? HP                                                                                                    |                                              |
|       |                             | Device Model? 6127XLG                                                                                                    |                                              |
|       |                             | What is the IPv4 (CIDR notation) or IPv6 (address                                                                                                    | s/prefix                                     |
|       |                             | notation) address for management?: <switch_mgmt_ie< td=""><td>_address&gt;</td></switch_mgmt_ie<>                                                                                                    | _address>                                    |
|       |                             | Enter the name of the firmware file [6127XLG-CMW77R2403.ipe]: <fw_image></fw_image>                                                                                                    | 10-                                          |
|       |                             | Firmware file to be used in upgrade: <fw image=""></fw>                                                                                                    |                                              |
|       |                             | Enter the name of the upgrade file transfer services                                                                                                    | ce:                                          |
|       |                             |                                                                                                    | serviceShould                                |
|       |                             | the init oob adapter be added (y/n)? y                                                                                                    |                                              |
|       |                             | Adding consoleInit protocol for <switch_hostname></switch_hostname>                                                                                                    | using                                        |
|       |                             | What is the name of the service used for OOB accessor service en <enclosure#></enclosure#>                                                                                                    | ss?                                          |
|       |                             | $^ ^ ^ ^ ^ ^ ^ ^-$                                                                                                    | io bay>                                      |
|       |                             | What is the platform access username?                                                                                                    |                                              |
|       |                             | Switch platform username>                                                                                                    |                                              |
|       |                             | That is the device console password?                                                                                                    |                                              |
|       |                             | <pre><switch_platform_password></switch_platform_password></pre>                                                                                                    |                                              |
|       |                             | Verify password: <switch_platform_password>What</switch_platform_password>                                                                                                    |                                              |
|       |                             | s the platform user password?                                                                                                    |                                              |
|       |                             | <pre><switch_platform_password></switch_platform_password></pre>                                                                                                    |                                              |
|       |                             | <pre>/erify password: <switch_platform_password></switch_platform_password></pre>                                                                                                    |                                              |
|       |                             | What is the device privileged mode password?                                                                                                    |                                              |
|       |                             | <pre><switch_platform_password></switch_platform_password></pre>                                                                                                    |                                              |
|       |                             | Verify password: <switch_platform_password></switch_platform_password>                                                                                                    |                                              |

Page | 64 F70196-01

Should the live network adapter be added (y/n)? y Adding cli protocol for <switch hostname> using network... Network device access already set: <switch mgmt IP address> Should the live oob adapter be added (y/n)? yAdding cli protocol for <switch hostname> using oob... OOB device access already set: oa service en<enclosure #> Device named <switch hostname> successfully added **Note**: If you receive this WARNING, it means the <FW image> is not found in the directory named in the FW Service. For the ssh\_service, it is the user's home directory. For tftp service, it is normally /var/TKLC/smac/ image: **WARNING**: Could not find firmware file on local host. If using a local service, please update the device entry using the editDevicecommand or copy the file to the correct location. To verify you entered the information correctly, use the following command: \$ sudo /usr/TKLC/plat/bin/netConfig --repo showDevice name=<switch hostname> and check the output, which is similar to the one shown: \$ sudo /usr/TKLC/plat/bin/netConfig --repo showDevice

name=<switch hostname>

Device: <switch hostname>

Vendor: HP

Model: 6127XLG FW Ver: 0

> FW Filename: <FW image> FW Service: ssh service

Access: Network: <enclosure switch IP>

Access: OOB:

Service: oa service Console: <io bay>

Init Protocol Configured

#### 4.3.1 **Configure Aggregation Switches**

## 4.3.1.1 Configure Cisco 4948/4948E-F Aggregation Switches (PMAC Installed) (netConfig)

This procedure configures 4948/4948E/4948E-F switches with an appropriate IOS and configuration from a single management server and virtual PMAC for use with the c-Class or RMS platform.

#### **Procedure Reference Tables**

Steps within this procedure may refer to variable data indicated by text within "<>". Refer to this table for the proper value to insert depending on your system type. Fill in the appropriate value from HP Solutions Firmware Upgrade Pack, version 2.x.x [2].

| Variable                          | Cisco 4948 | Cisco 4948E | Cisco 4948E-F |
|-----------------------------------|------------|-------------|---------------|
| <ios_image_file></ios_image_file> |            |             |               |

Fill in the appropriate value for this site.

| Variable                                              | Value                                   |
|-------------------------------------------------------|-----------------------------------------|
| <switch_platform_username></switch_platform_username> | See referring application documentation |

Page | 65 F70196-01

| C-Class Hardware and Software Installation Guide                        |  |
|-------------------------------------------------------------------------|--|
| <switch_platform_password></switch_platform_password>                   |  |
| <switch_console_password></switch_console_password>                     |  |
| <switch_enable_password></switch_enable_password>                       |  |
| <management_server_mgmt_ip_address></management_server_mgmt_ip_address> |  |
| <pre><pmac_mgmt_ip_address></pmac_mgmt_ip_address></pre>                |  |
| <switch_mgmtvlan_id></switch_mgmtvlan_id>                               |  |
| <switch1a_mgmtvlan_ip_address></switch1a_mgmtvlan_ip_address>           |  |
| <mgmt_vlan_subnet_id></mgmt_vlan_subnet_id>                             |  |
| <netmask></netmask>                                                     |  |
| <switch1b_mgmtvlan_ip_address></switch1b_mgmtvlan_ip_address>           |  |
| <switch_internal_vlans_list></switch_internal_vlans_list>               |  |

<management\_server\_mgmtInterface>

Page | 66 F70196-01

| Variable                                                                                                | Value  |
|----------------------------------------------------------------------------------------------------|--------|
| <management_server_ilo_ip></management_server_ilo_ip>                                                   |        |
| <pre><customer_supplied_ntp_server_address></customer_supplied_ntp_server_address></pre>                |        |
| <pre><place <<="" td=""><td></td></place></pre>                                                         |        |
| <pre><management_server_mgmtinterface> Value gathered from NAPD</management_server_mgmtinterface></pre> |        |
| <switch_backup_user></switch_backup_user>                                                               | admusr |
| <switch_backup_user_password> Check application documentation</switch_backup_user_password>             |        |

#### Notes:

- The onboard administrators are not available during the configuration of Cisco 4948/4948E/4948E-F switches.
- Uplinks must be disconnected from the customer network before executing this procedure. One of the steps
  in this procedure instructs when to reconnect these uplink cables. Refer to the application appropriate
  schematic or procedure for determining which cables are used for customer uplink.

#### Procedure 8. Configure Cisco

## Step # Procedure Description

This procedure configures 4948/4948E/4948E-F switches with an appropriate IOS and configuration from a single management server and virtual PMAC for use with the c-Class or RMS platform.

#### Needed Material:

- HP MISC firmware ISO image
- Release Notes of the HP Solutions Firmware Upgrade Pack, version 2.x.x [2]
- Template xml files on the application media.

**Note**: Filenames and sample command line input/output throughout this section do not specifically reference the 4948E-F. Template settings are identical between the 4948E and 4948E-F. The original 4948 switch – as opposed to the 4948E or the 4948E-F is referred to simply by the model number 4948. Where all three switches are referred to, this is made clear by reference to 4948/4948E-F switches.

Check off  $(\sqrt{})$  each step as it is completed. Boxes have been provided for this purpose under each step number.

If this procedure fails, contact My Oracle Support (MOS) and ask for assistance.

1. | Virtual PMAC: Verify IOS image is on the system | Determine if the IOS image for the 4948/4948E/4948E-F is on the PMAC. | \$ /bin/ls -i /var/TKLC/smac/image/<IOS\_image\_file> | If the file exists, skip the remainder of this step and continue with the next step. If the file does not exist, copy the file from the firmware media and ensure the file is specified by the Release Notes of the HP Solutions Firmware Upgrade Pack, version 2.x.x [2].

Page | 67 F70196-01

| Step# | Procedure                                                  | Description                                                                                                    |  |
|-------|------------------------------------------------------------|----------------------------------------------------------------------------------------------------|--|
| 2.    | Virtual<br>PMAC:<br>Modify P&C<br>feature to<br>allow TFTP | Enable the DEVICE.NETWORK.NETBOOT feature with the management role to allow tftp traffic:                                                                                                    |  |
|       |                                                            | <pre>\$ sudo /usr/TKLC/smac/bin/pmacadm editFeature featureName=DEVICE.NETWORK.NETBOOTenable=1</pre>                                                                                                    |  |
|       |                                                            | <pre>\$ sudo /usr/TKLC/smac/bin/pmacadm resetFeatures Note: Ignore the sentry restart instructions.</pre>                                                                                                    |  |
|       |                                                            | Note: This may take up to 60 seconds to complete.                                                                                                    |  |
| 3.    | Virtual PMAC > Manageme nt Server: Manipulate host server  | Exit from the virtual PMAC console, by pressing <b>ctrl-]</b> and you are returned to the server prompt.                                                                                                    |  |
|       |                                                            | Ensure the interface of the server connected to switch1A is the only interface up and obtain the IP address of the management server management interface by performing the following commands:                                                                                                    |  |
|       | physical                                                   | <pre>\$ sudo /sbin/ifup <ethernet_interface_1></ethernet_interface_1></pre>                                                                                                    |  |
|       | interfaces                                                 | <pre>\$ sudo /sbin/ifdown <ethernet_interface_2></ethernet_interface_2></pre>                                                                                                    |  |
|       |                                                            | <pre>\$ sudo /sbin/ip addr show <management_server_mgmtinterface>   grep inet</management_server_mgmtinterface></pre>                                                                                                    |  |
|       |                                                            | The command output should contain the IP address of the variable,<br><management_server_mgmt_ip_address></management_server_mgmt_ip_address>                                                                                                    |  |
|       |                                                            | \$ sudo /usr/bin/virsh console vm-pmaclA  Note: On a TVOE host, if you open the virsh console, i.e., \$ sudo virsh console X" or from the virsh utility "virsh # console X" command and you get garbage characters or output is not correct, then more than likely there is a stuck "virsh console" command already being run on the TVOE host. Exit the virsh console, and run ps -ef  grep virsh, then kill the existing process"\$ sudo kill -9 <pid>. Execute the \$ sudo virsh console X command again. Your console session should now run as expected.</pid> |  |

Page | 68 F70196-01

| Step#      | Procedure                                                    | Description                                                                                                    |
|------------|--------------------------------------------------------------|----------------------------------------------------------------------------------------------------|
| <b>4</b> . | Virtual PMAC: Determine if switch1A PROM upgrade is required | <b>Note</b> : ROM & PROM are intended to have the same meaning for this procedure.                                                                                                    |
|            |                                                              | Connect to switch1A, check the PROM version.                                                                                                    |
|            |                                                              | Connect serially to switch1A by issuing the following command.                                                                                                    |
| l          |                                                              | <pre>\$ sudo /usr/bin/console -M <management_server_mgmt_ip_address> -l platcfg switch1A console</management_server_mgmt_ip_address></pre>                                                               |
|            |                                                              | Enter platcfg@pmac5000101's password: <platcfg_password></platcfg_password>                                                                                                    |
|            |                                                              | [Enter `^Ec?' for help]                                                                                                    |
|            |                                                              | Press Enter                                                                                                    |
|            |                                                              | Switch> show version   include ROM                                                                                                    |
|            |                                                              | ROM: 12.2(31r)SGA1                                                                                                    |
|            |                                                              | System returned to ROM by reload                                                                                                    |
|            |                                                              | Note: If the console command fails, contact My Oracle Support (MOS).                                                                                                    |
|            |                                                              | Note the IOS image and ROM version for comparison in a following step. Exit from the console by pressing <b><ctrl-e><c>&lt;.&gt;</c></ctrl-e></b> and you are returned to the server prompt.             |
|            |                                                              | Verify the version from the previous command against the version from the release notes referenced. If the versions are different, perform the procedure in Appendix G to upgrade the PROM for switch1A. |

Page | 69 F70196-01

| Step# | Procedure                                                                                            | Description                                                                                                    |
|-------|----------------------------------------------------------------------------------------------------|----------------------------------------------------------------------------------------------------|
| 5.    | Virtual PMAC: Extract configuration files                                                            | Extract the configuration files from the ZIP file copied in Step 9. of Procedure 5.                                                                                                    |
|       |                                                                                                    | \$ cd /usr/TKLC/smac/etc                                                                                                    |
|       |                                                                                                    | \$ sudo unzip DSR_NetConfig_Templates.zip                                                                                                    |
|       |                                                                                                    | \$ sudo chown -R admusr.admgrp DSR_NetConfig_Templates                                                                                                    |
|       |                                                                                                    | This creates a directory called <b>DSR_NetConfig_Templates</b> , which contains the configuration files for all the supported deployments. Copy the necessary init file from <b>init/Aggregation</b> and the necessary config files from <b>config/TopoX</b> (where X refers to the appropriate topology) using the following commands. Make sure to replace <b>X</b> with the appropriate Topology number. |
|       |                                                                                                    | Note: The following workaround is needed:                                                                                                    |
|       |                                                                                                    | Remove the double right brackets for:                                                                                                    |
|       |                                                                                                    | DSR_NetConfig_Templates/Topo1_L2/4948E-F_L2_configure.xml: <optionname="type">access&gt;</optionname="type">                                                                                                    |
|       |                                                                                                    | DSR_NetConfig_Templates/Topo4/6125XLG_Pair- 2_template_configure.xml: Multiple VLANs can be entered by stringing the VLANs in the setAllowedVlans option, i.e., 1-5 or 1,2,3,4,5 >                                                                                                    |
|       |                                                                                                    | DSR_NetConfig_Templates/Topo1_L3/3020_template_configure.xml: 'mode' is required on Cisco when adding interfaces >                                                                                                    |
|       |                                                                                                    | Replace <configure> with <configure apiversion="1.1"> within: DSR_NetConfig_Templates/utility/addQOS_trafficeTemplate_6120XG.x ml</configure></configure>                                                                                                    |
|       |                                                                                                    | <pre># sudo cp DSR_NetConfig_Templates/init/Aggregation/* /usr/TKLC/smac/etc/switch/xml/</pre>                                                                                                    |
|       |                                                                                                    | <pre># sudo cp DSR_NetConfig_Templates/config/TopoX/* /usr/TKLC/smac/etc/switch/xml/</pre>                                                                                                    |
| 6.    | Virtual<br>PMAC:<br>Modify<br>switch1A_49<br>48_4948E.x<br>ml and<br>switch1B_49<br>48_4948E.x<br>ml | Modify switch1A_4948_4948E_init.xml and switch1B_4948_4948E_init.xml files for information needed to initialize the switch.                                                                                                    |
|       |                                                                                                    | Update the init.xml files for all values preceded by a dollar sign. For example, if a value has \$some_variable_name, that value is modified and the dollar sign must be removed during the modification.                                                                                                    |
|       |                                                                                                    | When done editing the file, save and exit to return to the command prompt                                                                                                    |
| 7.    | Virtual PMAC: Modify 4948E- F_configure. xml                                                         | Modify 4948E-F_configure.xml for information needed to configure the switches.                                                                                                    |
|       |                                                                                                    | Update the configure.xml file for all values preceded by a dollar sign. For example, if a value has \$some_variable_name, that value is modified and the dollar sign must be removed during the modification.                                                                                                    |
|       |                                                                                                    | When done editing the file, save and exit to return to the command prompt.                                                                                                    |
|       |                                                                                                    | Note: For IPv6 Configurations, IPv6 over NTP is NOT currently supported on the Cisco 4948E-F aggregation switches. This function must be configured for IPv4.                                                                                                    |

Page | 70 F70196-01

| Step# | Procedure                                  | Description                                                                                                    |
|-------|--------------------------------------------|----------------------------------------------------------------------------------------------------|
| 8.    | Virtual<br>PMAC:<br>Initialize<br>switch1A | Initialize switch1A by issuing the following command:                                                                                                    |
|       |                                            | <pre>\$ sudo /usr/TKLC/plat/bin/netConfig file=/usr/TKLC/smac/etc/switch/xml/switch1A_4948_4948E_init .xml</pre>                                                                                                    |
|       |                                            | Processing file:                                                                                                    |
|       |                                            | /usr/TKLC/smac/etc/switch/xml/switch1A_4948_4948E_init.xml  Note: This step takes about 5-10 minutes to complete. Check the output of this command for any errors. If this fails for any reason, stop this procedure and contact My Oracle Support (MOS). |
|       |                                            | A successful completion of netConfig returns you to the prompt.                                                                                                    |
|       |                                            | Use netConfig to get the hostname of the switch, to verify the switch was initialized properly, and to verify netConfig can connect to the switch.                                                                                                    |
|       |                                            | <pre>\$ sudo /usr/TKLC/plat/bin/netConfigdevice=switch1A getHostname</pre>                                                                                                    |
|       |                                            | Hostname: switch1A  Note: If this command fails, stop this procedure and contact My Oracle Support (MOS).                                                                                                    |
| 9.    | Virtual<br>PMAC:<br>Verify IOS<br>image    | Verify the switch is using the proper IOS image per Platform version by issuing the following commands:                                                                                                    |
|       |                                            | <pre>\$ sudo /usr/TKLC/plat/bin/netConfigdevice=switch1A getFirmware</pre>                                                                                                    |
|       |                                            | Version: 122-54.XO                                                                                                    |
|       |                                            | License: entservicesk9                                                                                                    |
|       |                                            | Flash: cat4500e-entservicesk9-mz.122-54.XO.bin                                                                                                    |

Page | 71 F70196-01

| Step# | Procedure                                                                     | Description                                                                                                    |
|-------|-------------------------------------------------------------------------------|----------------------------------------------------------------------------------------------------|
| 10.   | Virtual PMAC > Manageme nt Server: Manipulate host server physical interfaces | Exit from the virtual PMAC console, by pressing <b>ctrl-]</b> and you are returned to the server prompt.                                                                                                    |
|       |                                                                               | Ensure the interface of the server connected to switch1B is the only interface up and obtain the IP address of the management server management interface by performing the following commands:                                                                                                    |
|       |                                                                               | <pre>\$ sudo /sbin/ifup <ethernet_interface_1></ethernet_interface_1></pre>                                                                                                    |
|       |                                                                               | <pre>\$ sudo /sbin/ifdown <ethernet_interface_2></ethernet_interface_2></pre>                                                                                                    |
|       |                                                                               | <pre>\$ sudo /sbin/ip addr show <management_server_mgmtinterface>   grep inet</management_server_mgmtinterface></pre>                                                                                                    |
|       |                                                                               | The command output should contain the IP address of the variable,<br><management_server_mgmt_ip_address></management_server_mgmt_ip_address>                                                                                                    |
|       |                                                                               | Connect to the Virtual PMAC by logging into the console of the virtual PMAC instance found in Step 2. of Procedure 7.                                                                                                    |
|       |                                                                               | \$ sudo /usr/bin/virsh console vm-pmaclA  Note: On a TVOE host, if you open the virsh console, for example, \$ sudo /usr/bin/virsh console X or from the virsh utility virsh # console X command and you get garbage characters or the output is not correct, then there is likely a stuck virsh console command already being run on the TVOE host. Exit out of the virsh console, run ps -ef  grep virsh, and then kill the existing process "kill -9 <pid>.  Then execute the virsh console X command. Your console session should now run as expected.</pid> |
| 11.   | Virtual PMAC: Determine if switch1B PROM upgrade is required                  | Note: ROM & PROM are intended to have the same meaning for this procedure.                                                                                                    |
|       |                                                                               | Connect to switch1A, check the PROM version.                                                                                                    |
|       |                                                                               | Connect serially to switch1A by issuing the following command.                                                                                                    |
|       |                                                                               | <pre>\$ sudo /usr/bin/console -M <management_server_mgmt_ip_address> -l platcfg switch1A_console</management_server_mgmt_ip_address></pre>                                                                                                    |
|       |                                                                               | Enter platcfg@pmac5000101's password: <platcfg_password></platcfg_password>                                                                                                    |
|       |                                                                               | [Enter `^Ec?' for help]                                                                                                    |
|       |                                                                               | Press Enter   Switch> show version   include ROM                                                                                                    |
|       |                                                                               | ROM: 12.2(31r) SGA1                                                                                                    |
|       |                                                                               | System returned to ROM by reload                                                                                                    |
|       |                                                                               | Note: If the console command fails, contact My Oracle Support (MOS).                                                                                                    |
|       |                                                                               | Note the IOS image and ROM version for comparison in a following step. Exit from the console by pressing <b><ctrl-e><c>&lt;.&gt;</c></ctrl-e></b> and you are returned to the server prompt.                                                                                                    |
|       |                                                                               | Verify the version from the previous command against the version from the release notes referenced. If the versions are different, perform the procedure in Appendix G to upgrade the PROM for switch1B.                                                                                                    |

Page | 72 F70196-01

| Step# | Procedure                                         | Description                                                                                                    |
|-------|---------------------------------------------------|----------------------------------------------------------------------------------------------------|
| 12.   | Virtual<br>PMAC:<br>Initialize<br>switch1B        | Initialize switch1B by issuing the following command:                                                                                                    |
|       |                                                   | <pre>\$ sudo /usr/TKLC/plat/bin/netConfig file=/usr/TKLC/smac/etc/switch/xml/switch1A_4948_4948E_init .xml Processing file:</pre>                                                                                                    |
|       |                                                   | /usr/TKLC/smac/etc/switch/xml/switch1A_4948_4948E_init.xml  Note: This step takes about 5-10 minutes to complete. Check the output of this command for any errors. If this fails for any reason, stop this procedure and contact My Oracle Support (MOS). |
|       |                                                   | A successful completion of netConfig returns you to the prompt.                                                                                                    |
|       |                                                   | Use netConfig to get the hostname of the switch, to verify the switch was initialized properly, and to verify netConfig can connect to the switch.                                                                                                    |
|       |                                                   | <pre>\$ sudo /usr/TKLC/plat/bin/netConfigdevice=switch1B getHostname</pre>                                                                                                    |
|       |                                                   | Hostname: switch1B  Note: If this command fails, stop this procedure and contact My Oracle Support (MOS).                                                                                                    |
| 13.   | Virtual<br>PMAC:<br>Verify IOS<br>image           | Verify the switch is using the proper IOS image per Platform version by issuing the following commands:                                                                                                    |
|       |                                                   | <pre>\$ sudo /usr/TKLC/plat/bin/netConfigdevice=switch1B getFirmware</pre>                                                                                                    |
|       |                                                   | Version: 122-54.XO                                                                                                    |
|       |                                                   | License: entservicesk9                                                                                                    |
|       |                                                   | Flash: cat4500e-entservicesk9-mz.122-54.XO.bin                                                                                                    |
| 14.   | Virtual<br>PMAC:<br>Disable<br>TFTP               | Modify PMAC Feature to disable TFTP.                                                                                                    |
|       |                                                   | Disable the DEVICE.NETWORK.NETBOOT feature.                                                                                                    |
|       |                                                   | <pre>\$ sudo /usr/TKLC/smac/bin/pmacadm editFeature featureName=DEVICE.NETWORK.NETBOOTenable=0</pre>                                                                                                    |
|       |                                                   | \$ sudo /usr/TKLC/smac/bin/pmacadm resetFeatures  Note: This may take up to 60 seconds to complete.                                                                                                    |
| 15.   | Virtual<br>PMAC:<br>Configure<br>both<br>switches | Configure both switches by issuing the following command:                                                                                                    |
|       |                                                   | <pre>\$ sudo /usr/TKLC/plat/bin/netConfig file=/usr/TKLC/smac/etc/switch/xml/4948_4948E_configure.xml</pre>                                                                                                    |
|       |                                                   | Processing file: /usr/TKLC/smac/etc/switch/xml/4948_4948E_configure.xml  Note: This may take up to 2-3 minutes to complete.                                                                                                    |
|       |                                                   | Check the output of this command for any errors. If this fails for any reason, stop this procedure and contact My Oracle Support (MOS).                                                                                                    |
|       |                                                   | A successful completion of netConfig returns the user to the prompt.                                                                                                    |

Page | 73 F70196-01

| Step# | Procedure                                                 | Description                                                                                                    |
|-------|-----------------------------------------------------------|----------------------------------------------------------------------------------------------------|
| 16.   | Manageme<br>nt Server:<br>Ensure                          | Press <b>Ctrl-]</b> to exit the virtual PMAC console. This returns the terminal to the server prompt.                                                                                                    |
|       | interface are enabled on                                  | Ensure the interfaces of the server connected to switch1A and switch1B are up by performing the following commands:                                                                                                    |
|       | the TVOE                                                  | <pre>\$ sudo /sbin/ifup <ethernet_interface_1></ethernet_interface_1></pre>                                                                                                    |
|       | host                                                      | <pre>\$ sudo /sbin/ifup <ethernet_interface_2></ethernet_interface_2></pre>                                                                                                    |
| 17.   | Cabinet:<br>Connect                                       | Attach switch1A customer uplink cables. Refer to application documentation for which ports are uplink ports.                                                                                                    |
|       | cables from<br>customer<br>network                        | <b>Note</b> : If the customer is using standard 802.1D spanning-tree, the links may take up to 50 seconds to become active.                                                                                                    |
| 18.   | Virtual                                                   | Verify connectivity to the customer network by issuing the following command:                                                                                                    |
|       | PMAC:<br>Verify                                           | <pre>\$ /bin/ping <customer_supplied_ntp_server_address></customer_supplied_ntp_server_address></pre>                                                                                                    |
|       | access to                                                 | PING ntpserver1 (10.250.32.51) 56(84) bytes of data.                                                                                                    |
|       | customer<br>network                                       | 64 bytes from ntpserver1 (10.250.32.51): icmp_seq=0 ttl=62 time=0.150 ms                                                                                                    |
|       | network                                                   | 64 bytes from ntpserver1 (10.250.32.51): icmp_seq=1 ttl=62 time=0.223 ms                                                                                                    |
|       |                                                           | 64 bytes from ntpserver1 (10.250.32.51): icmp_seq=2 ttl=62 time=0.152 ms                                                                                                    |
| 19.   | Cabinet:<br>Connect<br>cables from<br>customer<br>network | Attach switch1B customer uplink cables and detach switch1A customer uplink cables. Refer to application documentation for which ports are uplink ports.  Note: If the customer is using standard 802.1D spanning-tree, the links may take up to 50 seconds to become active. |
| 20.   | Virtual                                                   | Verify connectivity to the customer network by issuing the following command:                                                                                                    |
|       | PMAC:                                                     | <pre>\$ /bin/ping <customer address="" ntp="" server="" supplied=""></customer></pre>                                                                                                    |
|       | Verify access to                                          | PING ntpserver1 (10.250.32.51) 56(84) bytes of data.                                                                                                    |
|       | customer<br>network                                       | 64 bytes from ntpserver1 (10.250.32.51): icmp_seq=0 ttl=62 time=0.150 ms                                                                                                    |
|       | Hetwork                                                   | 64 bytes from ntpserver1 (10.250.32.51): icmp_seq=1 ttl=62 time=0.223 ms                                                                                                    |
|       |                                                           | 64 bytes from ntpserver1 (10.250.32.51): icmp_seq=2 ttl=62 time=0.152 ms                                                                                                    |
| 21.   | Cabinet:<br>Connect<br>cables from<br>customer<br>network | Re-attach switch1A customer uplink cables. Refer to application documentation for which ports are uplink ports.                                                                                                    |
|       |                                                           | <b>Note</b> : If the customer is using standard 802.1D spanning-tree, the links may take up to 50 seconds to become active.                                                                                                    |
| 22.   | Manageme<br>nt Server:                                    | Press <b>Ctrl-]</b> to exit the virtual PMAC console. This returns the terminal to the server prompt.                                                                                                    |
|       | Restore the TVOE host                                     | Restore the server networking back to original state:                                                                                                    |
|       | back to its<br>original state                             | \$ sudo /sbin/service network restart                                                                                                    |

Page | 74 F70196-01

| Step# | Procedure                                          | Description                                                        |
|-------|----------------------------------------------------|--------------------------------------------------------------------|
| 23.   | Back up<br>switch<br>and/or<br>enclosure<br>switch | Perform Appendix H.2 for each switch configured in this procedure. |

### 4.4 Configure PMAC for NetBackup (Optional)

#### 4.4.1 Configure NetBackup Feature

If the PMAC application is configured with the optional NetBackup feature and NetBackup client is installed on this server, execute Procedure 9 with the appropriate NetBackup feature data; otherwise, continue to Procedure 10 which installs and configures the NetBackup client software on PMAC.

#### Procedure 8. Configure PMAC Application

#### Step # Procedure Description

Configuration of the PMAC application is typically performed using the PMAC GUI. This procedure defines application and network resources. At a minimum, you should define network routes and DHCP pools. Unlike initialization, configuration is incremental, so you may execute this procedure to modify the PMAC configuration.

**Note**: The installer must know the network and application requirements. The final step configures and restarts the network and the PMAC application; network access is briefly interrupted.

Check off  $(\sqrt{})$  each step as it is completed. Boxes have been provided for this purpose under each step number.

If this procedure fails, contact My Oracle Support (MOS) and ask for assistance.

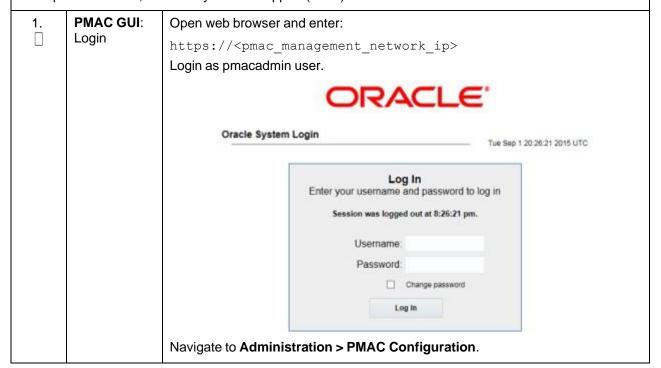

Page | 75 F70196-01

| Step# | Procedure                           | Description                            |                                                                                          |                        |      |
|-------|-------------------------------------|----------------------------------------|------------------------------------------------------------------------------------------|------------------------|------|
| 2.    | PMAC GUID:<br>Select a<br>profile   | Click Feature Configuration.           |                                                                                          |                        |      |
| 3.    | PMAC GUID:<br>Configure<br>optional |                                        | enable the NetBackup featu<br>is image is for reference only                             |                        | е    |
|       | features                            | Feature                                | Description                                                                              | Role Enat              | bled |
|       |                                     | DEVICE NETWORK NETBOOT                 | Network device PXE initialization                                                        | Management             |      |
|       |                                     | DEVICENTP                              | PM&C as a time server                                                                    | Management 2           |      |
|       |                                     | PMAC.MANAGED                           | Remote management of PM&C server                                                         | Management             |      |
|       |                                     | PMAC.REMOTE.BACKUP                     | Remote server for backup                                                                 | Management 2           |      |
|       |                                     | PMAC.NETBACKUP                         | NetBackup client                                                                         | Management             |      |
|       |                                     | PMAC.IPV6.NOAUTOCONFIG                 | PMAC IPv6 interface disable<br>autoconfiguration                                         | NULL                   |      |
|       |                                     |                                        | lects the desired features. The feature may be associated if desired.                    |                        | s a  |
|       |                                     |                                        | olied to a new network role (e                                                           |                        | k    |
|       |                                     | Note: Role names are no with networks. | ot significant, they are only us                                                         | sed to associate featu | ıres |
|       |                                     | The new role name display              | s in the <b>Role</b> list for features                                                   |                        |      |
|       |                                     |                                        | This foreground task takes a full<br>Info or Error notice to verify to<br>from the view. |                        |      |

Page | 76 F70196-01

| Step#      | Procedure                        | Description                                                                                                    |
|------------|----------------------------------|----------------------------------------------------------------------------------------------------|
| <b>4</b> . | PMAC GUI:<br>Reconfigure<br>PMAC | Note: The network reconfiguration enters a tracked state. After you click Reconfigure, click Cancel to abort.                                                                                                    |
|            | networks                         | Click <b>Network Configuration</b> and follow the wizard through the configuration task.                                                                                                    |
|            |                                  | 2. Click <b>Reconfigure</b> to display the network view. The default management and control networks should be configured correctly. Networks may be added, deleted, or modified from this view. They are defined with IPv4 dotted-quad address and netmasks, or with IPv6 colon hex address and a prefix. When complete, click <b>Next</b> .                                                                                                    |
|            |                                  | <ol> <li>Click Network Roles to change the role of a network. Network associations can be added (for example, NetBackup) or deleted. You cannot add a new role since roles are driven from features. When complete, click Next.</li> </ol>                                                                                                    |
|            |                                  | 4. Click <b>Network Interfaces</b> to add or delete interfaces, and change the IP address within the defined network space. If you add a network (for example, NetBackup), the Add Interface view displays when you click <b>Add</b> . This view provides an editable list of known interfaces. You may add a new device here if necessary. The Address must be an IPv4 or IPv6 host address in the network. When complete, click <b>Next</b> .                                                                                                    |
|            |                                  | 5. Click Routes to add or delete route destinations. The initial PMAC deployment does not define routes. Most likely, you want to add a default route — the route already exists, but this action defines it to PMAC so it may be displayed by PMAC. Click Add. The Add Route view provides an editable list of known devices. Select the egress device for the route. Enter an IPv4 dotted-quad address and netmask or an IPv6 colon hex address and prefix for the route destination and next-hop gateway. Click Add Route. When complete, click Next. |
|            |                                  | 6. Click <b>DHCP Ranges</b> to define DHCP pools used by servers that PMAC manages. Click <b>Add</b> . Enter the starting and ending IPv4 address for the range on the network used to control servers (by default, the control network). Click <b>Add DHCP Range</b> . Only one range per network may be defined. When all pools are defined, click <b>Next</b> .                                                                                                    |
|            |                                  | 7. Click <b>Configuration Summary</b> for a view of your reconfigured PMAC. Click <b>Finish</b> to open the background task that reconfigures the PMAC application. A Task and Info or Error notice displays to verify your action.                                                                                                    |
|            |                                  | 8. Verify your reconfiguration task completes. Navigate to <b>Task Monitoring</b> . As the network is reconfigured, you will have a brief network interruption. From the Background Task Monitoring view, verify the <b>Reconfigure PMAC</b> task succeeds.                                                                                                    |
| 5.         | PMAC GUI:                        | Navigate to Administration > GUI Site Settings.                                                                                                    |
|            | Set site<br>settings             | Set the <b>Site Name</b> to a descriptive name, set the <b>Welcome Message</b> to display when logging in.                                                                                                    |

Page | 77 F70196-01

| Step#      | Procedure                     | Description                                                                                                    |  |  |
|------------|-------------------------------|----------------------------------------------------------------------------------------------------|--|--|
| 6.         | PMAC:                         | \$ sudo /usr/TKLC/smac/bin/pmacadm backup                                                                                                    |  |  |
|            | Application<br>backup         | PMAC backup has been successfully initiated as task ID 7  Note: The backup runs as a background task. To check the status of the background task use the PMAC GUI Task Monitor screen, or issue the command \$ sudo /usr/TKLC/smac/bin/pmaccli getBgTasks. The result should eventually be PMAC Backup successful and the background task should indicate COMPLETE. |  |  |
|            |                               | Note: The pmacadm backup command uses a naming convention that includes a date/time stamp in the filename (for example, backupPmac_20111025_100251.pef). In the example provided, the backup filename indicates it was created on 10/25/2011 at 10:02:51 am server time.                                                                                            |  |  |
| <b>7</b> . | PMAC:<br>Verify backup<br>was | Note: If the background task shows the backup failed, then the backup did not complete successfully. STOP and contact My Oracle Support (MOS).                                                                                                    |  |  |
|            | successful                    | The output of pmaccli getBgTasks should look similar to the example below:                                                                                                    |  |  |
|            |                               | \$ sudo /usr/TKLC/smac/bin/pmaccli getBgTasks                                                                                                    |  |  |
|            |                               | 2: Backup PMAC COMPLETE - PMAC Backup successful                                                                                                    |  |  |
|            |                               | Step 2: of 2 Started: 2012-07-05 16:53:10 running: 4 sinceUpdate: 2 taskRecordNum:                                                                                                    |  |  |
|            |                               | 2 Server Identity:                                                                                                    |  |  |
|            |                               | Physical Blade Location:                                                                                                    |  |  |
|            |                               | Blade Enclosure:                                                                                                    |  |  |
|            |                               | Blade Enclosure Bay:                                                                                                    |  |  |
|            |                               | Guest VM Location: Host IP:                                                                                                    |  |  |
|            |                               | Guest Name:                                                                                                    |  |  |
|            |                               | TPD IP:                                                                                                    |  |  |
|            |                               | Rack Mount Server:                                                                                                    |  |  |
|            |                               | IP:                                                                                                    |  |  |
|            |                               | Name:                                                                                                    |  |  |
|            |                               | ::                                                                                                    |  |  |
| 8.         | PMAC: Save the backup         | The PMAC backup must be moved to a remote server. Transfer (sftp, scp, rsync, or preferred utility), the PMAC backup to an appropriate remote server. The PMAC backup files are saved in the following directory: //var/TKLC/smac/backup.                                                                                                    |  |  |

Page | 78 F70196-01

## 4.4.2 Install and Configure NetBackup Client on PMAC

## Procedure 10. Install and Configure PMAC NetBackup Client

| Step#      | Procedure                                                                                                    | Description                                                                                                    |  |  |  |
|------------|----------------------------------------------------------------------------------------------------|----------------------------------------------------------------------------------------------------|--|--|--|
| This pro   | cedure installs and                                                                                            | configures the NetBackup client software on a PMAC application.                                                                                                    |  |  |  |
|            | Check off $()$ each step as it is completed. Boxes have been provided for this purpose under each step number. |                                                                                                    |  |  |  |
| If this pr | ocedure fails, conta                                                                                           | act My Oracle Support (MOS) and ask for assistance.                                                                                                    |  |  |  |
| 1.         | PMAC GUI                                                                                                    | Verify the PMAC application guest has been configured with NetBackup virtual disk by executing Procedure 49.                                                                                                    |  |  |  |
| 2.         | TVOE<br>Management                                                                                             | Log into the management server iLO on the remote console using application provided passwords via Appendix C.                                                                                                    |  |  |  |
|            | Server iLO:<br>Login with<br>PMAC admusr                                                                       | Log into the iLO in Internet Explorer using password provided by application:                                                                                                    |  |  |  |
|            | credentials                                                                                                    | <ul><li>http://<management_server_ilo_ip></management_server_ilo_ip></li><li>Click the Remote Console tab and open the Integrate Remote Console on the server.</li></ul>                                                |  |  |  |
|            |                                                                                                    | login as: Administrator Administrator@10.250.80.238's password: User:Administrator logged-in to ILOUSE109N3LL.(10.250.80.238) iLO 2 Advanced 2.20 at 12:45:22 May 08 2013 Server Name: rmsTVOE-Kauai-A Server Power: On |  |  |  |
|            |                                                                                                    | hpiLO-> vsp                                                                                                    |  |  |  |
|            |                                                                                                    | Starting virtual serial port. Press 'ESC (' to return to the CLI Session.                                                                                                    |  |  |  |
|            |                                                                                                    | <pre>hpiLO-&gt; Virtual Serial Port active: IO=0x03F8 INT=4</pre>                                                                                                    |  |  |  |
|            |                                                                                                    | Oracle Linux Server release 6.5 Kernel 2.6.32-431.11.2.el6prerel6.7.0.0.1_84.15.0.x86_64 on an x86_64                                                                                                    |  |  |  |
|            |                                                                                                    | rmsTVOE-Kauai-A login: admusr Password: Last login: Wed Jul 30 20:04:44 from 10.240.246.6 [admusr@rmsTVOE-Kauai-A ~]\$                                                                                                  |  |  |  |
|            |                                                                                                    | 4. Click <b>Yes</b> if the security alert displays.                                                                                                    |  |  |  |

Page | 79 F70196-01

| Step# | Procedure                          | Description                                                                                                    |
|-------|------------------------------------|----------------------------------------------------------------------------------------------------|
| 3.    | TVO<br>Management<br>Server: Login | Log into PMAC with <b>admusr</b> credentials.                                                                                                    |
|       |                                    | Note: On a TVOE host, if you open the virsh console, for example, \$ sudo /usr/bin/virsh console X or from the virsh utility virsh # console X command and you get garbage characters or the output is not correct, then there is likely a stuck virsh console command already being run on the TVOE host. Exit out of the virsh console, run ps -ef  grep virsh, and then kill the existing process "kill -9 <pid>. Then execute the virsh console X command. Your console session should now run as expected.</pid> |
|       |                                    | Login using virsh and wait until you see the login prompt. If a login prompt does not display after the guest is finished booting, press <b>ENTER</b> to make one display:                                                                                                    |
|       |                                    | \$ sudo /usr/bin/virsh                                                                                                    |
|       |                                    | virsh # list                                                                                                    |
|       |                                    | Id Name State                                                                                                    |
|       |                                    | 4 pmacU17-1 running                                                                                                    |
|       |                                    | virsh # console pmacU17-1                                                                                                    |
|       |                                    | [Output Removed]                                                                                                    |
|       |                                    | ##################                                                                                                    |
|       |                                    | 1371236760: Upstart Job readahead-collector: stopping                                                                                                    |
|       |                                    | 1371236767: Upstart Job readahead-collector: stopped                                                                                                    |
|       |                                    | ####################                                                                                                    |
|       |                                    | CentOS release 6.4 (Final)                                                                                                    |
|       |                                    | Kernel 2.6.32-358.6.1.el6prerel6.5.0_82.16.0.x86_64 on an x86_64                                                                                                    |
|       |                                    | pmacU17-1 login:                                                                                                    |

Page | 80 F70196-01

| Step# | Procedure                            | Description                                                                                                    |
|-------|--------------------------------------|----------------------------------------------------------------------------------------------------|
| 4.    | PMAC: Install<br>NetBackup<br>client | Perform Appendix J.1.                                                                                                    |
| Ш     |                                      | The following data is required to perform Procedure 45.                                                                                |
|       |                                      | NetBackup support:                                                                                                    |
|       |                                      | <ul> <li>PMAC 6.5.0 supports NetBackup client software versions 7.6 and<br/>7.7.</li> </ul>                                            |
|       |                                      | The PMAC is a 64 bit application; the appropriate NetBackup client software versions are 7.6 and 7.7.                                  |
|       |                                      | The PMAC application NetBackup user is "NetBackup". See appropriate documentation for the password.                                    |
|       |                                      | The paths to the PMAC application software NetBackup notify scripts are:                                                               |
|       |                                      | <ul> <li>/usr/TKLC/smac/sbin/bpstart_notify</li> </ul>                                                                                 |
|       |                                      | <ul> <li>/usr/TKLC/smac/sbin/bpend_notify</li> </ul>                                                                                   |
|       |                                      | For the PMAC application the following is the NetBackup server policy files list:                                                      |
|       |                                      | <ul> <li>/var/TKLC/smac/image/repository/*.iso</li> </ul>                                                                              |
|       |                                      |                                                                                                    |
|       |                                      | After executing the Appendix J.1, the NetBackup installation and configuration on the PMAC application server is complete.             |
|       |                                      | Note: At the NetBackup server, the NetBackup policy (ies) can now be created to perform the NetBackup backups of the PMAC application. |

Page | 81 F70196-01

#### 4.5 HP C-7000 Enclosure Configuration

This section applies if the installation includes one or more HP C-7000 Enclosures. It uses the HP Onboard Administrator user interfaces (insight display, and OA GUI) to configure the enclosure settings. This procedure determines the health and status of the DSR network and servers.

#### 4.5.1 Configure Initial OA IP

Provision the enclosure with two onboard administrators. Executed this procedure only for OA Bay 1, regardless of the number of OAs installed in the enclosures.

#### Procedure 11. Configure Initial OA IP

#### Step # Procedure

This procedure sets the initial IP address for the onboard administrator in location OA Bay 1 (left as viewed from rear) and Bay 2 using the front panel display.

**Note**: The enclosure should be provisioned with two Onboard Administrators. This procedure needs to be executed only for OA Bay 1, regardless of the number of OAs installed in the enclosure.

Check off  $(\sqrt{})$  each step as it is completed. Boxes have been provided for this purpose under each step number. If this procedure fails, contact My Oracle Support (MOS) and ask for assistance. Configure OA Bay 1 address using the insight display on the front side of the enclosure. П Main Menu **Health Summary** Enclosure Settings **Enclosure Info** Blade or Port Info Turn Enclosure UID on View User Note Chat Mode USB Menu Main Menu Help 2. Navigate to **Enclosure Settings**. 

Page | 82 F70196-01

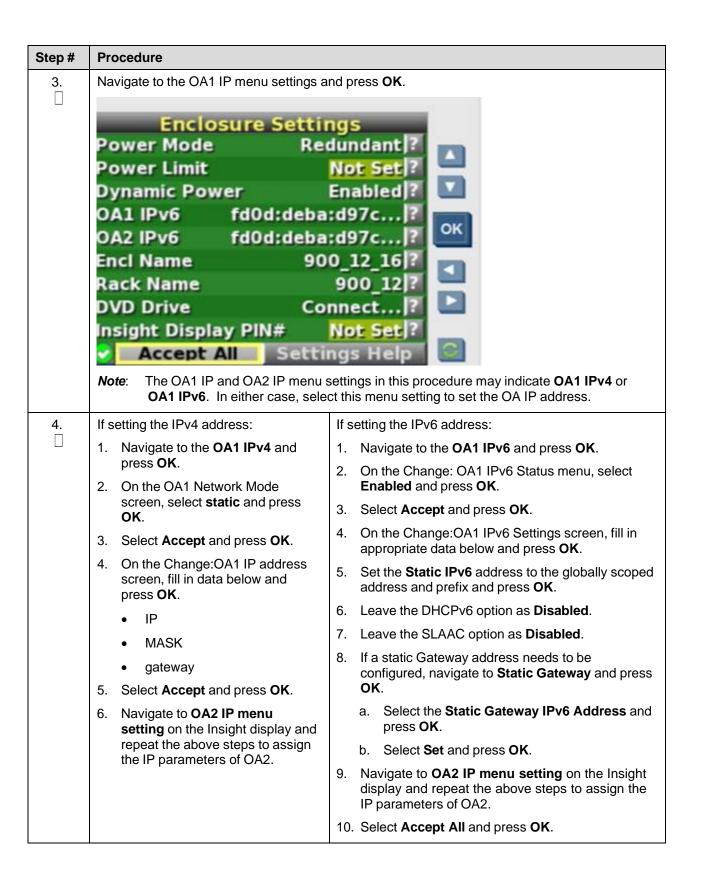

Page | 83 F70196-01

#### 4.5.2 Configure Initial OA Settings Using the Configuration Wizard

This procedure is for initial configuration only and should be executed when the onboard administrator in OA Bay 1 (left as viewed from rear) is installed and active. Follow Appendix I to learn how to replace one of the onboard administrators correctly.

Provision the enclosure with two onboard administrators. The OA in Bay 2 automatically acquires its configuration from the OA in Bay 1 after the configuration is complete.

Procedure 11. Configure Initial OA Settings Using the Configuration Wizard

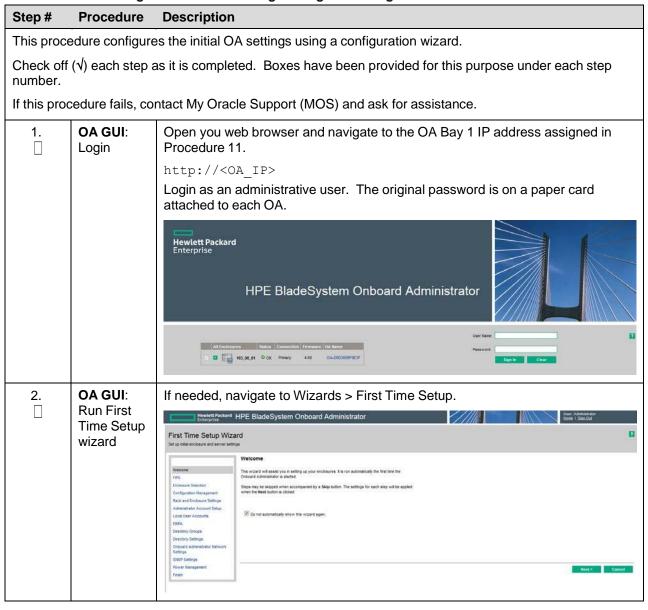

Page | 84 F70196-01

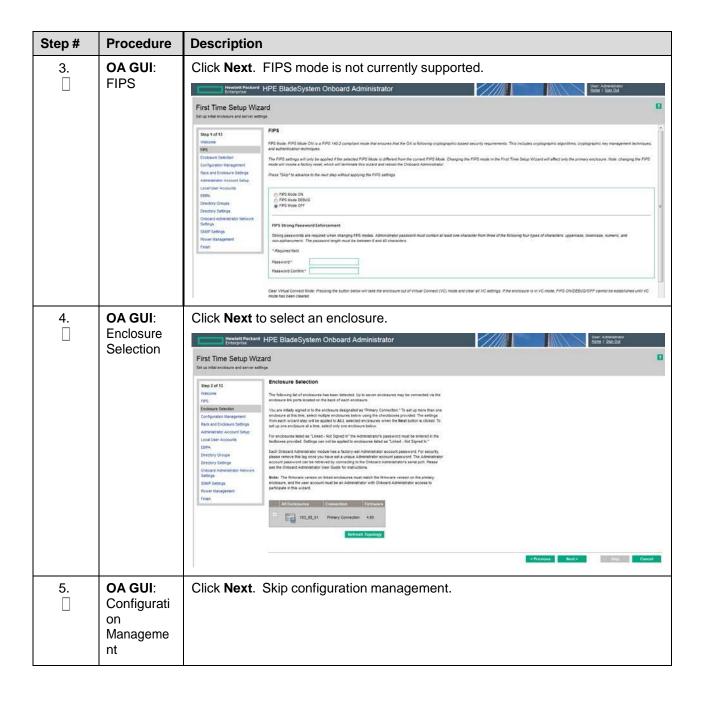

Page | 85 F70196-01

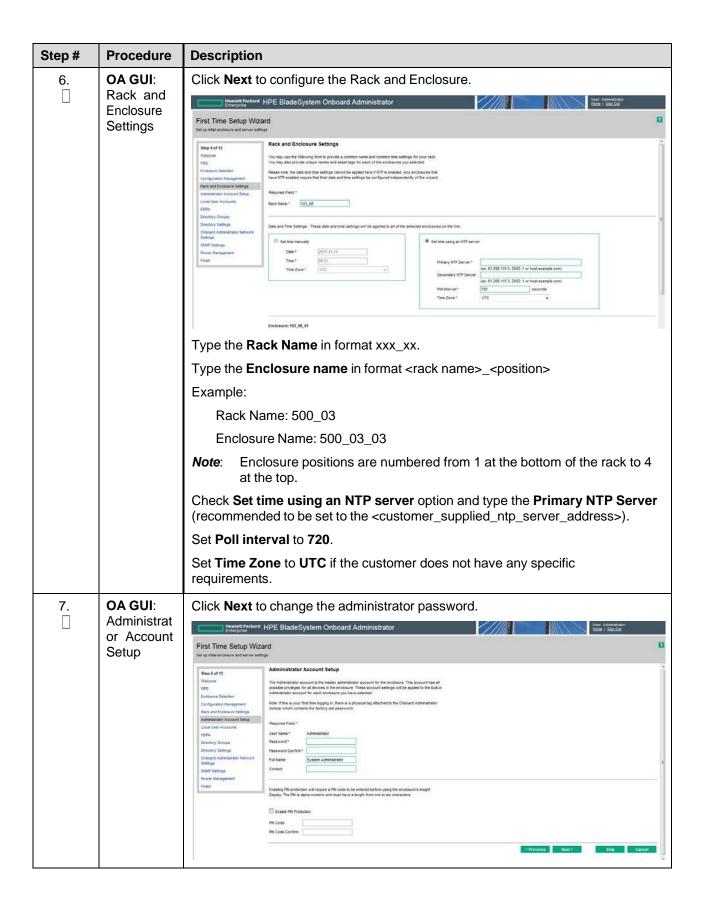

Page | 86 F70196-01

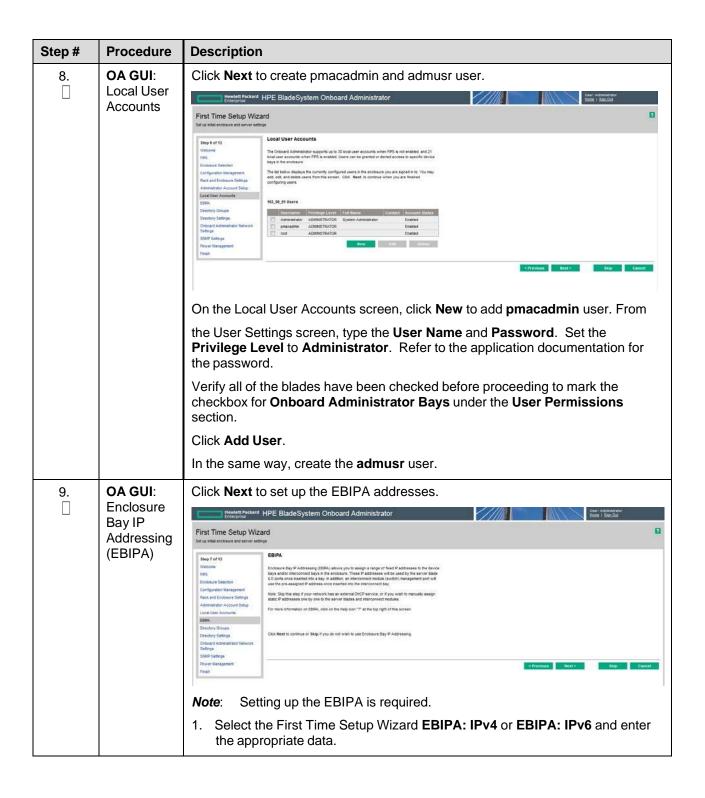

Page | 87 F70196-01

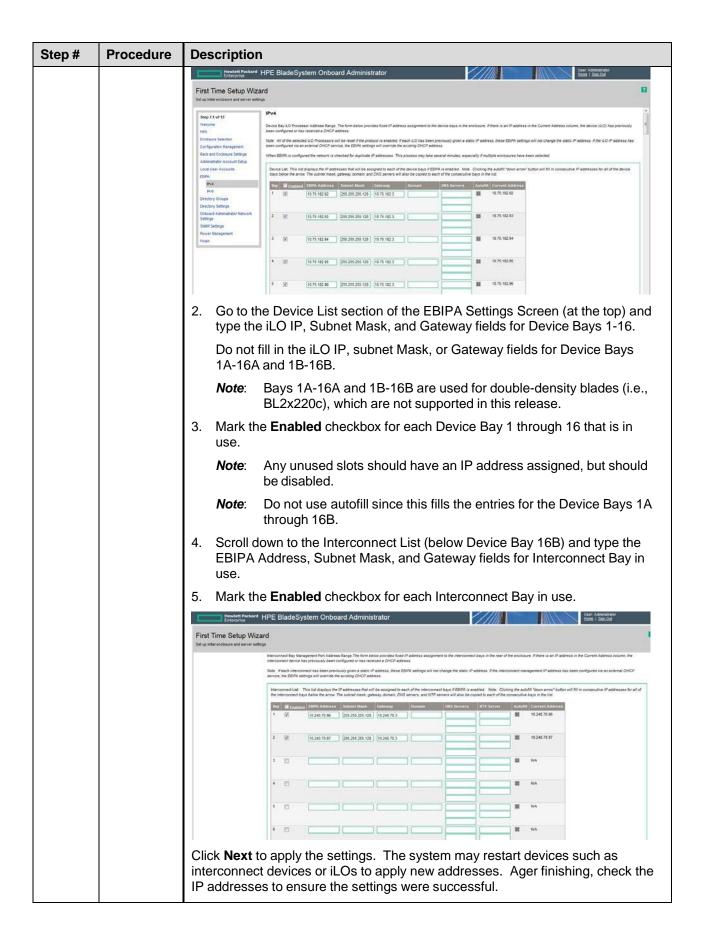

Page | 88 F70196-01

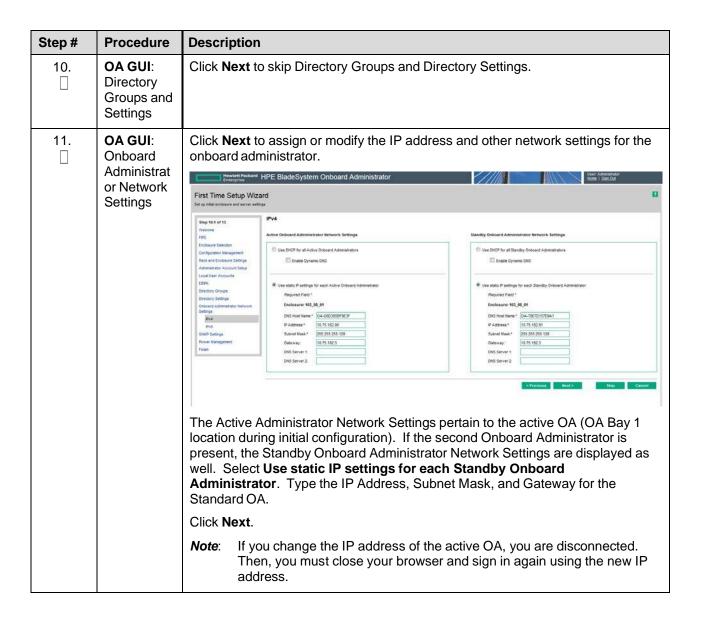

Page | 89 F70196-01

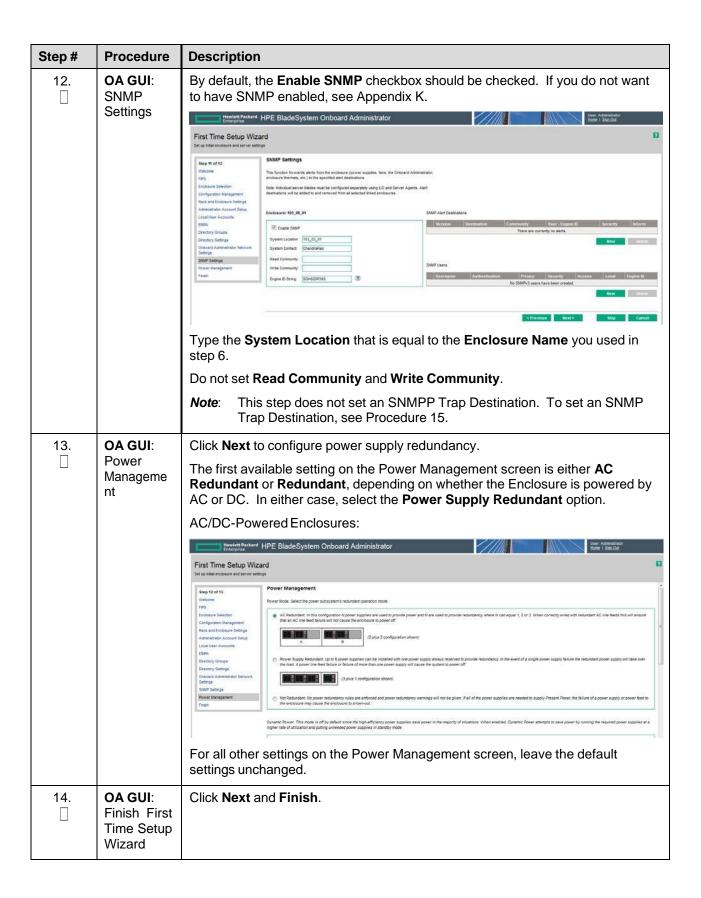

Page | 90 F70196-01

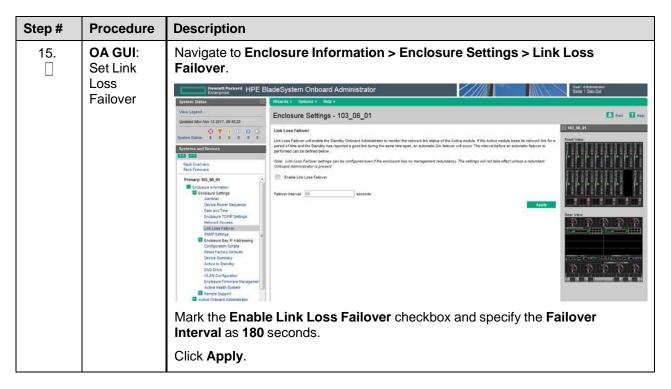

## 4.5.3 Configure OA Security

## Procedure 10. Configure OA Security

| Steps #    | Procedure                                                                                                    | Description                                                                                                    |  |
|------------|----------------------------------------------------------------------------------------------------|----------------------------------------------------------------------------------------------------|--|
| This proce | edure disables                                                                                                    | telnet access to OA.                                                                                                    |  |
| number.    | Check off $()$ each step as it is completed. Boxes have been provided for this purpose under each step number.  If this procedure fails, contact My Oracle Support (MOS) and ask for assistance. |                                                                                                    |  |
| 1.         | Active OA<br>GUI: Login                                                                                                    | Navigate to the IP address of the active OA using Appendix I Determine which Onboard Administrator is Active.  Login as an administrative user. |  |

Page | 91 F70196-01

| Steps# | Procedure                    | Description                                                                                                    |
|--------|------------------------------|----------------------------------------------------------------------------------------------------|
| 2.     | OA GUI:<br>Disable<br>telnet | Navigate to Enclosure Information > Enclosure Settings > Network Access.  Unmark the Enable Telnet checkbox.  Interior Parks and April 1995 1996 1996 1996 1996 1996 1996 1996 |
| 3.     | OA GUI:<br>Apply<br>changes  | Click Apply.                                                                                                    |

#### 4.5.4 Upgrade or Downgrade OA Firmware

**Software Centric Customers**: If Oracle Consulting Services or any other Oracle Partner is providing services to a customer that includes installation and/or upgrade then, as long as the terms of the scope of those services include that Oracle Consulting Services is employed as an agent of the customer (including update of Firmware on customer provided services), then Oracle consulting services can install FW they obtain from the customer who is licensed for support from HP.

Provision the enclosure with two onboard administrators. This procedure installs the same firmware version on both onboard administrators.

Use this procedure to upgrade or downgrade firmware or to ensure both OAs have the same firmware version. When the firmware update is initiated, the standby OA is automatically updated first.

Procedure 11. Upgrade or Downgrade OA Firmware

| Step#       | Procedure                                                                                                    | Description                                                                                                    |  |
|-------------|----------------------------------------------------------------------------------------------------|----------------------------------------------------------------------------------------------------|--|
| This pro    | cedure updates                                                                                                    | the firmware on the OAs.                                                                                         |  |
| Needed      | Material:                                                                                                    |                                                                                                    |  |
| • HP N      | AISC firmware ISO                                                                                                    | image                                                                                                    |  |
| • Rele      | ase Notes from HF                                                                                                    | P Solutions Firmware Upgrade Pack, version 2.x.x [2]                                                             |  |
|             | Check off $(\sqrt{\ })$ each step as it is completed. Boxes have been provided for this purpose under each step number. |                                                                                                    |  |
| If this pro | If this procedure fails, contact My Oracle Support (MOS) and ask for assistance.                                        |                                                                                                    |  |
| 1.          | Add firmware                                                                                                    | Execute section 4.9.2 Add ISO Images to the PMAC Image Repository to add the HP Miscellaneous firmware ISO image |  |

Page | 92 F70196-01

| Step#      | Procedure                                     | Description                                                                                                    |
|------------|-----------------------------------------------|----------------------------------------------------------------------------------------------------|
| <b>2</b> . | OA GUI:<br>Login                              | Navigate to the IP address of the active OA using Appendix I.                                                                                                    |
|            |                                               | Login as an administrative user.                                                                                                    |
| 3.         | OA GUI:<br>Check OA<br>firmware<br>versions   | Navigate to Enclosure Information > Active Onboard Administrator > Firmware Update.                                                                                                    |
|            |                                               | Examine the firmware version shown in the Firmware Information table. Verify the version meets the minimum requirement specified by the Release Notes of the HP Solutions Firmware Upgrade Pack, version 2.x.x [2] and that the firmware versions match for both OAs. If the versions match, then the firmware does not need to be changed. Skip the rest of this procedure.                                                                          |
| 4.         | Save all OA configuration                     | If one of the two OAs has a later version of firmware than the version provided by the HP Solutions Firmware Upgrade Pack, version 2.x.x [2], this procedure downgrades it to that version. A firmware downgrade can result in the loss of OA configuration. Before proceeding, ensure you have a record of the initial OA configuration necessary to execute the following OA configuration procedures, as required by the customer and application. |
|            |                                               | Configure Initial OA IP                                                                                                    |
|            |                                               | 2. Configure Initial OA Settings Using the Configuration Wizard                                                                                                    |
|            |                                               | 3. Configure OA Security                                                                                                    |
|            |                                               | 4. Store Configuration on Management Server                                                                                                    |
| 5.         | OA GUI:<br>Initiate OA<br>firmware<br>upgrade | Firmware obtained from a Software Centric Customer is located at:                                                                                                    |
|            |                                               | https:// <pmac_management_network_ip>/TPD/<oa_firmware_version></oa_firmware_version></pmac_management_network_ip>                                                                                                    |
|            |                                               | If the firmware needs to be upgraded, click <b>Firmware Update</b> in the left navigation area.                                                                                                    |
|            |                                               | Enter the appropriate URL in the bottom text box labeled "Image URL". The syntax is:                                                                                                    |
|            |                                               | https:// <pmac_management_network_ip>/TPD/<hpfw_mount_point> /files/<oa_firmware_version>.bin</oa_firmware_version></hpfw_mount_point></pmac_management_network_ip>                                                                                                    |
|            |                                               | For example:                                                                                                    |
|            |                                               | https://10.240.4.198/TPD/HPFW872-2488-XXX<br>HPFW/files/hpoa300.bin                                                                                                    |
|            |                                               | Check the Force Downgrade box if present.                                                                                                    |
|            |                                               | Click Apply.                                                                                                    |
|            |                                               | If a confirmation dialog is displayed, click <b>OK</b> .                                                                                                    |
|            |                                               | Note: The upgrade may take up to 25 minutes.                                                                                                    |

Page | 93 F70196-01

| Step# | Procedure                                             | escription                                                                                                    |
|-------|-------------------------------------------------------|----------------------------------------------------------------------------------------------------|
| 6.    | OA GUI:<br>Reload the<br>HP OA<br>application         | The upgrade is complete when the following displays:                                                                                                    |
|       |                                                       | It is recommended that you clear your browser's cache before continuing to use this application. If the bowser's cache is not cleared after a firmware update, the application my not function properly. |
|       |                                                       | Click here to reload the application.                                                                                                    |
|       |                                                       | Clear you browser's cache and click to reload the application.                                                                                                    |
|       |                                                       | The login page displays momentarily                                                                                                    |
| 7.    | OA GUI:<br>Verify the<br>firmware<br>upgrade          | Log into the OA again. It may take few minutes before the OA is fully functional and accepts the credentials.                                                                                            |
|       |                                                       | Navigate to Enclosure Information > Active Onboard Administrator > Firmware Update.                                                                                                    |
|       |                                                       | Examine the firmware version shown in the Firmware Information table and verify the firmware version information is correct.                                                                             |
| 8.    | OA GUI:<br>Check/Re-<br>establish OA<br>configuration | Ensure all OA configuration established by the following procedures is still intact after the firmware update. Re-establish any settings by performing the procedure(s).                                 |
|       |                                                       | Configure Initial OA IP                                                                                                    |
|       |                                                       | 2. Configure Initial OA Settings Using the Configuration Wizard                                                                                                    |
|       |                                                       | 3. Configure OA Security                                                                                                    |
|       |                                                       | 4. Store Configuration on Management Server                                                                                                    |

## 4.5.5 Add SNMP Trap Destination on OA

An SNMP trap destination must be added and configured using the Onboard Administrator (OA), or the SNMP must be disabled. One of these actions must be completed as described in this procedure.

### Procedure 10. Add/Disable SNMP Trap Destination on OA

| Step#      | Procedure                                                                                                    | Description                                                                                                    |  |
|------------|----------------------------------------------------------------------------------------------------|----------------------------------------------------------------------------------------------------|--|
| This pro   | This procedure adds an SNMP destination on OA.                                                                 |                                                                                                    |  |
|            | Check off $()$ each step as it is completed. Boxes have been provided for this purpose under each step number. |                                                                                                    |  |
| If this pr | ocedure fails, co                                                                                              | ntact My Oracle Support (MOS) and ask for assistance.                                                                    |  |
| 1.         | Active OA<br>GUI: Login                                                                                        | To add an SNMP trap destination, navigate to the IP address of the active OA. Use Appendix I to determine the active OA. |  |
|            |                                                                                                    | 2. Login as an administrative user.                                                                                      |  |
| 2.         | Active OA<br>GUI: Enter<br>system<br>information                                                               | Navigate to Enclosure Information > Enclosure Settings > SNMP Settings.                                                  |  |

Page | 94 F70196-01

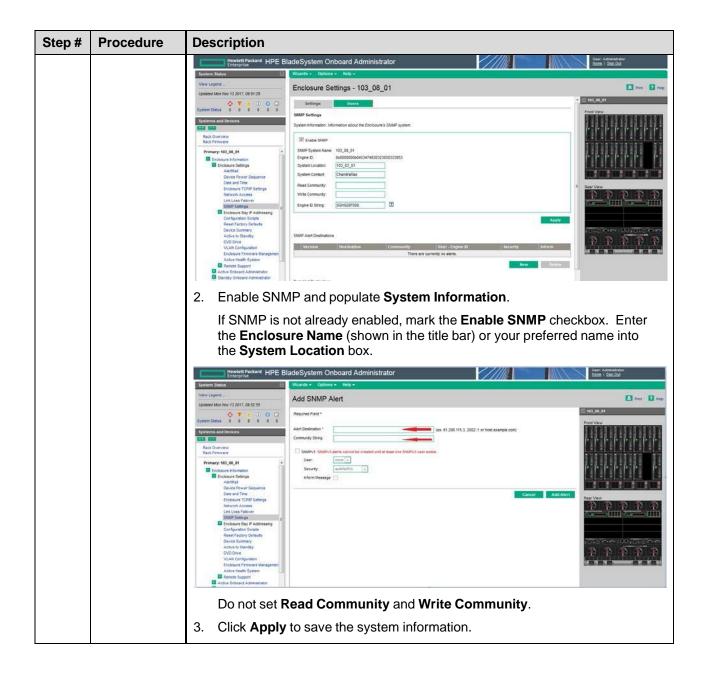

Page | 95 F70196-01

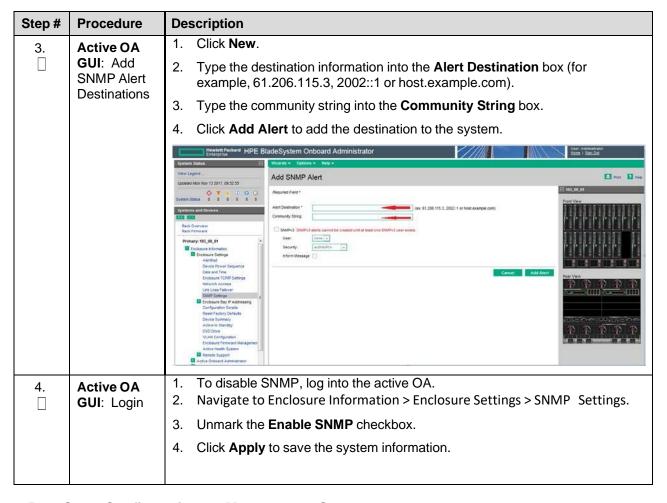

### 4.5.6 Store Configuration on Management Server

### Procedure 10. Store OA Configuration on Management Server

| Step#            | Procedure                                                                        | Description                                                                             |  |
|------------------|----------------------------------------------------------------------------------|-----------------------------------------------------------------------------------------|--|
| This prod        | edure backs up                                                                   | OA settings on the management server.                                                   |  |
| Check of number. | f (√) each step a                                                                | as it is completed. Boxes have been provided for this purpose under each step           |  |
| If this pro      | If this procedure fails, contact My Oracle Support (MOS) and ask for assistance. |                                                                                         |  |
| 1.               | OA GUI:<br>Login                                                                 | Navigate to the IP address of the active OA. Use Appendix I to determine the active OA. |  |
|                  |                                                                                  | 2. Login as root.                                                                       |  |

Page | 96 F70196-01

| Step#      | Procedure                                     | Description                                                                                                    |
|------------|-----------------------------------------------|----------------------------------------------------------------------------------------------------|
| <b>2</b> . | OA GUI:<br>Store<br>configuration<br>file     | <ol> <li>Navigate to Enclosure Information &gt; Enclosure Settings &gt; Configuration scripts.</li> <li>Open the first configuration file (current settings for enclosure) and store it on a local disk.</li> </ol>                                                                                                    |
|            |                                               | Member Septime   Member 13 abort, 20 abort 2   Member 15 abort, 20 abort 2   Member 15 abort, 20 abort, 20 abort, |
|            |                                               | <ol> <li>Copy all text on the page and save it in a text file. Or, select File &gt; Save As select a file name and path, and select Text file for the type.</li> </ol>                                                                                                    |
| 3.         | PMAC:<br>Back up the<br>configuration<br>file | Do the following to back up the file on the PMAC:  1. Under /usr/TKLC/smac/etc directory you can create your own subdirectory structure. Log into the management server as admusr using ssh and create the target directory:                                                                                                    |
|            |                                               | \$ sudo /bin/mkdir -p<br>/usr/TKLC/smac/etc/OA_backups/OABackup<br>2. Change the directory permissions:                                                                                                    |
|            |                                               | \$ sudo /bin/chmod go+x / usr/TKLC/smac/etc/OA_backups/OABackup  3. Copy the configuration file to the created directory.                                                                                                    |
|            |                                               | For UNIX users:                                                                                                    |
|            |                                               | <pre># scp ./<cabinet_enclosure_backup file="">.conf \admusr@<pmac_management_network_ip>:/home/admusr Windows users, refer to Appendix E to copy the file to the management server.</pmac_management_network_ip></cabinet_enclosure_backup></pre>                                                                                                    |
|            |                                               | 4. On the PMAC, move the configuration file to the OA Backup folder that you created under /usr/TKLC/smac/etc.                                                                                                    |
|            |                                               | <pre>\$ sudo /bin/mv /home/admusr/<cabinet_enclosure_backup<br>file&gt;.conf /usr/TKLC/smac/etc/OA_backups/OABackup</cabinet_enclosure_backup<br></pre>                                                                                                    |

Page | 97 F70196-01

| Step# | Procedure                                                        | Description                                                                                                    |
|-------|------------------------------------------------------------------|----------------------------------------------------------------------------------------------------|
| 4.    | PMAC:                                                            | \$ sudo /usr/TKLC/smac/bin/pmacadm backup                                                                                                    |
|       | Back up<br>PMAC<br>application<br>to capture<br>the OA<br>backup | PMAC backup has been successfully initiated as task ID 7  Note: The backup runs as a background task. To check the status of the background task use the PMAC GUI Task Monitor screen, or issue the command \$ sudo /usr/TKLC/smac/bin/pmaccli getBgTasks. The result should eventually be PMAC Backup successful and the background task should indicate COMPLETE. |
|       |                                                                  | Note: The pmacadm backup command uses a naming convention that includes a date/time stamp in the filename (for example, backupPmac_20111025_100251.pef). In the example provided, the backup filename indicates it was created on 10/25/2011 at 10:02:51 am server time.                                                                                            |
| 5.    | PMAC:<br>Verify                                                  | Note: If the background task shows the backup failed, then the backup did not complete successfully. STOP and contact My Oracle Support (MOS).                                                                                                    |
|       | backup                                                           | The output of pmaccli getBgTasks should look similar to the example below:                                                                                                    |
|       |                                                                  | \$ sudo /usr/TKLC/smac/bin/pmaccli getBgTasks                                                                                                    |
|       |                                                                  | 2: Backup PMAC COMPLETE - PMAC Backup successful                                                                                                    |
|       |                                                                  | Step 2: of 2 Started: 2012-07-05 16:53:10 running: 4                                                                                                    |
|       |                                                                  | sinceUpdate: 2 taskRecordNum:                                                                                                    |
|       |                                                                  | 2 Server Identity:                                                                                                    |
|       |                                                                  | Physical Blade Location:                                                                                                    |
|       |                                                                  | Blade Enclosure:                                                                                                    |
|       |                                                                  | Blade Enclosure Bay:                                                                                                    |
|       |                                                                  | Guest VM Location:                                                                                                    |
|       |                                                                  | Host IP:                                                                                                    |
|       |                                                                  | Guest Name:                                                                                                    |
|       |                                                                  | TPD IP:                                                                                                    |
|       |                                                                  | Rack Mount Server:                                                                                                    |
|       |                                                                  | IP:                                                                                                    |
|       |                                                                  | Name:                                                                                                    |
|       |                                                                  | ::                                                                                                    |
| 6.    | PMAC:<br>Save the<br>backup                                      | The PMAC backup must be moved to a remote server. Transfer (sftp, scp, rsync, or preferred utility), the PMAC backup to an appropriate remote server. The PMAC backup files are saved in the following directory: /var/TKLC/smac/backup.                                                                                                    |
| 7.    | OA GUI:<br>Logout                                                | Logout from the OA by clicking <b>Sign Out</b> at the top right corner.                                                                                                    |

Page | 98 F70196-01

#### 4.6 Enclosure and Blades Setup

### Procedure 11. Add Cabinet and Enclosure to the PMAC System Inventory

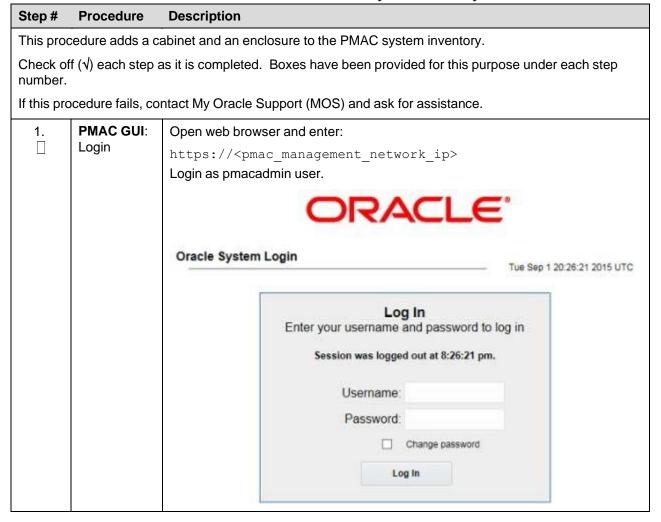

Page | 99 F70196-01

| Step#      | Procedure                                         | Description                                                                                                    |
|------------|---------------------------------------------------|----------------------------------------------------------------------------------------------------|
| 2.         | PMAC GUI:<br>Navigate to<br>Configure<br>cabinets | Navigate to Hardware > System Configuration > Configure Cabinets.    Main Menu   Hardware                                                                                                    |
|            |                                                   | System Inventory                                                                                                    |
|            |                                                   | System Configuration                                                                                                    |
|            |                                                   | Configure Cabinets                                                                                                    |
|            |                                                   | Configure Enclosures                                                                                                    |
|            |                                                   | Configure RMS  Software                                                                                                    |
|            |                                                   | VM Management                                                                                                    |
|            |                                                   |                                                                                                    |
|            |                                                   | Administration                                                                                                    |
|            |                                                   | Status and Manage     Status and Manage     Status and Ma |
|            |                                                   | Task Monitoring                                                                                                    |
|            |                                                   | An Hain                                                                                                    |
| 3.         | PMAC GUI:<br>Add cabinet                          | Click Add Cabinet.                                                                                                    |
|            |                                                   | Main Menu: Hardware -> System Configuration -> Configure Cabinets  Tue Sep 01 20:37:38 2015 UTC                                                                                                    |
|            |                                                   |                                                                                                    |
|            |                                                   | Provisioned Cabinets 503                                                                                                    |
|            |                                                   | 505                                                                                                    |
|            |                                                   |                                                                                                    |
|            |                                                   |                                                                                                    |
|            |                                                   | Add Cabinet Delete Cabinet                                                                                                    |
| <b>4</b> . | PMAC GUI:<br>Enter<br>cabinet ID                  | Type the Cabinet ID and click Add Cabinet.  Main Menu: Hardware -> System Configuration -> Configure Cabinets [Add Cabinet]                                                                                                    |
|            |                                                   | Tue Sep 01 20143112 2015 UTC                                                                                                    |
|            |                                                   | Cabinet ID (required): 501 Cabinet ID must be from 1 to 654.                                                                                                    |
|            |                                                   | Add Cabinet Cancel                                                                                                    |
|            |                                                   |                                                                                                    |

Page | 100 F70196-01

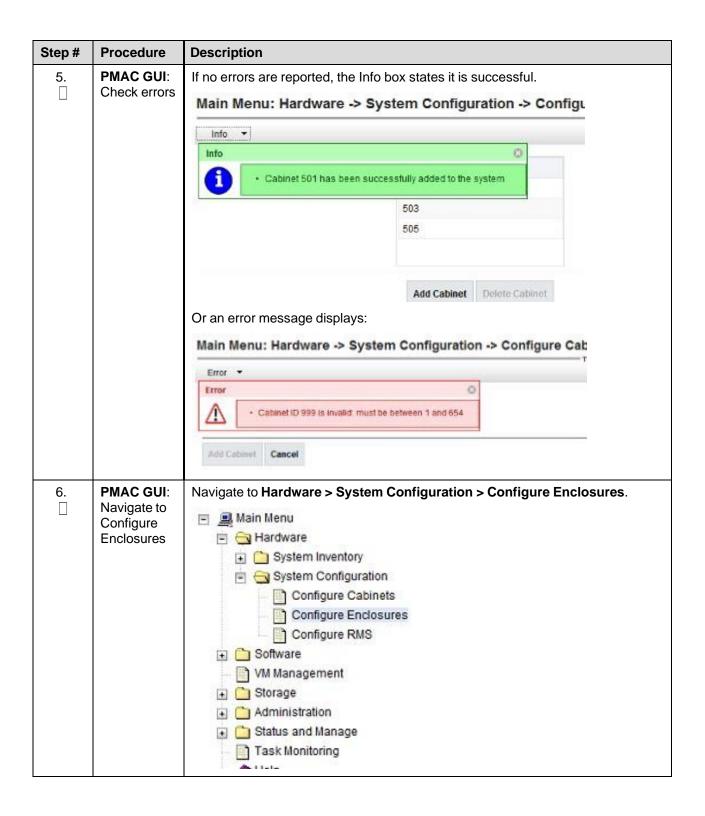

Page | 101 F70196-01

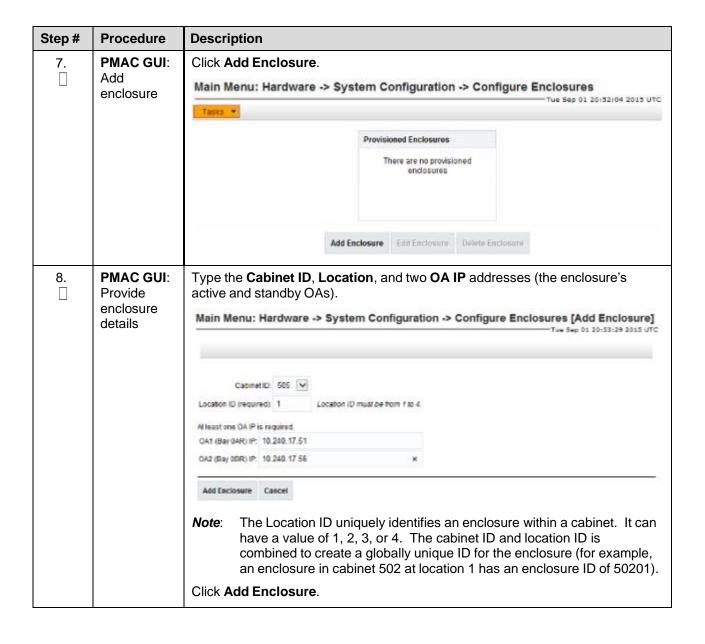

Page | 102 F70196-01

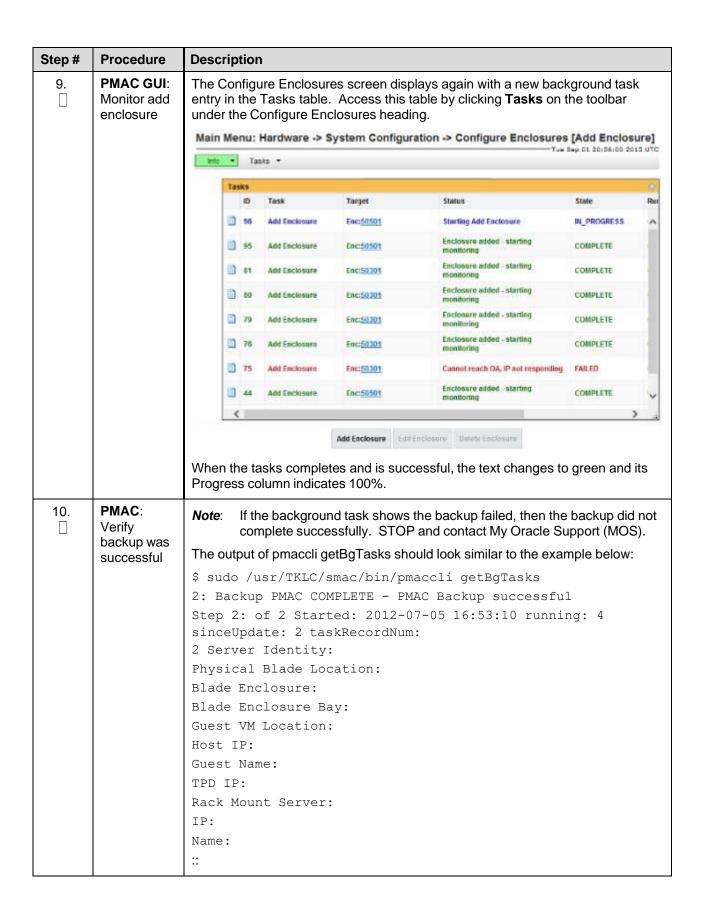

Page | 103 F70196-01

| Step# | Procedure                   | Description                                                                                                    |
|-------|-----------------------------|----------------------------------------------------------------------------------------------------|
| 11.   | PMAC:<br>Save the<br>backup | The PMAC backup must be moved to a remote server. Transfer (sftp, scp, rsync, or preferred utility), the PMAC backup to an appropriate remote server. The PMAC backup files are saved in the following directory: /var/TKLC/smac/backup. |

## Procedure 18. Configure Blade Server iLO Password for Administrator Account

| Step#                                                                                                    | Procedure                       | Description                                                                                                    |
|----------------------------------------------------------------------------------------------------|---------------------------------|----------------------------------------------------------------------------------------------------|
| This procedure changes the blade server iLO password for Administrator account for blade server in an enclosure. |                                 |                                                                                                    |
| Check off number.                                                                                                | (√) each step a                 | as it is completed. Boxes have been provided for this purpose under each step                                                                                                    |
| If this proc                                                                                                    | edure fails, co                 | ntact My Oracle Support (MOS) and ask for assistance.                                                                                                    |
| <b>1</b> .                                                                                                    | PMAC GUI:<br>Login              | Log into PMAC as <b>admusr</b> using ssh.                                                                                                    |
| <b>2</b> .                                                                                                    | PMAC GUI:<br>Create xml<br>file | In the /usr/TKLC/smac/html/public-configs directory, create an xml file with information similar to the following example. Change the Administrator password field to a user-defined value. |
|                                                                                                    |                                 | <ribcl version="2.0"></ribcl>                                                                                                    |
|                                                                                                    |                                 | <pre><login password="password" user_login="admusr"></login></pre>                                                                                                    |
|                                                                                                    |                                 | <pre><user_info mode="write"></user_info></pre>                                                                                                    |
|                                                                                                    |                                 | <mod_user user_login="Administrator"></mod_user>                                                                                                    |
|                                                                                                    |                                 | <password value="&lt;new Administrator password&gt;"></password>                                                                                                    |
|                                                                                                    |                                 |                                                                                                    |
|                                                                                                    |                                 |                                                                                                    |
|                                                                                                    |                                 |                                                                                                    |
|                                                                                                    |                                 |                                                                                                    |
|                                                                                                    |                                 | Save this file as <b>change_ilo_admin_passwd.xml</b> .                                                                                                    |
|                                                                                                    |                                 | Change the permission of the file:                                                                                                    |
|                                                                                                    |                                 | \$ sudo chmod 644 change_ilo_admin_passwd.xml                                                                                                    |

Page | 104 F70196-01

| Step#      | Procedure                              | Description                                                                                                    |
|------------|----------------------------------------|----------------------------------------------------------------------------------------------------|
| 3.         | OA Shell:<br>Login                     | Log into the active OA using ssh as root user.  login as: root  WARNING: This is a private system. Do not attempt to login unless you are an authorized user. Any authorized or unauthorized access and use may be monitored and can result in criminal or civil prosecution under applicable law.  Firmware Version: 3.00  Built: 03/19/2010 @ 14:13 OA  Bay  Number: 1 OA  Role: Active admusr@10.240.17.51's password:  If the OA role is not active, log into the other OA of the enclosure system. |
| 4.         | OA Shell:<br>Run<br>hponcfg<br>command | <pre>&gt; hponcfg all https://<pmac_ip>/public- configs/change_ilo_admin_passwd.xml</pmac_ip></pre>                                                                                                    |
| 5.         | OA Shell:<br>Check<br>output           | Observe the output for any error messages and refer to the HP Integrated Lights-Out Management Processor Scripting and Command Line Resource Guide for troubleshooting.                                                                                                    |
| 6.         | OA Shell:<br>Logout                    | Logout from the OA.                                                                                                    |
| <b>7</b> . | PMAC:<br>Remove<br>temporary<br>file   | On the PMAC, remove the configuration file you created. This is done for security reasons so that no one can reuse the file:  \$ sudo /bin/rm -rf /usr/TKLC/smac/html/public-configs/change_ilo_admin_passwd.xml                                                                                                    |

Page | 105 F70196-01

#### 4.6.1 Add PMAC Host Rack Mount Server to PMAC System Inventory

#### Procedure 18. Add Rack Mount Server to PMAC System Inventory

# Step# **Procedure** Description This procedure adds a PMAC Host rack mount server to the PMAC system inventory. Prerequisite: Complete Procedure 9. You cannot edit the RMS iLO IP address. To change this address, delete and then add the RMS with the correct address. Check off $(\sqrt{})$ each step as it is completed. Boxes have been provided for this purpose under each step number. If this procedure fails, contact My Oracle Support (MOS) and ask for assistance. 1. PMAC GUI: Open web browser and enter: Login https://<pmac\_management\_network\_ip> Login as pmacadmin user. DRACLE' **Oracle System Login** Tue Sep 1 20:26:21 2015 UTC Log In Enter your username and password to log in Session was logged out at 8:26:21 pm. Username: Password: Change password Log In

Page | 106 F70196-01

| Step#        | Procedure                         | Description                                                                                         |
|--------------|-----------------------------------|----------------------------------------------------------------------------------------------------|
| 2.           | PMAC GUI:<br>Configure<br>RMS     | Navigate to Hardware > System Configuration > Configure RMS.                                        |
|              |                                   | <ul> <li>Main Menu</li> </ul>                                                                       |
|              |                                   | च ⊖ Hardware                                                                                        |
|              |                                   | System Inventory                                                                                    |
|              |                                   | 🖃 😋 System Configuration                                                                            |
|              |                                   | Configure Cabinets                                                                                  |
|              |                                   | Configure Enclosures                                                                                |
|              |                                   | Configure RMS                                                                                       |
|              |                                   |                                                                                                    |
|              |                                   | VM Management                                                                                       |
|              |                                   | Storage                                                                                             |
|              |                                   | Administration                                                                                      |
|              |                                   | 🕣 🧰 Status and Manage                                                                               |
| _            |                                   | Took Manitaring                                                                                     |
| <b>3</b> . □ | PMAC GUI:<br>Add RMS              | Click Add RMS button                                                                                |
|              |                                   | On Main Menu: Hardware -> System Configuration -> Configure RMS                                     |
| <b>4</b> .   | PMAC GUI:<br>Enter<br>information | Enter the IP address of the rack mount server management port (iLO). All other fields are optional. |
|              |                                   | Click Add RMS.                                                                                      |
|              |                                   | Put name as desired but something meaningful.                                                       |
|              |                                   | Main Menu: Hardware -> System Configuration -> Configure RMS [Add RMS]                              |
|              |                                   | Wed S                                                                                               |
|              |                                   |                                                                                                    |
|              |                                   | IP (required): 10.240.32.1                                                                          |
|              |                                   | Name: appserver1                                                                                    |
|              |                                   | Cabinet ID: 501 💟                                                                                   |
|              |                                   | User                                                                                                |
|              |                                   | Password:                                                                                           |
|              |                                   | Add RMS Cancel                                                                                      |
|              |                                   | <b>Note</b> : If the initial credentials provided by Oracle have been changed, enter                |
|              |                                   | valid credentials (not to be confused with OS or application credentials)                           |
|              |                                   | for the rack mount server management port.                                                          |

Page | 107 F70196-01

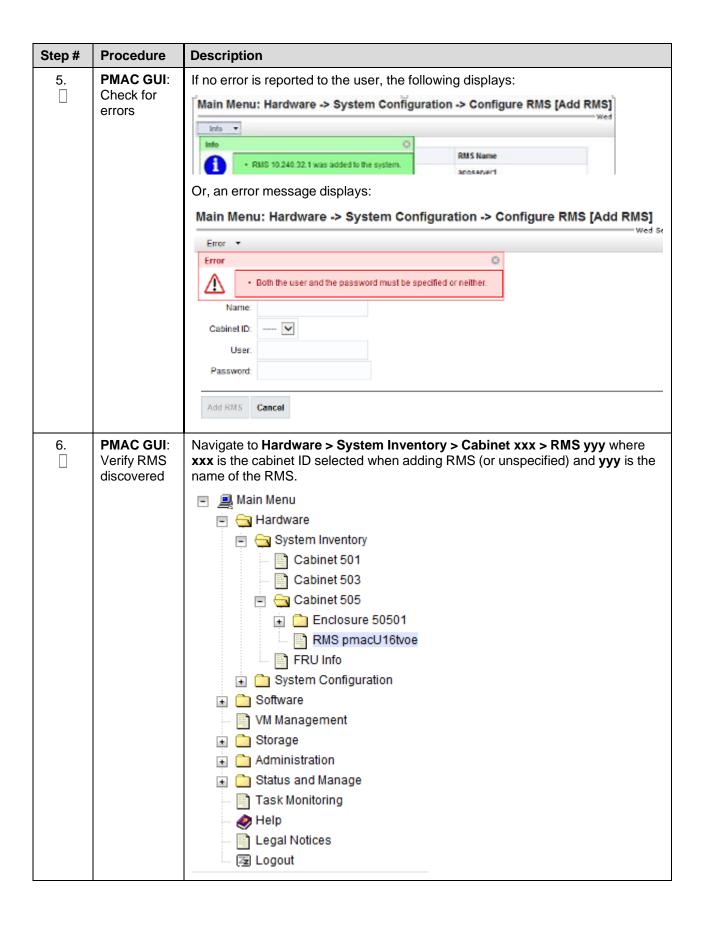

Page | 108 F70196-01

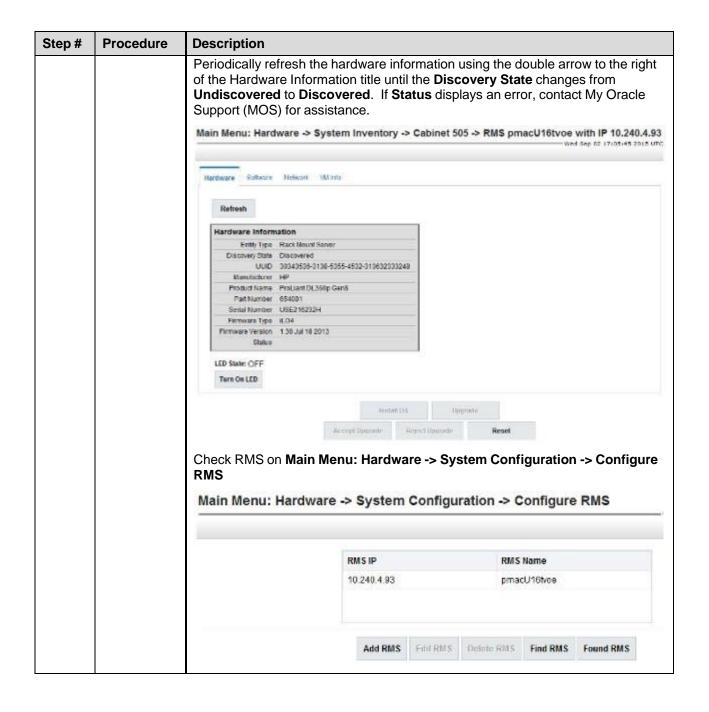

Page | 109 F70196-01

### 4.7 Configure Enclosure Switches

If the enclosure switches used are Cisco 3020, execute Procedure 20.

If the switches used are HP 6120XG, execute Procedure 21.

If the enclosure switches used are HP6125G, execute Procedure 22.

If the enclosure switches used are HP6125XLG, execute Procedure 23.

If the enclosure switches used are HP6127XLG, execute Procedure 24.

## Procedure 10. Configure 3020 Switches (netConfig)

### Step # Procedure Description

This procedure configures 3020 switches from the PMAC server and the command line interface using templates included with an application.

If the aggregation switches are supported by Oracle, then the Cisco 4948/4948E/4948E-F switches must be configured using section 4.3.1 Configure Aggregation Switches

Configure Cisco 4948/4948E-F Aggregation Switches (PMAC Installed) (netConfig).

If the aggregation switches are provided by the customer, ensure the customer aggregation switches are configured as per requirements provided in the NAPD. If there is any doubt as to whether the aggregation switches are provided by Oracle or the customer, contact My Oracle Support (MOS) and ask for assistance.

Make sure no IPM activity is occurring or will occur during the execution of this procedure.

#### Needed Material:

- HP Misc firmware ISO image
- Release Notes of the HP Solutions Firmware Upgrade Pack, version 2.x.x [2]
- Application specific documentation (documentation that referred to this procedure)
- Template xml files in an application ISO on application media

Check off  $(\sqrt{})$  each step as it is completed. Boxes have been provided for this purpose under each step number.

If this procedure fails, contact My Oracle Support (MOS) and ask for assistance.

| 1. | Virtual<br>PMAC:<br>Prepare for<br>switch<br>configuration                 | Log into PMAC with admusr credentials and run:  \$ /bin/ping -w3 <mgmtvlan_gateway_address></mgmtvlan_gateway_address> |
|----|----------------------------------------------------------------------------|----------------------------------------------------------------------------------------------------|
| 2. | Virtual<br>PMAC:<br>Verify<br>network<br>connective to<br>3020<br>switches | For each 3020 switch, verify network reachability.  \$ /bin/ping -w3 <enclosure_switch_ip></enclosure_switch_ip>       |

Page | 110 F70196-01

| Step# | Procedure                                                                  | Description                                                                                                    |
|-------|----------------------------------------------------------------------------|----------------------------------------------------------------------------------------------------|
| 3.    | Virtual PMAC: Modify PMAC feature to allow TFTP                            | Enable the DEVICE.NETWORK.NETBOOT feature with the management role to allow tftp traffic:  \$ sudo /usr/TKLC/smac/bin/pmacadm editFeature featureName=DEVICE.NETWORK.NETBOOTenable=1  \$ sudo /usr/TKLC/smac/bin/pmacadm resetFeatures  Note: This may take up to 60 seconds to complete.                                                                                                    |
| 4.    | Virtual PMAC: Verify the template xml files exist                          | Verify the initialization xml template file and configuration xml template file are present on the system and are the correct version for the system.  **Note:** The XML files prepared in advance with the NAPD can be used as an alternative.  **Jbin/more /usr/TKLC/smac/etc/switch/xml/3020_init.xml  **Jbin/more /usr/TKLC/smac/etc/switch/xml/3020_configure.xml  If either file does not exist, copy the files from the application media into the directory.  If 3020_init.xml file exists, page through the contents to verify it is devoid of any site specific configuration information other than the device name. If the template file is appropriate, then skip step 5. and continue with step 6.  If 3020_configure.xml file exists, page through the contents to verify it is the appropriate file for this site and edited for this site. All network information is necessary for this activity. If the template file is appropriate, then skip step 5. and continue with step 6. |
| 5.    | Virtual<br>PMAC:<br>Modify 3020<br>xml files to<br>configure the<br>switch | Update the 3020_init.xml and 3020_configure.xml files. When done editing the file, save and quit.  \$ sudo /bin/vi /usr/TKLC/smac/etc/switch/xml/3020_init.xml \$ sudo /bin/vi /usr/TKLC/smac/etc/switch/xml/3020_config.xml                                                                                                    |
| 6.    | Virtual PMAC/OA GUI: Reset switch to factory defaults                      | <ol> <li>Note: Do not wait for the switch to finish reloading before proceeding to step 7.</li> <li>If the switch has been previously configured using netConfig or previous attempts at initialization have failed, use netConfig to reset the switch to factory defaults by executing this command:         <ul> <li>\$ sudo /usr/TKLC/plat/bin/netConfig device=<switch_name> setFactoryDefault</switch_name></li> </ul> </li> <li>If the above command failed, use Internet Explorer to navigate to <nclosure_switch_ip_address>. If you are asked for a username and password, leave the username blank and use the appropriate password provided by the application documentation. Click OK.</nclosure_switch_ip_address></li> <li>If the Express Setup screen displays, click Refresh.</li> </ol>                                                                                                    |

Page | 111 F70196-01

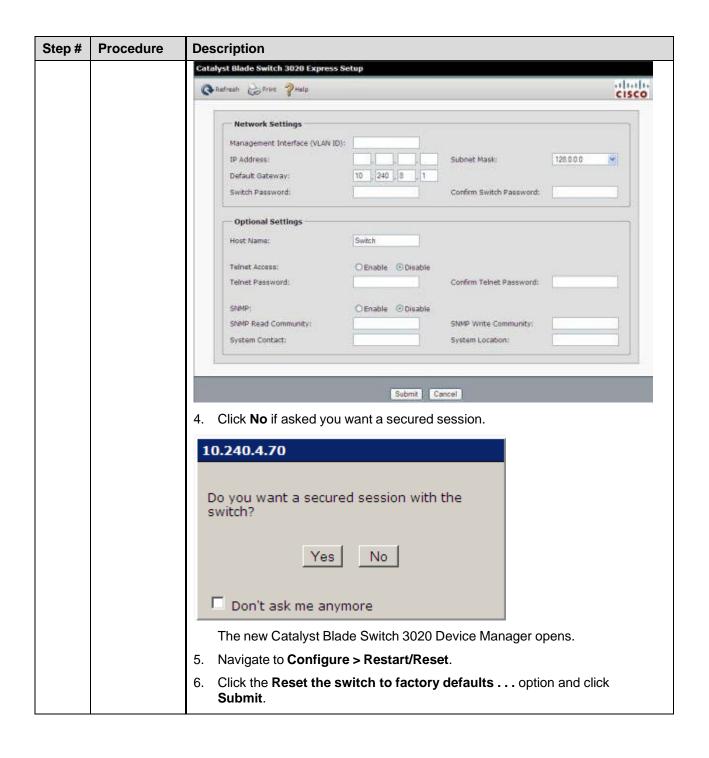

Page | 112 F70196-01

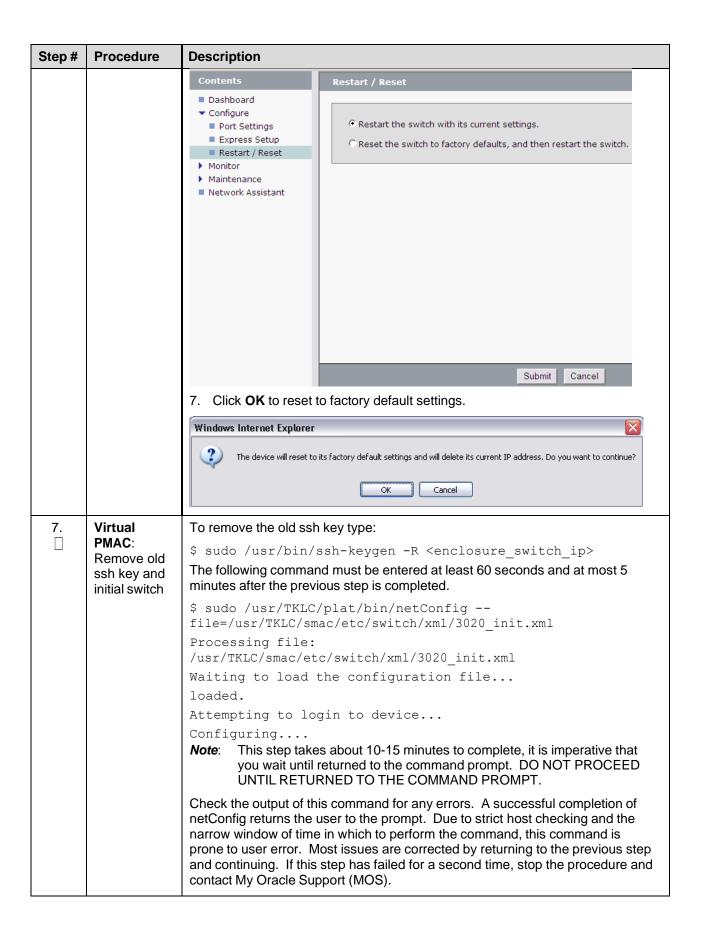

Page | 113 F70196-01

| Step# | Procedure                                               | Description                                                                                                    |
|-------|---------------------------------------------------------|----------------------------------------------------------------------------------------------------|
| 8.    | Virtual<br>PMAC:<br>Reboot<br>switch using<br>netConfig | \$ sudo /usr/TKLC/plat/bin/netConfigdevice= <switch_name> reboot save=no Wait 2-3 minutes for the switch to reboot. Verify it has completed rebooting and is reachable by pinging it.</switch_name>                                                                                                    |
|       |                                                         | \$ /bin/ping <enclosure_switch_ip> From 10.240.8.48 icmp_seq=106 Destination Host Unreachable From 10.240.8.48 icmp_seq=107 Destination Host Unreachable From 10.240.8.48 icmp_seq=108 Destination Host Unreachable 64 bytes from 10.240.8.13: icmp_seq=115 ttl=255 time=1.13 ms 64 bytes from 10.240.8.13: icmp_seq=116 ttl=255 time=1.20 ms 64 bytes from 10.240.8.13: icmp_seq=117 ttl=255 time=1.17 ms</enclosure_switch_ip>                                                                                                    |
| 9.    | Virtual<br>PMAC:<br>Configure<br>switches               | Configure both switches by issuing the following command:  \$ sudo /usr/TKLC/plat/bin/netConfig file=/usr/TKLC/smac/etc/switch/xml/3020_configure.xml  Processing file: /usr/TKLC/smac/etc/switch/xml/3020_configure.xml  Note: Following message is expected and can safely be ignored:                                                                                                    |
|       |                                                         | NOTE: Command addVlan is deprecated!  Note: This step takes about 2-3 minutes to complete.  Check the output of this command for any errors. If the file fails to configure the switch, please review/troubleshoot the file first. If troubleshooting is unsuccessful, stop this procedure and contact My Oracle Support (MOS).                                                                                                    |
|       |                                                         | A successful completion of netConfig returns the user to the prompt.                                                                                                    |
| 10.   | Virtual<br>PMAC:                                        | To verify the configuration was completed successfully, execute the following command and review the configuration:                                                                                                    |
|       | Verify switch configuration                             | <pre># sudo /usr/TKLC/plat/bin/netConfig showConfiguration device=<switch_name> Configuration: = ( Building configuration    Current configuration : 3171 bytes    !    ! Last configuration change at 23:54:24 UTC Fri Apr 2    1993 by plat    !    version 12.2 <output removed="" save="" space="" to="">    monitor session 1 source interface Gi0/2 rx    monitor session 1 destination interface Gi0/1    encapsulation replicate    end    ) Return to step 4. and repeat for each 3020 switch.</output></switch_name></pre> |

Page | 114 F70196-01

| Step# | Procedure                                                        | Description                                                                                                    |
|-------|------------------------------------------------------------------|----------------------------------------------------------------------------------------------------|
| 11.   | Virtual<br>PMAC:<br>Modify<br>PMAC<br>feature to<br>disable tftp | Disable the DEVICE.NETWORK.NETBOOT feature:                                                                                                    |
|       |                                                                  | \$ sudo /usr/TKLC/smac/bin/pmacadm editFeature featureName=DEVICE.NETWORK.NETBOOTenable=0                                                                             |
|       |                                                                  | \$ sudo /usr/TKLC/smac/bin/pmacadm resetFeatures  Note: This may take up to 60 seconds to complete.                                                                   |
| 12.   | Back up<br>switches                                              | Perform Appendix H.2 Back Up Cisco 4948/4948E/4948E-F Aggregation Switch and/or Cisco 3020 Enclosure Switch (netConfig) for each switch configured in this procedure. |
| 13.   | Virtual                                                          | Remove the FW file from the tftp directory.                                                                                                    |
|       | PMAC:<br>Clean up FW<br>file                                     | \$ sudo /bin/rm -f /var/TKLC/smac/image/ <fw_image></fw_image>                                                                                                    |

### Procedure 11. Configure HP 6120XG Switch (netConfig)

| Step# | Procedure | Description |
|-------|-----------|-------------|
|-------|-----------|-------------|

This procedure configures HP 6120XG switches from the PMAC server and the command line using templates included with an application.

The HP 6120XG enclosure switch supports configuration of IPv6 addresses, but it does not support configuration of a default route for those IPv6 interfaces. Instead, the device relies on router advertisements to obtain default route(s) for those interfaces. For environments where IPv6 routes are needed (NTP, etc.), router advertisements need to be enabled either on the aggregation switch or customer network.

#### Needed Material:

- HP Misc firmware ISO image
- Release Notes of the HP Solutions Firmware Upgrade Pack, version 2.x.x [2]
- Application specific documentation (documentation that referred to this procedure)
- Template xml files in an application ISO on application media

Check off  $(\sqrt{})$  each step as it is completed. Boxes have been provided for this purpose under each step number.

If this procedure fails, contact My Oracle Support (MOS) and ask for assistance.

| 1. Virtual PMAC: Prepare for switch configuration | PMAC: | If the aggregation switches are supported by Oracle, log into the management server, then run:      |
|---------------------------------------------------|-------|----------------------------------------------------------------------------------------------------|
|                                                   |       | <pre>\$ /bin/ping -w3 <switch1a_mgmtvlan_address></switch1a_mgmtvlan_address></pre>                 |
|                                                   |       | <pre>\$ /bin/ping -w3 <switch1b_mgmtvlan_address></switch1b_mgmtvlan_address></pre>                 |
|                                                   |       | <pre>\$ /bin/ping -w3 <switch_mgmtvlan_vip></switch_mgmtvlan_vip></pre>                             |
|                                                   |       | If the aggregation switches are provided by the customer, log into the management server, then run: |
|                                                   |       | <pre>\$ /bin/ping -w3 <mgmtvlan address="" gateway=""></mgmtvlan></pre>                             |

Page | 115 F70196-01

| Step# | Procedure                                                                    | Description                                                                                                    |
|-------|------------------------------------------------------------------------------|----------------------------------------------------------------------------------------------------|
| 2.    | Virtual<br>PMAC:<br>Verify<br>network<br>connective to<br>6120XG<br>switches | For each 6120XG switch, verify network reachability.  \$ /bin/ping -w3 <enclosure_switch_ip></enclosure_switch_ip>                                                                                                    |
| 3.    | Virtual PMAC/OA GUI: Reset switch to factory defaults                        | If the 6120XG switch has been configured before this procedure, clear the configuration using the following command:  \$ /usr/bin/ssh <username>@<enclosure_switch_ip> Switch# config Switch(config) # no password all Password protection for all will be deleted, continue [y/n]? y Switch(config) # end Switch# erase startup-config Configuration will be deleted and device rebooted, continue [y/n]? y (switch will automatically reboot, reboot takes about 120- 180 seconds)  Note: You may need to press Enter twice. You may also need to use previously configured credentials.  If the above procedures fails, login using telnet and reset the switch to manufacturing defaults. If the above ssh procedures fails, login using telnet and reset the switch to manufacturing defaults.  \$ /usr/bin/telnet <enclosure_switch_ip> Switch# config Switch(config) # no password all (answer yes to question) Password protection for all will be deleted, continue [y/n]? y Switch(config) # end Switch# erase startup-config (switch will automatically reboot, reboot takes about 120- 180 seconds)  Note: The console connection to the switch must be closed, or the initialization fails.</enclosure_switch_ip></enclosure_switch_ip></username> |

Page | 116 F70196-01

| Step# | Procedure                                                                             | Description                                                                                                    |
|-------|---------------------------------------------------------------------------------------|----------------------------------------------------------------------------------------------------|
| 4.    | Virtual PMAC: Copy switch configuration template from the media to the tftp directory | Copy the switch initialization template and configuration template from the media to the tftp directory.                                                                  |
|       |                                                                                       | <pre>\$ sudo /bin/cp -i /<path media="" to="">/6120XG_template_init.xml /usr/TKLC/smac/etc/switch/xml</path></pre>                                                        |
|       |                                                                                       | <pre>\$ sudo /bin/cp -i /<path media="" to="">/6120XG_[single,LAG]Uplink_configure.xml /usr/TKLC/smac/etc/switch/xml</path></pre>                                         |
|       |                                                                                       | <pre>\$ sudo /bin/cp -i /usr/TKLC/plat/etc/TKLCnetwork-config-<br/>templates/templates/utility/addQOS_trafficTemplate_6120XG.x<br/>ml /usr/TKLC/smac/etc/switch/xml</pre> |
|       |                                                                                       | Where [single,LAG] are variables for either one of two files.                                                                                                    |
|       |                                                                                       | 6120XG_SingleUplink_configure.xml is for one uplink per enclosure switch topology                                                                                         |
|       |                                                                                       | 6120XG_LAGUplink_configure.xml is for LAG uplink topology                                                                                                    |
| 5.    | Virtual<br>PMAC:<br>Verify<br>template files<br>are in the xml<br>directory           | Verify the switch initialization template file and configuration file template are in the correct directory.                                                              |
|       |                                                                                       | \$ sudo /bin/ls -i -l /usr/TKLC/smac/etc/switch/xml/                                                                                                    |
|       |                                                                                       | -rw-rr 1 root root 1955 Feb 16 11:36 /usr/TKLC/smac/etc/switch/xml/6120XG_template_init.xml                                                                               |
|       |                                                                                       | -rw-rr 1 root root 1955 Feb 16 11:36 /usr/TKLC/smac/etc/switch/xml/6120XG_[single,LAG]Uplink_con figure.xml                                                               |
|       |                                                                                       | -rw-rr 1 root root 702 Sep 10 10:33 addQOS_trafficTemplate_6120XG.xml                                                                                                    |

Page | 117 F70196-01

| Step# | Procedure                                                          | Description                                                                                                    |
|-------|--------------------------------------------------------------------|----------------------------------------------------------------------------------------------------|
| 6.    | Virtual<br>PMAC: Edit<br>files for site<br>specific<br>information | Edit the switch initialization file and switch configuration file template for site specific addresses, VLAN IDs, and other site specific content.                                        |
|       |                                                                    | Note: Note the files that are created in this step can be prepared ahead of time using the NAPD.                                                                                          |
|       |                                                                    | Note: Move the addVlan commands above the configuration of the uplink so all VLANs, which should be allowed on the uplink, exist at the moment the setLinkAggregation command is executed |
|       |                                                                    | <pre>\$ sudo /bin/vi /usr/TKLC/smac/etc/switch/xml/6120XG_template_init.xml \$ sudo /bin/vi</pre>                                                                                         |
|       |                                                                    | /usr/TKLC/smac/etc/switch/xml/6120XG_[single,LAG]Uplink_con figure.xml                                                                                                    |
|       |                                                                    | <pre>\$ sudo /bin/vi /usr/TKLC/smac/etc/switch/xml/addQOS_trafficTemplate_6120XG .xml</pre>                                                                                               |
|       |                                                                    | Note: Following messages are expected and can safely be ignored:                                                                                                    |
|       |                                                                    | INFO: "The vlanID option has been deprecated. Use the interface option."                                                                                                    |
|       |                                                                    | NOTE: Command addVlan is deprecated!                                                                                                    |
|       |                                                                    | <b>Note</b> : For IPv6 configurations, IPv6 configuration for remote syslog is not currently supported on the HP6120XG switches. This function must be configured for IPv4.               |
| 7.    | Virtual                                                            | Log into the switch using SSH                                                                                                    |
|       | PMAC:<br>Apply<br>include-<br>credentials<br>command to<br>switch  | <pre>\$ /usr/bin/ssh <username>@<enclosure_switch_ip></enclosure_switch_ip></username></pre>                                                                                              |
|       |                                                                    | Switch# config                                                                                                    |
|       |                                                                    | Switch(config) # include-credentials                                                                                                    |
|       |                                                                    | If prompted, answer <b>yes</b> to both questions.                                                                                                    |
|       |                                                                    | Logout of the switch.                                                                                                    |
|       |                                                                    | Switch(config) # logout                                                                                                    |
|       |                                                                    | Do you want to log out [y/n]? y                                                                                                    |
| 8.    | Virtual                                                            | Do you want to save current configuration [y/n/^C]? y \$ sudo /usr/TKLC/plat/bin/netConfig                                                                                                |
| 0.    | PMAC:<br>Initialize<br>switch                                      | file=/usr/TKLC/smac/etc/switch/xml/6120XG_template_init.xml                                                                                                    |
|       |                                                                    | This could take up to 5-10 minutes.                                                                                                    |
|       |                                                                    | Note: Upon successful completion of netConfig, the user returns to the PMAC command prompt. If netConfig fails to complete successfully, contact My Oracle Support (MOS).                 |

Page | 118 F70196-01

| Step# | Procedure                                | Description                                                                                                    |
|-------|------------------------------------------|----------------------------------------------------------------------------------------------------|
| 9.    | Virtual<br>PMAC:<br>Configure<br>switch  | \$ sudo /usr/TKLC/plat/bin/netConfig file=/usr/TKLC/smac/etc/switch/xml/6120XG_[single,LAG]Uplin k_configure.xml  Note: Following messages are expected and can safely be ignored:                                              |
|       |                                          | INFO: "The vlanID option has been deprecated. Use the interface option."                                                                                                    |
|       |                                          | NOTE: Command addVlan is deprecated!                                                                                                    |
|       |                                          | This could take up to 2-3 minutes.                                                                                                    |
|       |                                          | Note: Upon successful completion of netConfig, the user returns to the PMAC command prompt. If netConfig fails to complete successfully, contact My Oracle Support (MOS)                                                        |
| 10.   | Virtual<br>PMAC:<br>Apply QoS<br>traffic | \$ sudo /usr/TKLC/plat/bin/netConfig file=/usr/TKLC/smac/etc/switch/xml/addQOS_trafficTemplate_6 120XG.xml Note: The switch reboots after this command. This step takes 2-5 minutes.                                            |
|       | template                                 | A workaround is provided in case <i>you get the below output</i> :                                                                                                    |
|       | settings                                 | This file creates the 'egressDrop' traffic template on</td                                                                                                    |
|       |                                          | the 6120XG switches to set the egress-discard-threshold for queue 2 to medium> This ensures that packets are dropped (when necessary) on egress instead of ingress to avoid filling the transmit buffers and losing all traffic |
|       |                                          | Edit the template file as follows:                                                                                                    |
|       |                                          | <ol> <li>\$ sudo vim /usr/TKLC/plat/etc/TKLCnetwork-config-<br/>templates/templates/utility/addQOS_traff<br/>icTemplate 6120XG.xml</li> </ol>                                                                                   |
|       |                                          | Change configure to configure apiVersion="1.1"                                                                                                    |
| 11.   | Virtual<br>PMAC:                         | Once each HP 6120XG has finished rebooting, verify network reachability and configuration.                                                                                                    |
|       | Verify configuration                     | <pre>\$ /bin/ping -w3 <enclosure_switch_ip></enclosure_switch_ip></pre>                                                                                                    |
|       | Comiguration                             | <pre>\$ /usr/bin/ssh <switch platform="" username="">@<enclosure ip="" switch=""></enclosure></switch></pre>                                                                                                    |
|       |                                          | <pre><switch_platform_username>@<enclosure_switch_ip>'s password:</enclosure_switch_ip></switch_platform_username></pre>                                                                                                    |
|       |                                          | <switch_platform_password></switch_platform_password>                                                                                                    |
|       |                                          | Switch# show run                                                                                                    |
|       |                                          | Inspect the output of <b>show run</b> , and ensure it is configured as per site requirements.                                                                                                    |
| 12.   | Repeat                                   | Repeat steps 3. through 11. for each HP 6120XG switch.                                                                                                    |
| 13.   | Back up<br>switches                      | Perform Appendix H.1 Back Up HP (6120XG, 6125G, 6125XLG, 6127XLG) Enclosure Switch for each switch configured in this procedure.                                                                                                |

Page | 119 F70196-01

| Step# | Procedure                               | Description                                                                                                    |
|-------|-----------------------------------------|----------------------------------------------------------------------------------------------------|
| 14.   | Virtual<br>PMAC:<br>Clean up FW<br>file | Remove the FW file from the tftp directory.  \$ sudo /bin/rm -f ~ <switch_backup_user>/<fw_image></fw_image></switch_backup_user> |

### Procedure 11. Configure HP 6125G Switch (netConfig)

### Step # Procedure Description

This procedure configures HP 6125G switches from the PMAC server and command line interface using templates included with an application.

#### Needed Material:

- Application specific documentation (documentation that referred to this procedure)
- Template xml files in an application ISO on application media

Check off  $(\sqrt{})$  each step as it is completed. Boxes have been provided for this purpose under each step number.

If this procedure fails, contact My Oracle Support (MOS) and ask for assistance.

| 1. | DMAC:                            | If the aggregation switches are supported by Oracle, log into the management server, then run:                                                                                                    |
|----|----------------------------------|----------------------------------------------------------------------------------------------------|
|    | Prepare for switch configuration | <pre>\$ /bin/ping -w3 <switch1a_mgmtvlan_address> \$ /bin/ping -w3 <switch1b_mgmtvlan_address> \$ /bin/ping -w3 <switch_mgmtvlan_vip></switch_mgmtvlan_vip></switch1b_mgmtvlan_address></switch1a_mgmtvlan_address></pre>                                  |
|    |                                  | If the aggregation switches are provided by the customer, log into the management server, then run:                                                                                                    |
|    |                                  | \$ /bin/ping -w3 <mgmtvlan address="" gateway=""></mgmtvlan>                                                                                                    |
| 2. | Virtual<br>PMAC:                 | For each OA, verify network reachability.                                                                                                    |
|    | Verify                           | <pre>\$ /bin/ping -w3 <oa1_ip></oa1_ip></pre>                                                                                                    |
|    | connectivity<br>to OAs           | \$ /bin/ping -w3 <oa2_ip></oa2_ip>                                                                                                    |
|    | 10 OAS                           |                                                                                                    |
| 3. | Virtual                          | Log into OA1 to determine if it is active.                                                                                                    |
|    | PMAC:<br>Determine<br>active OA  | <pre>\$ /usr/bin/ssh root@<oa1_ip></oa1_ip></pre>                                                                                                    |
|    |                                  | The OA is active if you see the following:                                                                                                    |
|    |                                  | Using username "root".                                                                                                    |
|    |                                  | WARNING: This is a private system. Do not attempt to login unless you are an authorized user. Any authorized or unauthorized access and use may be monitored and can result in criminal or civil prosecution under applicable law.  Firmware Version: 3.70 |
|    |                                  | Built: 10/01/2012 @ 17:53                                                                                                    |
|    |                                  | OA Bay Number: 2                                                                                                    |
|    |                                  | OA Role: Active                                                                                                    |

Page | 120 F70196-01

| Procedure | Description                                                                                                    |
|-----------|----------------------------------------------------------------------------------------------------|
|           | root@10.240.8.6's password:                                                                                                    |
|           | If you see the following, it is standby:                                                                                                    |
|           | Using username "root".                                                                                                    |
|           | WARNING: This is a private system. Do not attempt to login unless you are an authorized user. Any authorized or unauthorized access and use may be monitored and can result in criminal or civil prosecution under applicable law. |
|           | Firmware Version: 3.70 Built: 10/01/2012 @ 17:53  OA Bay Number: 1  OA Role: Standby root@10.240.8.5's password:                                                                                                    |
|           | Press <b><ctrl></ctrl></b> + <b>C</b> to close the SSH session.                                                                                                    |
|           | If OA1 has a role of Standby, verify OA2 is the active by logging into it:                                                                                                    |
|           | <pre>\$ /usr/bin/ssh root@<oa2_ip></oa2_ip></pre>                                                                                                    |
|           | Using username "root".                                                                                                    |
|           | WARNING: This is a private system. Do not attempt to login unless you are an authorized user. Any authorized or unauthorized access and use may be monitored and can result in criminal or civil prosecution under applicable law. |
|           | Firmware Version: 3.70                                                                                                    |
|           | Built: 10/01/2012 @ 17:53                                                                                                    |
|           | OA Bay Number: 2                                                                                                    |
|           | OA Role: Active                                                                                                    |
|           | root@10.240.8.6's password:                                                                                                    |
|           | In the following steps, OA means the <b>active OA</b> and <active_oa_ip> is the IP address of the active OA.</active_oa_ip>                                                                                                    |
|           | Note: If neither OA reports active, STOP and contact My Oracle Support (MOS).                                                                                                    |
|           | Exit the ssh session.                                                                                                    |
|           | Procedure                                                                                                    |

Page | 121 F70196-01

| Step#      | Procedure                                             | Description                                                                                                    |
|------------|-------------------------------------------------------|----------------------------------------------------------------------------------------------------|
| <b>4</b> . | Virtual PMAC/OA GUI: Reset switch to factory defaults | If the 6125G switch has been configured before this procedure, clear the configuration using the following command:                                                                                                    |
|            |                                                       | \$/usr/bin/ssh root@ <active ip="" oa=""></active>                                                                                                    |
|            |                                                       | Using username "root".                                                                                                    |
|            |                                                       |                                                                                                    |
|            |                                                       | WARNING: This is a private system. Do not attempt to login unless you are an authorized user. Any authorized or unauthorized access and use may be monitored and can result in criminal or civil prosecution under applicable law. |
|            |                                                       | Firmware Version: 3.70                                                                                                    |
|            |                                                       | Built: 10/01/2012 @ 17:53                                                                                                    |
|            |                                                       | OA Bay Number: 2                                                                                                    |
|            |                                                       | OA Role: Active                                                                                                    |
|            |                                                       | root@10.240.8.6's password: <oa password=""></oa>                                                                                                    |
|            |                                                       | > connect interconnect <switch #="" iobay=""></switch>                                                                                                    |
|            |                                                       | Press [Enter] to display the switch console:  Note: You may need to press Enter twice. You may also need to use previously configured credentials.                                                                                 |
|            |                                                       | <pre><switch>reset saved-configuration</switch></pre>                                                                                                    |
|            |                                                       | The saved configuration file will be erased. Are you sure? $[Y/N]:y$                                                                                                    |
|            |                                                       | Configuration file in flash is being cleared.                                                                                                    |
|            |                                                       | Please wait                                                                                                    |
|            |                                                       | MainBoard:                                                                                                    |
|            |                                                       | Configuration file is cleared.                                                                                                    |
|            |                                                       | <switch>reboot</switch>                                                                                                    |
|            |                                                       | Start to check configuration with next startup configuration file, please                                                                                                    |
|            |                                                       | waitDONE!                                                                                                    |
|            |                                                       | This command will reboot the device. Current configuration will be lost, save                                                                                                    |
|            |                                                       | current configuration? [Y/N]:n                                                                                                    |
|            |                                                       | This command will reboot the device. Continue? [Y/N]: y The switch automatically reboots. This takes about 120-180 seconds. The switch reboot is complete when you see the following text:                                         |
|            |                                                       | [Output omitted]                                                                                                    |
|            |                                                       | User interface aux0 is available.                                                                                                    |
|            |                                                       | Press ENTER to get started.                                                                                                    |
|            |                                                       | When the reboot is complete, disconnect from the console by pressing <b>ctrl</b> + <b>shift</b> + <b>-</b> , and then <b>d</b> .                                                                                                   |
|            |                                                       | Note: If connecting to the virtual PMAC through the management server iLO, then follow Appendix C. Disconnect from the console by entering ctrl + v.                                                                               |
|            |                                                       | Exit from the OA terminal:                                                                                                    |
|            |                                                       |                                                                                                    |

Page | 122 F70196-01

| Step# | Procedure                                 | Description                                                                                                    |
|-------|-------------------------------------------|----------------------------------------------------------------------------------------------------|
|       |                                           | >exit  Note: The console connection to the switch must be closed, or the initialization fails.                                                                                            |
| 5.    | Virtual<br>PMAC:<br>Copy                  | Copy switch initialization template and configuration template from the media to the tftp directory.                                                                                      |
|       | template                                  | <pre>\$ sudo /bin/cp -i /<path media="" to="">/6125G_template_init.xml /usr/TKLC/smac/etc/switch/xml</path></pre>                                                                         |
|       |                                           | <pre>\$ sudo /bin/cp -i /<path media="" to="">/6125G_Pair- &lt;#&gt; configure.xml /usr/TKLC/smac/etc/switch/xml</path></pre>                                                             |
| 6.    | Virtual PMAC:                             | Verify the switch initialization template file and configuration file template are in the correct directory.                                                                              |
|       | Verify template files                     | \$ sudo /bin/ls -i -l /usr/TKLC/smac/etc/switch/xml/                                                                                                    |
|       | are in the xml<br>directory               | -rw-rr 1 root root 1955 Feb 16 11:36 /usr/TKLC/smac/etc/switch/xml/6125G_template_init.xml                                                                                                |
|       | ,                                         | -rw-rr 1 root root 1955 Feb 16 11:36 /usr/TKLC/smac/etc/switch/xml/6125G Pair-[#] configure.xml                                                                                           |
| 7.    | Virtual<br>PMAC: Edit                     | Edit the switch initialization file and switch configuration file template for site specific addresses, VLAN IDs, and other site specific content.                                        |
|       | files for site<br>specific<br>information | Note: Move the addVlan commands above the configuration of the uplink so all VLANs, which should be allowed on the uplink, exist at the moment the setLinkAggregation command is executed |
|       |                                           | Note: Following messages are expected and can safely be ignored:                                                                                                    |
|       |                                           | INFO: "The vlanID option has been deprecated. Use the interface option."                                                                                                    |
|       |                                           | NOTE: Command addVlan is deprecated!                                                                                                    |
|       |                                           | <pre>\$ sudo /bin/vi /usr/TKLC/smac/etc/switch/xml/6125G_template_init.xml</pre>                                                                                                    |
|       |                                           | \$ sudo /bin/vi /usr/TKLC/smac/etc/switch/xml/6125G_Pair-                                                                                                    |
|       |                                           | <#>_configure.xml Note: For IPv6 Configurations, IPv6 over NTP is NOT currently supported on the HP6125G switches. This function must be configured for IPv4.                             |
|       |                                           | Note: Within the 6125G xml netConfig file, change this stanza to the value that represents your XMI VLAN ID:                                                                              |
|       |                                           | <pre><option name="access">access</option></pre>                                                                                                    |
|       |                                           | Example input:                                                                                                    |
|       |                                           | <pre><option name="access">\$xmi vlan ID</option></pre>                                                                                                    |
| 8.    | Virtual<br>PMAC:<br>Initialize<br>switch  | <b>Note</b> : The console connection to the switch must be closed before performing this step.                                                                                            |
|       |                                           | <pre>\$ sudo /usr/TKLC/plat/bin/netConfig file=/usr/TKLC/smac/etc/switch/xml/6125G_template_init.xml</pre>                                                                                |
|       |                                           | This could take up to 5-10 minutes.                                                                                                    |

Page | 123 F70196-01

| Step# | Procedure                                    | Description                                                                                                    |
|-------|----------------------------------------------|----------------------------------------------------------------------------------------------------|
| 9.    | Virtual<br>PMAC:<br>Verify<br>initialization | Verify the initialization succeeded with the following command:                                                                                                    |
|       |                                              | <pre>\$ sudo /usr/TKLC/plat/bin/netConfig getHostname device=<switch_hostname></switch_hostname></pre>                                                                                                    |
|       | IIIIIaiization                               | Hostname: <switch_hostname></switch_hostname>                                                                                                    |
|       |                                              | This could take up to 2-3 minutes.                                                                                                    |
|       |                                              | Note: Upon successful completion of netConfig, the user returns to the PMAC command prompt. If netConfig fails to complete successfully, contact My Oracle Support (MOS).                                                           |
| 10.   | Virtual<br>PMAC:<br>Verify<br>firmware       | Execute Appendix L to verify the existing firmware version and downgrade if required.                                                                                                    |
| 11.   | Virtual<br>PMAC:<br>Configure                | <pre>\$ sudo /usr/TKLC/plat/bin/netConfig file=/usr/TKLC/smac/etc/switch/xml/612G_Pair- &lt;#&gt; configure.xml</pre>                                                                                                    |
|       | switch                                       | Note: Following messages are expected and can safely be ignored:                                                                                                    |
|       |                                              | INFO: "The vlanID option has been deprecated. Use the interface option."                                                                                                    |
|       |                                              | NOTE: Command addVlan is deprecated!                                                                                                    |
|       |                                              | INFO: "Cannot set vlanSTP on this device. Currently unsupported."                                                                                                    |
|       |                                              | This could take up to 2-3 minutes.                                                                                                    |
|       |                                              | Note: Upon successful completion of netConfig, the user returns to the PMAC command prompt. If netConfig fails to complete successfully, contact My Oracle Support (MOS)                                                            |
| 12.   | Virtual<br>PMAC: Add                         | For IPv6 management networks, the enclosure switch requires an IPv6 default route to be configured.                                                                                                    |
|       | IPv6 default route (IPv6                     | Apply the following command using netConfig:                                                                                                    |
|       | network only)                                | <pre>\$ sudo /usr/TKLC/plat/bin/netConfigdevice=<switch_name> addRoute network=::/0 nexthop=<mgmtvlan_gateway_address></mgmtvlan_gateway_address></switch_name></pre>                                                               |
| 13.   | Virtual<br>PMAC:                             | Once each HP 6125G has finished rebooting, verify network reachability and configuration.                                                                                                    |
|       | Verify configuration                         | <pre>\$ /bin/ping -w3 <enclosure_switch_ip></enclosure_switch_ip></pre>                                                                                                    |
|       | comguration                                  | PING 10.240.8.10 (10.240.8.10) 56(84) bytes of data.64 bytes from 10.240.8.10:icmp_seq=1 ttl=255 time=0.637 ms64 bytes from 10.240.8.10: icmp_seq=2 ttl=255 time=0.661 ms64 bytes from 10.240.8.10: icmp_seq=3 ttl=255 time=0.732 m |
|       |                                              | <pre>\$ /usr/bin/ssh <switch platform="" username="">@<enclosure ip="" switch=""></enclosure></switch></pre>                                                                                                    |
|       |                                              | <pre><switch_platform_username>@<enclosure_switch_ip>'s password:</enclosure_switch_ip></switch_platform_username></pre>                                                                                                    |
|       |                                              | <switch_platform_password></switch_platform_password>                                                                                                    |
|       |                                              | Switch_hostname> display current-configuration                                                                                                    |
|       |                                              | Inspect the output to ensure it is configured as per site requirements.                                                                                                    |

Page | 124 F70196-01

| Step# | Procedure                               | Description                                                                                                    |
|-------|-----------------------------------------|----------------------------------------------------------------------------------------------------|
| 14.   | Repeat                                  | Repeat steps 4. through 13. for each HP 6125G switch.                                                                             |
| 15.   | Back up<br>switches                     | Perform Appendix H.1 Back Up HP (6120XG, 6125G, 6125XLG, 6127XLG) Enclosure Switch for each switch configured in this procedure.  |
| 16.   | Virtual<br>PMAC:<br>Clean up FW<br>file | Remove the FW file from the tftp directory.  \$ sudo /bin/rm -f ~ <switch_backup_user>/<fw_image></fw_image></switch_backup_user> |

### Procedure 10. Configure HP 6125XLG Switch (netConfig)

### Step # Procedure Description

This procedure configures HP 6125XLG switches from the PMAC server and the command line interface using templates included with an application.

#### Needed Material:

- Application specific documentation (documentation that referred to this procedure)
- Template xml files in an application ISO on application media

Check off  $(\sqrt{})$  each step as it is completed. Boxes have been provided for this purpose under each step number.

If this procedure fails, contact My Oracle Support (MOS) and ask for assistance.

| 1. Virtual PMAC: | If the aggregation switches are supported by Oracle, log into the management server, then run: |                                                                                                    |
|------------------|------------------------------------------------------------------------------------------------|----------------------------------------------------------------------------------------------------|
|                  | Prepare for switch                                                                             | <pre>\$ /bin/ping -w3 <switch1a_mgmtvlan_address></switch1a_mgmtvlan_address></pre>                                                                                                    |
|                  | configuration                                                                                  | <pre>\$ /bin/ping -w3 <switch1b_mgmtvlan_address></switch1b_mgmtvlan_address></pre>                                                                                                    |
|                  | 3                                                                                              | <pre>\$ /bin/ping -w3 <switch_mgmtvlan_vip></switch_mgmtvlan_vip></pre>                                                                                                    |
|                  |                                                                                                | If the aggregation switches are provided by the customer, log into the management server, then run:                                                                                                    |
|                  |                                                                                                | <pre>\$ /bin/ping -w3 <mgmtvlan address="" gateway=""></mgmtvlan></pre>                                                                                                    |
| 2.               | Virtual                                                                                        | For each OA, verify network reachability.                                                                                                    |
|                  | PMAC:                                                                                          | \$ /bin/ping -w3 <oa1 ip=""></oa1>                                                                                                    |
|                  | Verify connectivity to OAs                                                                     | \$ /bin/ping -w3 <oa2_ip></oa2_ip>                                                                                                    |
|                  |                                                                                                |                                                                                                    |
| 3.               | 3. Virtual                                                                                     | Log into OA1 to determine if it is active.                                                                                                    |
|                  | PMAC:<br>Determine                                                                             | <pre>\$ /usr/bin/ssh root@<oa1_ip></oa1_ip></pre>                                                                                                    |
|                  | active OA                                                                                      | The OA is active if you see the following:                                                                                                    |
|                  |                                                                                                | Using username "root".                                                                                                    |
|                  |                                                                                                | WARNING: This is a private system. Do not attempt to login unless you are an authorized user. Any authorized or unauthorized access and use may be monitored and can result in criminal or civil prosecution under applicable law. |
|                  |                                                                                                | Firmware Version: 3.70                                                                                                    |

Page | 125

| Step#      | Procedure                                     | Description                                                                                                    |
|------------|-----------------------------------------------|----------------------------------------------------------------------------------------------------|
|            |                                               | Built: 10/01/2012 @ 17:53                                                                                                    |
|            |                                               | OA Bay Number: 2                                                                                                    |
|            |                                               | OA Role: Active                                                                                                    |
|            |                                               | root@10.240.8.6's password:                                                                                                    |
|            |                                               | If you see the following, it is standby:                                                                                                    |
|            |                                               | Using username "root".                                                                                                    |
|            |                                               | WARNING: This is a private system. Do not attempt to login unless you are an authorized user. Any authorized or unauthorized access and use may be monitored and can result in criminal or civil prosecution under applicable law.  Firmware Version: 3.70                                                                                                    |
|            |                                               |                                                                                                    |
|            |                                               | Built: 10/01/2012 @ 17:53                                                                                                    |
|            |                                               | OA Bay Number: 1                                                                                                    |
|            |                                               | OA Role: Standby root@10.240.8.5's password:                                                                                                    |
|            |                                               | Press <ctrl> + C to close the SSH session.</ctrl>                                                                                                    |
|            |                                               |                                                                                                    |
|            |                                               | If OA1 has a role of Standby, verify OA2 is the active by logging into it:                                                                                                    |
|            |                                               | \$ /usr/bin/ssh root@ <oa2_ip></oa2_ip>                                                                                                    |
|            |                                               | Using username "root".                                                                                                    |
|            |                                               | WARNING: This is a private system. Do not attempt to login unless you are an authorized user. Any authorized or unauthorized access and use may be monitored and can result in criminal or civil prosecution under applicable law.                                                                                                    |
|            |                                               | Firmware Version: 3.70                                                                                                    |
|            |                                               | Built: 10/01/2012 @ 17:53                                                                                                    |
|            |                                               | OA Bay Number: 2                                                                                                    |
|            |                                               | OA Role: Active                                                                                                    |
|            |                                               | root@10.240.8.6's password:                                                                                                    |
|            |                                               | In the following steps, OA means the <b>active OA</b> and <active_oa_ip> is the IP address of the active OA.</active_oa_ip>                                                                                                    |
|            |                                               | Note: If neither OA reports active, STOP and contact My Oracle Support (MOS).                                                                                                    |
|            |                                               | Exit the ssh session.                                                                                                    |
| <b>4</b> . | Virtual<br>PMAC/OA                            | If the 6125XLG switch has been configured before this procedure, clear the configuration using the following command:                                                                                                    |
|            | GUI: Reset                                    | \$/usr/bin/ssh root@ <active ip="" oa=""></active>                                                                                                    |
|            | factory<br>defaults                           | Using username "root".                                                                                                    |
|            |                                               | WARNING: This is a private system. Do not attempt to login unless you are an authorized user. Any authorized or unauthorized access and use may be monitored and can result in criminal or civil prosecution under applicable law.  Firmware Version: 3.70                                                                                                    |
|            |                                               |                                                                                                    |
| 4.         | PMAC/OA<br>GUI: Reset<br>switch to<br>factory | (MOS).  Exit the ssh session.  If the 6125XLG switch has been configured before this procedure, clear the configuration using the following command:  \$/usr/bin/ssh root@ <active_oa_ip> Using username "root".  WARNING: This is a private system. Do not attempt to logi unless you are an authorized user. Any authorized or unauthorized access and use may be monitored and can result in criminal or civil prosecution under applicable law.</active_oa_ip> |

Page | 126 F70196-01

| Step# | Procedure        | Description                                                                                                    |
|-------|------------------|----------------------------------------------------------------------------------------------------|
|       |                  | OA Bay Number: 2                                                                                                    |
|       |                  | OA Role: Active                                                                                                    |
|       |                  | root@10.240.8.6's password: <oa_password></oa_password>                                                                                                   |
|       |                  | > connect interconnect <switch_iobay_#></switch_iobay_#>                                                                                                  |
|       |                  | Press [Enter] to display the switch console:  Note: You may need to press Enter twice. You may also need to use previously configured credentials.        |
|       |                  | <switch>reset saved-configuration</switch>                                                                                                    |
|       |                  | The saved configuration file will be erased. Are you sure? $[Y/N]:y$                                                                                      |
|       |                  | Configuration file in flash is being cleared.                                                                                                    |
|       |                  | Please wait                                                                                                    |
|       |                  | MainBoard:                                                                                                    |
|       |                  | Configuration file is cleared.                                                                                                    |
|       |                  | <switch>reboot</switch>                                                                                                    |
|       |                  | Start to check configuration with next startup configuration file, please                                                                                 |
|       |                  | waitDONE!                                                                                                    |
|       |                  | This command will reboot the device. Current configuration will be lost, save                                                                             |
|       |                  | current configuration? [Y/N]:n                                                                                                    |
|       |                  | This command will reboot the device. Continue? $[Y/N]$ : y                                                                                                |
|       |                  | The switch automatically reboots. This takes about 120-180 seconds. The switch reboot is complete when the switch begins the auto configuration sequence. |
|       |                  | When the reboot is complete, disconnect from the console by pressing <b>ctrl</b> + <b>shift</b> + <b>-</b> , and then <b>d</b> .                          |
|       |                  | Note: If connecting to the virtual PMAC through the management server iLO, then follow Appendix C. Disconnect from the console by entering ctrl + v.      |
|       |                  | Exit from the OA terminal:                                                                                                    |
|       |                  | >exit  Note: The console connection to the switch must be closed, or the initialization fails.                                                            |
| 5.    | Virtual<br>PMAC: | Copy switch initialization template and configuration template from the media to the tftp directory.                                                      |
|       | Copy<br>template | <pre>\$ sudo /bin/cp -i /<path media="" to="">/6125XLG_template_init.xml /usr/TKLC/smac/etc/switch/xml</path></pre>                                       |
|       |                  | \$ sudo /bin/cp -i / <path media="" to="">/6125XLG_configure.xml /usr/TKLC/smac/etc/switch/xml</path>                                                     |

Page | 127 F70196-01

| Step# | Procedure                                                                   | Description                                                                                                    |
|-------|-----------------------------------------------------------------------------|----------------------------------------------------------------------------------------------------|
| 6.    | Virtual<br>PMAC:<br>Verify<br>template files<br>are in the xml<br>directory | Verify the switch initialization template file and configuration file template are in the correct directory.                                                              |
|       |                                                                             | <pre>\$ sudo /bin/ls -i -l /usr/TKLC/smac/etc/switch/xml/</pre>                                                                                                    |
|       |                                                                             | 131195 -rw 1 root root 248 May 5 11:01 6125XLG_IOBAY3_template_init.xml                                                                                                   |
|       | ,                                                                           | 131187 -rw 1 root root 248 May 5 10:54 6125XLG_IOBAY5_template_init.xml                                                                                                   |
|       |                                                                             | 131190 -rw 1 root root 6194 Mar 24 15:04 6125XLG_IOBAY8-config.xml                                                                                                    |
|       |                                                                             | 131189 -rw 1 root root 248 Mar 25 09:43 6125XLG_IOBAY8_template_init.xml                                                                                                  |
| 7.    | Virtual<br>PMAC: Edit                                                       | Edit the switch initialization file and switch configuration file template for site specific addresses, VLAN IDs, and other site specific content.                        |
|       | files for site specific                                                     | <pre>\$ sudo /bin/vi /usr/TKLC/smac/etc/switch/xml/6125XLG_init.xml</pre>                                                                                                 |
|       | information                                                                 | <pre>\$ sudo /bin/vi /usr/TKLC/smac/etc/switch/xml/6125XLG configure.xml</pre>                                                                                            |
| 8.    | Virtual<br>PMAC:<br>Initialize<br>switch                                    | Note: The console connection to the switch must be closed before performing this step.                                                                                    |
|       |                                                                             | <pre>\$ sudo /usr/TKLC/plat/bin/netConfig file=/usr/TKLC/smac/etc/switch/xml/6125XLG_init.xml</pre>                                                                       |
|       |                                                                             | This could take up to 5-10 minutes.                                                                                                    |
| 9.    | Virtual<br>PMAC:<br>Verify<br>initialization                                | Verify the initialization succeeded with the following command:                                                                                                    |
|       |                                                                             | <pre>\$ sudo /usr/TKLC/plat/bin/netConfig getHostname device=<switch_hostname></switch_hostname></pre>                                                                    |
|       |                                                                             | Hostname: <switch_hostname></switch_hostname>                                                                                                    |
|       |                                                                             | This could take up to 2-3 minutes.                                                                                                    |
|       |                                                                             | Note: Upon successful completion of netConfig, the user returns to the PMAC command prompt. If netConfig fails to complete successfully, contact My Oracle Support (MOS). |
| 10.   | Virtual<br>PMAC:<br>Configure<br>switch                                     | \$ sudo /usr/TKLC/plat/bin/netConfig file=/usr/TKLC/smac/etc/switch/xml/612XLG_configure.xml  Note: Following messages are expected and can safely be ignored:            |
|       |                                                                             | INFO: "The vlanID option has been deprecated. Use the interface option."                                                                                                  |
|       |                                                                             | NOTE: Command addVlan is deprecated!                                                                                                    |
|       |                                                                             | This could take up to 2-3 minutes.                                                                                                    |
|       |                                                                             | Note: Upon successful completion of netConfig, the user returns to the PMAC command prompt. If netConfig fails to complete successfully, contact My Oracle Support (MOS)  |

Page | 128 F70196-01

| Step# | Procedure                               | Description                                                                                                    |
|-------|-----------------------------------------|----------------------------------------------------------------------------------------------------|
| 11.   | Virtual<br>PMAC: Add                    | For IPv6 management networks, the enclosure switch requires an IPv6 default route to be configured.                                                                                                    |
|       | IPv6 default route (IPv6                | Apply the following command using netConfig:                                                                                                    |
|       | network only)                           | <pre>\$ sudo /usr/TKLC/plat/bin/netConfigdevice=<switch_name> addRoute network=::/0 nexthop=<mgmtvlan_gateway_address></mgmtvlan_gateway_address></switch_name></pre>                                                                  |
| 12.   | Virtual PMAC:                           | Once each HP 6125XLG has finished rebooting, verify network reachability and configuration.                                                                                                    |
|       | Verify configuration                    | PING 10.240.8.10 (10.240.8.10) 56(84) bytes of data.64 bytes from 10.240.8.10:                                                                                                    |
|       |                                         | <pre>icmp_seq=1 ttl=255 time=0.637 ms64 bytes from 10.240.8.10: icmp_seq=2 ttl=255</pre>                                                                                                    |
|       |                                         | time=0.661 ms64 bytes from 10.240.8.10: icmp_seq=3 ttl=255 time=0.732 m                                                                                                    |
|       |                                         | <pre>\$ /usr/bin/ssh <switch platform="" username="">@<enclosure ip="" switch=""></enclosure></switch></pre>                                                                                                    |
|       |                                         | <pre><switch platform="" username="">@<enclosure ip="" switch="">'s</enclosure></switch></pre>                                                                                                    |
|       |                                         | password:                                                                                                    |
|       |                                         | <pre><switch_platform_password></switch_platform_password></pre>                                                                                                    |
|       |                                         | Switch_hostname> display current-configuration                                                                                                    |
|       |                                         | Inspect the output to ensure it is configured as per site requirements.                                                                                                    |
| 13.   | Virtual<br>PMAC:<br>Configure<br>ports  | For HP 6125XLG switches connected by 4x1GE LAG uplink perform Utility procedure Appendix M; otherwise, for deployments with 10GE uplink, continue to the next step.                                                                    |
| 14.   | Repeat                                  | Repeat steps 4. through 13. for each HP 6125XLG switch.                                                                                                    |
| 15.   | Virtual PMAC: Set downlinks             | For HP 6125XLG switches with 4x1GE uplink to customer switches, field personnel are expected to work with the customer to set their downlinks to the HP 6125XLG 4x1GE LAG to match speed and duplex set in step 13.                    |
|       |                                         | For HP 6125XLG switches with 4x1GE LAG uplink to Cisco 4948/E/E-F aggregation switches, perform Appendix M to match speed and duplex settings from step 13.; otherwise, for deployments with a 10GE uplink, continue to the next step. |
| 16.   | Back up switches                        | Perform Appendix H.1 Back Up HP (6120XG, 6125G, 6125XLG,) Enclosure Switch for each switch configured in this procedure.                                                                                                    |
| 17.   | Virtual<br>PMAC:<br>Clean up FW<br>file | Remove the FW file from the tftp directory.                                                                                                    |
|       |                                         | <pre>\$ sudo /bin/rm -f ~<switch_backup_user>/<fw_image></fw_image></switch_backup_user></pre>                                                                                                    |

Page | 129 F70196-01

### Procedure 24. Configure HP 6127XLG Switch (netConfig)

## Step# Procedure Description

This procedure configures HP 6127XLG switches from the PMAC server and the command line interface using templates included with an application.

#### Needed Material:

- Application specific documentation (documentation that referred to this procedure)
- Template xml files in an application ISO on application media

Check off ( $\sqrt{}$ ) each step as it is completed. Boxes have been provided for this purpose under each step number.

If this procedure fails, contact My Oracle Support (MOS) and ask for assistance.

| 1. | Virtual<br>PMAC:<br>Prepare for<br>switch<br>configuration | If the aggregation switches are supported by Oracle, log into the management server, then run:  \$ /bin/ping -w3 <switch1a_mgmtvlan_address> \$ /bin/ping -w3 <switch1b_mgmtvlan_address> \$ /bin/ping -w3 <switch_mgmtvlan_vip> If the aggregation switches are provided by the customer, log into the management server, then run:  \$ /bin/ping -w3 <mgmtvlan address="" gateway=""></mgmtvlan></switch_mgmtvlan_vip></switch1b_mgmtvlan_address></switch1a_mgmtvlan_address> |
|----|------------------------------------------------------------|----------------------------------------------------------------------------------------------------|
| 2. | Virtual<br>PMAC:<br>Verify<br>connectivity<br>to OAs       | For each OA, verify network reachability.  \$ /bin/ping -w3 <oa1_ip> \$ /bin/ping -w3 <oa2_ip></oa2_ip></oa1_ip>                                                                                                    |
| 3. | Virtual<br>PMAC:<br>Determine<br>active OA                 | Loginto OA1 to determine if it is active.  \$ /usr/bin/ssh root@ <oa1_ip> The OA is active if you see the following:  Using username "root".  WARNING: This is a private system. Do not attempt to login unless you are an authorized user. Any authorized or unauthorized access and use may be monitored and can result in criminal or civil prosecution under applicable law.  Firmware Version: 3.70</oa1_ip>                                                                |

Page | 130 F70196-01

| Step#      | Procedure          | Description                                                                                                    |
|------------|--------------------|----------------------------------------------------------------------------------------------------|
|            |                    | Built: 10/01/2012 @ 17:53                                                                                                    |
|            |                    | OA Bay Number: 2                                                                                                    |
|            |                    | OA Role: Active                                                                                                    |
|            |                    | root@10.240.8.6's password:                                                                                                    |
|            |                    | If you see the following, it is standby:                                                                                                    |
|            |                    | Using username "root".                                                                                                    |
|            |                    | WARNING: This is a private system. Do not attempt to login unless you are an authorized user. Any authorized or unauthorized access and use may be monitored and can resultin criminal or civil prosecution under applicable law.  |
|            |                    | Firmware Version: 3.70                                                                                                    |
|            |                    | Built: 10/01/2012 @ 17:53                                                                                                    |
|            |                    | OA Bay Number: 1                                                                                                    |
|            |                    | OA Role: Standby                                                                                                    |
|            |                    | root@10.240.8.5's password:                                                                                                    |
|            |                    | Press <b><ctrl></ctrl></b> + <b>C</b> to close the SSH session.                                                                                                    |
|            |                    | If OA1 has a role of Standby, verify OA2 is the active by logging into it:                                                                                                    |
|            |                    | <pre>\$ /usr/bin/ssh root@<oa2 ip=""></oa2></pre>                                                                                                    |
|            |                    | Using username "root".                                                                                                    |
|            |                    | WARNING: This is a private system. Do not attempt to login unless you are an authorized user. Any authorized or unauthorized access and use may be monitored and can resultin criminal or civil prosecution under applicable law.  |
|            |                    | Firmware Version: 3.70                                                                                                    |
|            |                    | Built: 10/01/2012 @ 17:53                                                                                                    |
|            |                    | OA Bay Number: 2                                                                                                    |
|            |                    | OA Role: Active                                                                                                    |
|            |                    | root@10.240.8.6's password:                                                                                                    |
|            |                    | In the following steps, OA means the <b>active OA</b> and <active_oa_ip> is the IPaddress of the active OA.</active_oa_ip>                                                                                                    |
|            |                    | <b>Note</b> : If neither OA reports active, STOP and contact My Oracle Support (MOS).                                                                                                    |
|            |                    | Exit the ssh session.                                                                                                    |
| <b>4</b> . | Virtual<br>PMAC/OA | If the 6127XLG switch has been configured before this procedure, clear the configuration using the following command:                                                                                                    |
|            | GUI: Reset         | \$/usr/bin/ssh root@ <active ip="" oa=""></active>                                                                                                    |
|            | switch to factory  | Using username "root".                                                                                                    |
|            | defaults           | WARNING: This is a private system. Do not attempt to login unless you are an authorized user. Any authorized or unauthorized access and use may be monitored and can result in criminal or civil prosecution under applicable law. |
|            |                    | Firmware Version: 3.70                                                                                                    |
|            |                    | Built: 10/01/2012 @ 17:53                                                                                                    |

Page | 131 F70196-01

| Step# | Procedure                            | Description                                                                                                    |  |  |  |  |  |  |
|-------|--------------------------------------|----------------------------------------------------------------------------------------------------|--|--|--|--|--|--|
|       |                                      | OA Bay Number: 2                                                                                                    |  |  |  |  |  |  |
|       |                                      | OA Role: Active                                                                                                    |  |  |  |  |  |  |
|       |                                      | root@10.240.8.6's password: <oa_password></oa_password>                                                                                                    |  |  |  |  |  |  |
|       |                                      | > connect interconnect <switch_iobay_#></switch_iobay_#>                                                                                                    |  |  |  |  |  |  |
|       |                                      | Press [Enter] to display the switch console:                                                                                                    |  |  |  |  |  |  |
|       |                                      | <b>Note</b> : You may need to press <b>Enter</b> twice. You may also need to use previously configured credentials.                                                         |  |  |  |  |  |  |
|       |                                      | <switch>reset saved-configuration</switch>                                                                                                    |  |  |  |  |  |  |
|       |                                      | The saved configuration file will be erased. Are you sure? $[Y/N]:y$                                                                                                    |  |  |  |  |  |  |
|       |                                      | Configuration file in flash is being cleared.                                                                                                    |  |  |  |  |  |  |
|       |                                      | Please wait                                                                                                    |  |  |  |  |  |  |
|       |                                      | MainBoard:                                                                                                    |  |  |  |  |  |  |
|       |                                      | Configuration file is cleared.                                                                                                    |  |  |  |  |  |  |
|       |                                      | <switch>reboot</switch>                                                                                                    |  |  |  |  |  |  |
|       |                                      | Start to check configuration with next startup configuration file, please                                                                                                   |  |  |  |  |  |  |
|       |                                      | wait DONE!                                                                                                    |  |  |  |  |  |  |
|       |                                      | This command will reboot the device. Current configuration will be lost, save                                                                                               |  |  |  |  |  |  |
|       |                                      | current configuration? [Y/N]:n                                                                                                    |  |  |  |  |  |  |
|       |                                      | This command will reboot the device. Continue? [Y/N]: y                                                                                                    |  |  |  |  |  |  |
|       |                                      | The switch automatically reboots. This takes about 120-180 seconds. Theswitch reboot is complete when the switch begins the auto configuration sequence.                    |  |  |  |  |  |  |
|       |                                      | When the reboot is complete, disconnect from the console by pressing <b>ctrl</b> + <b>shift</b> + <b>-</b> , and then <b>d</b> .                                            |  |  |  |  |  |  |
|       |                                      | <b>Note</b> : If connecting to the virtual PMAC through the management server iLO, then follow Appendix C. Disconnect from the console by entering <b>ctrl</b> + <b>v</b> . |  |  |  |  |  |  |
|       |                                      | Exit from the OA terminal:                                                                                                    |  |  |  |  |  |  |
|       |                                      | >exit                                                                                                    |  |  |  |  |  |  |
|       |                                      | <b>Note</b> : The console connection to the switch must be closed, or the initialization fails.                                                                             |  |  |  |  |  |  |
| 5.    | Virtual<br>PMAC:<br>Copy<br>template | Copy switch initialization template and configuration template from the media tothe tftp directory.                                                                         |  |  |  |  |  |  |
|       |                                      | <pre>\$ sudo /bin/cp -i /<path media="" to="">/6127XLG_template_init.xml</path></pre>                                                                                       |  |  |  |  |  |  |
|       |                                      | /usr/TKLC/smac/etc/switch/xml                                                                                                    |  |  |  |  |  |  |
|       |                                      | <pre>\$ sudo /bin/cp -i /<path media="" to="">/6127XLG_configure.xml /usr/TKLC/smac/etc/switch/xml</path></pre>                                                             |  |  |  |  |  |  |

Page | 132 F70196-01

| Step# | Procedure                                                                   | Description                                                                                                    |  |  |  |  |  |  |
|-------|-----------------------------------------------------------------------------|----------------------------------------------------------------------------------------------------|--|--|--|--|--|--|
| 6.    | Virtual<br>PMAC:<br>Verify<br>template files<br>are in the xml<br>directory | Verify the switch initialization template file and configuration file template are inthe correct directory.  \$ sudo /bin/ls -i -l /usr/TKLC/smac/etc/switch/xml/ 6127XLG_ <iobayx>_template_init.xml 6127XLG_<iobayx>_template_init.xml 6127XLG_<iobayx>_config.xml 6127XLG_<iobayx>_template_init.xml</iobayx></iobayx></iobayx></iobayx>                                                                                                    |  |  |  |  |  |  |
| 7.    | Virtual PMAC: Edit files for site specific information                      | Edit the switch initialization file and switch configuration file template for site specific addresses, VLAN IDs, and other site specific content.  \$ sudo /bin/vi /usr/TKLC/smac/etc/switch/xml/6127XLG_init.xml \$ sudo /bin/vi /usr/TKLC/smac/etc/switch/xml/6127XLG_configure.xml                                                                                                    |  |  |  |  |  |  |
| 8.    | Virtual<br>PMAC:<br>Initialize<br>switch                                    | <pre>Note: The console connection to the switch must be closed before performingthis</pre>                                                                                                    |  |  |  |  |  |  |
| 9.    | Virtual<br>PMAC:<br>Verify<br>initialization                                | Verify the initialization succeeded with the following command:  \$ sudo /usr/TKLC/plat/bin/netConfig getHostname device= <switch_hostname> Hostname: <switch_hostname> This could take up to 2-3 minutes.  Note: Upon successful completion of netConfig, the user returns to the PMAC command prompt. If netConfig fails to complete successfully, contact My Oracle Support (MOS).</switch_hostname></switch_hostname>                                                                    |  |  |  |  |  |  |
| 10.   | Virtual<br>PMAC:<br>Configure<br>switch                                     | \$ sudo /usr/TKLC/plat/bin/netConfig file=/usr/TKLC/smac/etc/switch/xml/6127XLG_configure.xml  Note: Following messages are expected and can safely be ignored:  INFO: "The vlanID option has been deprecated. Use the interface option."  NOTE: Command addVlan is deprecated!This  could take up to 2-3 minutes.  Note: Upon successful completion of netConfig, the user returns to the PMAC command prompt. If netConfig fails to complete successfully, contact My Oracle Support (MOS) |  |  |  |  |  |  |

Page | 133 F70196-01

| Step#      | Procedure                                                            | Description                                                                                                    |  |  |  |  |  |
|------------|----------------------------------------------------------------------|----------------------------------------------------------------------------------------------------|--|--|--|--|--|
| 11.        | Virtual<br>PMAC: Add<br>IPv6 default<br>route (IPv6<br>network only) | For IPv6 management networks, the enclosure switch requires an IPv6 defaultroute to be configured.                                                                                                    |  |  |  |  |  |
|            |                                                                      | Apply the following command using netConfig:                                                                                                    |  |  |  |  |  |
|            |                                                                      | <pre>\$ sudo /usr/TKLC/plat/bin/netConfigdevice=<switch_name> addRoute network=::/0 nexthop=<mgmtvlan address="" gateway=""></mgmtvlan></switch_name></pre>                                                                                |  |  |  |  |  |
| <b>12.</b> | Virtual PMAC: Verify configuration                                   | Once each HP 6127XLG has finished rebooting, verify network reachability and configuration.                                                                                                    |  |  |  |  |  |
|            |                                                                      | PING 10.240.8.10 (10.240.8.10) 56(84) bytes of data.64 bytes from 10.240.8.10:                                                                                                    |  |  |  |  |  |
|            |                                                                      | <pre>icmp_seq=1 ttl=255 time=0.637 ms64 bytes from 10.240.8.10: icmp_seq=2 ttl=255</pre>                                                                                                    |  |  |  |  |  |
|            |                                                                      | time=0.661 ms64 bytes from 10.240.8.10: icmp_seq=3 ttl=255 time=0.732 m                                                                                                    |  |  |  |  |  |
|            |                                                                      | <pre>\$ /usr/bin/ssh <switch_platform_username>@<enclosure_switch_ip> <switch_platform_username>@<enclosure_switch_ip>'s password:</enclosure_switch_ip></switch_platform_username></enclosure_switch_ip></switch_platform_username></pre> |  |  |  |  |  |
|            |                                                                      | <pre><switch_platform_password></switch_platform_password></pre>                                                                                                    |  |  |  |  |  |
|            |                                                                      | Switch_hostname> display current-configuration                                                                                                    |  |  |  |  |  |
|            |                                                                      | Inspect the output to ensure it is configured as per site requirements.                                                                                                    |  |  |  |  |  |
| 13.        | Repeat                                                               | Repeat steps 4. through 12. for each HP 6127XLG switch.                                                                                                    |  |  |  |  |  |
| 14.        | Back up<br>switches                                                  | Perform Appendix H.1 Back Up HP (6120XG, 6125G, 6125XLG, 6127XLG) Enclosure Switch for each switch configured in this procedure.                                                                                                    |  |  |  |  |  |
| 15.        | Virtual<br>PMAC:<br>Clean up FW                                      | Remove the FW file from the tftp directory.  \$ sudo /bin/rm -f ~ <switch_backup_user>/<fw_image></fw_image></switch_backup_user>                                                                                                    |  |  |  |  |  |
|            | file                                                                 |                                                                                                    |  |  |  |  |  |

Page | 134 F70196-01

#### 4.8 Server Blades Installation Preparation

### 4.8.1 Upgrade Blade Server Firmware

**Software Centric Customers**: If Oracle Consulting Services or any other Oracle Partner is providing services to a customer that includes installation and/or upgrade, then, as long as the terms of the scope of those services include that Oracle Consulting Services is employed as an agent of the customer (including update of Firmware on customer provided services), Oracle consulting services can install FW they obtain from the customer who is licensed for support from HP.

**Note**: This procedure uses a custom SPP version that cannot be obtained from the customer and, therefore, cannot be used for a Software Centric Customer. Software Centric Customers must ensure their firmware versions match those detailed in the HP Solutions Firmware Upgrade Pack, Software Centric Release Notes document.

The HP Support Pack for ProLiant installer automatically detects the firmware components available on the target server and only upgrades those components with firmware older than what is on the current ISO.

#### Procedure 11. Upgrade Blade Server Firmware

**n**: Copy

### Step# **Procedure** Description This procedure upgrades the firmware on the Blade servers. Needed Material: HP Service Pack for ProLiant (SPP) firmware ISO image HP MISC firmware ISO image (for errata updates if applicable) Release Notes of the HP Solutions Firmware Upgrade Pack, version 2.x.x [2] USB Flash Drive (4GB or larger and formatted as FAT32) Check off $(\sqrt{})$ each step as it is completed. Boxes have been provided for this purpose under each step number. If this procedure fails, contact My Oracle Support (MOS) and ask for assistance. 1. Local Copy the HP Support Pack for ProLiant (SPP) ISO image to the USB flash Workstatio drive.

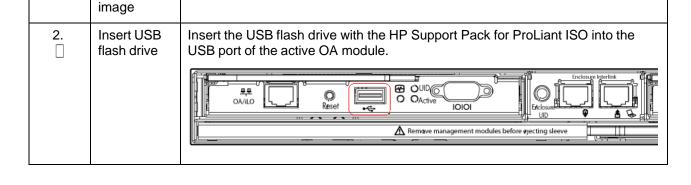

Page | 135

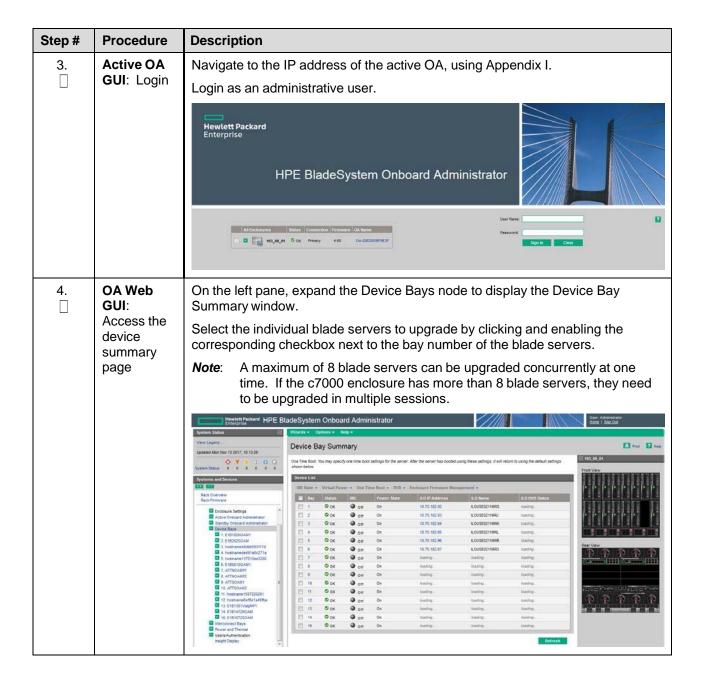

Page | 136 F70196-01

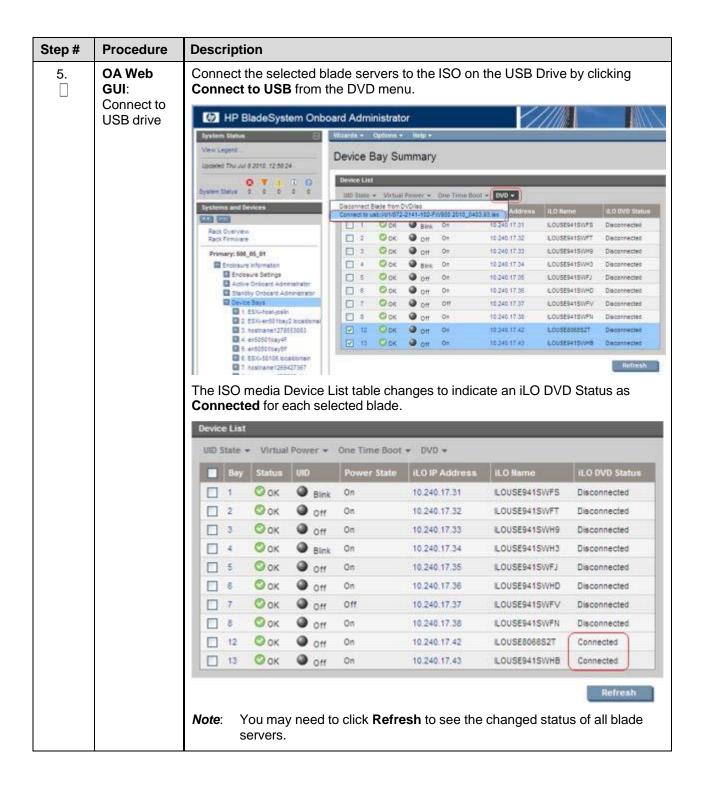

Page | 137 F70196-01

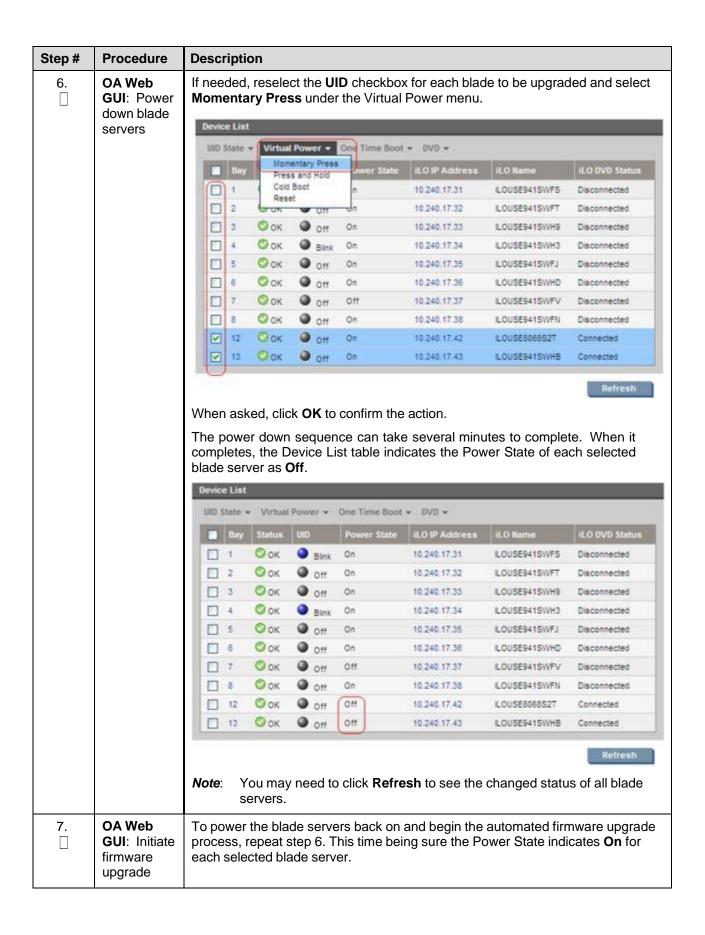

Page | 138 F70196-01

| Step# | Procedure                             | Description                                                                                                    |                             |          |               |                |               |                 |  |
|-------|---------------------------------------|----------------------------------------------------------------------------------------------------|-----------------------------|----------|---------------|----------------|---------------|-----------------|--|
| 8.    | OA Web<br>GUI:<br>Monitor<br>firmware | Each blade server boots into an automated firmware upgrade process that lasts approximately 30 minutes. During this time, all feedback is provided through the UID lights. The UID light on a server blinks when firmware is actively being applied.  The UID lights do not blink until the server fully boots and the firmware upgrades have started to be applied. If no upgrades are needed, the UID lights do not blink, but the server still reboots and the iLO DVD is disconnected after completion.                                                                                                    |                             |          |               |                |               |                 |  |
|       | upgrade                               |                                                                                                    |                             |          |               |                |               |                 |  |
|       |                                       |                                                                                                    |                             |          |               |                |               |                 |  |
|       |                                       | UID State                                                                                                    | <ul> <li>Virtual</li> </ul> | Power +  | One Time Boot | ≠ DVD ≠        |               |                 |  |
|       |                                       | ■ Bay                                                                                                    | Status                      | UID      | Power State   | iLO IP Address | iLO Name      | iLO DVD Status  |  |
|       |                                       | □ 1                                                                                                    | Оок                         | Blink    | On            | 10.240,17.31   | ILOUSE941SWFS | Disconnected    |  |
|       |                                       | □ 2                                                                                                    | Оок                         | Off Off  | On            | 10.240.17.32   | ILOUSE941SWFT | Disconnected    |  |
|       |                                       | □ 3                                                                                                    | Оок                         | Off      | On            | 10.240.17.33   | ILOUSE941SWH9 | Disconnected    |  |
|       |                                       | □ 4                                                                                                    | Оок                         | Blink    | On            | 10.240.17.34   | ILOUSE941SWH3 | Disconnected    |  |
|       |                                       | □ 5                                                                                                    | Оок                         | Off Off  | On            | 10.240.17,35   | ILOUSE941SWFJ | Disconnected    |  |
|       |                                       | □ 6                                                                                                    | Оок                         | Off Off  | On            | 10.240.17.36   | ILOUSE941SWHD | Disconnected    |  |
|       |                                       | □ 7                                                                                                    | Оок                         | Off      | Off           | 10.240.17.37   | LOUSE941SWFV  | Disconnected    |  |
|       |                                       | 8                                                                                                    | Оок                         | on On    | On            | 10.240.17.38   | ILOUSE941SWFN | Disconnected    |  |
|       |                                       | 12                                                                                                    | Оок                         | 0 off    | On            | 10.240.17.42   | ILOUSE8068S2T | Disconnected    |  |
|       |                                       | 13                                                                                                    | Оок                         | Off Off  | On            | 10.240.17.43   | ILOUSE941SWHB | Disconnected    |  |
|       |                                       | Upon a successful firmware upgrade, the Device List table lists each blade server with a Status of <b>OK</b> , UID of <b>Off</b> , and the iLO DVD Status as <b>Disconnected</b> . At this time, the blade servers automatically reboot. <b>Note</b> : Make sure all blade servers have disconnected before continuing. If any blade servers are still connected after their UIDs have stopped blinking and Status is <b>OK</b> , disconnect them manually by selecting <b>Disconnect Blade</b> from DVD/ISO from the DVD menu. If the UID light is solid, a failure has occurred during the firmware upgrade. Use the iLO's integrated remote console or a KVM connection to view the error. |                             |          |               |                |               |                 |  |
|       |                                       | If necessary, repeat steps 1 through 8 for the remaining to be upgraded.  Proceed to the next step.                                                                                                    |                             |          |               |                |               | n the enclosure |  |
|       |                                       | Proceed t                                                                                                    | o the n                     | ext step | ·             |                |               |                 |  |
| 9.    | Remove<br>USB flash<br>drive          | The USB flash drive may now safely be removed from the active OA module.                                                                                                    |                             |          |               |                |               |                 |  |
| 10.   | Update<br>Firmware<br>Errata          | Check the Release Notes of the HP Solutions Firmware Upgrade Pack, ve 2.x.x [2] to see if there are any firmware errata items that apply to the serve being upgraded.  If there are firmware errata items that apply to the server being upgraded, to is a directory matching the errata's ID in the <i>lerrata</i> directory of the HP MIS firmware ISO image. The errata directories contain the errata firmware and README file detailing the installation steps.                                                                                                    |                             |          |               |                |               |                 |  |
|       |                                       |                                                                                                    |                             |          |               |                |               | he HP MISC      |  |

Page | 139 F70196-01

### 4.8.2 Confirm/Upgrade Blade Server BIOS Settings

### Procedure 10. Confirm/Upgrade Blade Server BIOS Settings

### Step # Procedure Description

This procedure updates the BIOS boot order on blade servers. All servers should have SNMP disabled. Refer to Appendix B.

For instructions on BIOS configuration for Gen9 blade or RMS, refer to Procedure 31.

Check off  $(\sqrt{})$  each step as it is completed. Boxes have been provided for this purpose under each step number.

If this procedure fails, contact My Oracle Support (MOS) and ask for assistance.

1. Active OA GUI: Login

Navigate to the IP address of the active OA, using Appendix I. Login as an administrative user.

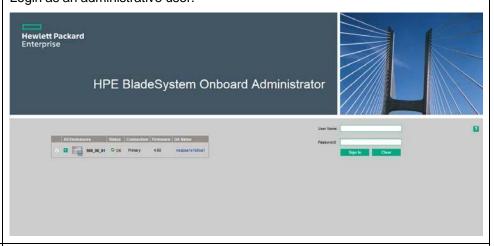

2. Active OA
GUI:
Navigate to
device bay

settings

Navigate to **Enclosure Information > Device Bays > <Blade1>**. Click the Boot Options tabs.

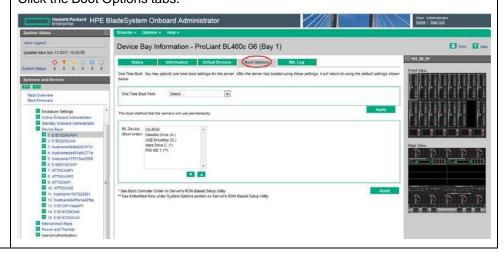

Page | 140 F70196-01

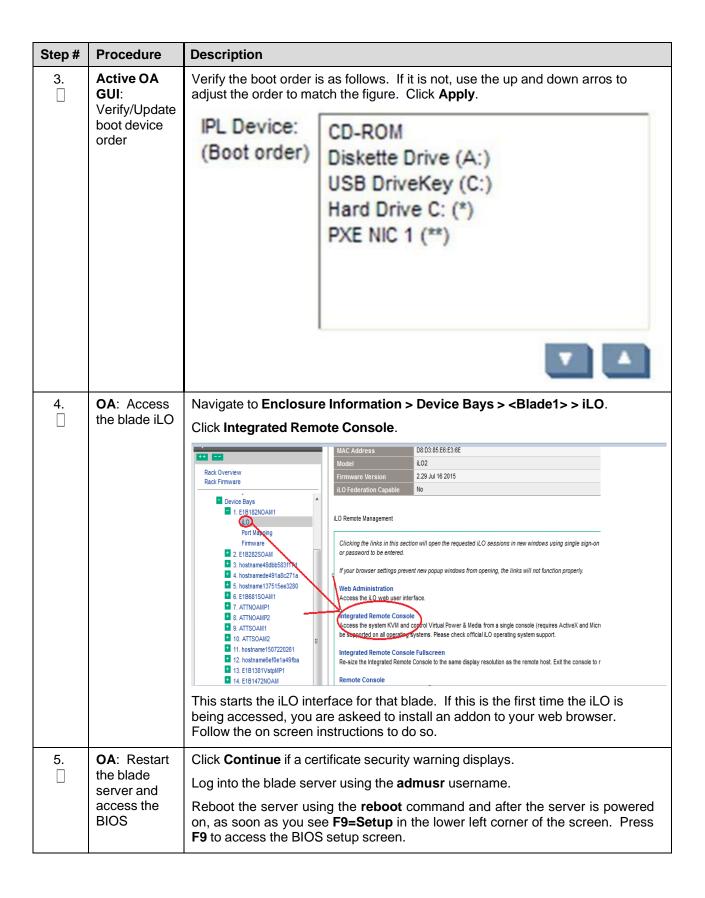

Page | 141 F70196-01

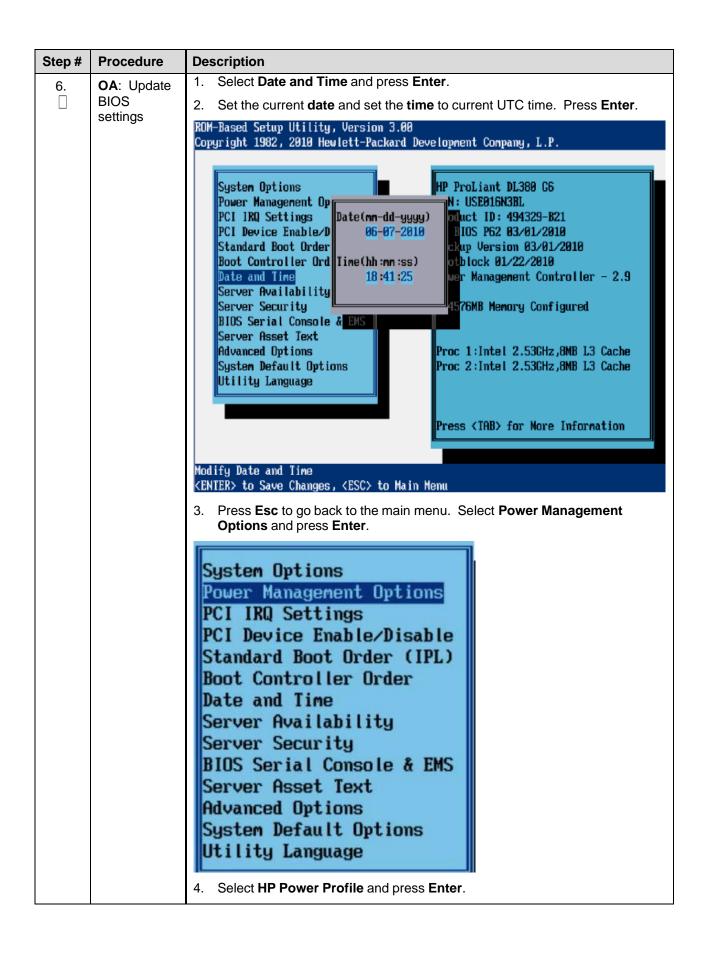

Page | 142 F70196-01

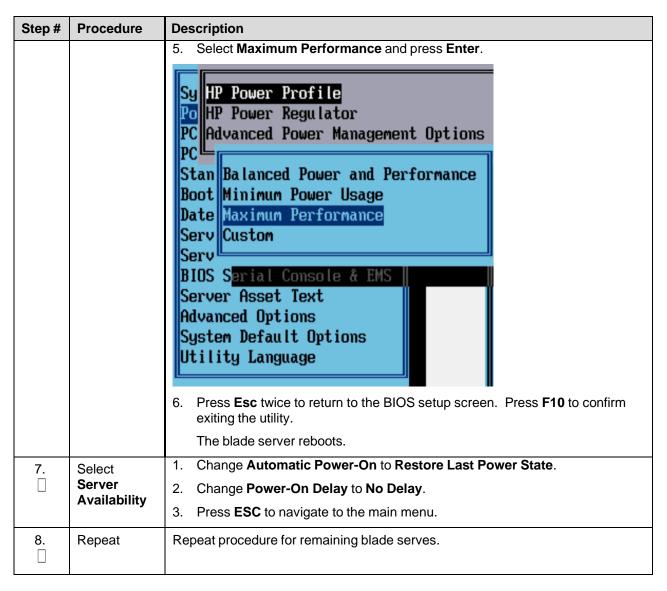

#### 4.9 Install TVOE on Rack Mount Servers

This procedure is specific to RMS servers that are manage by PMAC and do not yet have a TVOE environment configured. It requires the RMS server be on the PMAC control network (that is, it is able to receive a DHCP IP address from PMAC on the 192.168.1.0 network).

This is an IPM activity for a server that will be a virtual host.

Page | 143 F70196-01

cabinet (optional)

### 4.9.1 Add Rack Mount Server to PMAC System Inventory

### Procedure 10. Add Rack Mount Server to PMAC System Inventory

# Step # Procedure Description This procedure adds a rack mount server to the PMAC system inventory. Prerequisite: Complete Procedure 9. You cannot edit the RMS iLO IP address. To change this address, delete and then add the RMS with the correct address. Check off $(\sqrt{})$ each step as it is completed. Boxes have been provided for this purpose under each step number. If this procedure fails, contact My Oracle Support (MOS) and ask for assistance. 1. **PMAC GUI:** Open web browser and enter: Login https://<pmac management\_network\_ip> Login as pmacadmin user. DRACLE **Oracle System Login** Tue Sep 1 20:26:21 2015 UTC Log In Enter your username and password to log in Session was logged out at 8:26:21 pm. Username: Password: Change password Log In 2. **PMAC GUI:** If this is a RMS installation only or a cabinet has not been previously configured, Configure perform steps 2. through 5. of Procedure 17 Add Cabinet and Enclosure to the

Page | 144 F70196-01

PMAC System Inventory to add one or more cabinets.

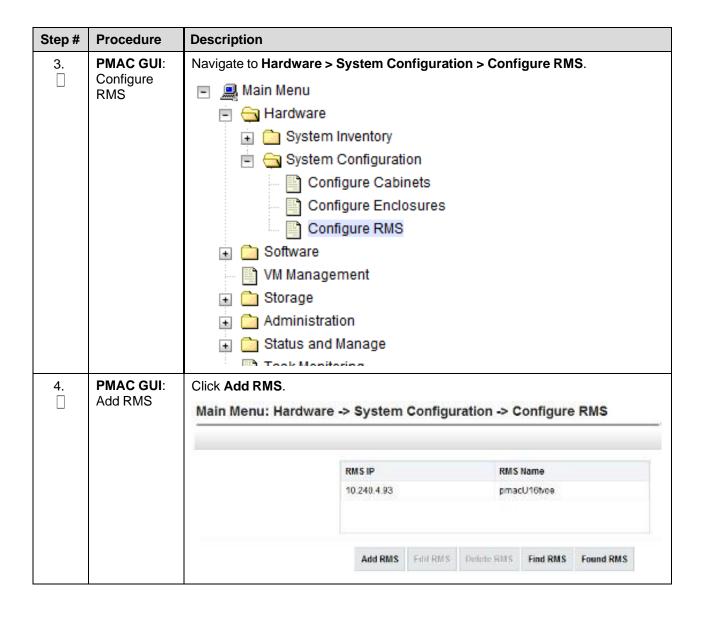

Page | 145

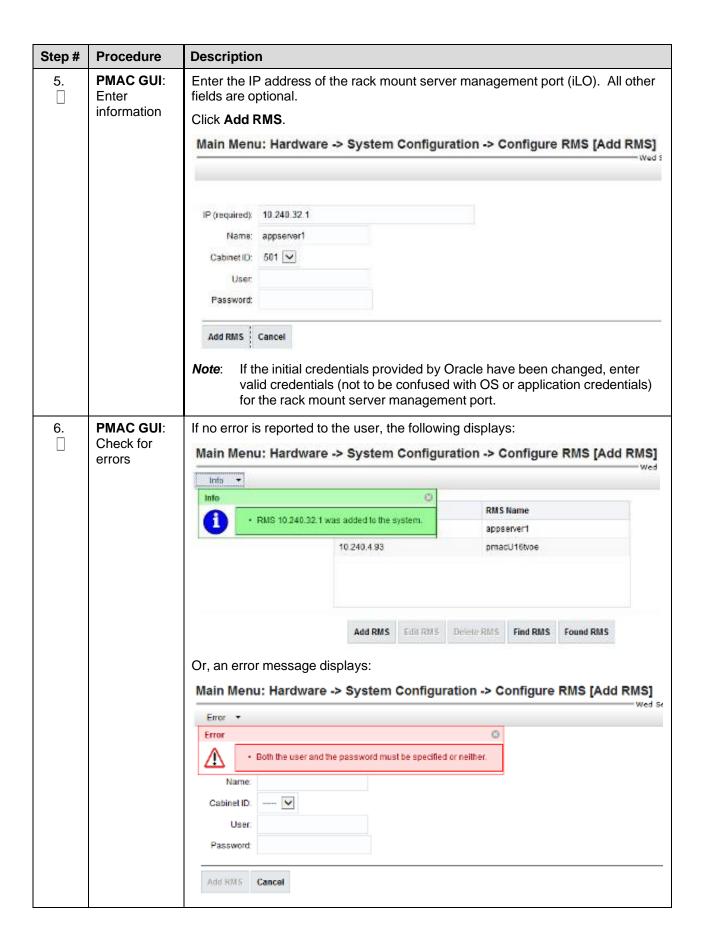

Page | 146 F70196-01

| Step#      | Procedure                             | Description                                                                                                    |
|------------|---------------------------------------|----------------------------------------------------------------------------------------------------|
| <b>7</b> . | PMAC GUI:<br>Verify RMS<br>discovered | Navigate to <b>Hardware &gt; System Inventory &gt; Cabinet xxx &gt; RMS yyy</b> where <b>xxx</b> is the cabinet ID selected when adding RMS (or unspecified) and <b>yyy</b> is the name of the RMS.                                                                                                    |
|            |                                       | Main Menu  Hardware  Cabinet 501  Cabinet 503  Cabinet 505  Enclosure 50501  RMS pmacU16tvoe  FRU Info  System Configuration  Software  VM Management  Storage  Administration  Status and Manage  Task Monitoring  Help  Legal Notices  Logout  Periodically refresh the hardware information using the double arrow to the right of the Hardware Information title until the Discovery State changes from Undiscovered to Discovered. If Status displays an error, contact My Oracle Support (MOS) for assistance. |

Page | 147 F70196-01

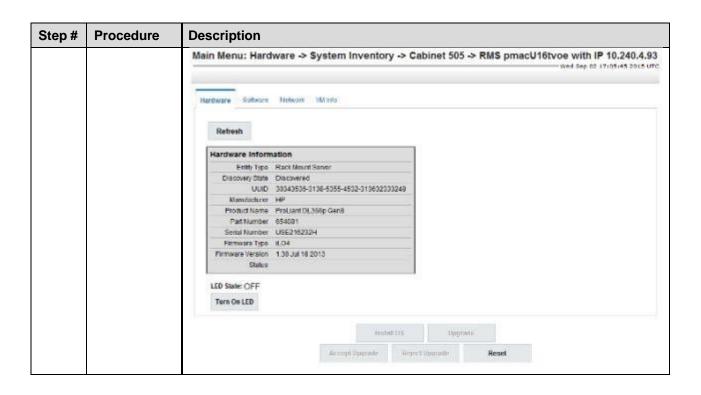

Page | 148 F70196-01

# 4.9.2 Add ISO Images to the PMAC Image Repository

If the Rack Mount Server (RMS) or blade server is to be configured as a TVOE hosting application guest, then execute this procedure using the applicable TVOE ISO as the image to add.

## Procedure 11. Add ISO Images to the PMAC Image Repository

| Step#            | Procedure                          | Decription                                                                                                    |
|------------------|------------------------------------|----------------------------------------------------------------------------------------------------|
| This pro         | cedure adds ISC                    | images to the PMAC system inventory.                                                                                                    |
|                  | You cannot edit with the correct a | the RMS iLO IP address. To change this address, delete and then add the RMS address.                                                                                        |
| Check of number. |                                    | as it is completed. Boxes have been provided for this purpose under each step                                                                                               |
| If this pr       | ocedure fails, co                  | ntact My Oracle Support (MOS) and ask for assistance.                                                                                                    |
| 1.               | Make image                         | There are two ways to make an image available to PMAC:                                                                                                    |
|                  | available to PMAC                  | Attach the USB device containing the ISO image to a USB port of the management server.                                                                                      |
|                  |                                    | Use sftp to transfer the iso image to the PMAC server in the /var/TKLC/smac/image/isoimages/home/smacftpusr/ directory as pmacftpusr user:                                  |
|                  |                                    | <ul> <li>cd into the directory where your ISO image is located (not on the PMAC server)</li> </ul>                                                                          |
|                  |                                    | <ul> <li>Using sftp, connect to the PMAC management server as the pmacftpusr<br/>user. If using IPv6, shell escapes around the IPv6 address may be<br/>required.</li> </ul> |
|                  |                                    | > sftp pmacftpusr@ <pmac_management_network_ip></pmac_management_network_ip>                                                                                                |
|                  |                                    | <ul><li>&gt; put <image/>.iso</li><li>After the image transfer is 100% complete, close the connection</li></ul>                                                             |
|                  |                                    | > quit                                                                                                    |
|                  |                                    | Refer to the documentation provided by application for the pmacftpusr password.                                                                                             |

Page | 149 F70196-01

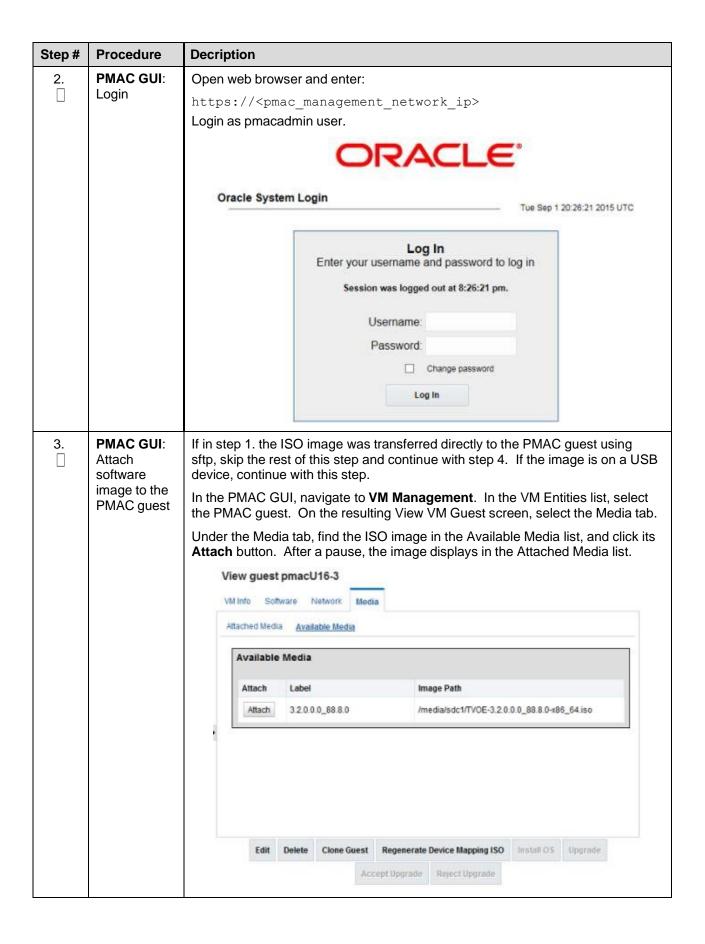

Page | 150 F70196-01

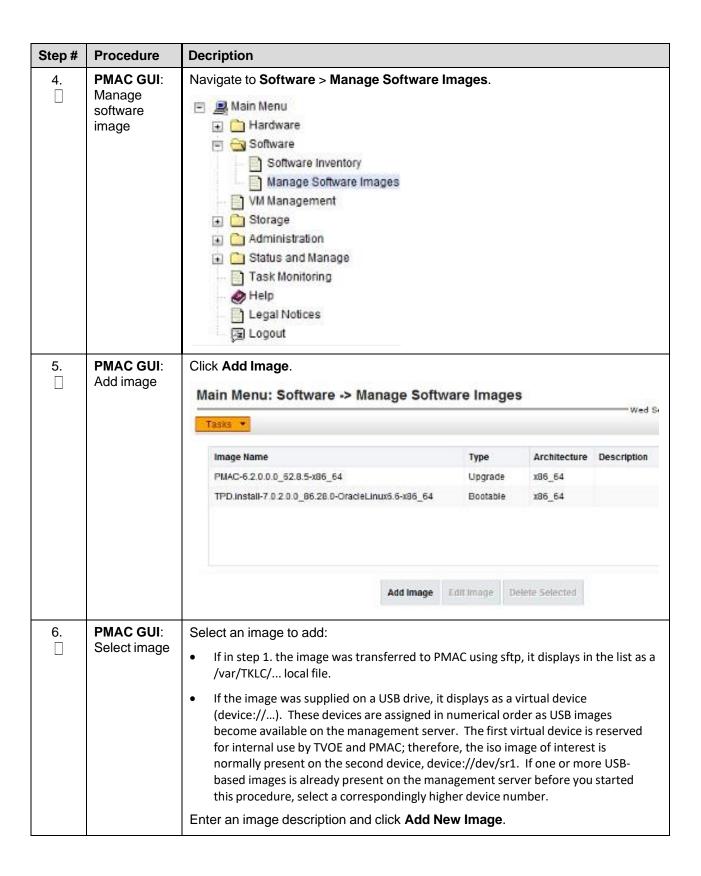

Page | 151 F70196-01

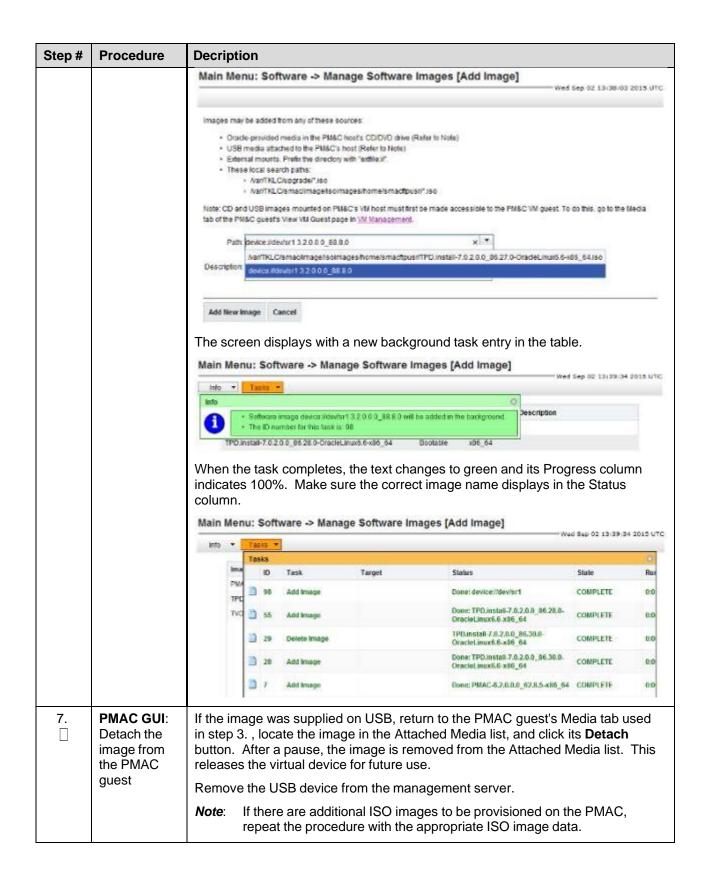

Page | 152 F70196-01

## 4.9.3 IPM Servers Using PMAC Application

#### Procedure 18. IPM Servers Using PMAC Application

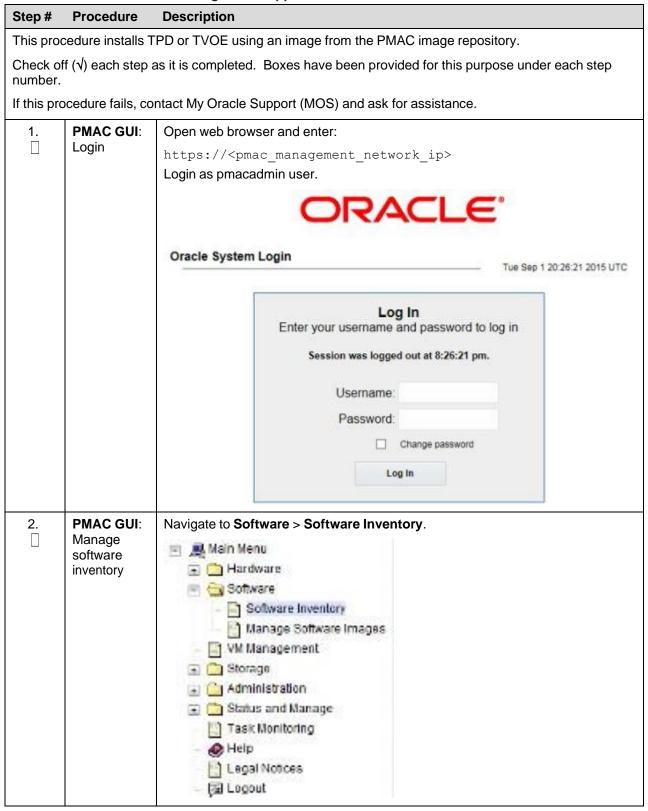

Page | 153

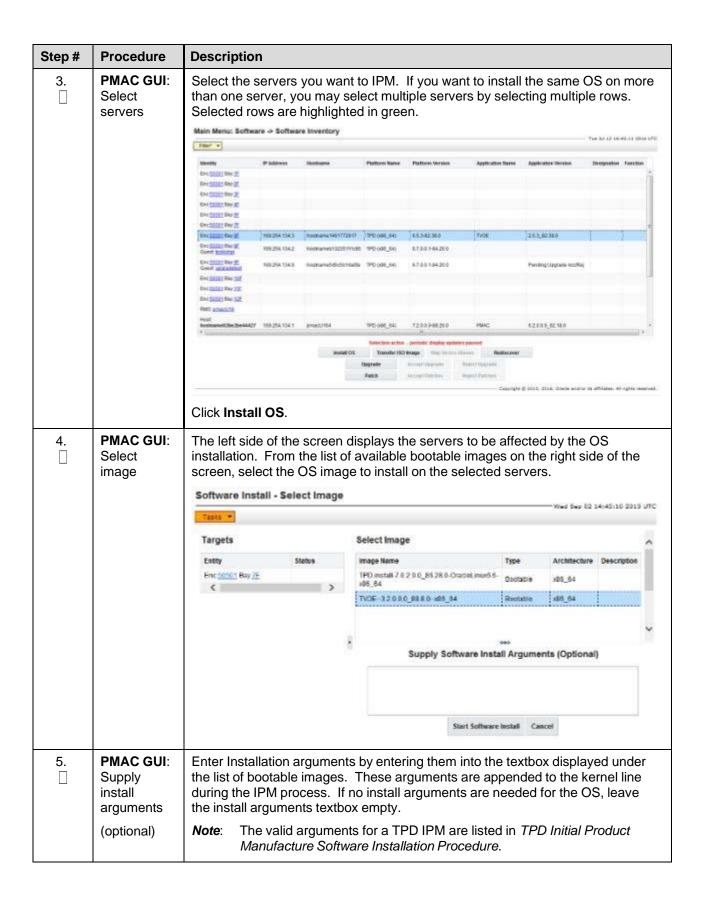

Page | 154 F70196-01

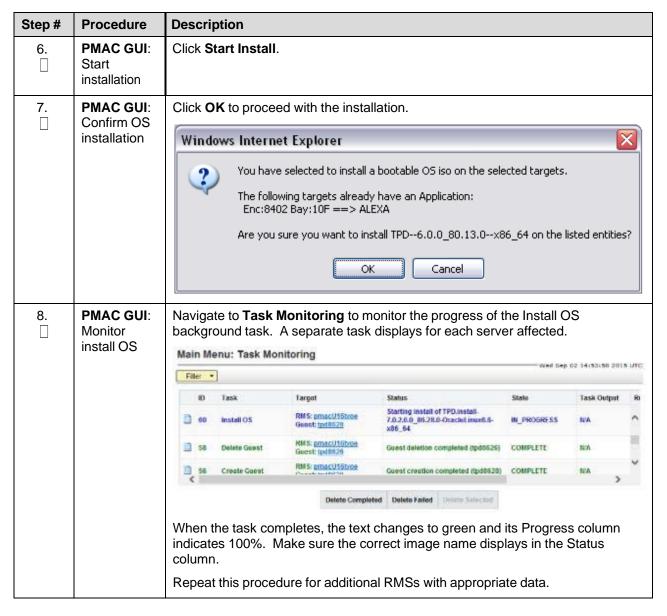

#### 4.9.4 Add SNMP Trap Destination on TPD-Based Application

#### Procedure 18. Add SNMP Trap Destination on TPD-Based Application

# Step # Procedure This procedure configures an SNMP trap destination to a server running on TVOE, based on TPD. All alarm information is sent to the NMS located at the destination. Note: Refer to section 3.3 SNMP Configuration. Check off (√) each step as it is completed. Boxes have been provided for this purpose under each step number. If this procedure fails, contact My Oracle Support (MOS) and ask for assistance. 1. Login as platcfg user on the server.

Page | 155

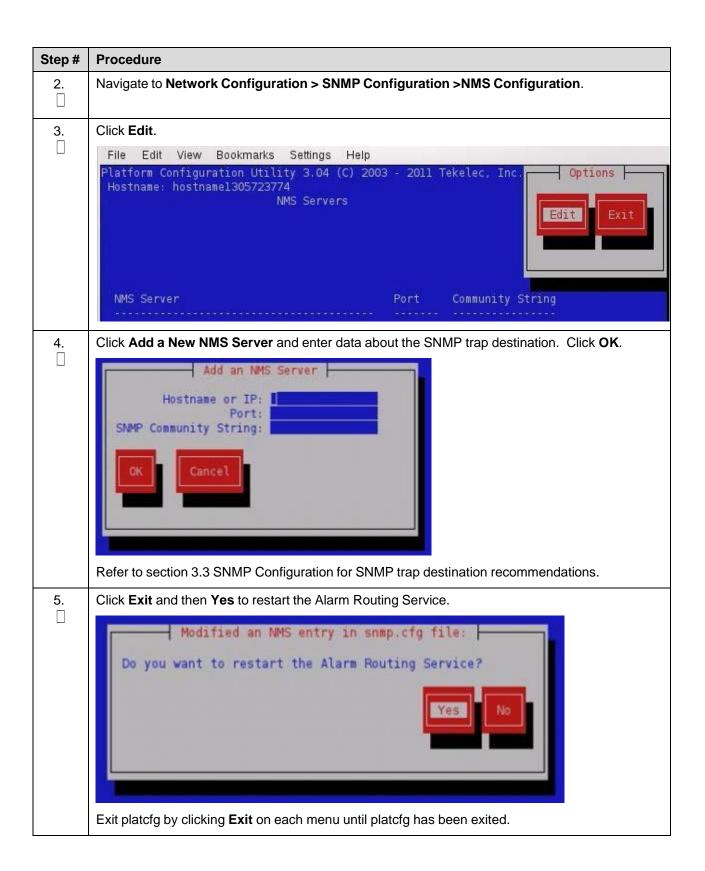

Page | 156 F70196-01

#### 4.10 Install TVOE on Blade Servers

Install the TVOE hypervisor platform on blade servers. Perform section 4.9.2 To add the TVOE ISO image to the PMAC Image Repository and then section 4.9.3 IPM Servers Using PMAC Application to install TVOE on a blade server.

## Appendix A. Initial Product Manufacture of RMS and Blade Server

#### Appendix A.1 Set Server's CMOS Clock

The date and time in the server's CMOS clock must be set accurately before running the IPM procedure. There are a number of different ways to set the server's CMOS clock.

**Note**: The IPM installation process managed by PMAC for blade servers automatically sets the server's CMOS clock, so there is no need to set the server CMOS clock when using PMAC.

#### **Appendix A.2 Configure BIOS Settings**

Follow these steps to configure HP DL380 server BIOS settings for supported models of Gen8 and Gen9 servers.

#### Procedure 10. Configure HP DL380 RMS Server BIOS Settings

## Step # Procedure Description

This procedure configures HP CL380 server BIOS settings for supported models of Gen8 and Gen8 servers.

Check off  $(\sqrt{})$  each step as it is completed. Boxes have been provided for this purpose under each step number.

If this procedure fails, contact My Oracle Support (MOS) and ask for assistance.

Page | 157 F70196-01

| Step# | Procedure                        | Description                                                                                                    |
|-------|----------------------------------|----------------------------------------------------------------------------------------------------|
| 1.    | Access BIOS setting              | Reboot the server and after the server is powered on, press F9 when asked to access the ROM-Based Setup Utility.  ROM-Based Setup Utility, Version 3.00 Copyright 1982, 2012 Hewlett-Packard Development Company, L.P.  System Options Power Management Options PCI IRQ Settings PCI Device Enable/Disable Standard Boot Order (IPL) Boot Controller Order Date and Time Server Availability Server Security  131072MB Memory Configured                                                                                                    |
|       |                                  | Server Asset Text Advanced Options System Default Options Utility Language  Proc 1:Intel 2.606Hz,20MB L3 Cache Proc 2:Intel 2.606Hz,20MB L3 Cache Proc 2:Intel 2.606Hz,20MB L3 Cache Proc 3:Intel 2.606Hz,20MB L3 Cache Proc 3:Intel 2.606Hz,20MB L3 Cache Proc 3:Intel 2.606Hz,20MB L3 Cache Proc 3:Intel 2.606Hz,20MB L3 Cache Proc 3:Intel 2.606Hz,20MB L3 Cache Proc 3:Intel 2.606Hz,20MB L3 Cache Proc 3:Intel 2.606Hz,20MB L3 Cache Proc 3:Intel 2.606Hz,20MB L3 Cache Proc 3:Intel 2.606Hz,20MB L3 Cache Proc 3:Intel 2.606Hz,20MB L3 Cache Proc 3:Intel 2.606Hz,20MB L3 Cache Proc 3:Intel 2.606Hz,20MB L3 Cache Proc 3:Intel 3.606Hz,20MB L3 Cache Proc 3:Intel 3.606Hz,20MB L3 Cache Proc 3:Intel 3.606Hz,20MB L3 Cache Proc 3:Intel 3.606Hz,20MB L3 Cache Proc 3:Intel 3.606Hz,20MB L3 Cache Proc 3:Intel 3.606Hz,20MB L3 Cache Proc 3:Intel 3.606Hz,20MB L3 Cache Proc 3:Intel 3.606Hz,20MB L3 Cache |
| 2.    | Select Date and Time             | <ol> <li>Set the server date and time to UTC (Coordinated Universal Time).</li> <li>Press ESC to navigate to the main menu.</li> </ol>                                                                                                    |
| 3.    | Select<br>Server<br>Availability | <ol> <li>Change Automatic Power-On to Restore Last Power State.</li> <li>Change Power-On Delay to No Delay.</li> <li>Press ESC to navigate to the main menu.</li> </ol>                                                                                                    |
| 4.    | Select<br>System<br>Options      | <ol> <li>Select Processor Options.</li> <li>Change Intel Virtualization Technology to Enabled.</li> <li>Press ESC to return to System Options.</li> <li>Select Serial Port Options.</li> <li>Change Embedded Serial Port to COM2.</li> <li>Change Virtual Serial Port to COM1.</li> <li>Press ESC to navigate to the main menu.</li> </ol>                                                                                                    |
| 5.    | Save and<br>Exit                 | Press <b>F10</b> to save and exit from the ROM-Based Setup Utility.                                                                                                    |

Page | 158 F70196-01

# Procedure 10. Configure HP Gen9 RMS and Blade Server BIOS Settings

| Step#           | Procedure                                                                                                    |  |  |
|-----------------|----------------------------------------------------------------------------------------------------|--|--|
| option, b       | he HP Gen9 systems can have UEFI boot enabled. Since TPD is configured to use the Legacy BIOS stion, both blade and rack mount Gen9 servers should have their BIOS settings checked before IPM. ack mount servers should also have the iLO serial port configured at this time. Directions for both ttings are provided in this procedure. |  |  |
| Check o number. | ff ( $$ ) each step as it is completed. Boxes have been provided for this purpose under each step                                                                                                    |  |  |
| If this pro     | ocedure fails, contact My Oracle Support (MOS) and ask for assistance.                                                                                                    |  |  |
| 1.              | If this is a rack mount server, connect via a VGA monitor and USB keyboard. If a blade server is being configured, use the iLO Integrated Remote Console.                                                                                                    |  |  |
| <b>2</b> .      | Reboot/reset the server.                                                                                                    |  |  |
| 3.              | Press F9 to access the System Utilities menu when <f9 system="" utilities=""> displays in the lower left corner of the screen.</f9>                                                                                                    |  |  |
| <b>4</b> .      | Select the System Configuration menu.                                                                                                    |  |  |
| 5.              | Select the BIOS/Platform Configuration (RBSU) menu.                                                                                                    |  |  |
| 6.              | Select the <b>Boot Options</b> menu.                                                                                                    |  |  |
| <b>7</b> .      | If the Boot Mode is not <b>Legacy BIOS</b> mode, press <b>Enter</b> to open the <b>BIOS</b> mode menu; otherwise, skip to step 9.                                                                                                    |  |  |
| 8.              | Select Legacy BIOS Mode.                                                                                                    |  |  |
| 9.              | Press Esc once to back out to the BIOS/Platform Configuration (RBSU) menu.                                                                                                    |  |  |
|                 | If a blade server is being configured, skip to step 17.; otherwise, continue with next step.                                                                                                    |  |  |
| 10.             | Select the <b>System Options</b> menu and select the <b>Serial Port Options</b> menu.                                                                                                    |  |  |
| <b>11</b> .     | Change Embedded Serial Port to COM2.                                                                                                    |  |  |
| 12.             | Change Virtual Serial Port to COM1.                                                                                                    |  |  |
| 13.             | Press <esc> twice to back out to the BIOS/Platform Configuration (RBSU) menu.</esc>                                                                                                    |  |  |
| 14.             | Select the <b>Server Availability</b> menu.                                                                                                    |  |  |

Page | 159 F70196-01

| Step# | Procedure                                                                                                    |
|-------|----------------------------------------------------------------------------------------------------|
| 15.   | Set Automatic Power-On to Restore Last Power State.                                                                                       |
| 16.   | Set <b>Power-On Delay</b> to <b>No Delay</b> and press <b>Esc</b> once to back out to the <b>BIOS/Platform Configuration</b> (RBSU) menu. |
| 17.   | Select the <b>Power Management</b> menu.                                                                                                  |
| 18.   | Set HP Power Profile to Maximum Performance. Press Esc once to back out to the BIOS/Platform Configuration (RBSU) menu.                   |
| 19.   | Press <b>F10</b> to save the updated settings, then <b>y</b> to confirm the settings change.                                              |
| 20.   | Press Esc twice to back out to the System Utilities menu.                                                                                 |
| 21.   | Select Reboot the System and press Enter to confirm.                                                                                      |

## Appendix A.3 OS IPM Installation for HP Rack Mount Servers

Insert the IPM installation media into the system. Installation begins by resetting (or power cycling) the system so the BIOS can find and boot from the IPM installation media. The reboot steps are different for the different rack mount servers.

**Note**: You can either configure an IP address on the iLO/ILOM and access the console using the iLO/ILOM, or use the VGA monitor and keyboard. You can also use the remote media function of the iLO/ILOM to access to the installation media.

#### Procedure 10. Install OS IPM for HP Rack Mount Servers

| Step#            | Procedure                 | Description                                                                                                    |
|------------------|---------------------------|----------------------------------------------------------------------------------------------------|
| This pro         | cedure prepares           | the server for IPM procedures.                                                                                                    |
| Check of number. | · ·                       | as it is completed. Boxes have been provided for this purpose under each step                                                                                                    |
| If this pr       | ocedure fails, co         | ntact My Oracle Support (MOS) and ask for assistance.                                                                                                    |
| 1.               | Insert media              | Insert the OS IPM media (CD/DVD or USB) into the CD/DVD tray/USB slot of the application server.                                                                                                    |
| 2.               | Power cycle<br>the server | Press and hold the power button until the button turns amber, then release.  Wait 5 seconds and press the power button. Release it again to power on the system.                                     |
| 3.               | Select boot<br>method     | For some servers, you must select a boot method so that the server does not boot directly to the hard drive.  Press F11 when asked to bring up the boot menu and select the appropriate boot method. |

Page | 160 F70196-01

# **Appendix A.4 IPM Command Line Procedures**

# Procedure 10. Install OS IPM for HP Rack Mount Servers

| Step#           | Procedure                            | Description                                                                                                    |
|-----------------|--------------------------------------|----------------------------------------------------------------------------------------------------|
| This pro        | cedure installs th                   | ne OS IPM.                                                                                                    |
| Check o number. | · ·                                  | as it is completed. Boxes have been provided for this purpose under each step                                                                                                    |
| If this pro     | ocedure fails, co                    | ntact My Oracle Support (MOS) and ask for assistance.                                                                                                    |
| 1.              | Perform<br>media check<br>(optional) | If media has not been previously verified, perform a media check now. Refer to Appendix A.6.                                                                                                    |
| <b>2</b> .      | Enter TPD command                    | Figure 4 shows a sample output screen indicating the initial boot from the install media was successful. The information in this screen output is representative of TPD 7.0.0.0.0.                                                                                                    |
|                 |                                      | Copyright (C) 2883, 2814, Oracle and/or its affiliates. All rights reserved.    Melcane: 7.8.8.8.8.86.51.8     Arch: x86_64     For a detailed description of all the supported commands and their options, please refer to the Initial Platform Manufacture document for this release. In addition to linux & rescue TPD provides the following kickstart profiles:   [ TPD : TPDnoraid : TPDblade : TPDcompact : NDD ]   Commonly used options are:   [ console="(console_option)[, (consols_option)] ]     [ ridate=(console_option) ]     [ ridate=(server_ip) ]     [ torub ]     [ torub ]     [ diskonfig=HURAIDI.force] ]     [ drivos=(device)[,device] ]     [ guestArchive ]     To install using a monitor and a local keyboard, add console=tty8     boot: |
|                 |                                      | Note: Based on the deployment type, either TPD or TVOE can be installed.                                                                                                    |
|                 |                                      | The command to start the installation is dependent upon several factors, including the type of system, knowledge of whether an application has previously been installed or a prior IPM install failed, and what application will be installed.                                                                                                    |
|                 |                                      | Note: Text case is important and the command must be typed exactly.                                                                                                    |
|                 |                                      | IPM the server by entering the TPD command at the boot prompt. An example command to enter is:                                                                                                    |
|                 |                                      | TPDnoraid console=tty0 diskconfig=HWRAID,force                                                                                                    |
|                 |                                      | After entering the command to start the installation, the Linux kernel loads as shown in Figure 5.                                                                                                    |

Page | 161 F70196-01

```
please refer to the Initial Platforn Manufacture document for this release.
In addition to limux & rescue IPD provides the following kickstart profiles:

[ IPD ; IPDmoraid ; IPDblade ; IPDbladeraid ; IPDmocoms ; I1280sol ; HDD ]

Commonly used options are:

[ console=<console_option>[,<console_option>] ]

[ rdate=<server_ip> ]

[ scrub ]

[ reserved=<sizel>[,<sizeN>] ]

[ diskconfig=HPC6[,forcel ]

[ drives=<device>[,device] ]

To install using a monitor and a local keyboard, add console=tty8

boot: IPD

Loading vmlinuz.

Loading initrd.ing.
```

Figure 5. Kernel Loading Output

After a few seconds, additional messages begin scrolling by on the screen as the Linux kernel boots, and then the drive formatting and file system creation steps begin:

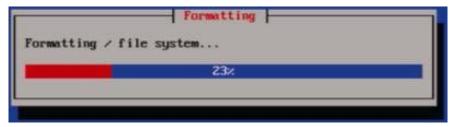

Figure 6. File System Creation Screen

Once the drive formatting and file system creation steps are complete, a screen similar to Figure 7 displays indicating the package installation step is about to begin.

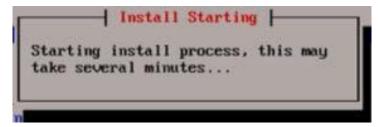

Figure 7. Package Installation Screen

Once Figure 7 displays, it may take several minutes before anything changes. After a few minutes, a screen similar to Figure 8 displays showing the status of the package installation step. For each package, there is a status bar at the top indicating how much of the package has been installed, with a cumulative status bar at the bottom indicating how many packages remain. In the middle, you the text statistics indicate the total number of packages, the number of packages installed, the number remaining, and current and projected time estimates.

Page | 162 F70196-01

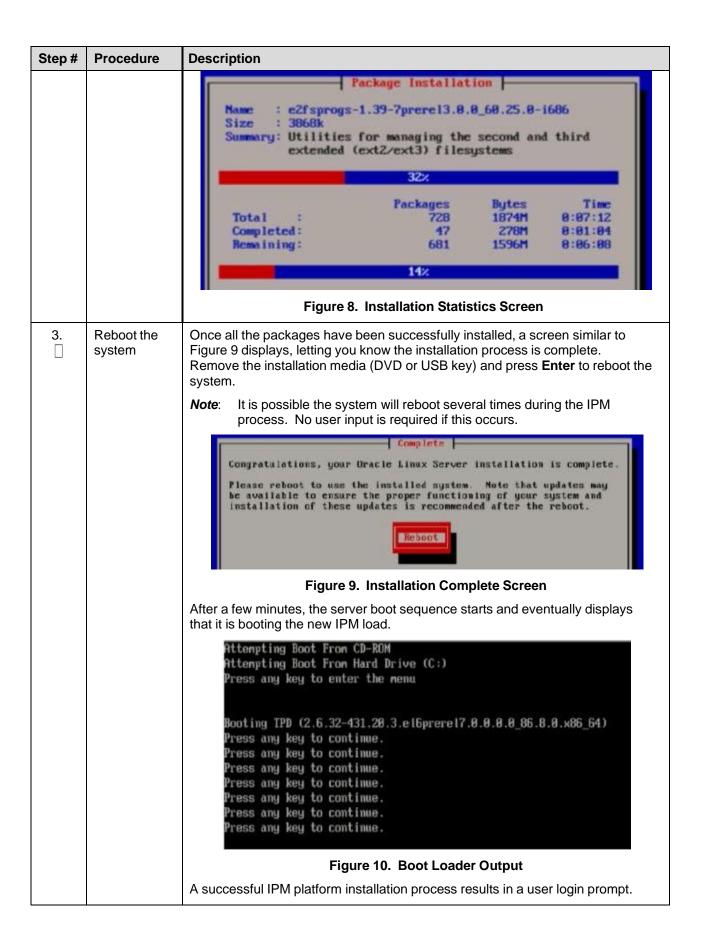

Page | 163 F70196-01

## **Appendix A.5 Post Installation Processing**

#### Procedure 10. Post Installation Health Check

# Step# **Procedure** Description This procedure runs a system health check after installing the OS. Check off $(\sqrt{})$ each step as it is completed. Boxes have been provided for this purpose under each step number. If this procedure fails, contact My Oracle Support (MOS) and ask for assistance. Login as **syscheck** user and the system health check runs automatically. 1. Login This checks the health of the server and prints an **OK** if the tests passed, or, a descriptive error of the problem if anything failed. The Figure 11 shows a successful run of syscheck where all tests pass indicating the server is healthy. Dracle Linux Server release 6.5 Gernel 2.6.32-431.29.3.el6prere17.0.0.0.0.8\_86.8.0.x86\_64 on an x86\_64 Server login: syscheck Password: ast login: Fri Sep 26 09:53:06 on tty1 Running modules in class disk... Running modules in class hardware... Running modules in class net... OK Running modules in class proc... 0K Running modules in class system... Running modules in class upgrade... .06 LOCATION: /var/TKLC/log/syscheck/fail\_log Figure 11. Successful Syscheck Output Since an NTP server is not normally configured at this point, syscheck may fail due to the NTP test as shown in Figure 12. The error is acceptable and can be ignored.

Page | 164 F70196-01

| Step# | Procedure  | Description                                                                                                    |
|-------|------------|----------------------------------------------------------------------------------------------------|
|       | 7.0004110  | hostname1307389642 login: syscheck Password: Last login: Mon Jun 6 15:49:26 from localhost Running modules in class system  OK  Running modules in class hardware  OK  Running modules in class proc  " ntp: FAILURE:: MINOR::500000000000000000000000000000000000                                                                                                    |
|       |            | Running modules in class disk OK                                                                                                    |
|       |            | LOG LOCATION: /var/TKLC/log/syscheck/fail_log  CentOS release 5.5 (Final)  Kernel 2.6.18-194.32.1.el5prerel5.0.0_72.11.0 on an x86_64                                                                                                    |
|       |            | hostname1307389642 login:                                                                                                    |
|       |            | Figure 12. Syscheck Output with NTP Error                                                                                                    |
|       |            | Figure 13 indicates a disk failure in one of the syscheck tests. If the server is using software disk mirroring (RAID1), the syscheck disk test fails until the disks have synchronized. The amount of time required to synchronize the disks varies with disk speed and capacity. Continue executing the system check every 5 minutes (by logging in as syscheck to run syscheck again) until the health check executes successfully as shown in Figure 11. If the disk failure persists for more than two (2) hours, or if system check returns any other error message besides a disk failure or the NTP error shown in Figure 12, do not continue. Contact My Oracle Support (MOS) and report the error condition. |
|       |            | Running modules in class hardware<br>OK                                                                                                    |
|       |            | Running modules in class proc<br>OK                                                                                                    |
|       |            | Running modules in class disk One or more module in class "disk" FAILED                                                                                                    |
|       |            | Running modules in class system<br>OK                                                                                                    |
|       |            | LOG LOCATION: /var/TKLC/log/syscheck/fail_log                                                                                                    |
|       |            | Figure 13. Syscheck Disk Failure Output                                                                                                    |
| 2.    | Verify IPM | Verify that the IPM completed successfully by logging in as admusr and running the <b>verifyIPM</b> command. No output is expected. Contact My Oracle Support (MOS) if any output is printed by the <b>verifyIPM</b> command.                                                                                                    |
|       |            | <pre>\$ sudo /usr/TKLC/plat/bin/verifyIPM</pre>                                                                                                    |

Page | 165 F70196-01

# Appendix A.6 Media Check

 $\label{lem:media} \mbox{Media check only works on CDs/DVDs.} \mbox{ Validate USB media when it is created since the validation steps depend on how it was created.}$ 

# Procedure 10. Post Installation Health Check

| Step#            | Procedure                                                                                                    |  |  |
|------------------|----------------------------------------------------------------------------------------------------|--|--|
| This proc        | s procedure verifies and validates media.                                                                                                    |  |  |
| Check of number. | f (√) each step as it is completed. Boxes have been provided for this purpose under each step                                                                                                    |  |  |
| If this pro      | cedure fails, contact My Oracle Support (MOS) and ask for assistance.                                                                                                    |  |  |
| 1.               | Refer to Appendix A.3 to automatically boot from the DVD or USB IPM media.                                                                                                    |  |  |
| 2.               | The screen output shown in Figure 14 indicates the initial boot from DVD is successful. Enter the command linux mediacheck and press <b>Enter</b> .                                                                                                    |  |  |
|                  | Copyright (C) 2003, 2014, Oracle and/or its affiliates. All rights reserved.                                                                                                    |  |  |
|                  | Welcome to Tekelec Platform Distribution?  Release: 7.8.8.8.86.61.1.8  Arch: x86_64  For a detailed description of all the supported commands and their options, please refer to the Initial Platform Manufacture document for this release. In addition to linux & rescue TPD provides the following kickstart profiles:  [ TPD : TPDnoraid : TPDblade : TPDcompact : HDD ]  Commonly used options are:  [ console= <console_option>[,<console_option>] ] [ primaryConsole=<console_option>] ] [ rdate=<server_ip> ] [ scrub ] [ reserved=<size1>[,<sizen>] ] [ diskconfig=HWRAIDI.force] ] [ drives=<device>[,device] ] [ guestArchive ]</device></sizen></size1></server_ip></console_option></console_option></console_option> |  |  |
|                  | To install using a monitor and a local keyboard, add console=tty0                                                                                                    |  |  |
|                  | Figure 14. Media Check Command                                                                                                    |  |  |

Page | 166 F70196-01

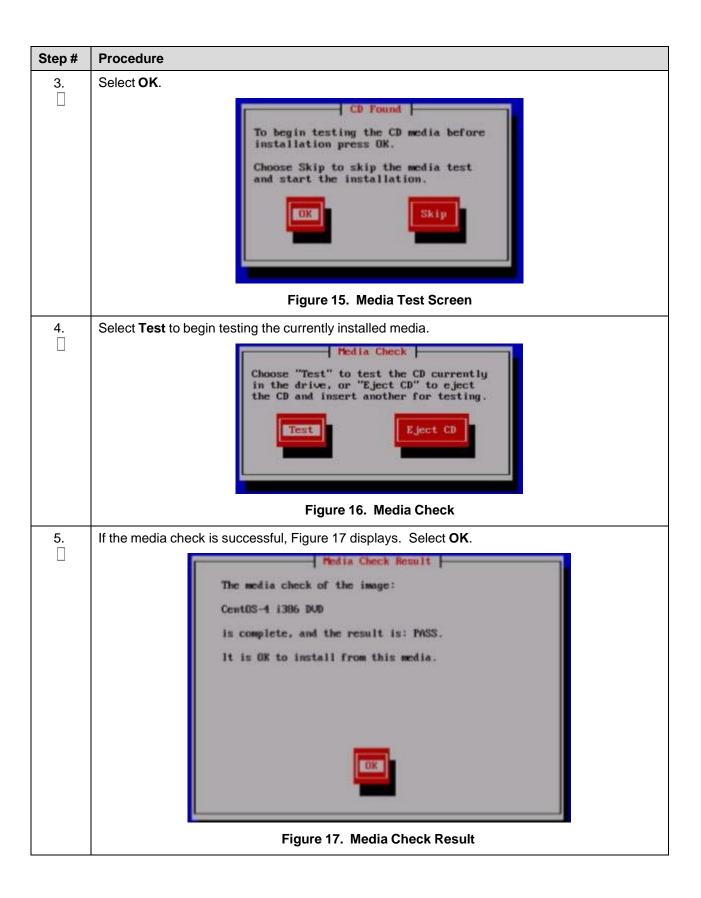

Page | 167 F70196-01

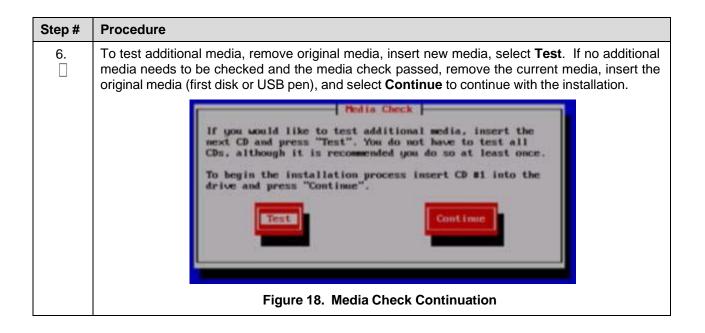

Page | 168 F70196-01

# Appendix B. Change SNMP Configuration Settings for iLO

Perform this procedure for every iLO4 device on the network. For instance, for every HP ProLiant Blade and rack mount server.

#### Procedure 10. Access a Remote Server Console

#### Step # Procedure Description

This procedure changes the default SNMP settings for the HP ProLiant iLO device.

Check off  $(\sqrt{})$  each step as it is completed. Boxes have been provided for this purpose under each step number.

If this procedure fails, contact My Oracle Support (MOS) and ask for assistance.

1. Workstation: Openbrowser and

login

Open a browser and connect to the iLO 4 device using https://.

Log into the GUI using an Administrator account name and password.

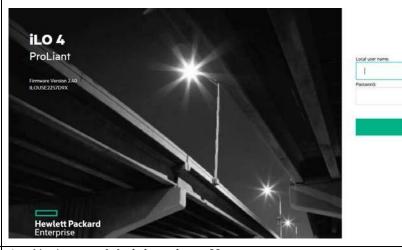

2. | **iLO 4 Web** | **UI**: Disable SNMP alerts

- . Navigate to **Administration > Management**.
- 2. Select **Disabled** for each SNMP alert and click **Apply**.

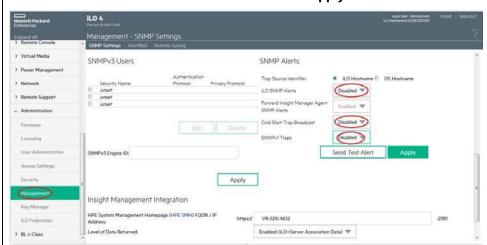

- 3. Verify the setting changes by navigating away from the Management screen and returning to it to verify the SNMP settings are the same.
- 4. Repeat this procedure for all remaining iLO 4 devices on the network.

Page | 169 F70196-01

# Appendix C. Access a Server Console Remotely Using iLO

# Procedure 10. Access a Remote Server Console Using iLO

| Step#            | Procedure                                                                                                    | Description                                                                                                    |  |
|------------------|----------------------------------------------------------------------------------------------------|----------------------------------------------------------------------------------------------------|--|
| This pro         | This procedure accesses a server console remotely.                                                           |                                                                                                    |  |
| Needed           | <i>Material</i> : <ilo_< td=""><td>admin_user&gt; is the privileged username for HP iLO access.</td></ilo_<> | admin_user> is the privileged username for HP iLO access.                                                                                                    |  |
| Check of number. |                                                                                                    | as it is completed. Boxes have been provided for this purpose under each step                                                                                     |  |
| If this pr       | ocedure fails, co                                                                                            | ntact My Oracle Support (MOS) and ask for assistance.                                                                                                    |  |
| 1.               | Access the iLO/ILOM GUI                                                                                      | Using a laptop or desktop computer connected to the customer network, navigate with Internet Explorer to the IP address of the iLO/ILOM of the Management Server. |  |
|                  |                                                                                                    | Click Continue to this website (not recommended) if prompted.                                                                                                    |  |
|                  |                                                                                                    | Log into the iLO as the <ilo_admin_user>.</ilo_admin_user>                                                                                                    |  |
| '                | Open the remote                                                                                              | Click the Remote Console tab and select <b>Remote Console</b> to open the remote console in a new window.                                                         |  |
|                  | console<br>window                                                                                            | If prompted, click <b>Continue</b> on the Security Warning screen.                                                                                                |  |
| 3.               | Log into the                                                                                                 | In the Remote Console window, log into the console as the <b>admusr</b> .                                                                                         |  |
|                  | console                                                                                                    | Login as: admusr                                                                                                    |  |
|                  |                                                                                                    | Password:                                                                                                    |  |
|                  |                                                                                                    | Last login: Fri Oct 6 17:52:28 2017                                                                                                    |  |
|                  |                                                                                                    | [admusr@tvo ~]\$                                                                                                    |  |

Page | 170 F70196-01

# Appendix D. Install NetBackup Client on TVOE Server (Optional)

This optional procedure includes all information necessary to install the NetBackup software on the TVOE host. This must be done after the Aggregate Switches are properly configured. This procedure assumes all necessary NetBackup network configuration has been completed from 4.1 Configure and IPM the Management Server.

**Note**: Once the NetBackup Client is installed on TVOE, the NetBackup Master should be configured to back up the following files from the TVOE host:

/var/TKLC/bkp/\*.iso

## Procedure 18. Set Up and Install NetBackup Client

| Step#            | Procedure                                                                                                    | Description                                                                                         |  |
|------------------|----------------------------------------------------------------------------------------------------|----------------------------------------------------------------------------------------------------|--|
|                  | If NetBackup is configured on this system, this procedure sets up and installs the NetBackup Client on a TVOE host. |                                                                                                    |  |
| Check of number. |                                                                                                    | as it is completed. Boxes have been provided for this purpose under each step                       |  |
| If this pr       | ocedure fails, co                                                                                                   | ntact My Oracle Support (MOS) and ask for assistance.                                               |  |
| <b>1</b> .       | TVOE<br>Server:<br>Login                                                                                            | Login as the <b>admusr</b> user.                                                                    |  |
| 2.               | TVOE<br>Server:<br>Open firewall<br>ports                                                                           | Open firewall ports for NetBackup using the following commands:                                     |  |
|                  |                                                                                                    | <pre>\$ sudo ln -s /usr/TKLC/plat/share/netbackup/60netbackup.ipt /usr/TKLC/plat/etc/iptables</pre> |  |
|                  |                                                                                                    | \$ sudo /usr/TKLC/plat/bin/iptablesAdm reconfig                                                     |  |
| 3.               | TVOE<br>Server:                                                                                                    | Enable platcfg to show the NetBackup Menu Items by executing the following commands:                |  |
|                  | Enable<br>platcfg                                                                                                   | \$ sudo platcfgadmshow NBConfig                                                                     |  |
|                  |                                                                                                    | \$ sudo platcfgadmshow NBInit                                                                       |  |
|                  |                                                                                                    | \$ sudo platcfgadmshow NBDeInit                                                                     |  |
|                  |                                                                                                    | \$ sudo platcfgadmshow NBInstall                                                                    |  |
|                  |                                                                                                    | \$ sudo platcfgadmshow NBVerifyEnv                                                                  |  |
|                  |                                                                                                    | \$ sudo platcfgadmshow NBVerify                                                                     |  |

Page | 171 F70196-01

| Step#      | Procedure                                      | Description                                                                                                    |
|------------|------------------------------------------------|----------------------------------------------------------------------------------------------------|
| <b>4</b> . | Server:<br>Create LV<br>and<br>filesystem      | Use the vgguests volume group to create an LV and filesystem for the NetBackup client software.                                   |
|            |                                                | Create a storageMgr configuration file that defines the LV to be created.                                                         |
|            |                                                | <pre>\$ sudo echo "lvmountpoint=/usr/openvsize=2G name=netbackup_lvvg=\$VG</pre>                                                  |
|            |                                                | > /tmp/nb.lvm                                                                                                    |
|            |                                                | This example uses the \$VG as the volume group. Replace \$VG with the desired volume group as specified by the application group. |
|            |                                                | 2. c) Server: Create the LV and filesystem by using storageMgr.                                                                   |
|            |                                                | <pre>\$ sudo /usr/TKlC/plat/sbin/storageMgr /tmp/nb.lvm</pre>                                                                     |
|            |                                                | This creates the LV, formats it with a filesystem, and mounts it under /usr/openv/.                                               |
|            |                                                | Example output:                                                                                                    |
|            |                                                | Called with options: /tmp/nb.lvm                                                                                                  |
|            |                                                | VG vgguests already exists.                                                                                                    |
|            |                                                | Creating lv netbackup lv.                                                                                                    |
|            |                                                | Volume netbackup_lv will be created.                                                                                              |
|            |                                                | Success: Volume netbackup_lv was created.                                                                                         |
|            |                                                | Creating filesystem, this may take a while.                                                                                       |
|            |                                                | Updating fstab for lv netbackup_lv.                                                                                               |
|            |                                                | Configuring existing lv netbackup lv.                                                                                             |
| 5.         | Application Server: Install/Upgra de NetBackup | Perform Appendix J.1 Application NetBackup Client Install/Upgrade Procedures.                                                     |

Page | 172 F70196-01

## Appendix E. Uninstall NetBackup Client on TVOE Server (Optional)

In this procedure, target server refers to the TPD or TVOE server where the NetBackup client is installed. In the case of TPD, this is the application server. In the case of TVOE, this is the base server hosting the application virtual machines.

#### **Prerequisites:**

- The TPD NetBackup RPM is installed on the server.
- The contents of the NetBackup client configuration file are known if one exists. Depending on the version of NetBackup, a configuration file may not exist.
- The firewall rules implementation is known. Depending on the application, the implementation of firewall rules vary. Do not proceed without understanding the appropriate steps to remove the rules for your application. Reference the documentation for your specific application. The steps presented in this procedure are for a TVOE server and may not apply to a TPD application server.
- The server health checks return no issues.

#### Procedure 18. Uninstall Symantec NetBackup Client

| Step#                                                                                                    | Procedure                                                                                                    | Description                                                                                                    |  |
|----------------------------------------------------------------------------------------------------|----------------------------------------------------------------------------------------------------|----------------------------------------------------------------------------------------------------|--|
| This procedure uninstalls a successfully installed Symantec NetBackup client from a server with an OS based on TPD or TVOE. |                                                                                                    |                                                                                                    |  |
| Note:                                                                                                    | If you are attempting to uninstall a failed Symantec NetBackup client installation or upgrade, do not use this procedure. This procedure should only be used when the initial Symantec NetBackup client installation, or subsequent upgrade, is successful. |                                                                                                    |  |
|                                                                                                    | Check off $()$ each step as it is completed. Boxes have been provided for this purpose under each step number.                                                                                                    |                                                                                                    |  |
| If this p                                                                                                    | rocedure fails, co                                                                                                    | ntact My Oracle Support (MOS) and ask for assistance.                                                                                                    |  |
| <b>1</b> .                                                                                                    | Back up application                                                                                                    | Back up your application as described in your application documentation. Take care not to use NetBackup since the NetBackup client is being removed from the server. |  |
| 2.                                                                                                    | Target<br>Server:<br>Login                                                                                                    | SSH into the server and login as admusr.                                                                                                    |  |
|                                                                                                    |                                                                                                    | login as: admusr                                                                                                    |  |
|                                                                                                    | Login                                                                                                    | Password: <admusr_password></admusr_password>                                                                                                    |  |
|                                                                                                    |                                                                                                    | Last login: Fri Aug 28 12:09:06 2015 from 10.75.8.61                                                                                                    |  |
|                                                                                                    |                                                                                                    | [admusr@ <target server=""> ~]\$</target>                                                                                                    |  |
| 3.                                                                                                    | Target Server: Determine the                                                                                                    | Determine the NetBackup client version by inspecting the version file:                                                                                               |  |
|                                                                                                    |                                                                                                    | [admusr@ <target_server> ~]\$ sudo /bin/cat</target_server>                                                                                                    |  |
|                                                                                                    |                                                                                                    | /usr/openv/netbackup/bin/version                                                                                                    |  |
|                                                                                                    | NetBackup                                                                                                    | NetBackup-RedHat2.6.18 7.6.0.1                                                                                                    |  |
|                                                                                                    | client version                                                                                                    | [admusr@ <target_server> ~]\$</target_server>                                                                                                    |  |
|                                                                                                    | •                                                                                                    |                                                                                                    |  |

Page | 173 F70196-01

| Step# | Procedure                                                                             | Description                                                                                                    |                                                                               |                                       |
|-------|---------------------------------------------------------------------------------------|----------------------------------------------------------------------------------------------------|-------------------------------------------------------------------------------|---------------------------------------|
| 4.    | Target<br>Server:<br>Determine<br>packages<br>installed and<br>services<br>configured | Determine the NetBackup client packages installed and services configured on the server by inspecting the client profile configuration file. For some versions of NetBackup, a configuration file is not used and does not exist. If your installation does not use a client profile file, refer to Table 5 for your specific release. |                                                                               |                                       |
|       |                                                                                       | Table 5. Installed Packages and Services for NetBackup Client 7.0, 7.1, 7.5, and 7.7                                                                                                    |                                                                               |                                       |
|       |                                                                                       | NetBackup Client Version                                                                                                    | Packages (RPMs)                                                               | Services                              |
|       |                                                                                       | NB 7.0                                                                                                    | VRTS pbx                                                                      | RC: netbackup                         |
|       |                                                                                       | NB 7.1                                                                                                    | SYMCpdddea                                                                    | RC: netbackup                         |
|       |                                                                                       |                                                                                                    | SYMCnbjre                                                                     |                                       |
|       |                                                                                       |                                                                                                    | SYMCnbjava                                                                    |                                       |
|       |                                                                                       |                                                                                                    | SYMCnbclt                                                                     |                                       |
|       |                                                                                       |                                                                                                    | VRTS pbx                                                                      |                                       |
|       |                                                                                       | NB 7.5 and NB 7.7                                                                                                    | SYMCpdddea                                                                    | RC: netbackup                         |
|       |                                                                                       |                                                                                                    | SYMCnbjre                                                                     | RC: vxpbx_exchanged                   |
|       |                                                                                       |                                                                                                    | SYMCnbjava                                                                    |                                       |
|       |                                                                                       |                                                                                                    | SYMCnbclt                                                                     |                                       |
|       |                                                                                       |                                                                                                    | VRTS pbx                                                                      |                                       |
|       |                                                                                       | name. For example, N                                                                                                    | guration file includes the<br>NB7601.conf where 760<br>ne periods removed. In | 1 represents the client               |
|       |                                                                                       | Inspect the client profile config                                                                                                    | uration file.                                                                 |                                       |
|       |                                                                                       | [admusr@ <target_server: etc="" netba<="" plat="" th="" tklc="" usr=""><th></th><th></th></target_server:>                                                                                                    |                                                                               |                                       |
|       |                                                                                       | VERSION=7.6.0.1                                                                                                    |                                                                               |                                       |
|       |                                                                                       | RPMS="SYMCpddea, SYMCnb                                                                                                    | = =                                                                           | MCnbclt, VRTSpbx"                     |
| 5.    | Target                                                                                | RC SERVICES="netbackup  Stop the Symantec NetBackup                                                                                                    |                                                                               | nd in sten 4. This example            |
|       | Server: Stop                                                                          | stops the services for NetBack                                                                                                    |                                                                               | a in step 4. This example             |
|       | all<br>NetBackup                                                                      | [admusr@ <target_server]< th=""><th>&gt; ~]\$ sudo service</th><th>e netbackup stop</th></target_server]<>                                                                                                    | > ~]\$ sudo service                                                           | e netbackup stop                      |
|       | processes                                                                             | stopping the NetBackup                                                                                                    | _                                                                             |                                       |
|       |                                                                                       | stopping the NetBackup                                                                                                    |                                                                               | ork                                   |
|       |                                                                                       | stopping the NetBackup                                                                                                    |                                                                               |                                       |
|       |                                                                                       | stopping the NetBackup [admusr@ <target server]<="" th=""><th></th><th>yynhy eychanged</th></target>                                                                                                    |                                                                               | yynhy eychanged                       |
|       |                                                                                       | stop                                                                                                    | , 14 pago pervice                                                             | · · · · · · · · · · · · · · · · · · · |
|       |                                                                                       | Stopped Symantec Privat                                                                                                    | te Brach Exchange                                                             |                                       |

Page | 174 F70196-01

| Step# | Procedure                                                            | Description                                                                                                    |
|-------|----------------------------------------------------------------------|----------------------------------------------------------------------------------------------------|
| 6.    | Target<br>Server:<br>Verify the<br>processes<br>stopped              | Verify all NetBackup processes are stopped. No output is expected.                                                                                                    |
|       |                                                                      | <pre>[admusr@<target_server> ~]\$ sudo /usr/openv/netbackup/bin/bpps</target_server></pre>                                                                                                    |
| 7.    | Target<br>Server:<br>Ensure<br>directory is<br>not already in<br>use | Ensure the directory to which the NetBackup LV is mounted is not already in use. This is a precautionary step.  [admusr@ <target_server> ~]\$ cd ~</target_server>                                                                                                    |
| 8.    | Target<br>Server:<br>Delete<br>services                              | Delete the NetBackup services identified in the client profile from step 4. In this example, the NetBackup client services are netbackup and vxpbx_exchanged.  [admusr@ <target_server> ~]\$ sudo /usr/TKLC/plat/bin/service_conf del netbackup  [admusr@<target_server> ~]\$ sudo /usr/TKLC/plat/bin/service conf del vxpbx exchanged</target_server></target_server> |
| 9.    | Target                                                               | Reconfigure the server services after the deletion:                                                                                                    |
|       | Server:<br>Reconfigure<br>services                                   | <pre>[admusr@<target_server> ~]\$ sudo /usr/TKLC/plat/bin/service_conf reconfig</target_server></pre>                                                                                                    |
| 10.   | Target<br>Server: xxx                                                | Uninstall the NetBackup client packages identified in the client profile from step 4. In this example, the NetBackup client packages are SYMCnbclt, SYMCnbjava, SYMCnbjre, SYMCpddea, and VRTSpbx.                                                                                                    |
|       |                                                                      | Note: Warnings can be ignored.                                                                                                    |
|       |                                                                      | [admusr@ <target_server> ~]\$ sudo rpm -ev SYMCnbclt<br/>SYMCnbjava SYMCnbjre SYMCpddea VRTSpbx<br/>warning: erase unlink of /opt/VRTSpbx/lib/libvxicui18n.so.6</target_server>                                                                                                    |
|       |                                                                      | failed: No such file or directory                                                                                                    |
|       |                                                                      | warning: erase unlink of /opt/VRTSpbx/bin/vxpbxcfg failed: No such file or directory                                                                                                    |
|       |                                                                      | Starting SYMCpddea postremove script.                                                                                                    |
|       |                                                                      | Removing link /opt/pdag                                                                                                    |
|       |                                                                      | Removing link /opt/pdshared                                                                                                    |
|       |                                                                      | Removing /opt/pdde directory.                                                                                                    |
|       |                                                                      | Removing link /usr/openv/lib/ost-plugins/libstspipd.so                                                                                                    |
|       |                                                                      | Removing link /usr/openv/lib/ost-plugins/libstspipdMT.so                                                                                                    |
|       |                                                                      | Removing PDDE installation directory.                                                                                                    |
| 11.   | Target<br>Server:<br>Verify                                          | Verify the removal of the NetBackup client RPMs. In this example the NetBackup client RPMs are: SYMCnbclt, SYMCnbjava, SYMCnbjre, SYMCpddea, and VRTSpbx. No output is expected.                                                                                                    |
|       | removal of client RPMs                                               | <pre>[admusr@<target_server> ~]\$ sudo rpm -qa   egrep "SYMCnbclt SYMCnbjava SYMCnbjre SYMCpddea VRTSpbx"</target_server></pre>                                                                                                    |

Page | 175 F70196-01

| Step# | Procedure                                                  | Description                                                                                                    |
|-------|------------------------------------------------------------|----------------------------------------------------------------------------------------------------|
| 12.   | Target<br>Server:<br>Clean up<br>directory                 | Clean up the /etc/rc.d/init.d directory.                                                                                                    |
|       |                                                            | List any NetBackup client service files that may not have been removed by the uninstall of the client RPMs. In this example, the client services are netbackup and vxpbx_exchanged.               |
|       |                                                            | [admusr@ <target_server> ~]\$ sudo ls -l /etc/rc.d/init.d/netbackup/etc/rc.d/init.d/vxpbx_exchanged ls: cannot access /etc/rc.d/init.d/vxpbx_exchanged: No such file or directory</target_server> |
|       |                                                            | -r-x 1 root root 22776 Sep 6 16:04 /etc/rc.d/init.d/netbackup                                                                                                    |
|       |                                                            | The output of this example shows the netbackup service file was not removed.  Delete the service file:                                                                                            |
|       |                                                            | <pre>[admusr@<target_server> ~]\$ sudo rm -f /etc/rc.d/init.d/netbackup</target_server></pre>                                                                                                    |
| 13.   | Target<br>Server:                                          | Identify the NetBackup logical volume (LV) and volume group (VG). The LV and VG are referenced in later steps.                                                                                    |
|       | Identify volume and                                        | [admusr@ <target_server> ~]\$ sudo lvs</target_server>                                                                                                    |
|       | volume group                                               | LV VG Attr LSize Pool Origin Data% Meta% Move Log                                                                                                    |
|       |                                                            | Cpy%Sync Convert                                                                                                    |
|       |                                                            | netbackup_lv vgroot -wi-ao 5.00g                                                                                                    |
|       |                                                            | plat_root vgroot -wi-ao 1.00g                                                                                                    |
|       |                                                            | plat_tmp vgroot -wi-ao 1.00g plat usr vgroot -wi-ao 4.00g                                                                                                    |
|       |                                                            | plat_usr vgroot -wi-ao 4.00g                                                                                                    |
|       |                                                            | plat var tklc vgroot -wi-ao 4.00g                                                                                                    |
|       |                                                            | The output shows the NetBackup LV is named <b>netbackup_lv</b> and the VG is <b>vgroot</b> .                                                                                                    |
| 14.   | Target<br>Server:<br>Identify<br>processes<br>using volume | Verify no processes are using the LV identified in the previous step. Use the VG and LV values identified in the previous step. No output is expected.                                            |
|       |                                                            | <pre>[admusr@<target_server> ~]\$ sudo /sbin/fuser -m /dev/vgroot/netbackup_lv</target_server></pre>                                                                                              |
| 15.   | Target                                                     | Unmount /usr/openv device from the NetBackup LV:                                                                                                    |
|       | Server:<br>Unmount<br>device                               | [admusr@ <target_server> ~]\$ sudo /bin/umount -l /usr/openv</target_server>                                                                                                    |
| 16.   | Target<br>Server:<br>Remove LV<br>entry                    | Remove the NetBackup LV entry from /etc/fstab file.                                                                                                    |
|       |                                                            | [admusr@ <target_server> ~]\$ sudo /bin/sed -i.bak '/netbackup_lv/d' /etc/fstab</target_server>                                                                                                   |
| 17.   | Target                                                     | Check the /etc/fstab file into the RCS.                                                                                                    |
|       | Server:<br>Check in file                                   | [admusr@ <target_server> ~]\$ sudo<br/>/usr/TKLC/plat/bin/rcscheck/etc/fstab</target_server>                                                                                                    |

Page | 176 F70196-01

| Step# | Procedure                                                   | Description                                                                                                    |
|-------|-------------------------------------------------------------|----------------------------------------------------------------------------------------------------|
| 18.   | Target<br>Server:<br>Verify<br>removal of<br>file           | Verify the removal of the entry from the /etc/fstab file.                                                                                                    |
|       |                                                             | Compare the /etc/fstab file to the /etc/fstab.bak backup file.                                                                                                    |
|       |                                                             | <pre>[admusr@<target_server> ~]\$ sudo /usr/bin/diff /etc/fstab.bak /etc/fstab</target_server></pre>                                                                                                    |
|       |                                                             | 19d18                                                                                                    |
| 19.   | Target                                                      | <pre>&lt; /dev/vgroot/netbackup lv /usr/openv ext4 defaults 1 2 Remove the /etc/fstab.bak file.</pre>                                                                                                    |
|       | Server:<br>Remove<br>backup file                            | [admusr@ <target_server> ~]\$ sudo rm -f /etc/fstab.bak</target_server>                                                                                                    |
| 20.   | Target<br>Server:<br>Remove<br>volume                       | Remove the NetBackup LV identified in step 13. Take care to use the correct volume group.                                                                                                    |
|       |                                                             | <pre>[admusr@<target_server> ~]\$ sudo /sbin/lvremove -f /dev/vgroot/netbackup_lv</target_server></pre>                                                                                                    |
| 21.   | Target<br>Server:<br>Remove<br>client<br>package<br>entries | Execute the command in this step to remove the NetBackup client package entries from the <b>pkgKeep.conf</b> file. The NetBackup client packages were identified in step 4. If <b>pkgKeep.conf</b> only contains these packages, the pkgKeep.conf file can be removed. In this example, the NetBackup client packages are SYMCnbclt, SYMCnbjava, SYMCnbjre, SYMCpddea, and VRTSpbx. |
|       |                                                             | [admusr@ <target_server> ~]\$ sudo /bin/sed -i.bak</target_server>                                                                                                    |
|       |                                                             | '/SYMCnbclt\ SYMCnbjava\ SYMCnbjre\ SYMCpddea\ VRTSpbx/d'                                                                                                    |
|       |                                                             | /usr/TKLC/plat/etc/upgrade/pkgKeep.conf                                                                                                    |
| 22.   | Target<br>Server:<br>Verify<br>removal of<br>packages       | Verify the removal of the NetBackup client package entries from the <b>pkgKeep.conf</b> file by comparing the pkgKeep.conf to the <b>pkgKeep.conf.bak</b> backup file.                                                                                                    |
|       |                                                             | <pre>[admusr@<target_server> ~]\$ sudo /usr/bin/diff /usr/TKLC/plat/etc/upgrade/pkgKeep.conf.bak /usr/TKLC/plat/etc/upgrade/pkgKeep.conf</target_server></pre>                                                                                                    |
|       |                                                             | 1,5d0                                                                                                    |
|       |                                                             | < SYMCnbclt                                                                                                    |
|       |                                                             | < SYMCnbjava                                                                                                    |
|       |                                                             | < SYMCnbjre                                                                                                    |
|       |                                                             | < SYMCpddea                                                                                                    |
|       |                                                             | < VRTSpbx                                                                                                    |
| 23.   | Target<br>Server:<br>Remove<br>backup file                  | Remove the pkgKeep.conf.bak file.  [admusr@ <target_server> ~]\$ sudo rm -f /usr/TKLC/plat/etc/upgrade/pkgKeep.conf.bak</target_server>                                                                                                    |

Page | 177 F70196-01

| Step#       | Procedure                                            | Description                                                                                                    |  |
|-------------|------------------------------------------------------|----------------------------------------------------------------------------------------------------|--|
| 24.         | Target<br>Server:<br>Remove<br>configuration<br>file | Remove the client profile configuration file, if one exists. The existence of this file is determined in step 4.                                                                                                    |  |
|             |                                                      | <b>Note</b> : The client profile configuration file includes the client version in the name. For example, NB7601.conf where 7601 represents the client version number with the periods removed. In this example, version 7.6.0.1 is used.                                                  |  |
|             |                                                      | [admusr@ <target_server> ~]\$ sudo rm -f</target_server>                                                                                                    |  |
|             |                                                      | /usr/TKLC/plat/etc/netbackup/profiles/NB7601.conf                                                                                                    |  |
| 25.         | Target<br>Server:<br>Remove<br>script file           | Remove the NetBackup client script file. For some versions of NetBackup, a script file is not used and does not exist. Proceed to the next step if this is the case.                                                                                                    |  |
|             |                                                      | <b>Note</b> : The client profile configuration file includes the client version in the name. For example, NB7601.conf where 7601 represents the client version number with the periods removed. In this example, version 7.6.0.1 is used.                                                  |  |
|             |                                                      | [admusr@ <target_server> ~]\$ sudo rm -f</target_server>                                                                                                    |  |
|             |                                                      | /usr/TKLC/plat/etc/netbackup/scripts/NB7601                                                                                                    |  |
| <b>26</b> . | Target<br>Server:                                    | Remove the firewall rules related to NetBackup.                                                                                                    |  |
|             | Remove<br>firewall rules                             | Note: This step varies depending on how the application implemented the firewall rules. The example in this step illustrates the correct steps for a TVOE server. If you are uninstalling NetBackup on a TPD application server, refer to the documentation for your specific application. |  |
|             |                                                      | Remove the iptables and ip6tables firewall rules related to NetBackup on a TVOE server:                                                                                                    |  |
|             |                                                      | [admusr@ <target_server> ~]\$ sudo<br/>/usr/TKLC/plat/bin/iptablesAdm deletetype=domain<br/>domain=60netbackupprotocol=ipv4</target_server>                                                                                                    |  |
|             |                                                      | <pre>[admusr@<target_server> ~]\$ sudo /sbin/service iptables restart</target_server></pre>                                                                                                    |  |
|             |                                                      | iptables: Setting chains to policy ACCEPT: filter [ OK ]                                                                                                    |  |
|             |                                                      | iptables: Flushing firewall rules: [ OK ]                                                                                                    |  |
|             |                                                      | iptables: Applying firewall rules: [ OK ]                                                                                                    |  |
|             |                                                      | [admusr@ <target_server> ~]\$ sudo</target_server>                                                                                                    |  |
|             |                                                      | /usr/TKLC/plat/bin/iptablesAdm deletetype=domain domain=60netbackupprotocol=ipv6                                                                                                    |  |
|             |                                                      | <pre>[admusr@<target_server> ~]\$ sudo /sbin/service ip6tables restart</target_server></pre>                                                                                                    |  |
|             |                                                      | ip6tables: Setting chains to policy ACCEPT: filter [ OK ]                                                                                                    |  |
|             |                                                      | ip6tables: Flushing firewall rules: [ OK ]                                                                                                    |  |
|             |                                                      | ip6tables: Applying firewall rules: [ OK ]                                                                                                    |  |

Page | 178 F70196-01

| Step# | Procedure                                                         | Description                                                                                                    |  |
|-------|-------------------------------------------------------------------|----------------------------------------------------------------------------------------------------|--|
| 27.   | Target<br>Server:<br>Remove<br>firewall<br>configuration<br>files | Remove firewall configuration files related to NetBackup.                                                                                                    |  |
|       |                                                                   | Note: This step varies depending on how the application implemented the firewall rules. The example in this step illustrates the correct steps for a TVOE server. If you are uninstalling NetBackup on a TPD application server, refer to the documentation for your specific application. |  |
|       |                                                                   | Remove firewall configuration files related to NetBackup on a TVOE server:                                                                                                    |  |
|       |                                                                   | <pre>[admusr@<target_server> ~]\$ sudo rm -f /usr/TKLC/plat/etc/iptables/60netbackup.ipt</target_server></pre>                                                                                                    |  |
|       |                                                                   | [admusr@ <target_server> ~]\$ sudo rm -f</target_server>                                                                                                    |  |
|       |                                                                   | /usr/TKLC/plat/etc/ip6tables/60netbackup.ipt                                                                                                    |  |
| 28.   | Target<br>Server:<br>Update hosts<br>file                         | Update the /etc/hosts file to remove the NetBackup server host using the platcfg utility.                                                                                                    |  |
|       |                                                                   | Note: If the NetBackup entry in the /etc/hosts file is an alias and you do not want to delete the host, select Delete Alias instead of Delete Host.  The rest of the steps remain the same.                                                                                                |  |
|       |                                                                   | As admusr, execute the <b>sudo su - platcfg</b> command to launch the platcfg utility.                                                                                                    |  |
|       |                                                                   | 2. Select Network Configuration.                                                                                                    |  |
|       |                                                                   | 3. Select Modify Hosts File.                                                                                                    |  |
|       |                                                                   | 4. Select <b>Edit</b> .                                                                                                    |  |
|       |                                                                   | 5. Select <b>Delete Host</b> .                                                                                                    |  |
|       |                                                                   | 6. Select the host entry for NetBackup.                                                                                                    |  |
|       |                                                                   | 7. Select <b>Yes</b> to confirm deletion.                                                                                                    |  |
|       |                                                                   | 8. Exit out of the platcfg utility.                                                                                                    |  |
| 29.   | Target<br>Server:<br>Verify server<br>health                      | No unexpected alarms should display and no missing package files should exist.                                                                                                    |  |
|       |                                                                   | [admusr@ <target_server> ~]\$ sudo<br/>/usr/TKLC/plat/bin/alarmMgr -alarmStatus</target_server>                                                                                                    |  |
|       |                                                                   | [admusr@ <target_server> ~]\$ sudo rpm -Va</target_server>                                                                                                    |  |

Page | 179 F70196-01

## Appendix F. Using WinSCP

#### Procedure 10. Copy a File from the Management Server to the PC Desktop

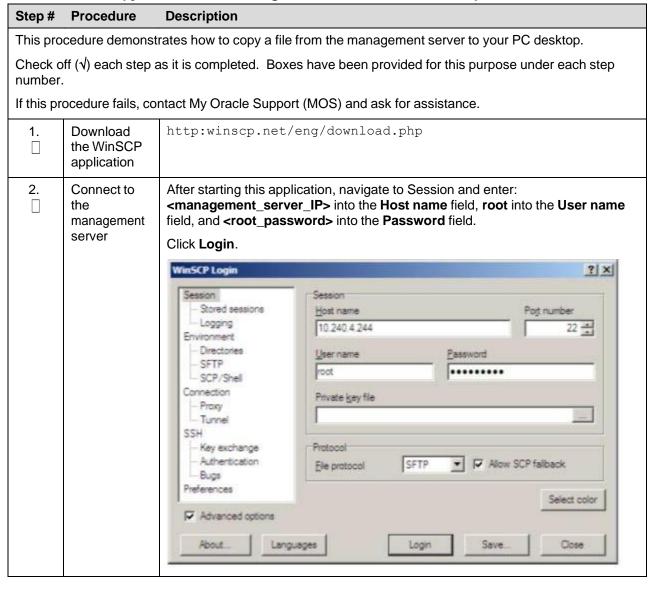

Page | 180 F70196-01

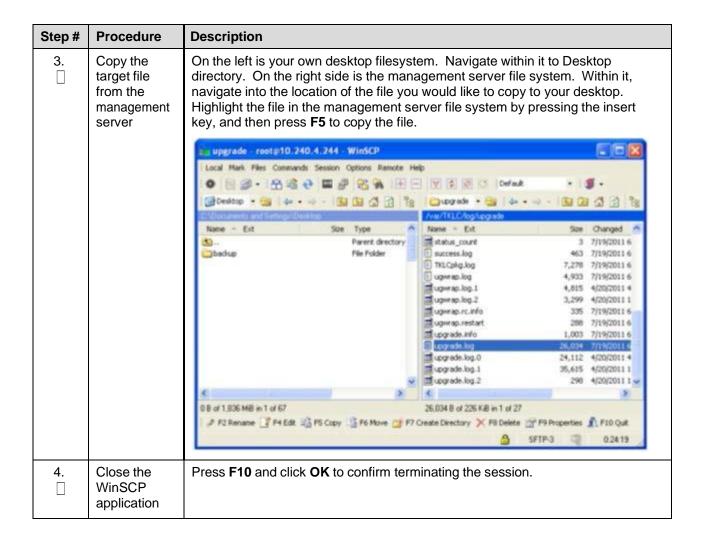

Page | 181 F70196-01

## **Appendix G. Upgrade Cisco 4948 PROM**

### Procedure 11. Upgrade Cisco 4948 PROM

| Step#            | Procedure                                                                                                    | Description                                                                                                    |  |
|------------------|----------------------------------------------------------------------------------------------------|----------------------------------------------------------------------------------------------------|--|
| This prod        | This procedure upgrades the Cisco 4948 PROM.                                                                            |                                                                                                    |  |
| Check of number. | Check off $(\sqrt{\ })$ each step as it is completed. Boxes have been provided for this purpose under each step number. |                                                                                                    |  |
| If this pro      | If this procedure fails, contact My Oracle Support (MOS) and ask for assistance.                                        |                                                                                                    |  |
| 1.               | Virtual<br>PMAC/<br>Management<br>Server:                                                                               | If the appropriate image does not exist, copy the image to the server.                                                                                                    |  |
|                  |                                                                                                    | Determine if the PROM image for the 4948/4948E/4948E-F is on the system.                                                                                                    |  |
|                  |                                                                                                    | For a PMAC system:                                                                                                    |  |
|                  | Verify the PROM image                                                                                                   | <pre>\$ ls /var/TKLC/smac/image/<prom_image_file></prom_image_file></pre>                                                                                                    |  |
|                  | is on the                                                                                                    | For a NON-PMAC system:                                                                                                    |  |
|                  | system                                                                                                    | <pre>\$ ls /var/lib/tftpboot/<prom_image_file></prom_image_file></pre>                                                                                                    |  |
|                  |                                                                                                    | If the file exists, skip the remainder of this step and continue with the next step. If the file does not exist, copy the file from the firmware media and ensure the file is specified by the Release Notes of the HP Solutions Firmware Upgrade Pack, version 2.x.x [2]. |  |
| 2.               | Virtual<br>PMAC/                                                                                                    | If upgrading the firmware on switch1A, connect serially to the switch by issuing the following command as admusr on the server:                                                                                                    |  |
|                  | Management                                                                                                    | \$ sudo /usr/bin/console -M                                                                                                    |  |
|                  | Server:<br>Attach to                                                                                                    | <pre></pre>                                                                                                    |  |
|                  | switch                                                                                                    | switch1A_console                                                                                                    |  |
|                  | console                                                                                                    | <pre>Enter platcfg@pmac5000101's password: <placetofg_password></placetofg_password></pre>                                                                                                    |  |
|                  |                                                                                                    | [Enter `^Ec?' for help]                                                                                                    |  |
|                  |                                                                                                    | Press Enter.                                                                                                    |  |
|                  |                                                                                                    | If the switch is not already in enable mode ( <b>switch#</b> prompt), then issue the <b>enable</b> command; otherwise, continue with the next step.                                                                                                    |  |
|                  |                                                                                                    | Switch> enable                                                                                                    |  |
|                  |                                                                                                    | If upgrading the firmware on switch1B, connect serially to switch1B by issuing the following command as admusr on the PMAC server:                                                                                                    |  |
|                  |                                                                                                    | <pre>\$ sudo /usr/bin/console -M <management_server_mgmt_ip_address> -l platcfg</management_server_mgmt_ip_address></pre>                                                                                                    |  |
|                  |                                                                                                    | switch1B_console                                                                                                    |  |
|                  |                                                                                                    | <pre>Enter platcfg@pmac5000101's password:      <platcfg_password></platcfg_password></pre>                                                                                                    |  |
|                  |                                                                                                    | [Enter `^Ec?' for help]                                                                                                    |  |
|                  |                                                                                                    | Press Enter.                                                                                                    |  |
|                  |                                                                                                    | If the switch is not already in enable mode ( <b>switch#</b> prompt), then issue the <b>enable</b> command; otherwise, continue with the next step.                                                                                                    |  |
|                  |                                                                                                    | Switch> enable                                                                                                    |  |

Page | 182 F70196-01

| Step# | Procedure                                                                             | Description                                                                                                    |
|-------|---------------------------------------------------------------------------------------|----------------------------------------------------------------------------------------------------|
| 3.    | Virtual<br>PMAC/                                                                      | To ensure connectivity, ping the management server's management vlan IP <pre><pre><pre><pre><pre><pre><pre><pre></pre></pre></pre></pre></pre></pre></pre></pre>                                                      |
|       | Management                                                                            | Switch# conf t                                                                                                    |
|       | Server<br>(Switch                                                                     | If upgrading the firmware on switch1A, use these commands:                                                                                                    |
|       | Console<br>Session):<br>Configure<br>ports on the<br>4948/4948E/<br>4948E-F<br>switch | Switch(config)# vlan <switch id="" mgmtvlan=""></switch>                                                                                                    |
|       |                                                                                       | Switch(config-vlan)# int vlan <switch_mgmtvlan_id></switch_mgmtvlan_id>                                                                                                    |
|       |                                                                                       | Switch(config-if)# ip address <switch1a_mgmtvlan_ip_address> <netmask> Switch(config-if)# no shut</netmask></switch1a_mgmtvlan_ip_address>                                                                            |
|       |                                                                                       | Switch(config-if)# int gi1/40                                                                                                    |
|       |                                                                                       | If upgrading the firmware on switch1B, use these commands:                                                                                                    |
|       |                                                                                       | Switch(config)# vlan <switch id="" mgmtvlan=""></switch>                                                                                                    |
|       |                                                                                       | Switch(config-vlan)# int vlan <switch_mgmtvlan_id></switch_mgmtvlan_id>                                                                                                    |
|       |                                                                                       | Switch(config-if)# ip address                                                                                                    |
|       |                                                                                       | <pre><switch1b_mgmtvlan_ip_address> <netmask></netmask></switch1b_mgmtvlan_ip_address></pre>                                                                                                    |
|       |                                                                                       | Switch (config-if) # no shut                                                                                                    |
|       |                                                                                       | Switch (config-if) # int gil/40                                                                                                    |
|       |                                                                                       | If the model is 4948, execute these commands:                                                                                                    |
|       |                                                                                       | Switch(config-if) # switchport trunk encap dot1q                                                                                                    |
|       |                                                                                       | Switch(config-if)# switchport mode trunk                                                                                                    |
|       |                                                                                       | Switch(config-if)# spanning-tree portfast trunk                                                                                                    |
|       |                                                                                       | Switch(config-if)# end                                                                                                    |
|       |                                                                                       | Switch# write memory                                                                                                    |
|       |                                                                                       | If the model is 4948E or 4948E-F, execute these commands:                                                                                                    |
|       |                                                                                       | Switch(config-if)# switchport mode trunk                                                                                                    |
|       |                                                                                       | Switch(config-if) # spanning-tree portfast trunk                                                                                                    |
|       |                                                                                       | Switch(config-if)# end                                                                                                    |
|       |                                                                                       | Switch# write memory                                                                                                    |
|       |                                                                                       | Now issue <b>ping</b> command:                                                                                                    |
|       |                                                                                       | <b>Note</b> : The IP address <pmac_mgmt_ip_address> is in the reference table at the beginning of the Cisco 4948 configuration procedure that referenced this procedure.</pmac_mgmt_ip_address>                       |
|       |                                                                                       | Switch# ping <pmac_mgmtvlan_ip_address></pmac_mgmtvlan_ip_address>                                                                                                    |
|       |                                                                                       | Type escape sequence to abort.                                                                                                    |
|       |                                                                                       | <pre>Sending 5, 100-byte ICMP Echos to <pmac_mgmt_ip_address>,   timeout is 2 seconds: !!!!!</pmac_mgmt_ip_address></pre>                                                                                             |
|       |                                                                                       | Success rate is 100 percent (5/5), round trip min/avg/max = 1/1/4 ms                                                                                                    |
|       |                                                                                       | If ping is not successful, make sure the procedure was completed correctly by repeating all steps up to this point. If after repeating those steps, ping is still unsuccessful, then contact My Oracle Support (MOS). |

Page | 183 F70196-01

| Step#       | Procedure            | Description                                                                                                    |
|-------------|----------------------|----------------------------------------------------------------------------------------------------|
| 4.          | Virtual              | Switch# copy tftp: bootflash:                                                                                                    |
|             | PMAC/                | Address or name of remote host []? <pmac_mgmt_ip_address></pmac_mgmt_ip_address>                                                                                                    |
|             | Management<br>Server | Source filename []? <prom_image_file></prom_image_file>                                                                                                    |
|             | (Switch              | Destination filename [ <prom_image_file>]? [Enter]</prom_image_file>                                                                                                    |
|             | Console              | Accessing                                                                                                    |
|             | Session):<br>Upgrade | tftp:// <pmac_mgmt ip_address="">/<prom_image_file></prom_image_file></pmac_mgmt>                                                                                                    |
|             | PROM                 | Loading <prom_image_file> from <pmac_mgmt ip_address=""> (via Vlan2): !!!!!! [OK-</pmac_mgmt></prom_image_file>                                                                                                    |
|             |                      | 45606 bytes]                                                                                                    |
|             |                      | 45606 bytes copied in 3.240 secs (140759 bytes/sec)                                                                                                    |
|             |                      | Switch#                                                                                                    |
| 5.          | Virtual              | Switch# reload                                                                                                    |
|             | PMAC/<br>Management  | System configuration has been modified. Save? [yes/no]: no                                                                                                    |
|             | Server               | Proceed with reload? [confirm] [Enter]                                                                                                    |
|             | (Switch              | === Boot messages removed ===                                                                                                    |
|             | Console<br>Session): | Type Control-C when Type control-C to prevent autobooting message displays.                                                                                                    |
|             | Reload switch        | uispiays.                                                                                                    |
|             | Vinteral             | The state of the state of the s |
| <b>6.</b> □ | Virtual<br>PMAC/     | rommon 1 > boot bootflash: <prom_image_file></prom_image_file>                                                                                                    |
|             | Management           | === PROM upgrade messages removed ===  System will reset itself and reboot within few seconds                                                                                                    |
|             | Server               | System will reset itself and repoot within lew seconds                                                                                                    |
|             | (Switch<br>Console   |                                                                                                    |
|             | Session):            |                                                                                                    |
|             | Upgrade              |                                                                                                    |
|             | PROM                 |                                                                                                    |
| <b>7</b> .  | Virtual<br>PMAC/     | The switch reboots when the firmware upgrade completes. Allow it to boot.  Wait for the following line to be printed:                                                                                                    |
|             | Management           | Press RETURN to get started!                                                                                                    |
|             | Server<br>(Switch    | Would you like to terminate autoinstall? [yes]: [Enter]                                                                                                    |
|             | Console              | Switch> show version   include ROM                                                                                                    |
|             | Session):            | ROM: 12.2(31r)SGA1                                                                                                    |
|             | Verify               | System returned to ROM by reload                                                                                                    |
|             | upgrade              | Review the output and look for the ROM version. Verify the version is the desired new version.                                                                                                    |
|             |                      | If the switch does not boot properly, or has the wrong ROM version, contact My Oracle Support (MOS).                                                                                                    |

Page | 184 F70196-01

| Step# | Procedure              | Description                                                                                                    |
|-------|------------------------|----------------------------------------------------------------------------------------------------|
| 8.    | Virtual<br>PMAC/       | Connect serially to the switch as outlined in step 4., and reload by performing the following commands:                                                    |
|       | Management<br>Server:  | Switch# write erase                                                                                                    |
|       | Reset switch           | Switch# reload                                                                                                    |
|       | to factory<br>defaults | Wait until the switch reloads, then exit from console, enter <b>ctrl-e + c + .</b> and you are returned to the server prompt.                              |
|       |                        | <b>Note</b> : There may be messages from the switch, if asked to confirm, press <b>Enter</b> . If asked yes or no, type <b>No</b> and press <b>Enter</b> . |

#### **Appendix H. Backup Procedures**

#### Appendix H.1 Back Up HP (6120XG, 6125G, 6125XLG, 6127XLG) Enclosure Switch

Execute this procedure after every change to the switch configuration after completing Procedure 21, Procedure 22, and/or Procedure 23.

#### **Prerequisites:**

- Install TVOE on the Management Server (section 4.1.1)
- Deploy PMAC (section 4.2.1) must be completed
- Configure 3020 Switches (netConfig) (Procedure 20)
- Configure HP 6120XG Switch (netConfig) (Procedure 21)
- Configure HP 6125G Switch (netConfig) (Procedure 22)
- Configure HP 6127XLG Switch (netConfig) (Procedure 24)

| Variable                    | Value                  |
|-----------------------------|------------------------|
| <switch_name></switch_name> | Hostname of the switch |

#### Procedure 11. Back Up the HP Enclosure Switch

### Step # Procedure This procedure backs up the HP enclosure switch. Check off $(\sqrt{})$ each step as it is completed. Boxes have been provided for this purpose under each step number. If this procedure fails, contact My Oracle Support (MOS) and ask for assistance. Ensure the directory where the backups are stored exists. 1. \$ sudo /bin/ls -i -l /usr/TKLC/smac/etc/switch/backup If you receive an error such as the following: -bash: ls: /usr/TKLC/smac/etc/switch/backup: No such file or directory Then the directory must be created by issuing the following command: \$ sudo /bin/mkdir -p /usr/TKLC/smac/etc/switch/backup Change the directory permissions: \$ sudo /bin/chmod go+x /usr/TKLC/smac/etc/switch/backup

Page | 185

| Step#      | Procedure                                                                                                    |  |  |
|------------|----------------------------------------------------------------------------------------------------|--|--|
| 2.         | Execute the backup command.                                                                                                    |  |  |
|            | <pre>\$ sudo /usr/TKLC/plat/bin/netConfigdevice=<switch_name> backupConfiguration service=ssh_service filename=<switch_name>- backup</switch_name></switch_name></pre>                                                                                                    |  |  |
| 3.         | Copy the files to the backup directory.                                                                                                    |  |  |
|            | <pre>\$ sudo /bin/mv -i ~admusr/<switch>-backup* /usr/TKLC/smac/etc/switch/backup</switch></pre>                                                                                                    |  |  |
| <b>4</b> . | Verify switch configuration was backed up by <b>cat <switch_name></switch_name></b> and inspect its contents to ensure it reflects the latest known good switch configurations.                                                                                                    |  |  |
|            | <pre>\$ sudo /bin/ls -i /usr/TKLC/smac/etc/switch/backup/<switch_name>- backup*</switch_name></pre>                                                                                                    |  |  |
|            | <pre>\$ sudo /bin/cat /usr/TKLC/smac/etc/switch/backup/<switch_name>- backup</switch_name></pre>                                                                                                    |  |  |
| 5.         | Save FW files.                                                                                                    |  |  |
|            | If a firmware upgrade, switch replacement, or an initial install (which performed a FW upgrade during initialization) was performed, back up the FW image used by performing the following command:                                                                                                    |  |  |
|            | <pre>\$ sudo /bin/mv -i ~<switch_backup_user>/<fw image=""> <switch backup="" directory="">/</switch></fw></switch_backup_user></pre>                                                                                                    |  |  |
| 6.         | Repeat step 2. through 5. for each HP switch to be backed up.                                                                                                    |  |  |
| 7.         | Back up the PMAC application.                                                                                                    |  |  |
|            | \$ sudo /usr/TKLC/smac/bin/pmacadm backup                                                                                                    |  |  |
|            | PMAC backup has been successfully initiated as task ID 7  Note: The backup runs as a background task. To check the status of the background task use the PMAC GUI Task Monitor screen, or issue the command \$ sudo /usr/TKLC/smac/bin/pmaccli getBgTasks. The result should eventually be PMAC Backup successful and the background task should indicate COMPLETE. |  |  |
|            | Note: The pmacadm backup command uses a naming convention that includes a date/time stamp in the filename (for example, backupPmac_20111025_100251.pef). In the example provided, the backup filename indicates it was created on 10/25/2011 at 10:02:51 am server time.                                                                                            |  |  |

Page | 186 F70196-01

| Step# | Procedure                                                                                                    |  |  |
|-------|----------------------------------------------------------------------------------------------------|--|--|
| 8.    | Verify PMAC backup was successful                                                                                                    |  |  |
|       | Note: If the background task shows the backup failed, then the backup did not complete successfully. STOP and contact My Oracle Support (MOS).                                                                                           |  |  |
|       | The output of pmaccli getBgTasks should look similar to the example below:                                                                                                    |  |  |
|       | \$ sudo /usr/TKLC/smac/bin/pmaccli getBgTasks                                                                                                    |  |  |
|       | 2: Backup PMAC COMPLETE - PMAC Backup successful                                                                                                    |  |  |
|       | Step 2: of 2 Started: 2012-07-05 16:53:10 running: 4 sinceUpdate: 2 taskRecordNum:                                                                                                    |  |  |
|       | 2 Server Identity:                                                                                                    |  |  |
|       | Physical Blade Location:                                                                                                    |  |  |
|       | Blade Enclosure:                                                                                                    |  |  |
|       | Blade Enclosure Bay:                                                                                                    |  |  |
|       | Guest VM Location:                                                                                                    |  |  |
|       | Host IP:                                                                                                    |  |  |
|       | Guest Name:                                                                                                    |  |  |
|       | TPD IP:                                                                                                    |  |  |
|       | Rack Mount Server:                                                                                                    |  |  |
|       | IP:                                                                                                    |  |  |
|       | Name:                                                                                                    |  |  |
|       | # ·                                                                                                    |  |  |
| 9.    | Save the PMAC backup                                                                                                    |  |  |
|       | The PMAC backup must be moved to a remote server. Transfer (sftp, scp, rsync, or preferred utility), the PMAC backup to an appropriate remote server. The PMAC backup files are saved in the following directory: /var/TKLC/smac/backup. |  |  |

Page | 187 F70196-01

### Appendix H.2 Back Up Cisco 4948/4948E/4948E-F Aggregation Switch and/or Cisco 3020 Enclosure Switch (netConfig)

#### Prerequisites for RMS system aggregation switch:

- Step 2 of 4.1.1 Install TVOE on the Management Server to install the IPM DL380 server.
- Configure TVOE Network (section 4.1.4)
- Configure Aggregation Switches (section 4.3.1)

#### Prerequisites for Cisco 3020 enclosure switch:

- Install TVOE on the Management Server (section 4.1.1)
- Configure TVOE Network (section 4.1.4)
- Deploy PMAC (section 4.2.1) must be completed
- Configure 3020 Switches (netConfig) (Procedure 20)

| Variable                                                                                                    | Value                                             |
|----------------------------------------------------------------------------------------------------|---------------------------------------------------|
| <pre><switch_backup_user> (also needed in switch configuration procedure)</switch_backup_user></pre>                       | admusr                                            |
| <pre><switch_backup_user_password> (also needed in<br/>switch configuration procedure)</switch_backup_user_password></pre> | admusr                                            |
| <switch_name></switch_name>                                                                                                | Hostname of the switch                            |
| <switch_backup_directory></switch_backup_directory>                                                                        | Non-PMAC System: /usr/TKLC/plat/etc/switch/backup |
|                                                                                                    | PMAC System: /usr/TKLC/smac/etc/switch/backup     |

| Procedur    | e 10. Back Up the Cisco Switch                                                                                                    |  |  |
|-------------|----------------------------------------------------------------------------------------------------|--|--|
| Step#       | Procedure                                                                                                    |  |  |
| This prod   | cedure backs up the Cisco aggregation and enclosure switches.                                                                                                    |  |  |
| Refer to    | Refer to Appendix Q for the workaround on cipher mismatch issue with Cisco switches.                                                                                         |  |  |
| Check of    |                                                                                                    |  |  |
| number.     | ocedure fails, contact My Oracle Support (MOS) and ask for assistance                                                                                                    |  |  |
| If this pro | ocedure fails, contact My Oracle Support (MOS) and ask for assistance.                                                                                                    |  |  |
|             | ocedure fails, contact My Oracle Support (MOS) and ask for assistance.  Verify switch is at least initialized correctly and connectivity to the switch by verifying hostname |  |  |
| If this pro |                                                                                                    |  |  |

Page | 188 F70196-01

| Step# | Procedure                                                                                                    |  |  |
|-------|----------------------------------------------------------------------------------------------------|--|--|
| 2.    | Run the <b>netConfigrepo showService name=ssh_service</b> command and look for ssh service.                                                                                                    |  |  |
|       | <pre>\$ sudo /usr/TKLC/plat/bin/netConfigrepo showService name=ssh_service</pre>                                                                                                    |  |  |
|       | Service Name: ssh_service                                                                                                    |  |  |
|       | Type: ssh                                                                                                    |  |  |
|       | Host: 10.250.62.85                                                                                                    |  |  |
|       | Options:                                                                                                    |  |  |
|       | password: C20F7D639AE7E7                                                                                                    |  |  |
|       | user: admusr In the ssh_service parameters, the value for <b>user</b> : is the value for the variable <switch_backup_user>.</switch_backup_user>                                                                        |  |  |
| 3.    | Verify existence of the backup directory.                                                                                                    |  |  |
|       | <pre>\$ sudo /bin/ls -i <switch_backup_directory></switch_backup_directory></pre>                                                                                                    |  |  |
|       | If the output contains:                                                                                                    |  |  |
|       | ls: cannot access <switch_backup_directory>: No such file or directory</switch_backup_directory>                                                                                                    |  |  |
|       | Create the directory with:                                                                                                    |  |  |
|       | <pre>\$ sudo /bin/mkdir -p <switch_backup_directory></switch_backup_directory></pre>                                                                                                    |  |  |
|       | Change directory permissions:                                                                                                    |  |  |
|       | <pre>\$ sudo /bin/chmod go+x <switch backup="" directory=""></switch></pre>                                                                                                    |  |  |
| 4.    | Execute the backup command.                                                                                                    |  |  |
|       | <pre>\$ sudo /usr/TKLC/plat/bin/netConfigdevice=<switch_name> backupConfiguration service=ssh_service filename=<switch_name>- backup</switch_name></switch_name></pre>                                                  |  |  |
| 5.    | Verify switch configuration was backed up by <b>cat <switch_name></switch_name></b> and inspect its contents to ensure it reflects the latest known good switch configurations. Copy the files to the backup directory. |  |  |
|       | <pre>\$ sudo /bin/ls -i ~<switch_backup_user>/<switch_name>-backup*</switch_name></switch_backup_user></pre>                                                                                                    |  |  |
|       | <pre>\$ sudo /bin/cat ~<switch_backup_user>/<switch_name>-backup*</switch_name></switch_backup_user></pre>                                                                                                    |  |  |
|       | <pre>\$ sudo /bin/chmod 644 <switch_name>-backup*</switch_name></pre>                                                                                                    |  |  |
|       | <pre>\$ sudo /bin/mv -i ~admusr/<switch name="">-backup*</switch></pre>                                                                                                    |  |  |
|       | <pre></pre>                                                                                                    |  |  |
|       | Example:                                                                                                    |  |  |
|       | [admusr@pmac ~]\$                                                                                                    |  |  |
|       | PuTTYPuTTYPuTTYPuTTYPuTTYPuTTYPuTTYPuTT                                                                                                    |  |  |

Page | 189 F70196-01

| Step# | Procedure                                                                                                    |  |
|-------|----------------------------------------------------------------------------------------------------|--|
| 6.    | Back up the PMAC application.                                                                                                    |  |
|       | \$ sudo /usr/TKLC/smac/bin/pmacadm backup                                                                                                    |  |
|       | PMAC backup has been successfully initiated as task ID 7  Note: The backup runs as a background task. To check the status of the background task use the PMAC GUI Task Monitor screen, or issue the command \$ sudo /usr/TKLC/smac/bin/pmaccli getBgTasks. The result should eventually be PMAC Backup successful and the background task should indicate COMPLETE. |  |
|       | Note: The pmacadm backup command uses a naming convention that includes a date/time stamp in the filename (for example, backupPmac_20111025_100251.pef). In the example provided, the backup filename indicates it was created on 10/25/2011 at 10:02:51 am server time.                                                                                            |  |
| 7.    | Verify PMAC backup was successful                                                                                                    |  |
|       | Note: If the background task shows the backup failed, then the backup did not complete successfully. STOP and contact My Oracle Support (MOS).                                                                                                    |  |
|       | The output of pmaccli getBgTasks should look similar to the example below:                                                                                                    |  |
|       | \$ sudo /usr/TKLC/smac/bin/pmaccli getBgTasks                                                                                                    |  |
|       | 2: Backup PMAC COMPLETE - PMAC Backup successful                                                                                                    |  |
|       | Step 2: of 2 Started: 2012-07-05 16:53:10 running: 4 sinceUpdate: 2 taskRecordNum:                                                                                                    |  |
|       | 2 Server Identity:                                                                                                    |  |
|       | Physical Blade Location:                                                                                                    |  |
|       | Blade Enclosure:                                                                                                    |  |
|       | Blade Enclosure Bay:                                                                                                    |  |
|       | Guest VM Location:                                                                                                    |  |
|       | Host IP:                                                                                                    |  |
|       | Guest Name:                                                                                                    |  |
|       | TPD IP:                                                                                                    |  |
|       | Rack Mount Server:                                                                                                    |  |
|       | IP:                                                                                                    |  |
|       | Name: ::                                                                                                    |  |
| 8.    | Save the PMAC backup                                                                                                    |  |
|       | The PMAC backup must be moved to a remote server. Transfer (sftp, scp, rsync, or preferred utility), the PMAC backup to an appropriate remote server. The PMAC backup files are saved in the following directory: /var/TKLC/smac/backup.                                                                                                    |  |
| 9.    | Repeat steps steps 1. and 4. through 8. for each switch to be backed up.                                                                                                    |  |

Page | 190 F70196-01

# Appendix I. Determine which Onboard Administrator is Active Procedure 11. Determine which Onboard Administrator is Active Step# Procedure Description This procedure determines which onboard administrator is active in an enclosure with two OAs. Check off $(\sqrt{})$ each step as it is completed. Boxes have been provided for this purpose under each step number. If this procedure fails, contact My Oracle Support (MOS) and ask for assistance. OA GUI: 1. Open a web browser and navigate to the IP address of one of the Determine administrators. which OA is If you see the following page, you have navigated to a GUI of the Standby active Onboard Administrator as indicated by the red warning. In such case, navigate to the other Onboard Administrator IP address. Hewlett Packard Enterprise HPE BladeSystem Onboard Administrator If you navigate the GUI of active Onboard Administrator GUI, the enclosure overview table is available in the left part of the login page as shown below.

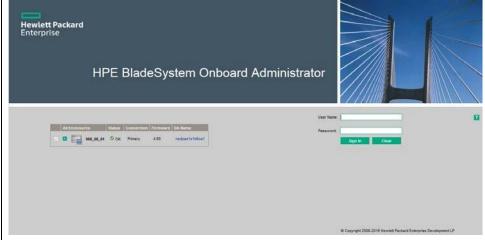

Page | 191 F70196-01

#### Appendix J. NetBackup Procedures (Optional)

#### Appendix J.1 Application NetBackup Client Install/Upgrade Procedures

The NetBackup is a utility used to manage backups and recover remote systems. The NetBackup suite supports disaster recovery at the customer site.

#### Notes

- Platform 7.0.0 only supports NetBackup 7.1 and 7.5 clients, while Platform 7.0.1 only supports NetBackup 7.1, 7.5, and 7.6 clients. Platform 7.4 supports NetBackup 7.7. If the NetBackup client being installed is not supported, contact My Oracle Support (MOS) for guidance on creating a configuration file that allows for installing unknown NetBackup clients. Use Appendix J.4 Create NetBackup Client Configuration File once the contents of the configuration file are known.
- Failure to install the NetBackup client properly (that is, by neglecting to execute this procedure) may result in the NetBackup client being deleted during an Oracle software upgrade.

#### Procedure 10. Install/Upgrade NetBackup Client Software on an Application Server

| Step#       | Procedure                                                                                                    | Description                                                                                                    |  |
|-------------|----------------------------------------------------------------------------------------------------|----------------------------------------------------------------------------------------------------|--|
| This pro    | This procedure installs and configures the NetBackup client software on an application server.                 |                                                                                                    |  |
|             | Check off $()$ each step as it is completed. Boxes have been provided for this purpose under each step number. |                                                                                                    |  |
| If this pro | ocedure fails, co                                                                                              | ntact My Oracle Support (MOS) and ask for assistance.                                                                                                    |  |
| 1.          |                                                                                                    | There are two different ways to install NetBackup Client. Perform one of the following methods.                                                                                                    |  |
|             |                                                                                                    | • If a customer has a way of transferring and installing the NetBackup client without the aid of TPD tools, then use Appendix J.2 NetBackup Client Install/Upgrade with nbAutoInstall. This is not common and if the answer to the previous question is not known then do not use Appendix J.2. |  |
|             |                                                                                                    | If you do not use Appendix J.2, use Appendix J.3 NetBackup Client Install/Upgrade with platcfg.                                                                                                    |  |
| 2.          | Application Console:                                                                                           | Use platform configuration utility (platcfg) to modify hosts file with the NetBackup server alias.                                                                                                    |  |
|             | Modify host file                                                                                               | Note: If the NetBackup client has successfully been installed, then you can find the NetBackup server's hostname in the /usr/openv/netbackup/bp.conf file. It is identified by the SERVER configuration parameter as shown in the following output:                                             |  |
|             |                                                                                                    | List NetBackup servers hostname:                                                                                                    |  |
|             |                                                                                                    | <pre>\$ sudo cat /usr/openv/netbackup/bp.conf</pre>                                                                                                    |  |
|             |                                                                                                    | SERVER = nb70server                                                                                                    |  |
|             |                                                                                                    | CLIENT_NAME = pmacDev8  Note: In the case of nbAutoInstall, the NetBackup client may not yet be installed. For this situation, the /usr/openv/netbackup/bp.conf command cannot be used to find the NetBackup server alias.                                                                      |  |
|             |                                                                                                    | Use platform configuration utility (platcfg) to update application hosts file with NetBackup Server alias.                                                                                                    |  |
|             |                                                                                                    | \$ sudo su - platcfg                                                                                                    |  |

Page | 192 F70196-01

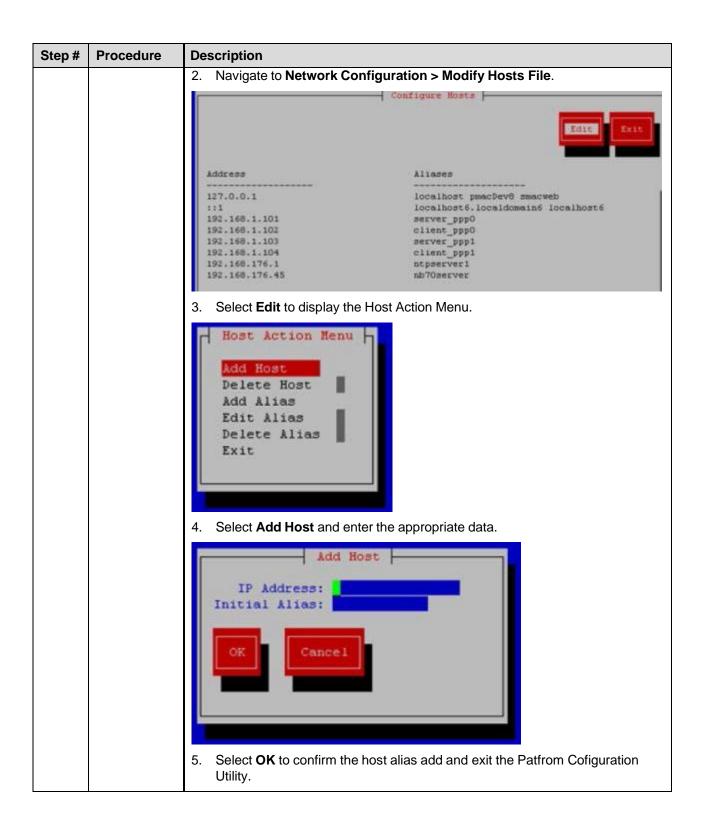

Page | 193 F70196-01

| Step# | Procedure                              | Description                                                                                                    |
|-------|----------------------------------------|----------------------------------------------------------------------------------------------------|
| 3.    | Application<br>Console:<br>Create path | Create a link for the NetBackup client scripts to a path on the application server where the NetBackup expects to find them. |
|       |                                        | Note: Link notify scripts from appropriate path on application server for given application.                                 |
|       |                                        | <pre>\$ sudo mkdir -p /usr/openv/netbackup/bin/</pre>                                                                        |
|       |                                        | <pre>\$ sudo ln -s <path>/bpstart_notify /usr/openv/netbackup/bin/bpstart_notify</path></pre>                                |
|       |                                        | <pre>\$ sudo ln -s <path>/bpend_notify /usr/openv/netbackup/bin/bpend notify</path></pre>                                    |

#### Appendix J.2 NetBackup Client Install/Upgrade with nbAutoInstall

#### Procedure 10. Install/Upgrade NetBackup Client with nbAutoInstall

#### Step# Procedure

This procedure enables TPD to detect when a NetBackup client is installed and completes TPD tasks needed for NetBackup client operation.

#### Notes:

- The NetBackup client installation (pushing the client and performing the installation) is the responsibility of the customer and is not covered in this procedure. If the customer does not have a way to push and install the NetBackup client, use Appendix J.3.
- Execute this procedure before the customer does the NetBackup client installation.

Check off  $(\sqrt{})$  each step as it is completed. Boxes have been provided for this purpose under each step number.

If this procedure fails, contact My Oracle Support (MOS) and ask for assistance.

| 1. | Enable nbAutoInstall by executing:                                                                                                    |
|----|----------------------------------------------------------------------------------------------------|
|    | \$ sudo /usr/TKLC/plat/bin/nbAutoInstallenable                                                                                                    |
|    | The server now periodically checks to see if a new version of NetBackup client has been installed and performs necessary TPD configuration accordingly. |
|    | At any time, the customer may now push and install a new version of NetBackup client.                                                                   |

Page | 194 F70196-01

## Appendix J.3 NetBackup Client Install/Upgrade with platcfg

Procedure 11. Install/Ungrade NotBackup Client with platefo

| Step#            | Procedure                 | Description                                                                                                    |
|------------------|---------------------------|----------------------------------------------------------------------------------------------------|
| This prod        | edure pushes a            | and installs NetBackup client using platcfg.                                                                                                    |
| Check of number. | f (√) each step a         | as it is completed. Boxes have been provided for this purpose under each step                                                                                                    |
| If this pro      | cedure fails, co          | ntact My Oracle Support (MOS) and ask for assistance.                                                                                                    |
| 1.               | Application Server iLO:   | Log into the using a web browser and the password provided by the application.                                                                                                    |
|                  | Login and open integrated | http:// <management_server_ilo_ip> 2. Click the Remote Console tab and open the Integrate Remote Console on the server.</management_server_ilo_ip>                                                                      |
|                  | remote<br>console         | login as: Administrator Administrator@10.250.80.238's password: User:Administrator logged-in to ILOUSE109N3LL.(10.250.80.238) iLO 2 Advanced 2.20 at 12:45:22 May 08 2013 Server Name: rmsTVOE-Kauai-A Server Power: On |
|                  |                           | hpiLO-> vsp                                                                                                    |
|                  |                           | Starting virtual serial port. Press 'ESC (' to return to the CLI Session.                                                                                                    |
|                  |                           | <pre>hpiLO-&gt; Virtual Serial Port active: IO=0x03F8 INT=4</pre>                                                                                                    |
|                  |                           | Oracle Linux Server release 6.5<br>Kernel 2.6.32-431.11.2.el6prerel6.7.0.0.1_84.15.0.x86_64 on an x86_64                                                                                                    |
|                  |                           | rmsTVOE-Kauai-A login: admusr Password: Last login: Wed Jul 30 20:04:44 from 10.240.246.6 [admusr@rmsTVOE-Kauai-A ~]\$                                                                                                  |
|                  |                           | 3. Click <b>Yes</b> if the security alert displays.                                                                                                    |

Page | 195 F70196-01

| Step# | Procedure                                   | Description                                                                                                    |
|-------|---------------------------------------------|----------------------------------------------------------------------------------------------------|
| 2.    | TVOE<br>Application<br>Server ILO:<br>Login | If the application is a guest on a TVOE host, login with application <b>admusr</b> credentials. If the application is not a guest on a TVOE host, continue to step 3.                                                                                                    |
|       |                                             | Note: On a TVOE host, if you open the virsh console, for example, \$ sudo /usr/bin/virsh console X or from the virsh utility virsh # console X command and you get garbage characters or the output is not correct, then there is likely a stuck virsh console command already being run on the TVOE host. Exit out of the virsh console, run ps -ef  grep virsh, and then kill the existing process "kill -9 <pid>. Then execute the virsh console X command. Your console session should now run as expected.</pid> |
|       |                                             | Log into the application console using virsh and wait until you see the login prompt:                                                                                                    |
|       |                                             | \$ virsh                                                                                                    |
|       |                                             | \$ virsh listall                                                                                                    |
|       |                                             | Id Name State                                                                                                    |
|       |                                             | 13 myTPD running                                                                                                    |
|       |                                             | 20 applicationGuestName running                                                                                                    |
|       |                                             | <pre>\$ virsh console applicationGuestName</pre>                                                                                                    |
|       |                                             | [Output Removed]                                                                                                    |
|       |                                             | Starting ntdMgr: [ OK ]                                                                                                    |
|       |                                             | Starting atd: [ OK ]                                                                                                    |
|       |                                             | 'TPD Up' notification(s) already sent: [ OK ]                                                                                                    |
|       |                                             | upstart: Starting tpdProvd                                                                                                    |
|       |                                             | upstart: tpdProvd started.                                                                                                    |
|       |                                             | CentOS release 6.2 (Final)                                                                                                    |
|       |                                             | Kernel 2.6.32-220.17.1.el6prerel6.0.0_80.14.0.x86_64 on an x86_64                                                                                                    |
|       |                                             | applicationGuestName login:                                                                                                    |

Page | 196 F70196-01

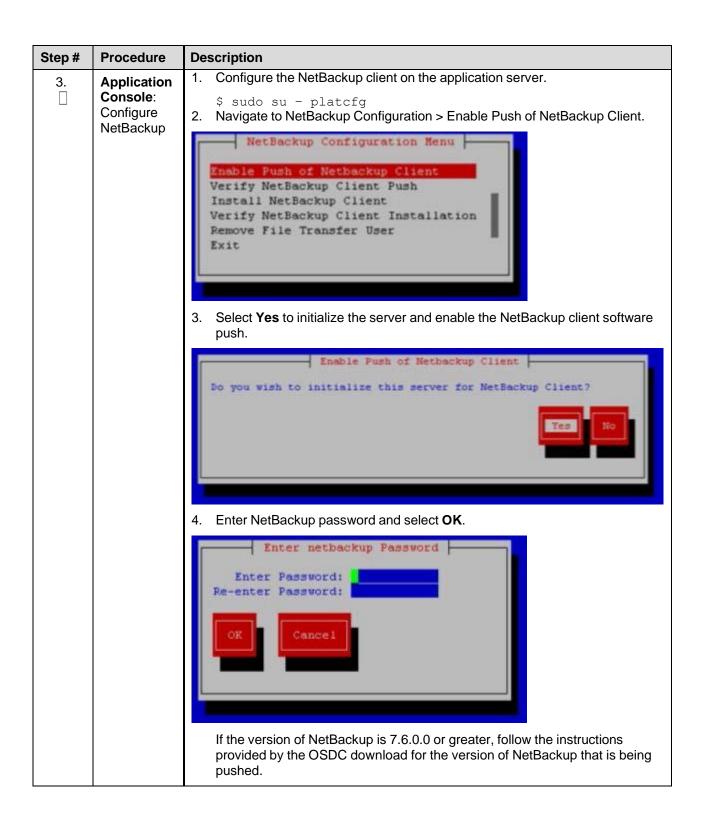

Page | 197 F70196-01

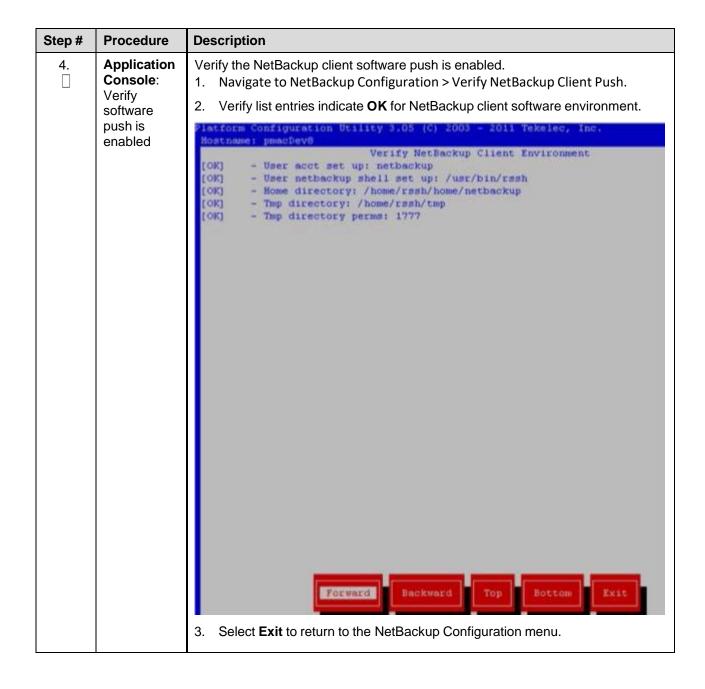

Page | 198 F70196-01

| Step# | Procedure                                | Description                                                                                                    |
|-------|------------------------------------------|----------------------------------------------------------------------------------------------------|
| 5.    | NetBackup<br>Server:<br>Push<br>software | Push appropriate NetBackup client software to application server.  Notes                                                                                                    |
|       |                                          | The NetBackup server is not an application asset. Access to the NetBackup server and location path of the NetBackup client software is under the control of the customer. These steps are required on the NetBackup server to push the NetBackup client software to the application server. It is assumed the NetBackup server is executing in a Linux environment. |
|       |                                          | The backup server is supported by the customer and the backup utility software provider. If this step, executed at the backup utility server, fails to execute successfully, STOP and contact My Oracle Support (MOS) for the backup and restore utility software provider being used at this site.                                                                 |
|       |                                          | The NetBackup user on the client is a new user who is required to change the password immediately. Change the initial password during the client's NetBackup configuration patcfg session.                                                                                                    |
|       |                                          | Log into the NetBackup server using the password provided by the customer.                                                                                                    |
|       |                                          | \$ sudo cd /usr/openv/netbackup/client/Linux/6.5  2. Execute the sftp_to_client NetBackup utility using the application IP address and application NetBackup user:                                                                                                    |
|       |                                          | # ./sftp_to_client 10.240.17.106 netbackup                                                                                                    |
|       |                                          | Connecting to 10.240.17.106                                                                                                    |
|       |                                          | Password:                                                                                                    |
|       |                                          | You are required to change your password immediately (root enforced)                                                                                                    |
|       |                                          | Changing password for netbackup.                                                                                                    |
|       |                                          | (current) UNIX password:                                                                                                    |
|       |                                          | New password:                                                                                                    |
|       |                                          | Retype new password:                                                                                                    |
|       |                                          | sftp completed successfully.                                                                                                    |
|       |                                          | The root user on 10.240.17.106 must now execute the command <b>sh</b> /tmp/bp.26783/client_config [-L]. The optional argument, -L,is used to avoid modification of the client's current bp.conf file.                                                                                                    |

Page | 199 F70196-01

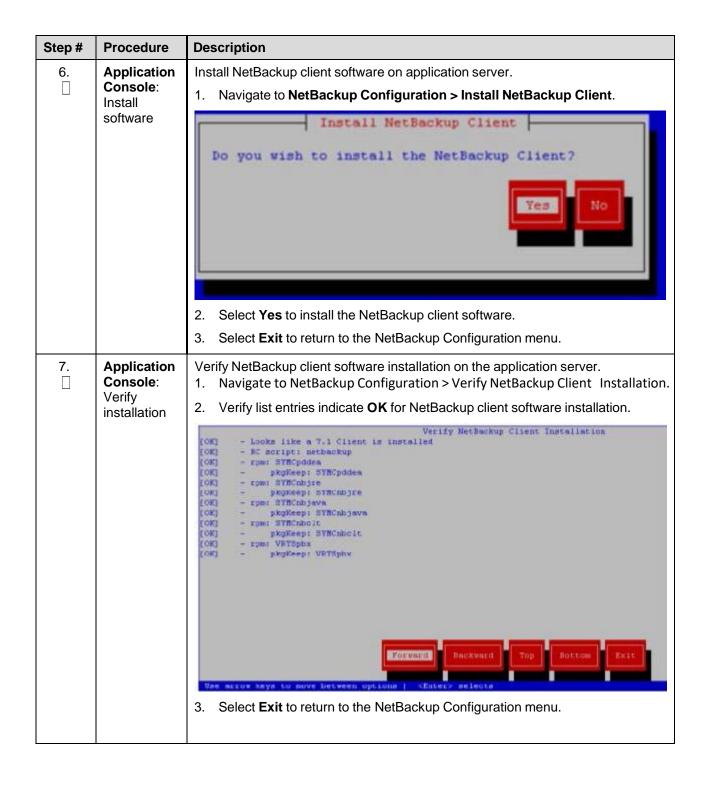

Page | 200 F70196-01

| Step# | Procedure                                                             | Description                                                                                                    |
|-------|-----------------------------------------------------------------------|----------------------------------------------------------------------------------------------------|
| 8.    | Application<br>Console:<br>Verify<br>transfer                         | Disable NetBackup client software transfer to the application server.  1. Navigate to NetBackup Configuration > Remove File Transfer User.  Do you wish to remove the filetransfer user?  2. Select Yes to remove the NetBackup file transfer user from the application server. |
| 9.    | Application<br>Console:<br>Verify server<br>has been<br>added to file | Verify the server has been added to the /user/openv/netbackup/bp.conf file.  \$ sudo cat /usr/openv/netbackup/bp.conf  CLIENT_NAME = 10.240.34.10  SERVER = NB71server                                                                                                    |
| 10.   | Application<br>Server iLO:<br>Exit                                    | Exit platform configuration utility (platcfg)                                                                                                    |

Page | 201 F70196-01

### Appendix J.4 Create NetBackup Client Configuration File

### Procedure 18. Create NetBackup Client Configuration File

| Step#           | Procedure                                                                                                    | Description                                                                                                    |  |  |
|-----------------|----------------------------------------------------------------------------------------------------|----------------------------------------------------------------------------------------------------|--|--|
| based a         | This procedure copies a NetBackup client configuration file into the appropriate location on the TPD based application server. The configuration file allows you to install previously unsupported versions of the NetBackup client by providing necessary information to the TPD. |                                                                                                    |  |  |
|                 |                                                                                                    | guration file are provided by My Oracle Support (MOS). Contact My Oracle attempting to install an unsupported version of the NetBackup client.                                                                                                    |  |  |
| Check o number. |                                                                                                    | as it is completed. Boxes have been provided for this purpose under each step                                                                                                    |  |  |
| If this pro     | ocedure fails, co                                                                                                    | ntact My Oracle Support (MOS) and ask for assistance.                                                                                                    |  |  |
| 1.              | Server:<br>Create<br>NetBackup<br>clent config<br>file                                                                                                    | Create the NetBackup client configuration file on the server using the contents that were previously determined. The configuration file is placed in the /usr/TKLC/plat/etc/netbackup/profiles directory and follows this naming convention:                                                                                                    |  |  |
|                 |                                                                                                    | NB\$ver.conf                                                                                                    |  |  |
|                 |                                                                                                    | Where <b>\$ver</b> is the client version number with the periods removed. For the 7.5 client, the value of <b>\$ver</b> would be 75 and the full path to the file would be:                                                                                                    |  |  |
|                 |                                                                                                    | /usr/TKLC/plat/etc/netbackup/profiles/NB75.conf  Note: The config files must start with NB and must have a suffix of .conf.                                                                                                    |  |  |
|                 |                                                                                                    | The server is now capable of installing the corresponding NetBackup Client.                                                                                                    |  |  |
| 2.              | Server:<br>Create<br>NetBackup<br>clent config<br>file script                                                                                                    | Create the NetBackup client configuration script file on the server using the contents that were previously determined. The configuration script file is placed in the /usr/TKLC/plat/etc/netbackup/scripts directory. The name of the NetBackup client configuration script file is determined from the contents of the NetBackup client configuration file. As an example for the NetBackup 7.5 client the following is applicable: |  |  |
|                 |                                                                                                    | NetBackup client configuration:                                                                                                    |  |  |
|                 |                                                                                                    | /usr/TKLC/plat/etc/netbackup/profiles/NB75.conf                                                                                                    |  |  |
|                 |                                                                                                    | NetBackup client configuration script:                                                                                                    |  |  |
|                 |                                                                                                    | /usr/TKLC/plat/etc/netbackup/scripts/NB75                                                                                                    |  |  |

Page | 202 F70196-01

### **Appendix J.5 Configure PMAC Application Guest NetBackup Virtual Disk**

Procedure 18. Configure PMAC Application Guest NetBackup Virtual Disk

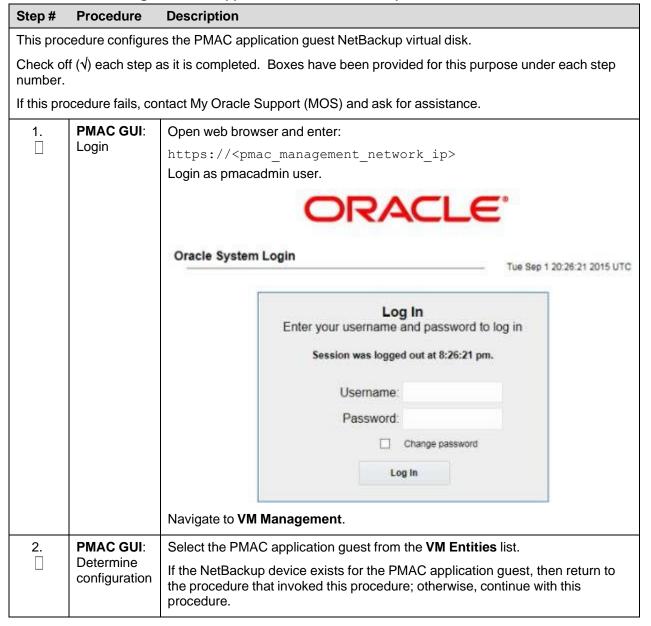

Page | 203 F70196-01

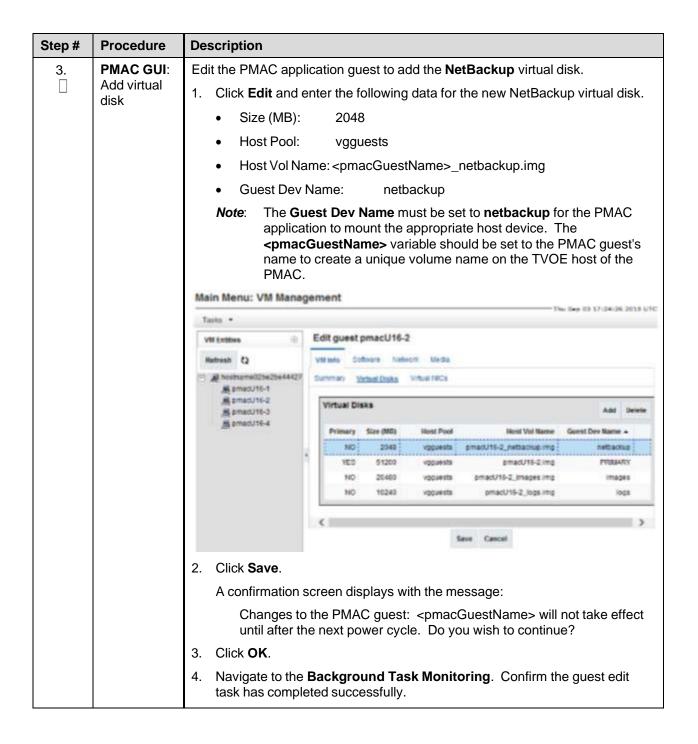

Page | 204 F70196-01

| Step# | Procedure                                    | Description                                                                                                    |
|-------|----------------------------------------------|----------------------------------------------------------------------------------------------------|
| 4.    | TVOE Manageme nt Server iLO: Shut down guest | Shut down the PMAC application guest.                                                                                                    |
|       |                                              | Note: To configure the PMAC application with the new NetBackup virtual disk, the PMAC application guest needs to be shut down and restarted. Refer to PMAC Incremental Upgrade, Release 5.7 and 6.0, E54387, Appendix O, Shutdown PMAC 5.5 or Later Guest. |
|       |                                              | Using virsh utility on TVOE host of PMAC guest, start the PMAC guest. Query the list of guests until the PMAC guest is <b>running</b> .                                                                                                    |
|       |                                              | \$ sudo /usr/bin/virsh                                                                                                    |
|       |                                              | virsh # listall                                                                                                    |
|       |                                              | Id Name State                                                                                                    |
|       |                                              | 20 pmacU14-1 shut off                                                                                                    |
|       |                                              | virsh # start pmacU14-1                                                                                                    |
|       |                                              | Domain pmacU14-1 started                                                                                                    |
|       |                                              | virsh # listall                                                                                                    |
|       |                                              | Id Name State                                                                                                    |
|       |                                              | 20 pmacU14-1 running                                                                                                    |

# Appendix K. Disable SNMP on the OA

### Procedure 10. Disable SNMP on the OA

| Step#       | Procedure                               | Description                                                                                                    |  |  |
|-------------|-----------------------------------------|----------------------------------------------------------------------------------------------------|--|--|
| This pro    | This procedure disables SNMP on the OA. |                                                                                                    |  |  |
| Check o     |                                         | as it is completed. Boxes have been provided for this purpose under each step                                                     |  |  |
| If this pro | ocedure fails, co                       | ntact My Oracle Support (MOS) and ask for assistance.                                                                             |  |  |
| 1.          | OA GUI:<br>Login                        | Open you web browser and navigate to the OA Bay 1 IP address assigned in Procedure 11.  http:// <oa ip=""></oa>                   |  |  |
|             |                                         | Login as an administrative user. The original password is on a paper card attached to each OA.                                    |  |  |
|             |                                         | (€) ○ 8. temps/20752022                                                                                                    |  |  |
|             |                                         | Hewlett Packard Enterprise  HPE BladeSystem Onboard Administrator                                                                 |  |  |
|             |                                         | All Encoheres Solids Connection   Fermant OA hame   Plastword                                                                     |  |  |
| 2.          | OA GUI:<br>SNMP<br>Settings             | Use either the First Time Setup Wizard SNMP Settings menu or the Enclosure Information > Enclosure Settings > SNMP Settings menu. |  |  |

Page | 200 F70196-01

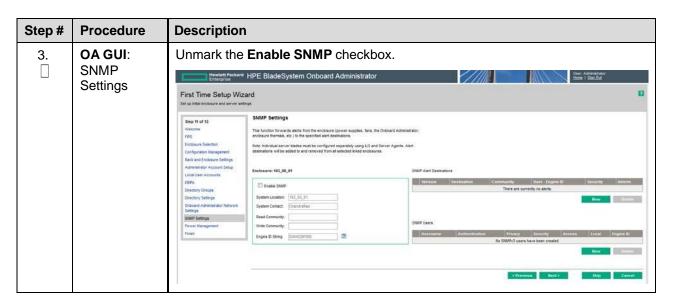

### Appendix L. Downgrade Firmware on a 6125 Switch

### Procedure 10. Downgrade Firmware on a 6125 Switch

| Step#                 | Procedure                                                                                                    | Description                                                                                                    |  |  |
|-----------------------|----------------------------------------------------------------------------------------------------|----------------------------------------------------------------------------------------------------|--|--|
| firmware<br>(the late | This procedure downgrades firmware on 6125G enclosure switches when they are found to contain firmware newer than the qualified baseline. See HP Solutions Firmware Upgrade Pack, version 2.x.x [2] (the latest is recommended if an upgrade is to be performed; otherwise, version 2.2.8 is the minimum) for the target firmware version. |                                                                                                    |  |  |
| Prerequ               |                                                                                                    | edure assumes the netConfig repository data fill is complete including copying the aware to the netConfig server (PMAC). |  |  |
| Check o number.       | • •                                                                                                    | as it is completed. Boxes have been provided for this purpose under each step                                            |  |  |
| If this pro           | ocedure fails, co                                                                                                    | ntact My Oracle Support (MOS) and ask for assistance.                                                                    |  |  |
| 1.                    | Active OA:                                                                                                    | SSH into the active OA and login as the administrative user.                                                             |  |  |
|                       | Login                                                                                                    | login as: <oa_user></oa_user>                                                                                            |  |  |
|                       |                                                                                                    | <pre><oa user="">@<oa ip="">'s password: <oa password=""></oa></oa></oa></pre>                                           |  |  |
| 2.                    | 2. Active OA: Access serial console                                                                                                    | Gain serial console access to the switch by executing the following command.                                             |  |  |
|                       |                                                                                                    | Note: Multiple Enter keystrokes are required to gain the switch console prompt.                                          |  |  |
|                       |                                                                                                    | > connect interconnect <io_bay> [Enter] [Enter] [Enter]</io_bay>                                                         |  |  |
|                       |                                                                                                    | Username: <switch_user> [Enter]</switch_user>                                                                            |  |  |
|                       |                                                                                                    | Password: <switch password=""> [Enter] [Enter]</switch>                                                                  |  |  |

Page | 201 F70196-01

| Step#      | Procedure                            | Description                                                                                                    |
|------------|--------------------------------------|----------------------------------------------------------------------------------------------------|
| 3.         | Switch:<br>Determine<br>firmware     | Execute the <b>display version</b> command to determine if a downgrade of the firmware needs to be performed.                                                |
|            |                                      | > display version                                                                                                    |
|            |                                      | HP Comware Platform Software                                                                                                    |
|            |                                      | Comware Software, Version 5.20.99, Release 2105                                                                                                    |
|            |                                      | Copyright (c) 2010-2013 Hewlett-Packard Development Company, L.P.                                                                                            |
|            |                                      | HP 6125G Blade Switch uptime is 0 week, 2 days, 23 hours, 49 minutes                                                                                         |
|            |                                      | Slot 1 (M):                                                                                                    |
|            |                                      | Uptime is 0 weeks,2 days,23 hours,49 minutes                                                                                                    |
|            |                                      | HP 6125G Blade Switch with 1 Processor                                                                                                    |
|            |                                      | 1024M bytes SDRAM                                                                                                    |
|            |                                      | 256M bytes Nand Flash Memory                                                                                                    |
|            |                                      | Hardware Version is Ver.B                                                                                                    |
|            |                                      | CPLD Version is 003                                                                                                    |
|            |                                      | BootWare Version is 1.07                                                                                                    |
|            |                                      | [SubSlot 0] Back Panel                                                                                                    |
|            |                                      | [SubSlot 1] Front Panel                                                                                                    |
|            |                                      | If the firmware is found to be newer than the target firmware, then proceed with the rest of this procedure; otherwise, gracefully exit the switch and PMAC. |
| 4.         | Virtual<br>PMAC:<br>Login            | SSH into the PMAC and login as admusr.                                                                                                    |
|            |                                      | login as: admusr                                                                                                    |
|            |                                      | Password: <admusr password=""></admusr>                                                                                                    |
|            |                                      | Last login: Fri Aug 28 12:09:06 2015 from 10.75.8.61                                                                                                    |
|            |                                      | [admusr@ <pmac> ~]\$</pmac>                                                                                                    |
| 5.         | Virtual<br>PMAC:<br>Copy<br>firmware | Copy the firmware file to the switch.                                                                                                    |
|            |                                      | \$ sudo /usr/bin/scp 6125-cmw520-r2105.bin                                                                                                    |
|            |                                      | <pre><switch user="">@<switch ip="">:/6125-cmw520-r2105.bin</switch></switch></pre>                                                                          |
|            |                                      | <pre><switch user="">@<switch ip="">'s password:</switch></switch></pre>                                                                                     |
|            |                                      | <pre><switch_platform_password></switch_platform_password></pre>                                                                                             |
|            |                                      | 100% 16MB 766.3KB/s 00:21                                                                                                    |
| 6.         | Virtual                              | Gracefully exit from the PMAC SSH session.                                                                                                    |
|            | PMAC: Exit                           | \$ logout                                                                                                    |
| <b>7</b> . | Active OA:<br>Login                  | If not already connected, ssh into the active OA and login as the administrative user.                                                                       |
|            |                                      | login as: <oa_user></oa_user>                                                                                                    |
|            |                                      | <pre>&lt;</pre>                                                                                                    |

Page | 202 F70196-01

| Step# | Procedure                   | Description                                                                                                    |
|-------|-----------------------------|----------------------------------------------------------------------------------------------------|
| 8.    | Active OA:<br>Access serial | If not already connected, gain serial console access to the switch by executing the following command.                                                                                      |
|       | console                     | Note: Multiple Enter keystrokes are required to gain the switch console prompt.                                                                                                    |
|       |                             | > connect interconnect <io_bay> [Enter] [Enter] [Enter]</io_bay>                                                                                                    |
|       |                             | Username: <switch_user> [Enter]</switch_user>                                                                                                    |
|       |                             | Password: <switch password=""> [Enter] [Enter]</switch>                                                                                                    |
| 9.    | Switch:<br>Reboot           | Reboot the switch and enter into the extended boot menu by pressing <b>Ctrl+B</b> when prompted.                                                                                            |
|       | switch                      | <b>Note</b> : During this process, you may be prompted for additional input. Only respond with the input noted in this step; otherwise, let the system time out and continue automatically. |
|       |                             | > reboot                                                                                                    |
|       |                             | Start to check configuration with next startup configuration file, please waitDONE!N                                                                                                    |
|       |                             | This command will reboot the device. Current configuration will be lost, save current configuration? [Y/N]: N                                                                               |
|       |                             | This command will reboot the device. Continue? [Y/N]: Y                                                                                                    |
|       |                             | #May 15 15:03:44:478 2015 HP6125G_IOBAY5 DEVM/1/REBOOT:                                                                                                    |
|       |                             | Reboot device by command.                                                                                                    |
|       |                             | %May 15 15:03:44:570 2015 HP6125G_IOBAY5 DEVM/5/SYSTEM_REBOOT: System is rebooting now.                                                                                                    |
|       |                             | System is starting                                                                                                    |
|       |                             | Press Ctrl+D to access BASIC BOOT MENU                                                                                                    |
|       |                             | Press Ctrl+T to start memory test                                                                                                    |
|       |                             | Booting Normal Extend BootWare                                                                                                    |
|       |                             | The Extend BootWare is self-decompressingDone!                                                                                                    |
|       |                             | [ OUTPUT REMOVED ]                                                                                                    |
|       |                             | BootWare Validating                                                                                                    |
|       |                             | Backup Extend BootWare is newer than Normal Extend BootWare, Update? [Y/N]                                                                                                    |
|       |                             | Press Ctrl+B to enter extended boot menu                                                                                                    |
|       |                             | BootWare password: Not required. Please press Enter to continue.                                                                                                    |
|       |                             | [ OUTPUT REMOVED ]                                                                                                    |

Page | 203 F70196-01

| Step# | Procedure                   | Description                                                        |
|-------|-----------------------------|--------------------------------------------------------------------|
| 10.   | Switch:                     | Select 4 to access the file control from the extend-bootware menu. |
|       | Access File<br>Control menu | ========= <extend-bootware menu="">============</extend-bootware>  |
|       | Control menu                | <1> Boot System                                                    |
|       |                             | <2> Enter Serial SubMenu                                           |
|       |                             | <3> Enter Ethernet SubMenu                                         |
|       |                             | <4> File Control                                                   |
|       |                             | <5> Restore to Factory Default Configuration                       |
|       |                             | <6> Skip Current System Configuration                              |
|       |                             | <7> BootWare Operation Menu                                        |
|       |                             | <8> Clear Super Password                                           |
|       |                             | <9> Storage Device Operation                                       |
|       |                             | <0> Reboot                                                         |
|       |                             | =======================================                            |
|       |                             | Ctrl+Z: Access EXTEND-ASSISTANT MENU                               |
|       |                             | Ctrl+C: Display Copyright                                          |
|       |                             | Ctrl+F: Format File System                                         |
|       |                             | Enter your choice(0-9): 4                                          |

Page | 204 F70196-01

| Step# | Procedure                              | Description                                                                                                    |
|-------|----------------------------------------|----------------------------------------------------------------------------------------------------|
| 11.   | Switch:<br>Identify target<br>firmware | Select 1 from the file control menu to list all files and identify the target firmware from the list.  =================================== |
|       |                                        | Note: the operating device is flash                                                                                                    |
|       |                                        | <pre> &lt;1&gt; Display All File(s)  &lt;2&gt; Set Application File type</pre>                                                             |
|       |                                        | <3> Delete File                                                                                                    |
|       |                                        | <0> Exit To Main Menu                                                                                                    |
|       |                                        | Enter your choice(0-3): 1  Display all file(s) in flash:  'M' = MAIN 'B' = BACKUP 'S' = SECURE 'N/A' = NOT ASSIGNED                        |
|       |                                        | NO. Size(B) Time Type Name                                                                                                    |
|       |                                        | 1 1584 Aug/27/2015 18:41:08 N/A private-data.txt                                                                                           |
|       |                                        | 2 151 Aug/27/2015 18:41:08 N/A system.xml                                                                                                  |
|       |                                        | 3 3626 Aug/27/2015 18:41:09 M config.cfg                                                                                                   |
|       |                                        | 15                                                                                                    |
|       |                                        | 6                                                                                                    |
|       |                                        | 7 735 Apr/26/2000 12:04:14 N/A hostkey_v3                                                                                                  |
|       |                                        | 8 591 Apr/26/2000 12:04:15 N/A serverkey_v3                                                                                                |
|       |                                        | 9 16166 Sep/05/2013 10:17:21 N/A test                                                                                                    |
|       |                                        | 10                                                                                                    |
|       |                                        | 11                                                                                                    |
|       |                                        | 13                                                                                                    |
|       |                                        | 14 5361 Jun/25/2013 14:22:05 N/A ~/config.cfg                                                                                              |
|       |                                        | 15                                                                                                    |
|       |                                        | 16                                                                                                    |
|       |                                        | 17 735 Apr/26/2000 12:05:10 N/A hostkey                                                                                                    |
|       |                                        | 18 591 Apr/26/2000 12:05:11 N/A serverkey                                                                                                  |
|       |                                        | [ OUTPUT REMOVED ]                                                                                                    |
| 12.   | Switch: Set application                | Select 2 from the file control menu to set the application file type.                                                                      |
|       | file type                              | ======================================                                                                                                    |
|       | 1, p =                                 | Note:the operating device is flash                                                                                                    |
|       |                                        | <1> Display All File(s)                                                                                                    |
|       |                                        | <2> Set Application File type                                                                                                    |
|       |                                        | <3> Delete File                                                                                                    |
|       |                                        | <0> Exit To Main Menu                                                                                                    |
|       |                                        | Enter your choice(0-3): 2                                                                                                    |

Page | 205 F70196-01

| Step# | Procedure                           | Description                                                                                               |
|-------|-------------------------------------|----------------------------------------------------------------------------------------------------|
| 13.   | Switch:<br>Select file              | Select the firmware file identified in step 11. and enter the corresponding line number.                  |
|       |                                     | 'M' = MAIN 'B' = BACKUP 'S' = SECURE 'N/A' = NOT ASSIGNED                                                 |
|       |                                     | NO. Size(B) Time Type Name                                                                                |
|       |                                     | 1 16493888 Aug/20/2015 11:14:44 M+B 6125-cmw520-r2106.bin                                                 |
|       |                                     | 2 16913408 Aug/20/2015 10:56:42 N/A 6125-cmw520-r2112.bin                                                 |
|       |                                     | 3 16053376 Jun/05/2012 10:14:37 N/A ~/6125-cmw520-r2103.bin                                               |
|       |                                     | 4 16479296 Apr/26/2000 10:31:54 N/A ~/6125-cmw520-r2105.bin                                               |
|       |                                     | 5                                                                                                    |
|       |                                     | 6                                                                                                    |
|       |                                     | 7                                                                                                    |
|       |                                     | 0 Exit                                                                                                    |
|       |                                     | ======================================                                                                    |
| 14.   | Switch:<br>Modify file<br>attribute | Select 1 from the file attributes menu to modify the file attribute to +Main.  Modify the file attribute: |
|       |                                     | <1> +Main                                                                                                 |
|       |                                     | <2> -Main                                                                                                 |
|       |                                     | <3> +Backup                                                                                               |
|       |                                     | <4> -Backup                                                                                               |
|       |                                     | <0> Exit                                                                                                  |
|       |                                     | =======================================                                                                   |
|       |                                     | Enter your choice(0-4): 1                                                                                 |
|       |                                     | This operation may take several minutes. Please wait                                                      |
|       |                                     | Set the file attribute success!                                                                           |

Page | 206 F70196-01

| Step# | Procedure                   | Description                                                                                                    |
|-------|-----------------------------|----------------------------------------------------------------------------------------------------|
| 15.   | Switch:<br>Verify<br>change | Select 1 from the file control menu to verify the file attribute modification by listing the files and inspecting the <b>type</b> attribute for the target firmware. The type attribute on this line should display <b>M</b> : |
|       |                             | ======================================                                                                                                    |
|       |                             | Note: the operating device is flash                                                                                                    |
|       |                             | <pre> &lt;1&gt; Display All File(s)  </pre>                                                                                                    |
|       |                             | <2> Set Application File type                                                                                                    |
|       |                             | <3> Delete File                                                                                                    |
|       |                             | <0> Exit To Main Menu                                                                                                    |
|       |                             | Enter your choice(0-3): 1                                                                                                    |
|       |                             | Display all file(s) in flash:                                                                                                    |
|       |                             | 'M' = MAIN 'B' = BACKUP 'S' = SECURE 'N/A' = NOT ASSIGNED                                                                                                    |
|       |                             | NO. Size(B) Time Type Name                                                                                                    |
|       |                             | 1 1584 Aug/27/2015 18:41:08 N/A private-data.txt                                                                                                    |
|       |                             | 2 151 Aug/27/2015 18:41:08 N/A system.xml                                                                                                    |
|       |                             | 3 3626 Aug/27/2015 18:41:09 M config.cfg                                                                                                    |
|       |                             | 4                                                                                                    |
|       |                             | 5 4 Apr/26/2000 07:00:52 N/A snmpboots                                                                                                    |
|       |                             | 6                                                                                                    |
|       |                             | 7 735 Apr/26/2000 12:04:14 N/A hostkey_v3                                                                                                    |
|       |                             | 8 591 Apr/26/2000 12:04:15 N/A serverkey_v3                                                                                                    |
|       |                             | 9                                                                                                    |
|       |                             | 10                                                                                                    |
|       |                             | 11 16479296 Apr/26/2000 10:31:54 M ~/6125-cmw520-r2105.bin                                                                                                    |
|       |                             | 12                                                                                                    |
|       |                             | 13                                                                                                    |
|       |                             | 14 5361 Jun/25/2013 14:22:05 N/A ~/config.cfg                                                                                                    |
|       |                             | 15                                                                                                    |
|       |                             | 16                                                                                                    |
|       |                             | 17 735 Apr/26/2000 12:05:10 N/A hostkey                                                                                                    |
|       |                             | 18 591 Apr/26/2000 12:05:11 N/A serverkey                                                                                                    |
| 16.   | Switch: Exit                | Select <b>0</b> from the file control menu to Exit to the main menu.                                                                                                    |
|       |                             | ========= <file control="">====================================</file>                                                                                                    |
|       |                             | Note: the operating device is flash                                                                                                    |
|       |                             | <1> Display All File(s)                                                                                                    |
|       |                             | <2> Set Application File type                                                                                                    |
|       |                             | <3> Delete File                                                                                                    |
|       |                             | <0 > Exit To Main Menu                                                                                                    |
|       |                             | ======================================                                                                                                    |
|       |                             | Enter your choice(0-3): 0                                                                                                    |

Page | 207 F70196-01

| Step# | Procedure                     | Description                                                                                                    |
|-------|-------------------------------|----------------------------------------------------------------------------------------------------|
| 17.   | Switch:<br>Boot the<br>system | Select 1 from the extend-bootware menu to Boot the system.                                                                                                    |
|       |                               | Note: Do NOT select reboot by choosing 0!                                                                                                    |
|       | System                        | <b>Note</b> : During this process, you may be asked for additional input. Only respond with the input noted in this step; otherwise, let the system time out and continue automatically. |
|       |                               | ========< <extend-bootware menu="">==========</extend-bootware>                                                                                                    |
|       |                               | <1> Boot System                                                                                                    |
|       |                               | <2> Enter Serial SubMenu                                                                                                    |
|       |                               | <3> Enter Ethernet SubMenu                                                                                                    |
|       |                               | <4> File Control                                                                                                    |
|       |                               | <5> Restore to Factory Default Configuration                                                                                                    |
|       |                               | <6> Skip Current System Configuration                                                                                                    |
|       |                               | <7> BootWare Operation Menu                                                                                                    |
|       |                               | <8> Clear Super Password                                                                                                    |
|       |                               | <9> Storage Device Operation                                                                                                    |
|       |                               | <0> Reboot                                                                                                    |
|       |                               | Ctrl+Z: Access EXTEND-ASSISTANT MENU                                                                                                    |
|       |                               | Ctrl+C: Display Copyright                                                                                                    |
|       |                               | Ctrl+F: Format File System                                                                                                    |
|       |                               | Enter your choice(0-9): 1                                                                                                    |
|       |                               | Starting to get the main application fileflash:/~/6125-cmw520-r2105.bin!                                                                                                    |
|       |                               | The main application file is self-decompressing                                                                                                    |
|       |                               | [ OUTPUT REMOVED ]                                                                                                    |
|       |                               | Done!                                                                                                    |
|       |                               | System application is starting                                                                                                    |
|       |                               | User interface aux0 is available.                                                                                                    |
|       |                               | Press ENTER to get started.                                                                                                    |
|       |                               | Login authentication                                                                                                    |
|       |                               | Username:                                                                                                    |

Page | 208 F70196-01

| Step#   | Procedure             | Description                                                                                                    |
|---------|-----------------------|----------------------------------------------------------------------------------------------------|
| 18.     | Switch:<br>Login      | Log back into the switch and verify the firmware version by executing the display version command.               |
|         |                       | Note: You may have to press Enter multiple times after authenticating to land on the switch prompt.              |
|         |                       | Username: username [Enter]                                                                                       |
|         |                       | Password: password [Enter] [Enter]                                                                               |
|         |                       | #Aug 28 09:29:09:694 2015 HP6125g_sanity SHELL/4/LOGIN:                                                          |
|         |                       | Trap 1.3.6.1.4.1.25506.2.2.1.1.3.0.1:plat login from Console                                                     |
|         |                       | %Aug 28 09:29:09:819 2015 HP6125g_sanity SHELL/5/SHELL_LOGIN: plat logged in from aux0.                          |
|         |                       | > display version                                                                                                |
|         |                       | HP Comware Platform Software                                                                                     |
|         |                       | Comware Software, Version 5.20.99, Release 2105                                                                  |
|         |                       | Copyright (c) 2010-2013 Hewlett-Packard Development Company, L.P.                                                |
|         |                       | HP 6125G Blade Switch uptime is 0 week, 0 day, 0 hour, 9 minutes                                                 |
|         |                       | [ OUTPUT REMOVED ]                                                                                               |
| 19.     | Switch:<br>Disconnect | Gracefully disconnect from the switch serial console by pressing <b>Ctrl +</b> _ (Control + Shift + Underscore). |
|         | from the switch       | > ' <ctrl>_' (Control + Shift + Underscore)</ctrl>                                                               |
|         |                       | Command: D)isconnect, C)hange settings, send B)reak, E)xit command mode X)modem                                  |
|         |                       | send > D                                                                                                    |
|         |                       | D [Enter]                                                                                                    |
| 20.     | Active OA:<br>Logout  | Log out of the OA.                                                                                               |
| 20.<br> |                       |                                                                                                    |
| Ш       |                       | > logout                                                                                                    |

Page | 209 F70196-01

## Appendix M. Configure Speed and Duplex for 6125XLG LAG Ports (netConfig)

## Procedure 10. Configure Speed and Duplex for 6125XLG LAG Ports (netConfig)

| Step#                             | Procedure                                                                                                    | Description                                                                                                    |  |
|-----------------------------------|----------------------------------------------------------------------------------------------------|----------------------------------------------------------------------------------------------------|--|
| 4948/E/-<br>LAG por<br>all partic | This utility procedure is only for use with 1 GE LAG ports from HP 6125XLG enclosure switches to Cisco 4948/E/-F product aggregation switches or the cutomer network. Configuring speed and duplex on the LAG ports turns off auto-negotiation for the individual links, and must be performed on both switches for all participating LAG links. This procedure addresses a known weakness with auto-negotiation on 1GE SFPs and the 6125XLG which causes 1GE links to take longer than expected to become active. |                                                                                                    |  |
|                                   | <b>ote</b> : Do not use this procedure for 6125 switches. See Appendix L for the correct procedure for that switch.                                                                                                    |                                                                                                    |  |
| Check o number.                   | Check off $()$ each step as it is completed. Boxes have been provided for this purpose under each step number.                                                                                                    |                                                                                                    |  |
| If this pro                       | ocedure fails, co                                                                                                    | ntact My Oracle Support (MOS) and ask for assistance.                                                                                                    |  |
| 1.                                | Virtual<br>PMAC: List<br>aggregation<br>groups                                                                                                    | List configured link aggregation groups on the 6125XLG enclosure switch. Capture the LAG ID connected to the 4948/E/E-F product aggregation switch or the customer network. In the following example, LAG ID 1 is identified as the 4x1GE LAG requiring speed and duplex configuration. |  |
|                                   |                                                                                                    | <pre>[admusr@exapmle~]\$ sudo netConfig device=<switch hostname=""> listLinkAggregations</switch></pre>                                                                                                    |  |
|                                   |                                                                                                    | LAG: 1                                                                                                    |  |
| 2.                                | Virtual PMAC: : List interfaces                                                                                                    | Get the list of interfaces configured for the LAG on the 6125XLG. In the following example, LAG ID 1 is inspected and shown to include interfaces tenGE17-20.                                                                                                    |  |
|                                   |                                                                                                    | <pre>[admusr@exapmle~]\$ sudo netConfig device=<switch_hostname> getLinkAggregation</switch_hostname></pre>                                                                                                    |  |
|                                   |                                                                                                    | id=1                                                                                                    |  |
|                                   |                                                                                                    | Type: Dynamic                                                                                                    |  |
|                                   |                                                                                                    | Description: ISL_to_agg_switch                                                                                                    |  |
|                                   |                                                                                                    | Switchport: =(                                                                                                    |  |
|                                   |                                                                                                    | link-type trunk                                                                                                    |  |
|                                   |                                                                                                    | vlan all                                                                                                    |  |
|                                   |                                                                                                    |                                                                                                    |  |
|                                   |                                                                                                    | <pre>Interfaces: =(</pre>                                                                                                    |  |
|                                   |                                                                                                    | tenGE17                                                                                                    |  |
|                                   |                                                                                                    | tenGE18                                                                                                    |  |
|                                   |                                                                                                    | tenGE19                                                                                                    |  |
|                                   |                                                                                                    | tenGE20                                                                                                    |  |
| 3.                                | Virtual<br>PMAC: :                                                                                                    | Inspect the switch LAG port configurations and verify speed and duplex are set on the LAG interfaces, as shown in this example:                                                                                                    |  |
|                                   | Set speed and duplex                                                                                                    | [admusr@exapmle~]\$ sudo netConfig device= <switch hostname=""></switch>                                                                                                    |  |
|                                   |                                                                                                    | setSwitchportinterface=tenGE17-20 speed=1000 duplex = full                                                                                                    |  |

Page | 210 F70196-01

| Step#      | Procedure                                  | Description                                                                                                    |
|------------|--------------------------------------------|----------------------------------------------------------------------------------------------------|
| <b>4</b> . | 4. Virtual PMAC: : Verify speed and duplex | Inspect the switch LAG port configurations and verify speed and duplex are set on the LAG interfaces, as shown in this example: |
|            |                                            | <pre>[admusr@exapmle~]\$ sudo netConfig device=<switch_hostname></switch_hostname></pre>                                        |
|            |                                            | getSwitchportinterface=tenGE17-20                                                                                               |
|            |                                            | Switchport: trunk                                                                                                    |
|            |                                            | Description: Ten-GigabitEthernet1/1/5 Interface                                                                                 |
|            |                                            | Speed: 1000Mbps                                                                                                    |
|            |                                            | Duplex: full                                                                                                    |
|            |                                            | VLAN = (                                                                                                    |
|            |                                            | 1(default                                                                                                    |
|            |                                            | 2-4094                                                                                                    |
|            |                                            | )                                                                                                    |
|            |                                            | Default VLAN: 1                                                                                                    |

#### Appendix N. RPM Installation of Switch 6127XLG for PMAC

This section provides the procedure to download the required patch and install RPMs.

- 1. To retrieve RPMs, do the following:
  - a. Go to My Oracle Support (http://support.oracle.com/).
  - b. Download the following patch:

```
Patch: 34319403 - Patch for Oracle Communications DSR 8.6.0.1.0 PMAC 6.7 netconfig 3.7.0

Platform = Tekelec

Product = Oracle Communications Diameter Signaling Router (DSR)

Version = 8.6.0.1.0
```

- c. When the patch is downloaded, extract the zip file to retrieve the following files:
- README.txt
- TKLCnetwork-config-3.7.0-0.67694.x86 64.rpm
- TKLCnetwork-config-templates-3.7.0-0.67694.noarch.rpm
- TKLCnetwork-config-utilities-3.7.0-0.67694.noarch.rpm

**Note:** One of the Oracle Server patches is not subject to the same rigorous level of testing as done for Oracle Server patch sets. Operator can choose to install and test this patch in a test environment prior to full production implementation.

- 2. To install the RPMs, do the following:
  - a. Copy the retrieved rpm files to the following PMAC path: /var/TKLC/upgrade/patch/
  - b. In the PMAC Linux terminal, run the following command:

```
sudo su - platcfg
```

The Main Menu window appears.

Page | 211 F70196-01

C-Class Hardware and Software Installation Guide

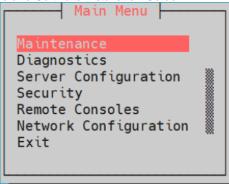

- c. Select Maintenance, and then Patching.
- d. Click Initiate Patch.

The **Choose Patch Media** Menu window appears.

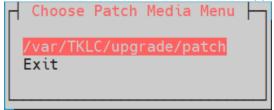

- e. Select /var/TKLC/upgrade/patch.
- f. Select **NO** in the next two windows.

The installation process is initiated and the following output is received on the terminal.

```
1661990166: Verifying RPMs were installed 1661990166: Preserving files so that verifyUpgrade can run. 1661990167: Transitioning to runlevel 4 === Window terminated (Wed Aug 31 19:56:13 2022) ===
```

g. To close the terminal, enter **q**. This task might exit from vim.

The following message is appears:

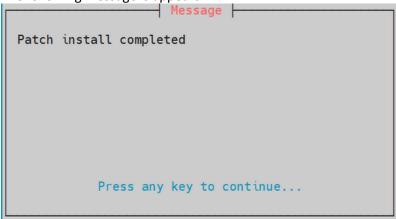

h. Press any key to continue, and then select **exit** until it returns to the command line. When it is complete, the support to the switch 6127XLG is enabled.

3. To verify the installation, run the following command:

```
rpm -qa | grep TKLCnetwork
    The following aforementioned RPMs are listed.
```

```
[admusr@p3Pmac4 ~]$ rpm -qa | grep TKLCnetwork TKLCnetwork-config-templates-3.7.0-0.67694.noarch TKLCnetwork-config-utilities-3.7.0-0.67694.noarch TKLCnetwork-config-3.7.0-0.67694.x86_64
```

Page | 212 F70196-01

#### Netconfig 6127XLG support

Netconfig is a PMAC tool that can be used to configure network devices. This section describes how to add support to a new switch model and usage of the new support.

#### Initialization and Configuration of Switch 6127XLG

Netconfig is initialized through an init netconfig file.

• To initialize, run the following command:

```
sudo netConfig --
file=/usr/TKLC/smac/etc/switch/xml/6127XLG_<device_name>_init.xml
```

• To configure, run the following command:

```
sudo netConfig --
file=/usr/TKLC/smac/etc/switch/xml/6127XLG <device name> configure.xml
```

**Note:** The init and configure xml files are composed to contain all the corresponding configurations required for DSR traffic.

### **6127XLG Templates**

The templates are located at /usr/TKLC/plat/etc/TKLCnetwork-configtemplates/templates/init/Enclosure/. In this case the device must be changed for the device network hostname.

```
Example for 6127XLG_<device_name>_init.xml:
```

#### Example for 6127XLG <device name> configure.xml:

```
<!-- TKLCnetwork-config-templates-2.0.9 -->
<configure>
cedure>
        <!-- 6127XLG Layer 2 Template File -->
<!-- Begin 6127XLG -->
       <!-- Hostname must not exceed 20 characters -->
        <device> name 6127XLG xyz </device>
        <!-- GENERAL SWITCH SECTION -->
        <!-- set the clock -->
        <task>
        <command>setClock</command>
        <!-- 'name' option has been removed, timezone is UTC with offset -->
        <option name="offsetHour">0</option>
        </task>
        <!-- This enables and configures NTP parameters -->
        <task>
        <command>addNTP</command>
        <option name="server">10.31.128.254</option>
        <!-- This only configures the SNMP community info, other SNMP "commands"
are needed -->
        <task>
```

Page | 213 F70196-01

```
C-Class Hardware and Software Installation Guide
        <command>addSNMP</command>
        <option name="community">tklcuser</option>
        <!-- This configures the SNMP server to send informs/traps to -->
        <command>addSNMPNotify</command>
        <!-- If host is specified, then auth aka community name must be specified
-->
        <option name="host">10.155.225.10</option>
        <option name="auth">tklcuser</option>
        <!-- Not required options -->
        <option name="version">2c</option>
        <!-- Enables all of the Platform 6 supported SNMP traps -->
        <option name="trap">Plat6</option>
        </task>
        <!-- This configures STP on the device -->
        <command>enableSTP</command>
        <option name="type">rstp</option>
        <option name="vlanSTP">1 to 4094
        <!-- This must be a multiple of 4096 -->
        <option name="priority">53248</option>
        </task>
<!--
        <task>
        <command>addRemoteLogging</command>
        <option name="server">$logging server ip</option>
        </task>
-->
        <!-- CREATE VLANS SECTION -->
        <!-- Control vlan creation -->
        <task>
        <command>addVlan</command>
        <option name="name">control</option>
        <option name="id">1</option>
        </task>
        <!-- Platform management vlan creation -->
        <command>addVlan</command>
        <option name="name">management</option>
        <option name="id">3030</option>
        </task>
        <!-- APPNET1 vlan creation -->
        <task>
        <command>addVlan</command>
        <option name="name">IMI</option>
        <option name="id">4</option>
        </task>
        <!-- APPNET2 vlan creation -->
        <task>
        <command>addVlan</command>
        <option name="name">XSI-1</option>
        <option name="id">3031</option>
        </task>
        <!-- APPNET3 vlan creation -->
        <task>
        <command>addVlan</command>
        <option name="name">XSI-2</option>
```

Page | 214 F70196-01

```
C-Class Hardware and Software Installation Guide
        <option name="id">3032</option>
        </task>
        <!-- CREATE SWITCHPORTS & LAG SECTION -->
        <!-- ISL to mate switch -->
        <task>
        <command>addLinkAggregation</command>
        <option name="id">1</option>
        <option name="description">ISL_to_agg_switch</option>
        <!-- Default LAG Mode: Active. Uncomment the below line to use a static
LAG -->
        <!-- <option name="mode">static</option> -->
        </task>
        <task>
        <command>setLinkAggregation</command>
        <option name="id">1</option>
        <option name="description">ISL to agg switch</option>
        <option name="interface">GE19-22</option>
        <!-- User can define access or trunk for access option -->
        <option name="access">trunk</option>
        <option name="vlanMembership">1 to 4094</option>
        </task>
        <task>
        <command>addSTP</command>
        <option name="interface">LAG1</option>
        <option name="edgeport">yes</option>
        </task>
        <!-- The following command DISABLES BPDUs on the uplink port -->
        <!-- If the customer does not allow BPDUs (STP) on their network -->
        <!-- and there are no TKLC aggregation switches in this deployment -->
        <!-- then uncomment the following command and there are no -->
        <!--aggregation switches in this deployment, otherwise -->
        <!-- leave as it is! -->
        <!--
         <task>
         <command>addSTP</command>
         <option name="interface">LAG1</option>
         <option name="bpduFilter">on</option>
         </task>
        -->
        <!-- CREATE SWITCHPORTS SECTION -->
        <!-- Ethernet Management Interface -->
        <task>
        <command>setSwitchport</command>
        <option name="interface">management</option>
        <option name="linkstate">up</option>
        </task>
        <!-- Connection to enclosure blades -->
        <task>
        <command>setSwitchport</command>
        <option name="interface">GE1-16</option>
        <option name="description">bayX.ethY</option>
        <!-- User can define access or trunk for type option -->
        <option name="type">trunk</option>
        <!-- Multiple VLANs can be entered by stringing the VLANs in the
```

Page | 215 F70196-01

```
C-Class Hardware and Software Installation Guide
vlanMembership option Ex. 1 to 5 or 1 2 3 4 5 -->
        <option name="vlanMembership">1 to 4094</option>
        <!-- Uncomment the next line for a Tagged Control Vlan Deployment -->
        <!-- <option name="vlanDefault">$control vlan id</option> -->
        <option name="linkstate">up</option>
        </task>
        <task>
        <command>addSTP</command>
        <option name="interface">GE1-16</option>
        <option name="edgeport">yes</option>
        </task>
        <!-- Unused Ports -->
        <command>setSwitchport</command>
        <option name="interface">GE17-18</option>
        <option name="description">unused</option>
        <!-- User can define access or trunk for type option -->
        <option name="type">access</option>
        <option name="vlanMembership">1 to 4094
        <option name="linkstate">down</option>
        </task>
        <task>
        <command>setSwitchport</command>
        <option name="interface">tenGE1-2</option>
        <option name="description">unused shutdown</option>
        <!-- User can define access or trunk for type option -->
        <option name="type">access</option>
        <option name="linkstate">down</option>
        </task>
        <task>
        <command>setSwitchport</command>
        <option name="interface">tenGE17</option>
        <option name="description">unused shutdown</option>
        <!-- User can define access or trunk for type option -->
        <option name="type">access</option>
        <option name="linkstate">down</option>
        </task>
        <!-- CREATE LINK STATE TRACKING SECTION -->
        <command>enableLinkStateTracking</command>
        <option name="id">1</option>
        <option name="interface">LAG1</option>
        </task>
        <task>
        <command>addLinkStateTracking</command>
        <option name="id">1</option>
        <option name="interface">GE1-16</option>
        </task>
        <!-- Uncomment the following section if the management interface is IPv6
-->
        <!-- IPV6 ROUTING -->
        <!-- $ip6 remote network id with prefix should look like this
IPv6address/prefix -->
        <!-- If the nexthop is a link-local address (FE80::XYZ) specify a link-
local interface with the network option as seen below: -->
```

F70196-01 Page | 216

### 

Note: The 6127XLG\_<device\_name>\_configure.xml configuration files are composed according to the topology used. The templates are located at /usr/TKLC/plat/etc/TKLCnetwork-config-templates/config

```
Run the following command to view this topology.
```

```
sudo ls /usr/TKLC/plat/etc/TKLCnetwork-config-templates/templates/config
Generic Topo1 Topo2 Topo3 Topo4 Topo5 Topo6 Topo7 Topo8
```

**Note:** While configuring the network devices, update the proper values as required.

# **Appendix O. Operational Dependencies on Platform Account Passwords**

This appendix describes the operational dependencies on platform account passwords to provide guidance in cases when the customer insists on modifying a default password. Note that changing passwords should be attempted only on systems that are fully configured and stable. Modifying passwords during system installation is strongly discouraged.

#### Procedure 10. Operational Dependencies on Platform Account Passwords

| Step#      | Procedure                                                                                                    | Description                                                                                                    |  |  |  |  |
|------------|----------------------------------------------------------------------------------------------------|----------------------------------------------------------------------------------------------------|--|--|--|--|
|            | Check off $()$ each step as it is completed. Boxes have been provided for this purpose under each step number. |                                                                                                    |  |  |  |  |
| If this pr | ocedure fails, co                                                                                              | ntact My Oracle Support (MOS) and ask for assistance.                                                            |  |  |  |  |
| 1.         | PMAC CLI:<br>Login                                                                                             | Login to PMAC as admusr                                                                                          |  |  |  |  |
| 2.         | Backup of PMAC database                                                                                        | Execute steps 6. through 8. in Procedure 9 Configure PMAC Application.                                           |  |  |  |  |
| 3.         | Restore passwords                                                                                              | Execute the steps 4 through 9 (inclusive), in Procedure 1 of the <i>PMAC Disaster Recovery</i> , latest release. |  |  |  |  |

# Appendix O.1 PMAC Credentials for Communication with Other System Components

This section covers the credentials that can be changed using the PMAC updateCredentials utility and the Platform dependencies users must be aware of to keep PMAC fully functional. Only the credentials that PMAC considers to be user accessible are listed here.

oaUSer

PMAC uses these credentials to communicate with OAs for all enclosures it monitors. Therefore, all active OAs must be updated to have the new credentials and then the updateCredentials should be

Page | 217 F70196-01

used to match the credentials PMAC uses. Lastly, all enclosures already provisioned in the PMAC must be rediscovered.

- To update the credentials on the OA's, log into the active OA GUI. On the left hand side of the OA GUI, navigate to Users/Authentication > Local Users > pmacadmin. After supplying the new password, click on Update User.
- To update the credentials on the PMAC, execute the following on the UI:
  - \$ sudo/usr/TKLC/smac/bin/updateCredentials --type=oaUser
- To rediscover an enclosure already provisioned in the PMAC inventory, log into the PMAC GUI and navigate to Hardware > System Inventory > Cabinet XXX > Enclosure XXXXX and click Rediscover Enclosure.
- tpdPlatCfg
  - To update the tpdPlatcfg credentials on the PMAC, log into the PMAC server shell with the rootcredentials and execute:
    - \$ passwd
  - The Storage Configuration functionality on the PMAC uses the TPD platcfg credentials when communicating with its TVOE host. If the tpdPlatcfg credentials are changed on the PMAC TPD OS, it must also be changed on the PMAC application using this command.
  - To update the credentials on the PMAC, execute the following in the UI:

\$sudo/usr/TKLC/smac/bin/updateCredentials--type=tpdPlatCfg

tvoeUser

TVOE administrator passwords need to be changed for all TVOE hosts PMAC is expected to communicate with and then the updateCredentials should be used to match the credentials PMAC uses. Note each time a new TVOE is installed its default password has to be updated to match.

- To update the credentials, log into the TVOE UI with the admusr credentials and execute:
  - \$ passwd
  - To update the credentials on the PMAC, execute the following on the UI:
    - \$ sudo /usr/TKLC/smac/bin/updateCredentials --type=tvoeUser
- backupPassword

PMAC backup images are encrypted. The passphrase to encrypt the backup files may be changed. This only changes the encryption for future backups; prior backups cannot be restored without changing to the original pass phrase as shown below. A restore task that fails with a "Failed to decrypt backup file" reason is an indication of this condition.

• To update the passphrase on a PMAC, exceute the following in the UI:

\$ sudo /usr/TKLC/smac/bin/updateCredentials --type=backupPassword

remoteBackupUser

If pmacop credentials are changed on a redundant PMAC, the updateCredentials should be used to match credentials the primary PMAC uses.

- To update the credentials on a redundant PMAC, log into the redundant PMAC UI with the pmacop credentials and execute:
  - \$ passwd
- To update the credentials on the primary PMAC, execute the following in primary PMAC UI:
  - \$ sudo /usr/TKLC/smac/bin/updateCredentials --type=remoteBackupUser

oobUser

Page | 218 F70196-01

These credentials are used to communicate with the iLO of RMS, when no other credentials have been specified when the RMS was provisioned in PMAC. So the user has the option to modify this default password, or the RMS can be edited/added in the GUI with its specific credentials.

- To update the credentials on an RMS iLO, log into the iLO GUI and navigate to Administration >
   User Administration. Check the box next to root password and click the Edit button. After the
   password is changed, click Update User.
- To modify the default oobUser credentials on the PMAC, execute the following in the UI:
  - \$ sudo /usr/TKLC/smac/bin/updateCredentials --type=oobUser
- To add a RMS to PMAC system inventory with its unique iLO password, refer to 4.9.1 Add Rack Mount Server to PMAC System Inventory.
- To edit iLO password of a specific RMS already in PMAC system inventory, refer to Appendix O
  Edit Rack Mount Server in the PMAC System Inventory.

#### tpdProvd

• The tpdProvd credentials are used to allow tpdProvd communication between the PMAC and servers on its control network. The procedure for updating the tpdProvd password has changed as of PMAC 66.5.0. The user can now enter multiple passwords, which can be matched to one or more individual servers. The update of the password on the PMAC does not use the updateCredentials script in this case. It uses two new commands under the pmacadm cli interface: addProvdCredentials and deleteProvdCredentials.

#### **Expected Behaviors**

- If a tpdProvd password is changed on a non-discovered provisioned server (seen in the Main Menu->Software=>Software Inventory page but no data is associated to it) on both the server side and the **PMAC side**, after a few minutes, the IPv6 address will appear in the "Address" field and the server will self discover. The server can also be fully discovered if that server is selected in the grid and the **Rediscover** button is selected.
- 2. If a tpdProvd password is changed on an existing discovered server but not updated on the PMAC side, that server will remain discovered in the Main Menu->Software->Software Inventory page until a sentry restart is performed. Once performed, the server will no longer show as discovered in the Software Inventory page. Once the tpdProvd password has been updated on the PMAC, the behavior in number 1 will occur.

#### **Procedure**

- 1. Update the password on a given server or group of servers (assuming all passwords are the same for the group) either using the linux passwd command on the server(s) or by some other means.
- 2. From a PMAC shell, use the following command to add the password(s) to the PMAC database and update the PMAC messaging interface. This command will prompt the user for the password and echo asterisks as characters are entered.

**Note**: --flushBAs can be set to "no" if entering multiple passwords and set to "yes" on the last password add. If --flushBAs is not set to "yes" on the last password entry, a **sentry restart** must be performed on the PMAC to flush out all the Broker Agents (server interfaces) in the PMAC messaging system and rebuild them using the new passwords.

/usr/bin/sudo /usr/TKLC/smac/bin/pmacadm addProvdCredentials -- flushBAs=yes

Page | 219 F70196-01

1. The new password can be verified using the following command (this should return a valid response with a password. If it fails, there may be a tpdProvd password mismatch issue betweent he PMAC and the server):

```
/usr/bin/sudo /usr/TKLC/smac/bin/pmaccli getHostCommStr -- ip=<ipv4 address of the server> --accessType=ro
```

2. If a password must be removed (and the exact spelling of the password is known), it can be deleted from the PMAC database and messaging system using the following command (again note that the user is prompted for the password):

/usr/bin/sudo /usr/TKLC/smac/bin/pmacadm deleteProvdCredentials -- flushBAs=yes

# **Appendix O.2 GUI Account Credentials**

Modification of any of the PMAC GUI accounts has no system impact.

#### Procedure 10. GUI account credentials

| Step#            | Procedure                                                                                                    | Description                                                                                              |  |  |  |  |
|------------------|----------------------------------------------------------------------------------------------------|----------------------------------------------------------------------------------------------------|--|--|--|--|
| Check of number. | Check off $()$ each step as it is completed. Boxes have been provided for this purpose under each step number. |                                                                                                    |  |  |  |  |
| If this pro      | cedure fails, co                                                                                               | ntact My Oracle Support (MOS) and ask for assistance.                                                    |  |  |  |  |
| 1.               | PMAC CLI:<br>Login                                                                                             | Login to PMAC as <b>admusr</b>                                                                           |  |  |  |  |
| 2.               | Select Users                                                                                                   | Navigate to Administration > Users. Select the user from the first Username list and click Set Password. |  |  |  |  |
| 3.               | Setting New<br>Password                                                                                        | In Set Password window, enter the new password twice. Click Continue.                                    |  |  |  |  |

#### **Appendix O.3 PMAC Linux User Account Credentials**

Modification of any PMAC Linux user account has no system impact with the exception of the **pmacop** user and **admusr** credentials. If pmacop credentials are changed on a redundant PMAC, use the updateCredentials to match the credentials the primary PMAC uses. If admusr credentials are changed after configuration of the netconfig repository, then delete netconfig services and re-add using the new credentials.

• To update the pmacop credentials on a redundant PMAC, log into the redundant PMAC UI with the pmacop credentials and execute:

```
$ passwd
```

 To update the pmacop credentials the primary PMAC uses to communicate with the redundant PMAC, execute the following in primary PMAC UI:

\$ sudo /usr/TKLC/smac/bin/updateCredentials --type=pmacop

Page | 220 F70196-01

# Appendix P. Edit Rack Mount Server in the PMAC System Inventory

Procedure 55. Edit Rack Mount Server in the PMAC System Inventory

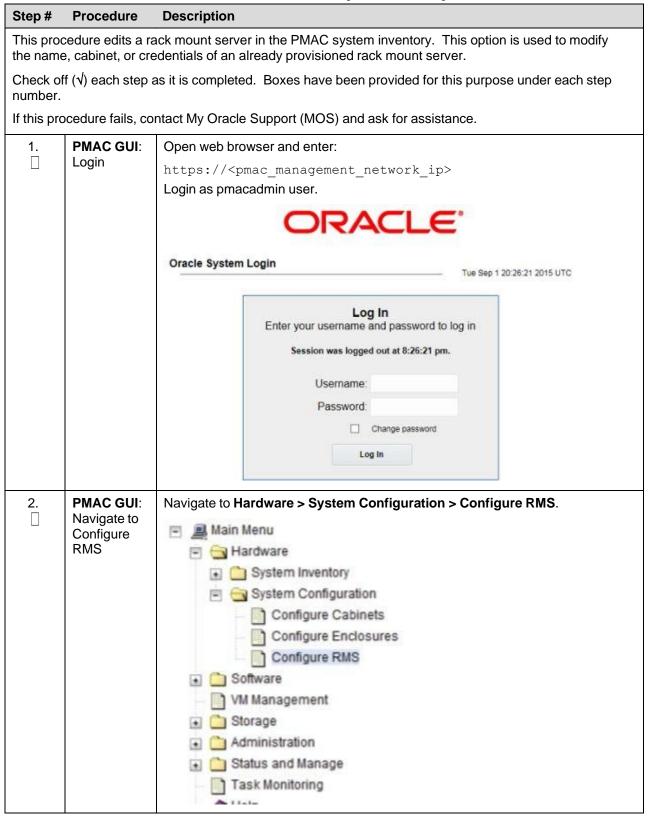

Page | 221 F70196-01

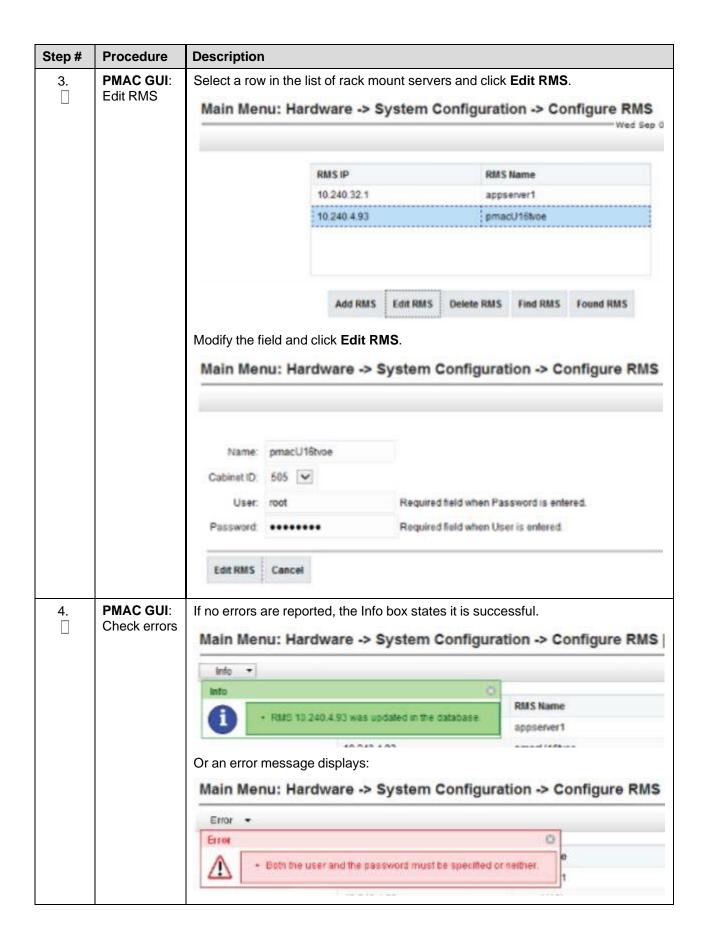

Page | 222 F70196-01

# Appendix Q. Increase the PMAC NetBackup File System Size

This appendix describes how to increase the PMAC NetBackup file system to accommodate upgrading to NetBackup 7.7 or greater. Currently, the recommended filesystem size for NetBackup 7.7 is 5GB. This filesystem is mounted to a logical volume maintained on the TVOE host.

#### **Prerequisites:**

- There is a volume defined on the TVOE host called pmac guest name> netback.img and set to 2GB.
- There is a filesystem on the PMAC guest at /dev/<device\_name> mounted to /usr/openv' and sized to 2GB
- The NetBackup filesystem on the PMAC must be type ext2/3/4.
- This procedure assumes there is an entry in the /etc/fstab file for the mounted /usr/openv filesystem.

#### Notes:

- The <device\_name> used can differ from /dev/vdd. This can be determined by issuing the df -h command on the PMAC prior to starting this procedure and searching for the /usr/openv NetBackup filesystem. Once NetBackup has been enabled and configured on a PMAC, there should be a softlink defined, called /dev/netbackup, which points to the actual device. Usually this points to /dev/vdd. If that is available then all references to /dev/vdd can be replaced with /dev/netbackup and the user does not have to know what actual device is used for the filesystem. The procedure below assumes this to be true.
- The commands listed below require root access to execute them. sudo is used to elevate the user permissions to be able to execute the commands. Any command that is not prefixed with sudo does not require elevation to execute.
- All commands are executed from a PMAC shell or from a TVOE shell.
- Performing this procedure increases the size of the NetBackup filesystem to 5GB. You can use this procedure to increase the NetBackup volume to any size that can be accommodated by the TVOE host. 5GB is the required size for NetBackup 7.7.
- Each step in this procedure begins by identifying the target server on which the command is to be executed. In this procedure, commands are executed on either the TVOE host or the PMAC.

# Procedure 10. Increase the PMAC NetBackup Files System Size

| Step#            | Procedure                                                                                                    | Description                                                                                                |  |  |  |  |
|------------------|----------------------------------------------------------------------------------------------------|----------------------------------------------------------------------------------------------------|--|--|--|--|
|                  | This procedure increases the PMAC NetBackup file system to accommodate upgrading to NetBackup 7.7 or greater.                                                                                                    |                                                                                                    |  |  |  |  |
|                  | Note: If you are attempting to uninstall a failed Symantec NetBackup client installation or upgrade, do not use this procedure. This procedure should only be used when the initial Symantec NetBackup client installation, or subsequent upgrade, is successful. |                                                                                                    |  |  |  |  |
| Check of number. | Check off $()$ each step as it is completed. Boxes have been provided for this purpose under each step number.                                                                                                    |                                                                                                    |  |  |  |  |
| If this pro      | If this procedure fails, contact My Oracle Support (MOS) and ask for assistance.                                                                                                    |                                                                                                    |  |  |  |  |
| 1.               | TVOE Host:<br>Login                                                                                                    | Connect to the management server's TVOE host shell and log into the PMAC shell as <b>admusr</b> using ssh. |  |  |  |  |

Page | 223 F70196-01

| Step#        | Procedure          | Description                                                                                                    |                                                                             |                |            |
|--------------|--------------------|----------------------------------------------------------------------------------------------------|-----------------------------------------------------------------------------|----------------|------------|
| 2.           | TVOE Host:         | Verify the existing TVOE NetBackup volume is set to 2GB.                                                           |                                                                             |                |            |
|              | Verfiy<br>existing | Display the logical volume s                                                                                       | izes.                                                                       |                |            |
|              | volume             | [admusr@ <tvoe_host> ~]\$</tvoe_host>                                                                              | /usr/bin/sudo                                                               | /sbin/lvs      |            |
|              |                    | LV                                                                                                    | VG                                                                          | Attr           | LSize      |
|              |                    | <pre><pmac_guest>.img</pmac_guest></pre>                                                                           | vgguests                                                                    | -wi-ao         | 50.00g     |
|              |                    | <pmac_guest>_images.img</pmac_guest>                                                                               | vgguests                                                                    | -wi-ao         | 20.00g     |
|              |                    | <pmac_guest>_logs.img</pmac_guest>                                                                                 | vgguests                                                                    | -wi-ao         | 10.00g     |
|              |                    | <pmac_guest>_netbackup.im</pmac_guest>                                                                             | ng vgguests                                                                 | -wi-ao         | 2.00g      |
|              |                    | plat_root                                                                                                    | vgroot                                                                      | -wi-ao         | 768.00m    |
|              |                    | plat_swap                                                                                                    | vgroot                                                                      |                | -          |
|              |                    | plat_tmp                                                                                                    | vgroot                                                                      | -wi-ao         | 1.00g      |
|              |                    | plat_usr                                                                                                    | vgroot                                                                      | -wi-ao         | 3.00g      |
|              |                    | plat_var 2. Display the logical volume d                                                                           |                                                                             | -wi-ao         | 1.00g      |
|              |                    | <pre>[admusr@<tvoe_host> ~]\$ /dev/vgguests/<pmac_gues logical="" pre="" volume<=""></pmac_gues></tvoe_host></pre> |                                                                             |                | play       |
|              |                    | =                                                                                                    | v/vgguests/ <pma< th=""><th>ıc anest&gt; netb</th><th>ackup.ima</th></pma<> | ıc anest> netb | ackup.ima  |
|              |                    |                                                                                                    | ac guest> netba                                                             |                | acnap • mg |
|              |                    |                                                                                                    | uests                                                                       | . ,            |            |
|              |                    | LV UUID CWe                                                                                                    | 1Nl-ln6r-22Tv-5                                                             | B0p-Xj4F-44dM  | -SyGUwp    |
|              |                    | LV Write Access rea                                                                                                | d/write                                                                     |                |            |
|              |                    | LV Creation host, time <tv< th=""><th>_</th><th>11-14 10:00:5</th><th>4 -0500</th></tv<>                           | _                                                                           | 11-14 10:00:5  | 4 -0500    |
|              |                    |                                                                                                    | ilable                                                                      |                |            |
|              |                    | # open 1                                                                                                    |                                                                             |                |            |
|              |                    |                                                                                                    | 00 GiB                                                                      |                |            |
|              |                    | Current LE 64                                                                                                    |                                                                             |                |            |
|              |                    | Segments 1                                                                                                    |                                                                             |                |            |
|              |                    |                                                                                                    | nerit                                                                       |                |            |
|              |                    | Read ahead sectors aut                                                                                             |                                                                             |                |            |
|              |                    | - currently set to 409                                                                                             |                                                                             |                |            |
|              |                    |                                                                                                    | 3:19                                                                        |                |            |
| <b>3</b> . □ | PMAC:<br>Verify    | Verify the NetBackup filesystem                                                                                    | is set to 2GB.                                                              |                |            |
|              | filesystem         | [admusr@ <pmac_guest> ~]\$</pmac_guest>                                                                            | bin/df -h /                                                                 | usr/openv      |            |
|              |                    | Filesystem Size Used                                                                                               | Avail Use%                                                                  | Mounted on     |            |
|              |                    | /dev/vdd 2.0G 69M                                                                                                  | 2.3G 1%                                                                     | /usr/openv     |            |
| <b>4</b> .   | TVOE Host:         | Resize the NetBackup volume fr                                                                                     | om 2GB to 5GB.                                                              |                |            |
|              | Resize<br>volume   | <pre>[admusr@<tvoe_host> ~]\$ 5G /dev/vgguests/<pmac_g< pre=""></pmac_g<></tvoe_host></pre>                        |                                                                             |                | ndsize     |
|              |                    | Size of logical volume v changed from 2.00 GiB (6 extents).                                                        | gguests/ <pmac< td=""><td>_guest&gt;_netb</td><td></td></pmac<>             | _guest>_netb   |            |
|              |                    | Logical volume <pmac_gue<br>resized</pmac_gue<br>                                                                  | st>_netbackup                                                               | .img success   | fully      |

Page | 224 F70196-01

| Step# | Procedure            | Description                                                                               |                                                                                      |                                          |                  |             |
|-------|----------------------|-------------------------------------------------------------------------------------------|--------------------------------------------------------------------------------------|------------------------------------------|------------------|-------------|
| 5.    | TVOE Host:           | Verify the size of the volum                                                              | e has inc                                                                            | reased to 5GE                            | 3.               |             |
|       | Verify increase      | Display the logical volu                                                                  | me sizes.                                                                            |                                          |                  |             |
|       | liiciease            | [admusr@ <tvoe host=""></tvoe>                                                            | ~]\$ /us                                                                             | r/bin/sudo                               | /sbin/lvs        |             |
|       |                      | LV                                                                                        |                                                                                      | VG                                       |                  | LSize       |
|       |                      | <pre><pmac_guest>.img</pmac_guest></pre>                                                  |                                                                                      | vgguests                                 | -wi-ao           | 50.00g      |
|       |                      | <pre><pmac_guest>_images.i</pmac_guest></pre>                                             | .mg                                                                                  | vgguests                                 | -wi-ao           | 20.00g      |
|       |                      | <pre><pmac_guest>_logs.img</pmac_guest></pre>                                             | Г                                                                                    | vgguests                                 | -wi-ao           | 10.00g      |
|       |                      | <pre><pmac_guest>_netbacku</pmac_guest></pre>                                             | p.img                                                                                | vgguests                                 | -wi-ao           | 5.00g       |
|       |                      | plat_root                                                                                 |                                                                                      | vgroot                                   | -wi-ao           | 768.00m     |
|       |                      | plat_swap                                                                                 |                                                                                      | vgroot                                   | -wi-ao           | 2.00g       |
|       |                      | plat_tmp                                                                                  |                                                                                      | vgroot                                   | -wi-ao           | 1.00g       |
|       |                      | plat_usr                                                                                  |                                                                                      | vgroot                                   | -wi-ao           | 3.00g       |
|       |                      | plat_var                                                                                  |                                                                                      |                                          | -wi-ao           | 1.00g       |
|       |                      | Display the logical volu                                                                  | me detail                                                                            | S.                                       |                  |             |
|       |                      | [admusr@ <tvoe_host></tvoe_host>                                                          |                                                                                      |                                          |                  | play        |
|       |                      | /dev/vgguests/ <pmac_< th=""><th>-</th><th>_netbackup.</th><th>img</th><th></th></pmac_<> | -                                                                                    | _netbackup.                              | img              |             |
|       |                      | Logical volume -                                                                          |                                                                                      |                                          | a guarth nath    | a alma dima |
|       |                      | LV Path<br>LV Name                                                                        |                                                                                      | guests/ <pma<br>guest&gt; netba</pma<br> | c_guest>_netb    | ackup.img   |
|       |                      | VG Name                                                                                   | vgguest                                                                              | _                                        | ickup.img        |             |
|       |                      | LV UUID                                                                                   |                                                                                      |                                          | 5B0p-Xj4F-44dM   | -SyGUwp     |
|       |                      | LV Write Access                                                                           |                                                                                      |                                          | 1 3              |             |
|       |                      | LV Creation host, time                                                                    | <tvoe_h< th=""><th>nost&gt;, 2016-</th><th>-11-14 10:00:5</th><th>4 -</th></tvoe_h<> | nost>, 2016-                             | -11-14 10:00:5   | 4 -         |
|       |                      | 0500 LV Status                                                                            | availak                                                                              | ole                                      |                  |             |
|       |                      | # open                                                                                    | 1                                                                                    |                                          |                  |             |
|       |                      | LV Size                                                                                   | 5.00                                                                                 | <mark>GiB</mark>                         |                  |             |
|       |                      | Current LE                                                                                | 64                                                                                   |                                          |                  |             |
|       |                      | Segments                                                                                  | 1                                                                                    |                                          |                  |             |
|       |                      | Allocation                                                                                | inheri                                                                               | t                                        |                  |             |
|       |                      | Read ahead sectors                                                                        | auto                                                                                 |                                          |                  |             |
|       |                      | - currently set to                                                                        | 4096                                                                                 |                                          |                  |             |
|       |                      | Block device                                                                              | 253:19                                                                               | )                                        |                  |             |
| 6.    | PMAC:                | Verify the space on the PM                                                                | AC NetBa                                                                             | ackup filesyste                          | em has not chanç | ged.        |
|       | Verify<br>filesystem | [admusr@ <pmac_guest></pmac_guest>                                                        | ~]\$ /b                                                                              | oin/df -h /                              | usr/openv        |             |
|       | mosystem             | Filesystem Size Us                                                                        | ed Ava                                                                               | il Use%                                  | Mounted on       |             |
|       |                      | /dev/vdd 2.0G 69                                                                          | M 2.3                                                                                | 8G 1%                                    | /usr/openv       |             |

Page | 225 F70196-01

| Step#  | Procedure                                    | Description                                                                                                    |
|--------|----------------------------------------------|----------------------------------------------------------------------------------------------------|
| 7.     | TVOE Host:                                   | Ensure the PMAC is made aware of the volume size increase.                                                                                                    |
|        | Verify PMAC is aware of volume size increase | Identify the PMAC guest using the <b>virrsh</b> command.                                                                                                    |
|        |                                              | <pre>[admusr@<tvoe_host> ~]\$ /usr/bin/sudo /usr/bin/virsh listall</tvoe_host></pre>                                                                                                    |
|        |                                              | Id Name State                                                                                                    |
|        |                                              | 86 <pmac_guest> running 2. Shut down the PMAC guest.</pmac_guest>                                                                                                    |
|        |                                              | <pre>[admusr@<tvoe_host> ~]\$ /usr/bin/sudo /usr/bin/virsh shutdown <pmac_guest></pmac_guest></tvoe_host></pre>                                                                                                    |
|        |                                              | Domain <pre>cpmac_guest&gt; is being shutdown 3. Wait for the PMAC shutdown to complete. If the State is running, repeat the command until it indicates the State is shut off.</pre>                                                      |
|        |                                              | <pre>[admusr@<tvoe_host> ~]\$ /usr/bin/sudo /usr/bin/virsh listall</tvoe_host></pre>                                                                                                    |
|        |                                              | Id Name State                                                                                                    |
|        |                                              | 86 <pmac_guest> shut off 4. Once shutdown is complete, restart the PMAC.</pmac_guest>                                                                                                    |
|        |                                              | <pre>[admusr@<tvoe_host> ~]\$ /usr/bin/sudo /usr/bin/virsh start <pmac_guest></pmac_guest></tvoe_host></pre>                                                                                                    |
|        |                                              | Domain <pre>pmac_guest&gt; started</pre> 5. Verify the PMAC has completed the restart. This can be checked by executing the command sudo virsh console <pre><pre>pmac_guest&gt;</pre> and checking for the PMAC guest login prompt.</pre> |
|        |                                              | Once the escape character is displayed, press <b>Enter</b> once more to reach the login prompt.                                                                                                    |
|        |                                              | Afterwards, press <b>Ctrl-]</b> to exit the PMAC login prompt and return to the TVOE host prompt.                                                                                                    |
|        |                                              | <pre>[admusr@<tvoe_host> ~]\$ /usr/bin/sudo /usr/bin/virsh console <pmac_guest></pmac_guest></tvoe_host></pre>                                                                                                    |
|        |                                              | Connected to domain <tvoe_host></tvoe_host>                                                                                                    |
|        | DMAC.                                        | Escape character is ^]                                                                                                    |
| 8.<br> | PMAC:<br>Verify                              | Verify the volume size increase is 5GB as seen from the PMAC.                                                                                                    |
| ш      | volume size                                  | <pre>[admusr@<pmac_guest> ~]\$ /usr/bin/sudo admusr /sbin/fdisk - l /dev/netbackup</pmac_guest></pre>                                                                                                    |
|        |                                              | Disk /dev/netbackup: <mark>5368 MB</mark> , 5368709120 bytes                                                                                                    |
|        |                                              | 16 heads, 63 sectors/track, 10402 cylinders                                                                                                    |
|        |                                              | Units = cylinders of 1008 * 512 = 516096 bytes                                                                                                    |
|        |                                              | Sector size (logical/physical): 512 bytes / 512 bytes                                                                                                    |
|        |                                              | <pre>I/O size (minimum/optimal): 512 bytes / 512 bytes Disk identifier: 0x00000000</pre>                                                                                                    |
|        |                                              | DISK INGUITITET: AXAAAAAAA                                                                                                    |

Page | 226 F70196-01

| Step# | Procedure                     | Description                                                                                                    |
|-------|-------------------------------|----------------------------------------------------------------------------------------------------|
| 9.    | PMAC:<br>Resize<br>filesystem | Resize the PMAC NetBackup filesystem to 5GB.                                                                                                    |
|       |                               | Verify the filesystem is still mounted by issuing the mount command and looking for /dev/vdd mounted on /usr/openv.                                                                                                    |
|       |                               | [admusr@ <pmac_guest> ~]\$ /bin/mount</pmac_guest>                                                                                                    |
|       |                               | /dev/mapper/vgroot-plat_root on / type ext4 (rw)                                                                                                    |
|       |                               | proc on /proc type proc (rw)                                                                                                    |
|       |                               | sysfs on /sys type sysfs (rw)                                                                                                    |
|       |                               | devpts on /dev/pts type devpts (rw,gid=5,mode=620)                                                                                                    |
|       |                               | tmpfs on /dev/shm type tmpfs (rw)                                                                                                    |
|       |                               | /dev/vda1 on /boot type ext4 (rw)                                                                                                    |
|       |                               | /dev/mapper/vgroot-plat_tmp on /tmp type ext4 (rw)                                                                                                    |
|       |                               | /dev/mapper/vgroot-plat_usr on /usr type ext4 (rw)                                                                                                    |
|       |                               | /dev/mapper/vgroot-plat_var on /var type ext4 (rw)                                                                                                    |
|       |                               | <pre>/dev/mapper/vgroot-plat_var_tklc on /var/TKLC type ext4 (rw)</pre>                                                                                                    |
|       |                               | <pre>/dev/mapper/vgroot-smac_root on /usr/TKLC/smac type ext4 (rw)</pre>                                                                                                    |
|       |                               | <pre>/dev/mapper/vgroot-smac_var on /var/TKLC/smac type ext4 (rw)</pre>                                                                                                    |
|       |                               | /dev/mapper/vgroot-smac_backup on /var/TKLC/smac/backup type ext4 (rw)                                                                                                    |
|       |                               | <pre>/dev/mapper/vgroot-smac_isoimages on /var/TKLC/smac/image/isoimages type ext4 (rw)</pre>                                                                                                    |
|       |                               | <pre>/var/TKLC/smac/image/core on /var/TKLC/core type none (rw,bind)</pre>                                                                                                    |
|       |                               | /dev/vdb on /var/TKLC/smac/logs type ext3 (rw)                                                                                                    |
|       |                               | /dev/vdc on /var/TKLC/smac/image/repository type ext3 (rw)                                                                                                    |
|       |                               | <pre>none on /proc/sys/fs/binfmt_misc type binfmt_misc (rw)</pre>                                                                                                    |
|       |                               | <pre>sunrpc on /var/lib/nfs/rpc_pipefs type rpc_pipefs (rw)</pre>                                                                                                    |
|       |                               | nfsd on /proc/fs/nfsd type nfsd (rw)                                                                                                    |
|       |                               | /dev/vdd on /usr/openv type ext3 (rw)  2. Unmount the NetBackup filesystem. The umount command can be verified by issuing the mount command again. The /usr/openv filesystem should not be displayed as in the previous command. |
|       |                               | Note: There umount command does not generate output upon success.                                                                                                    |
|       |                               | <pre>[admusr@<pmac_guest> ~]\$ /usr/bin/sudo /bin/umount /usr/openv 3. Execute the e2fsck command to make sure the NetBackup filesystem is</pmac_guest></pre>                                                                    |
|       |                               | clean.                                                                                                    |
|       |                               | <pre>[admusr@<pmac_guest> ~]\$ /usr/bin/sudo /sbin/e2fsck /dev/netbackup</pmac_guest></pre>                                                                                                    |
|       |                               | e2fsck 1.43-WIP (20-Jun-2013)                                                                                                    |
|       |                               | /dev/netbackup: clean, 11/327680 files, 37999/1310720 blocks 4. Execute the resize2fs command to resize the filesystem and map it to the                                                                                         |
|       |                               | 5GB size of the disk volume on the TVOE host. If the size attribute is not                                                                                                    |

Page | 227 F70196-01

| Step# | Procedure | Description                                                                                                    |
|-------|-----------|----------------------------------------------------------------------------------------------------|
|       |           | included in the command, the NetBackup filesystem resizes to the total free space on the TVOE host volume. This should be 5GB since there should not be any other filesystems mounted to this volume. If the resize2fs command returns an indication that the e2fsck command must be executed on the NetBackup filesystem, then re-execute that command. |
|       |           | <pre>[admusr@<pmac_guest> ~]\$ /usr/bin/sudo /usr/bin/resize2fs /dev/netbackup</pmac_guest></pre>                                                                                                    |
|       |           | resize2fs 1.43-WIP (20-Jun-2013)                                                                                                    |
|       |           | Resizing the filesystem on /dev/netbackup to 1310720 (4k) blocks.                                                                                                    |
|       |           | <ul><li>The filesystem on /dev/netbackup is now 1310720 blocks long.</li><li>5. Re-mount the /usr/openv NetBackup filesystem with the mount -a command.</li></ul>                                                                                                    |
|       |           | [admusr@ <pmac_guest> ~] \$ mount -a  Note: This command can only be used if the existing entry to mount the filesystem is contained in the /etc/fstab file (which is expected).</pmac_guest>                                                                                                    |
|       |           | <ol> <li>Verify the new size of the NetBackup filesystem. Issue the mount<br/>command to verify the filesystem is correctly mounted. Issue the /bin/df -h<br/>/usr/openv command to show the NetBackup filesystem using 5GB instead<br/>of 2GB.</li> </ol>                                                                                               |
|       |           | [admusr@ <pmac_guest> ~]\$ /bin/mount</pmac_guest>                                                                                                    |
|       |           | /dev/mapper/vgroot-plat_root on / type ext4 (rw)                                                                                                    |
|       |           | proc on /proc type proc (rw)                                                                                                    |
|       |           | sysfs on /sys type sysfs (rw)                                                                                                    |
|       |           | devpts on /dev/pts type devpts (rw,gid=5,mode=620)                                                                                                    |
|       |           | tmpfs on /dev/shm type tmpfs (rw)                                                                                                    |
|       |           | /dev/vda1 on /boot type ext4 (rw)                                                                                                    |
|       |           | <pre>/dev/mapper/vgroot-plat_tmp on /tmp type ext4 (rw)</pre>                                                                                                    |
|       |           | <pre>/dev/mapper/vgroot-plat_usr on /usr type ext4 (rw)</pre>                                                                                                    |
|       |           | /dev/mapper/vgroot-plat_var on /var type ext4 (rw)                                                                                                    |
|       |           | <pre>/dev/mapper/vgroot-plat_var_tklc on /var/TKLC type ext4 (rw)</pre>                                                                                                    |
|       |           | <pre>/dev/mapper/vgroot-smac_root on /usr/TKLC/smac type ext4 (rw)</pre>                                                                                                    |
|       |           | <pre>/dev/mapper/vgroot-smac_var on /var/TKLC/smac type ext4 (rw)</pre>                                                                                                    |
|       |           | <pre>/dev/mapper/vgroot-smac_backup on /var/TKLC/smac/backup type ext4 (rw)</pre>                                                                                                    |
|       |           | <pre>/dev/mapper/vgroot-smac_isoimages on /var/TKLC/smac/image/isoimages type ext4 (rw)</pre>                                                                                                    |
|       |           | <pre>/var/TKLC/smac/image/core on /var/TKLC/core type none (rw,bind)</pre>                                                                                                    |
|       |           | /dev/vdb on /var/TKLC/smac/logs type ext3 (rw)                                                                                                    |
|       |           | /dev/vdc on /var/TKLC/smac/image/repository type ext3 (rw)                                                                                                    |
|       |           | none on /proc/sys/fs/binfmt_misc type binfmt_misc (rw)                                                                                                    |
|       |           | sunrpc on /var/lib/nfs/rpc_pipefs type rpc_pipefs (rw)                                                                                                    |

Page | 228 F70196-01

| Step# | Procedure | Description                                                                                                    |
|-------|-----------|----------------------------------------------------------------------------------------------------|
|       |           | nfsd on /proc/fs/nfsd type nfsd (rw)                                                                                                    |
|       |           | <pre>/dev/vdd on /usr/openv type ext3 (rw)</pre>                                                                                                    |
|       |           | The second command in this sub-step shows the NetBackup filesystem using 5GB instead of 2GB.                                                                                                    |
|       |           | [admusr@ <pmac_guest> ~]\$ /bin/df -h /usr/openv</pmac_guest>                                                                                                    |
|       |           | Filesystem Size Used Avail Use% Mounted on                                                                                                    |
|       |           | /dev/vdd 5.0G 69M 4.3G 1% /usr/openv 7. Change the directory to the <b>/usr/openv</b> directory and verify any files contained on the original 2GB NetBackup filesystem are still available on the new 5GB NetBackup filesystem. |
|       |           | [admusr@ <pmac_guest> ~]\$ /bin/ls -l /usr/openv</pmac_guest>                                                                                                    |
|       |           | <pre>java lost+found pack regid.1992-12.com.symantec_netbackup- 7.6.0.1_1.swidtag share var</pre>                                                                                                    |
|       |           | lib msg pack.7.6.0.1 regid.1992-12.com.symantec_netbackup-7.7.1.0_1.swidtag swidtag.xml                                                                                                    |
|       |           | logs netbackup pdde resources tmp                                                                                                    |

# Appendix R. netConfig backup Configuration/restoreConfiguration/upgradeFirmware with TPD Cipher Change

Beginning with TPD 7.7.0.0.0-88.68.0, the cipher list is restricted to allow only a limited number of ciphers for ssh access to the servers. As a result, netConfig backup and restore operations are not functional with Cisco switches (3020, 4948s) since these switches use other ciphers. Executing these commands with the restricted ciphers would fail as shown here:

```
[admusr@p5-pmac ~]$ sudo netConfig --device=3020_ip backupConfiguration service=ssh_ip filename=backup

Command failed: backupConfiguration

Error saving to SSH service

[admusr@p5-pmac ~]$
```

To avoid this issue while maintaining a focus on improved security, the Procedure 57 must be executed before and after netConfig backup and restore operations.

Page | 229 F70196-01

# Procedure 55. Turn Off Cipher List Before backupConfiguation/restoreConfiguration/upgradeFirmware Command

| Step#            | Procedure                                                                                                    | Description                                                                                                    |  |  |  |  |
|------------------|----------------------------------------------------------------------------------------------------|----------------------------------------------------------------------------------------------------|--|--|--|--|
|                  | This procedure prepares the PMAC to avoid the cipher mismatch issue with Cisco switches. This is performed before the netConfig backup or restore operations. |                                                                                                    |  |  |  |  |
| Check of number. | Check off $()$ each step as it is completed. Boxes have been provided for this purpose under each step number.                                                |                                                                                                    |  |  |  |  |
| If this pro      | cedure fails, co                                                                                                    | ntact My Oracle Support (MOS) and ask for assistance.                                                                                                    |  |  |  |  |
| 1.               | Turn off                                                                                                    | From the PMAC shell enter:                                                                                                    |  |  |  |  |
|                  | cipher list                                                                                                    | sudo vi /etc/ssh/sshd_config                                                                                                    |  |  |  |  |
|                  |                                                                                                    | Add # in the beginning of the following three lines to comment them out, the result is:                                                                                                    |  |  |  |  |
|                  |                                                                                                    | #Ciphers aes256-ctr,aes192-ctr,aes128-ctr                                                                                                    |  |  |  |  |
|                  |                                                                                                    | #MaxAuthTries 4                                                                                                    |  |  |  |  |
|                  |                                                                                                    | #LoginGraceTime 1m                                                                                                    |  |  |  |  |
| 2.               | Restart<br>sshd                                                                                                    | sudo service sshd restart                                                                                                    |  |  |  |  |
| 3.               | Run the<br>netConfig<br>backupConfi<br>guation/rest<br>oreConfigur                                                                                            | For a backup operation:                                                                                                    |  |  |  |  |
|                  |                                                                                                    | <pre>[admusr@pmac ~]\$ sudo /usr/TKLC/plat/bin/netConfig backupConfigurationdevice=<switch_name> service=<ssh_service> filename=<switch_name>-backup</switch_name></ssh_service></switch_name></pre>  |  |  |  |  |
|                  | ation/upgrad                                                                                                    | For a restore operation:                                                                                                    |  |  |  |  |
|                  | eFirmware command                                                                                                    | <pre>[admusr@pmac ~]\$ sudo /usr/TKLC/plat/bin/netConfig restoreConfigurationdevice=<switch_name> service=<ssh_service> filename=<switch_name>-backup</switch_name></ssh_service></switch_name></pre> |  |  |  |  |
|                  |                                                                                                    | For a upgrade operation:                                                                                                    |  |  |  |  |
|                  |                                                                                                    | <pre>[admusr@pmac ~]\$ sudo /usr/TKLC/plat/bin/netConfig upgradeFirmwaredevice=<switch_name> service=<ssh_service> filename=<cisco ios=""></cisco></ssh_service></switch_name></pre>                  |  |  |  |  |

Page | 230 F70196-01

# Procedure 18. Resume Cipher List After backupConfiguation/restoreConfiguration/upgradeFirmware Command

| Step#             | Procedure                                                                                                    | Description                                                                |  |  |  |  |
|-------------------|----------------------------------------------------------------------------------------------------|----------------------------------------------------------------------------|--|--|--|--|
|                   | This procedure restores the PMAC restricted cipher list after perform the netConfig backup and restore operations. |                                                                            |  |  |  |  |
| Check off number. | f (√) each step as                                                                                                 | it is completed. Boxes have been provided for this purpose under each step |  |  |  |  |
| If this pro       | cedure fails, conta                                                                                                | act My Oracle Support (MOS) and ask for assistance.                        |  |  |  |  |
| 1.                | Resume the                                                                                                    | From the PMAC shell enter:                                                 |  |  |  |  |
|                   | cipher list                                                                                                    | sudo vi /etc/ssh/sshd_config                                               |  |  |  |  |
|                   |                                                                                                    | Uncomment the three lines:                                                 |  |  |  |  |
|                   |                                                                                                    | Ciphers aes256-ctr,aes192-ctr,aes128-ctr                                   |  |  |  |  |
|                   |                                                                                                    | MaxAuthTries 4                                                             |  |  |  |  |
|                   |                                                                                                    | LoginGraceTime 1m                                                          |  |  |  |  |
| <b>2</b> .        | Restart sshd                                                                                                    | sudo service sshd restart                                                  |  |  |  |  |

# Appendix S. My Oracle Support (MOS)

MOS (<a href="https://support.oracle.com">https://support.oracle.com</a>) is your initial point of contact for all product support and training needs. A representative at Customer Access Support (CAS) can assist you with MOS registration.

Call the CAS main number at **1-800-223-1711** (toll-free in the US), or call the Oracle Support hotline for your local country from the list at <a href="http://www.oracle.com/us/support/contact/index.html">http://www.oracle.com/us/support/contact/index.html</a>. When calling, make the selections in the sequence shown below on the Support telephone menu:

- 1. Select 2 for New Service Request.
- 2. Select **3** for Hardware, Networking and Solaris Operating System Support.
- 3. Select one of the following options:
  - For technical issues such as creating a new Service Request (SR), select 1.
  - For non-technical issues such as registration or assistance with MOS, select 2.

You are connected to a live agent who can assist you with MOS registration and opening a support ticket. MOS is available 24 hours a day, 7 days a week, 365 days a year.

# **Emergency Response**

In the event of a critical service situation, emergency response is offered by the CAS main number at 1-800-223-1711 (toll-free in the US), or by calling the Oracle Support hotline for your local country from the list at <a href="http://www.oracle.com/us/support/contact/index.html">http://www.oracle.com/us/support/contact/index.html</a>. The emergency response provides immediate coverage, automatic escalation, and other features to ensure the critical situation is resolved as rapidly as possible.

A critical situation is defined as a problem with the installed equipment that severely affects service, traffic, or maintenance capabilities, and requires immediate corrective action. Critical situations affect service and/or system operation resulting in one or several of these situations:

- A total system failure that results in loss of all transaction processing capability
- Significant reduction in system capacity or traffic handling capability

Page | 231 F70196-01

- Loss of the system's ability to perform automatic system reconfiguration
- Inability to restart a processor or the system
- Corruption of system databases that requires service affecting corrective actions
- Loss of access for maintenance or recovery operations
- Loss of the system ability to provide any required critical or major trouble notification

Any other problem severely affecting service, capacity/traffic, billing, and maintenance capabilities may be defined as critical by prior discussion and agreement with Oracle.

#### **Locate Product Documentation on the Oracle Help Center**

Oracle Communications customer documentation is available on the web at the Oracle Help Center (OHC) site, http://docs.oracle.com. You do not have to register to access these documents. Viewing these files requires Adobe Acrobat Reader, which can be downloaded at http://www.adobe.com.

- 1. Access the **Oracle Help Center** site at http://docs.oracle.com.
- 2. Click Industries.
- Under the Oracle Communications subheading, click the Oracle Communications documentation link. The Communications Documentation page appears. Most products covered by these documentation sets display under the headings Network Session Delivery and Control Infrastructure or Platforms.

Click on your Product and then the Release Number. A list of the entire documentation set for the selected product and release displays. To download a file to your location, right-click the PDF link, select Save target as (or similar command based on your browser), and save to a local folder.

Page | 232 F70196-01